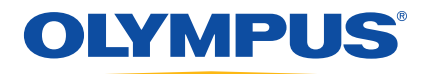

# EPOCH™ 1000 Руководство по эксплуатации

910-269-RU — Версия A Июнь 2009

Olympus NDT, 48 Woerd Avenue, Waltham, MA 02453, USA

Данное руководство, сам прибор и описываемые программы защищены *Законом об авторском праве*, (свод пересмотренных законов, глава C-42), законами других стран, а также международными соглашениями, и, следовательно, не могут быть воспроизведены полностью или частично, для продажи или нет, без предварительного письменного разрешения компании Olympus. Согласно закону об авторском праве, воспроизведение включает в себя перевод на другой язык или в другой формат.

© 2009 Olympus. Все права защищены.

Издание на английском языке: EPOCH 1000 *Руководство по эксплуатации* (910-269-EN – Версия A, Февраль 2009) © 2009 Olympus

При написании и переводе данного документа особое внимание было уделено обеспечению точного соответствия между содержащейся в нём информацией и реальной эксплуатацией прибора. Руководство составлялось на основе версии прибора, выпущенной до даты, указанной на первой странице. Однако, если впоследствии в прибор были внесены модификации, в данном руководстве они не отражены.

Перевод интерфейса на русский язык был произведён в отсутствие прибора и поэтому может не отражать смысл меню и параметров, заложенный производителем в английской версии. По этой же причине перевод данного руководства был осуществлён на базе английской версии интерфейса прибора.

Информация в данном руководстве может быть изменена без предварительного уведомления.

Номер документа: 910-269-RU Версия A Июнь 2009

Напечатано в Соединённых Штатах Америки

Названия продуктов являются товарными знаками или зарегистрированными товарными знаками соответствующих компаний.

## Содержание

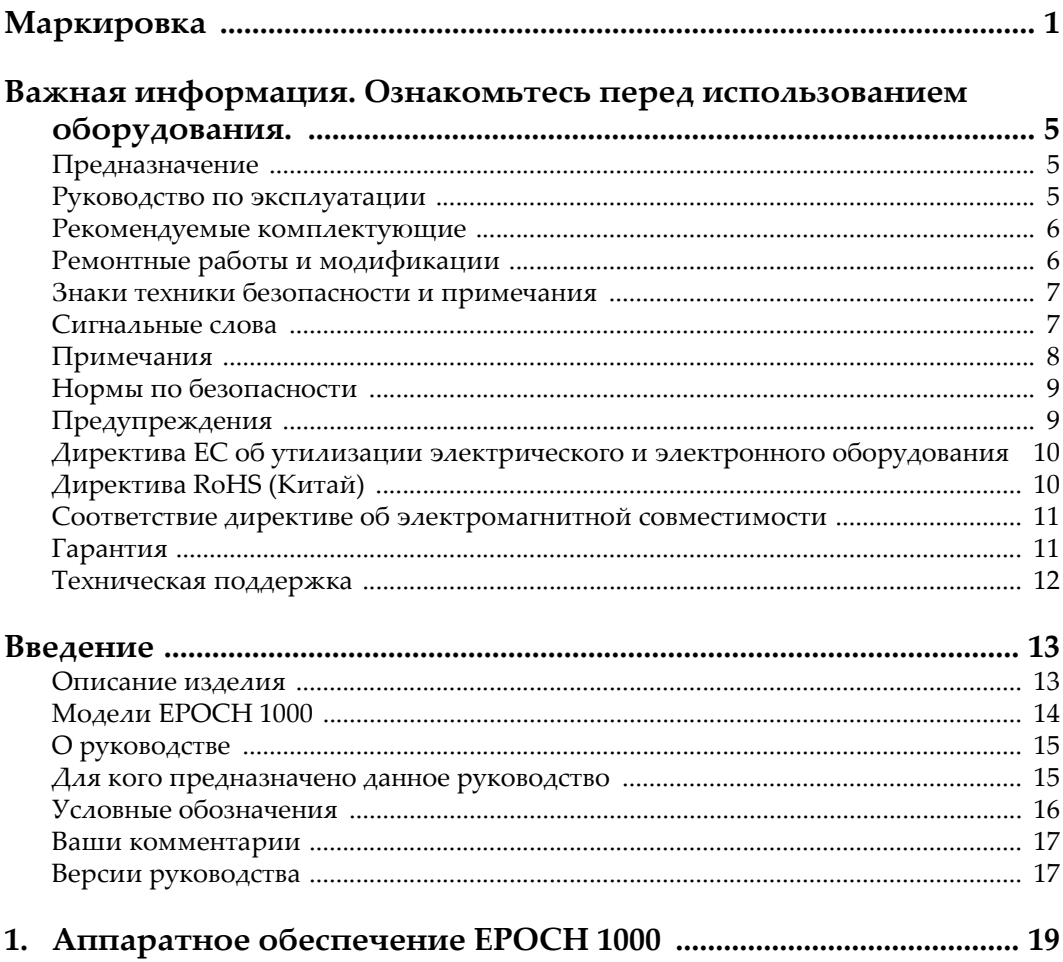

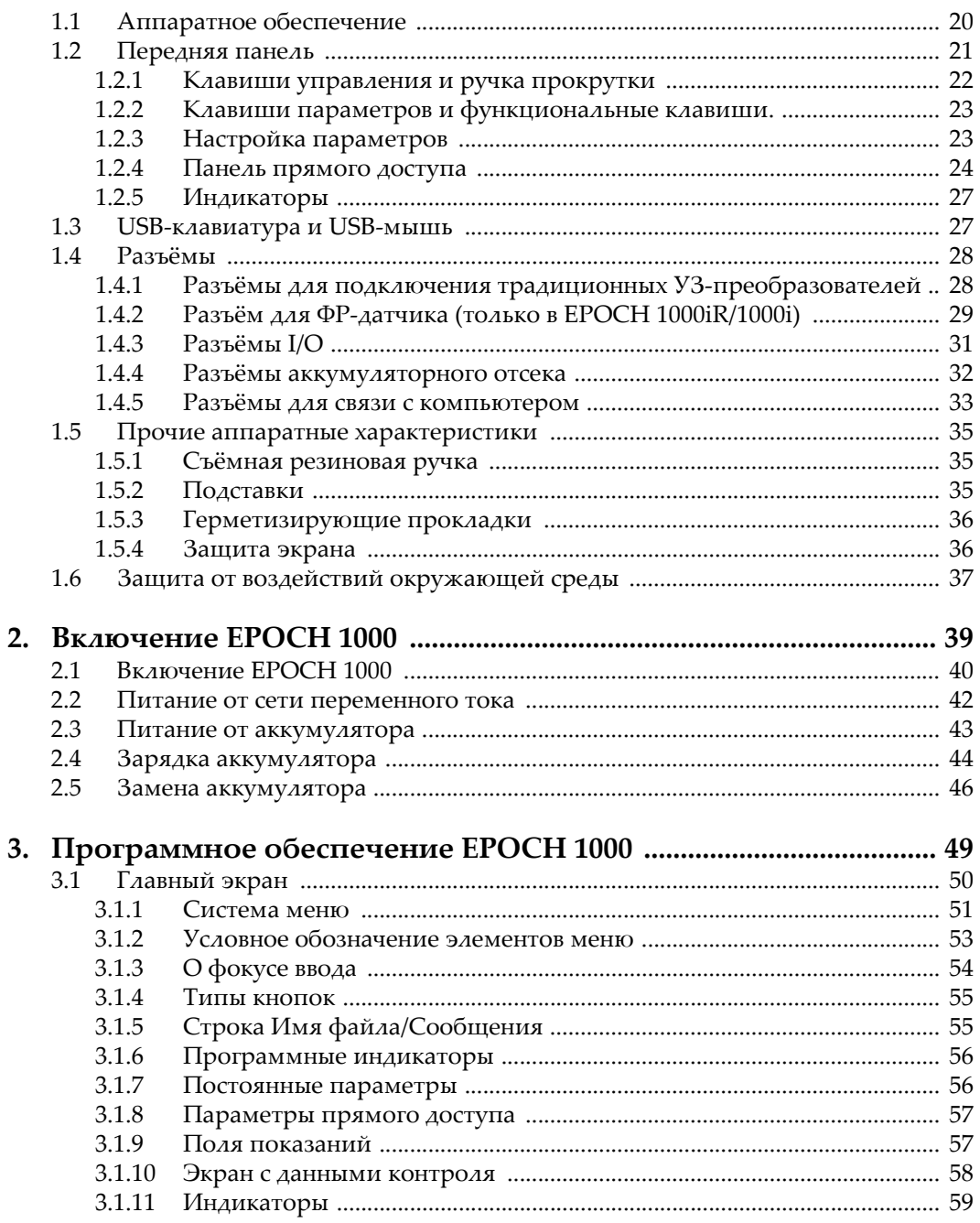

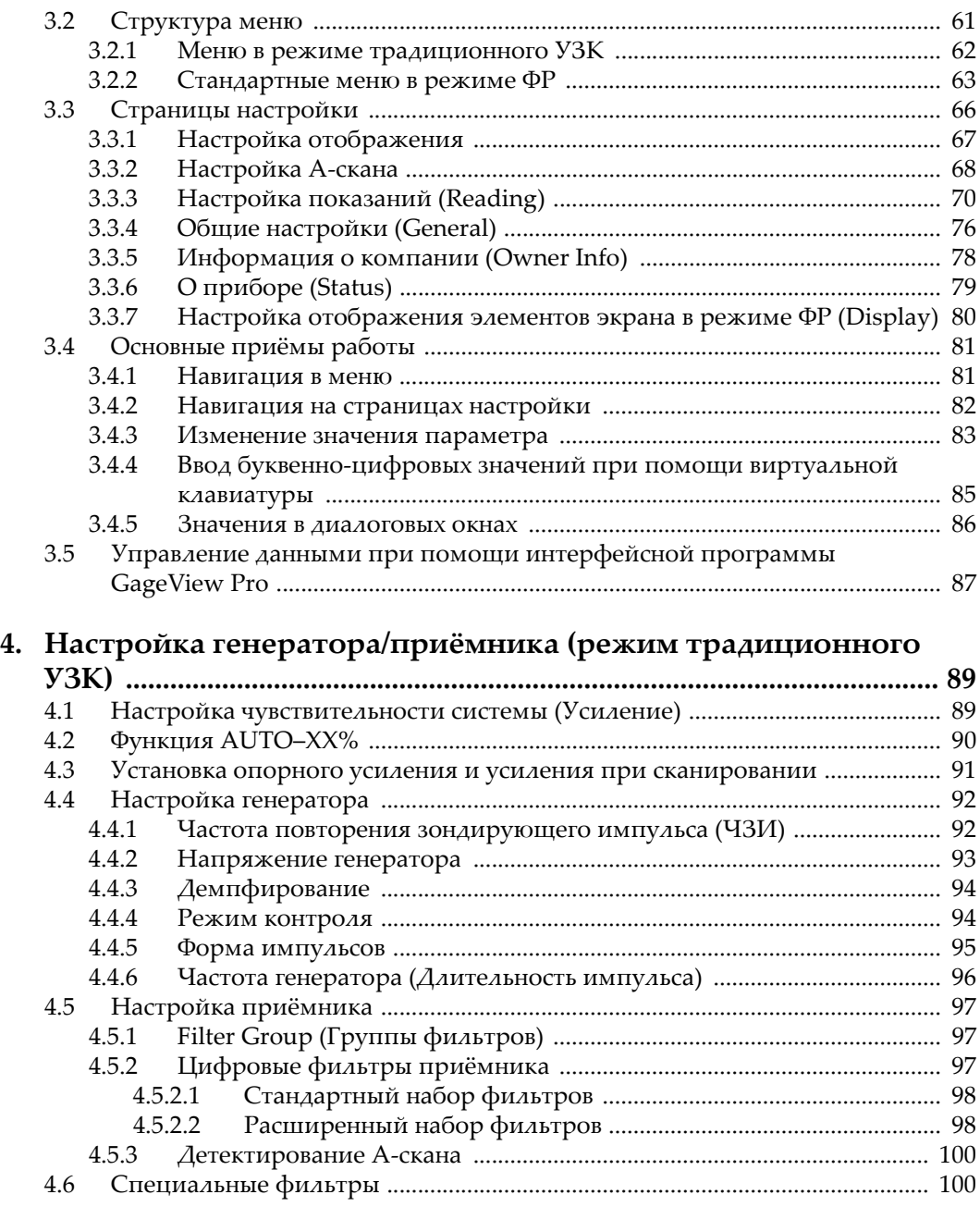

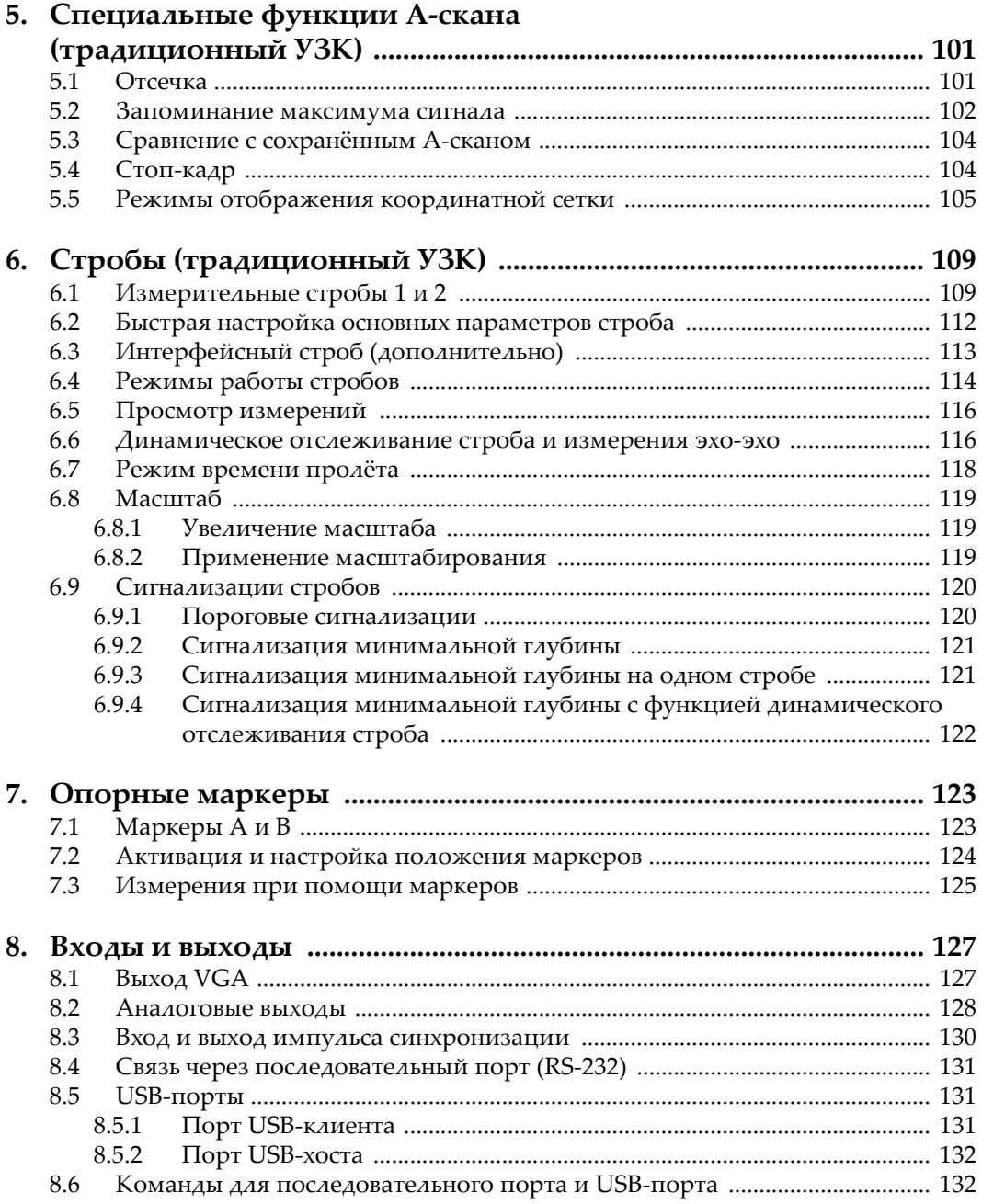

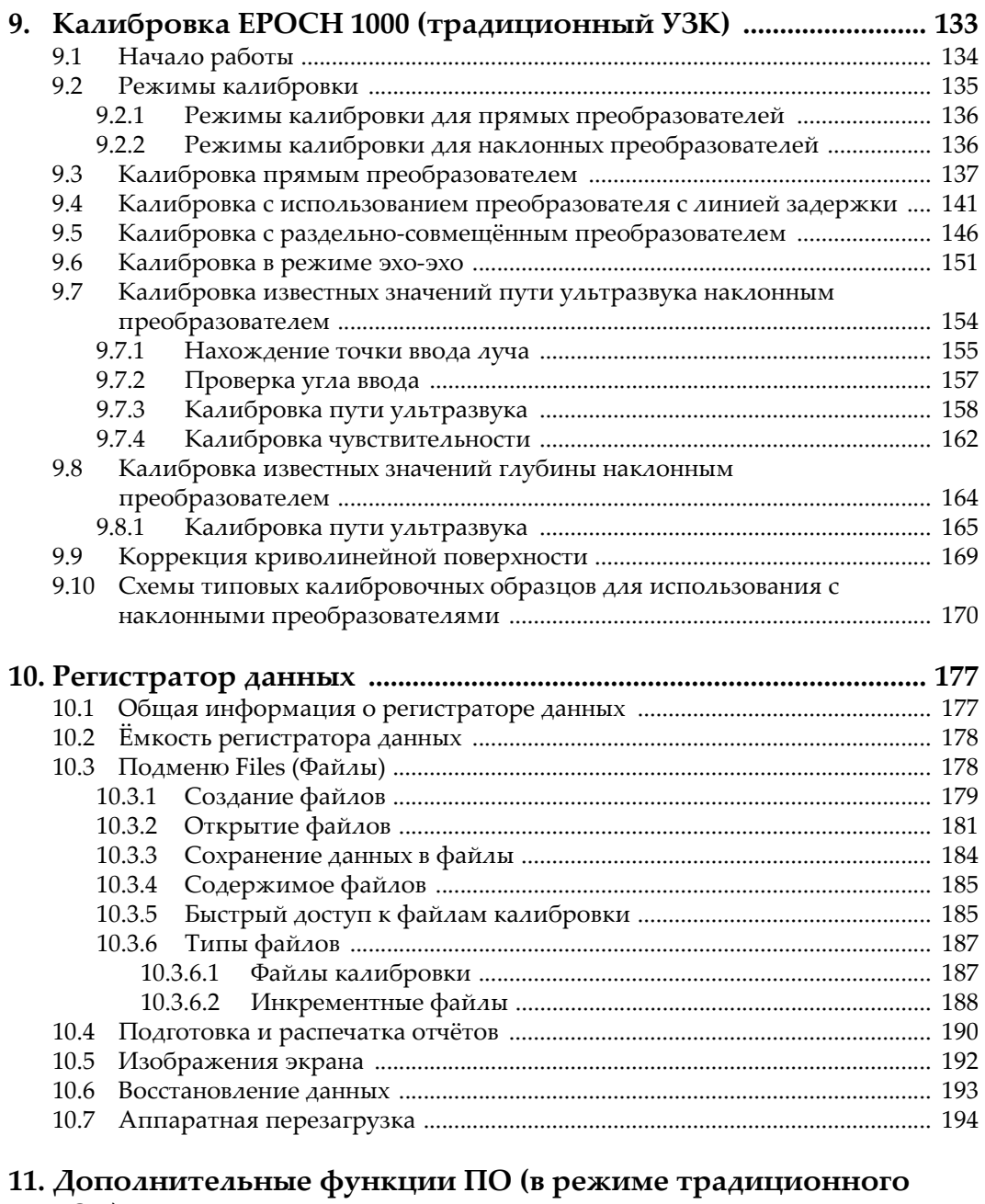

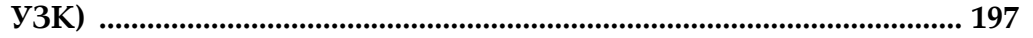

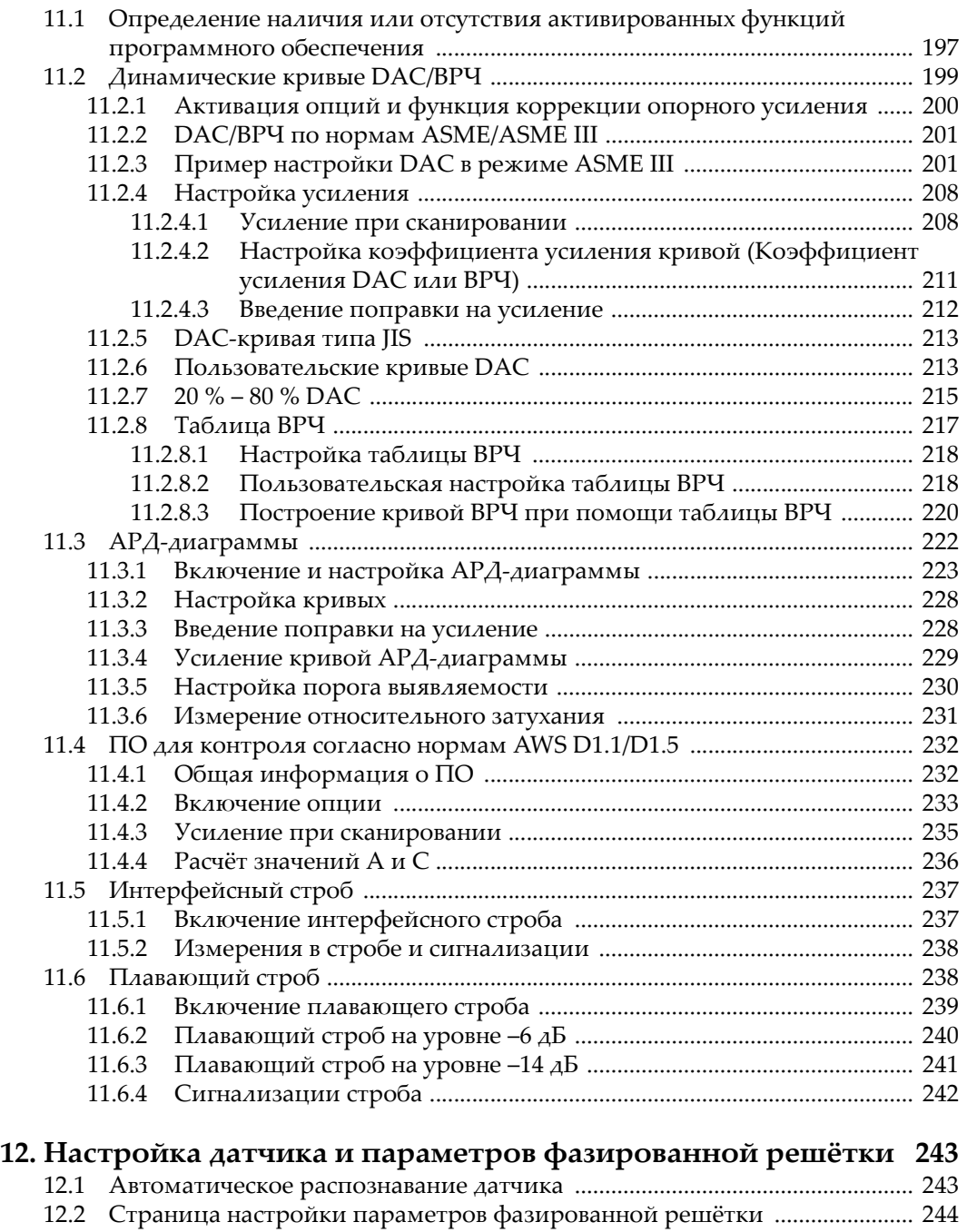

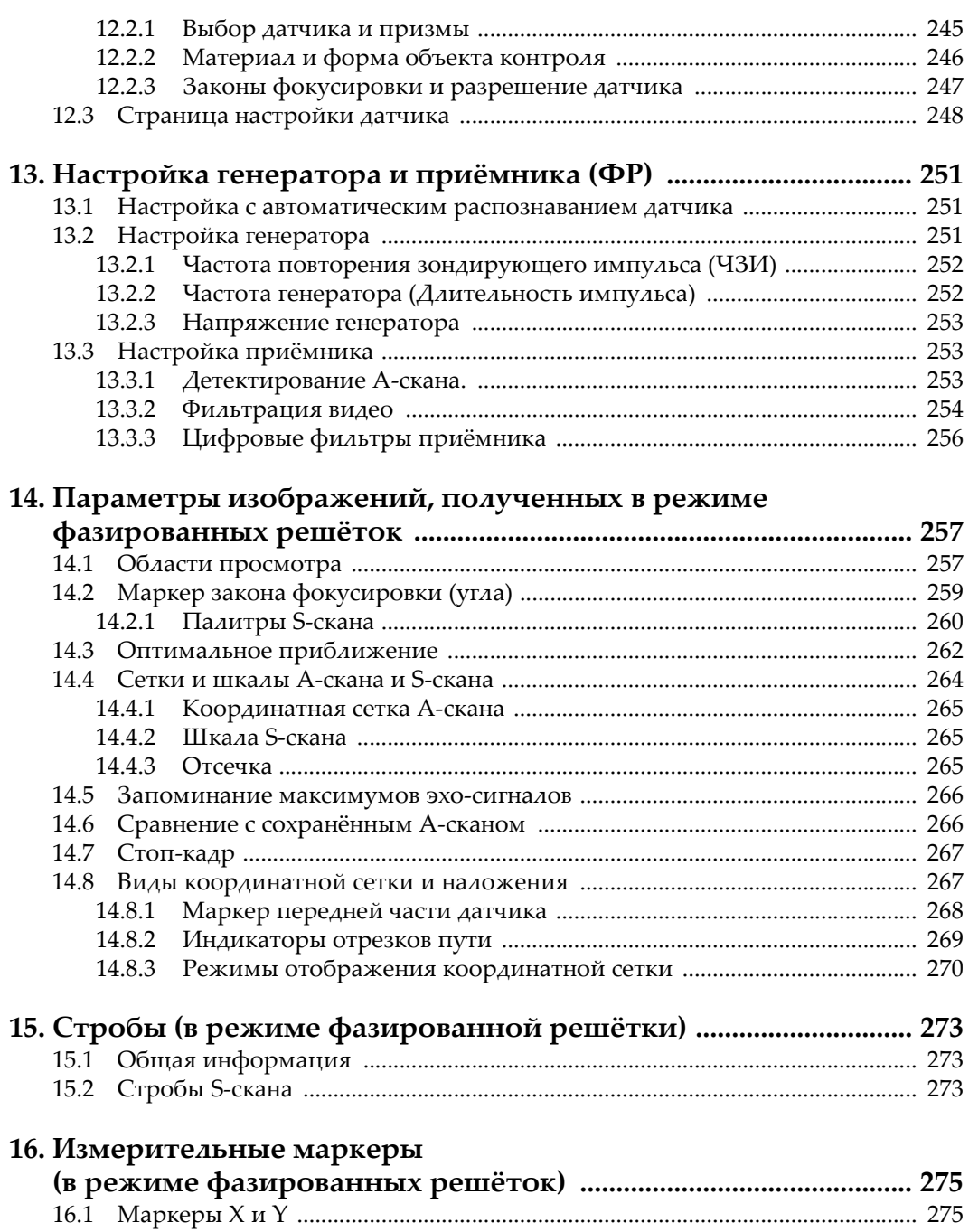

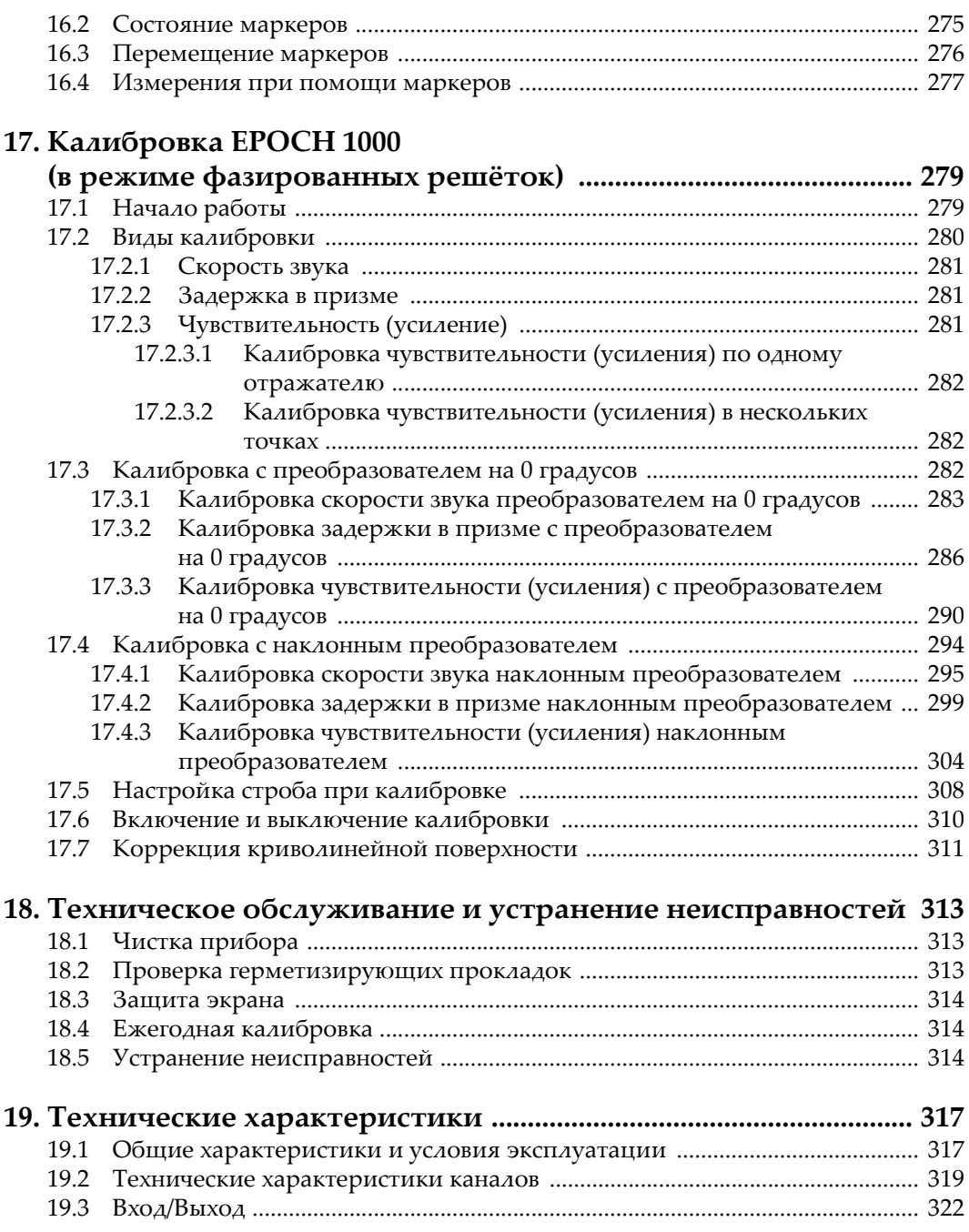

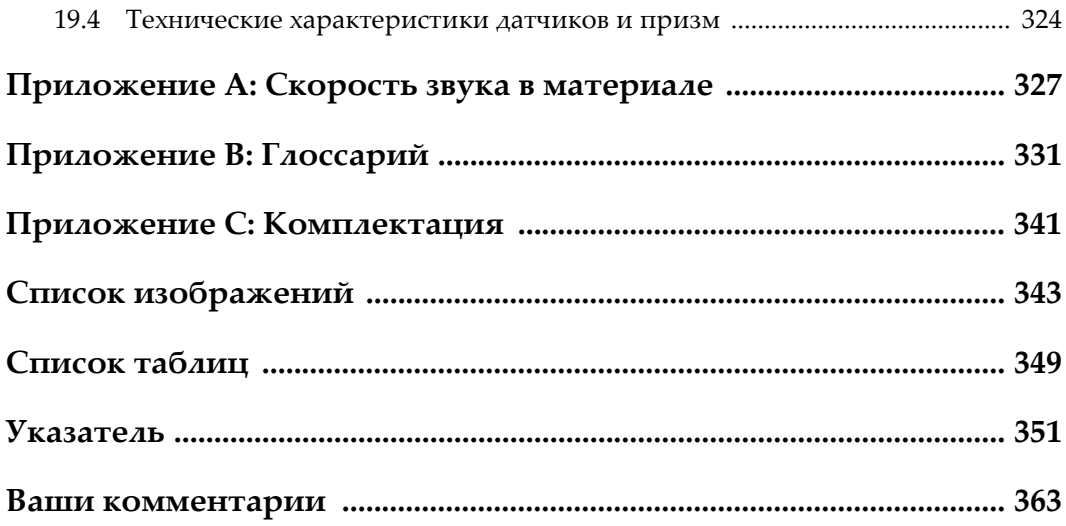

## <span id="page-12-0"></span>**Маркировка**

Наклейка с информацией и символы условного обозначения находятся на нижней панели прибора в местах, указанных на приведённом ниже изображении. Если наклейка или символы условного обозначения отсутствуют или информация на них неразборчива, свяжитесь с Olympus.

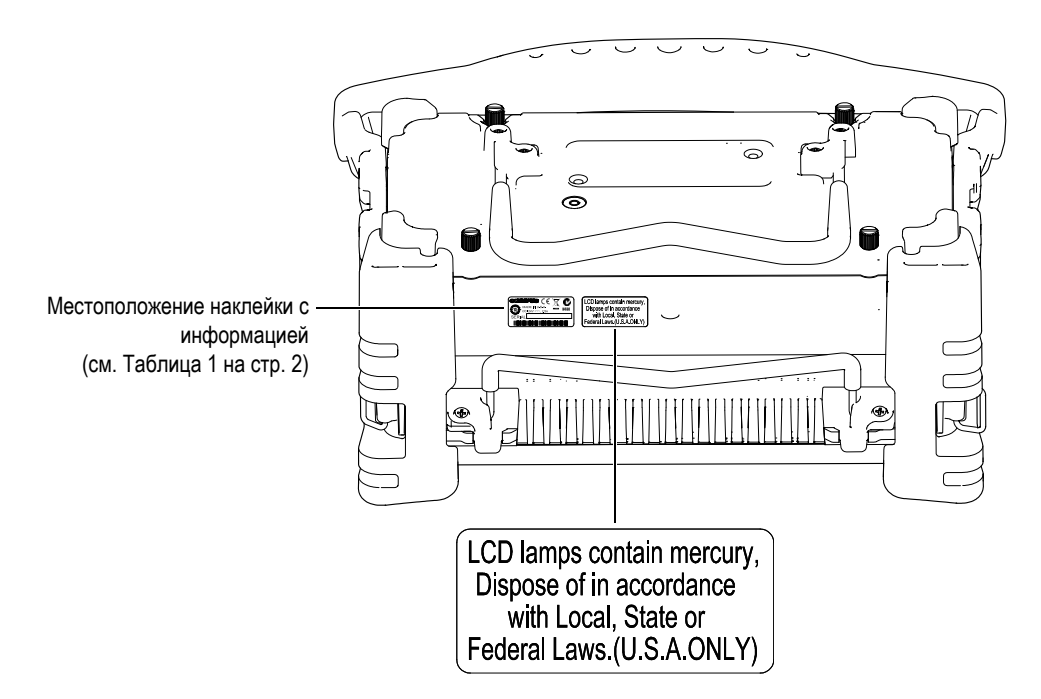

<span id="page-13-0"></span>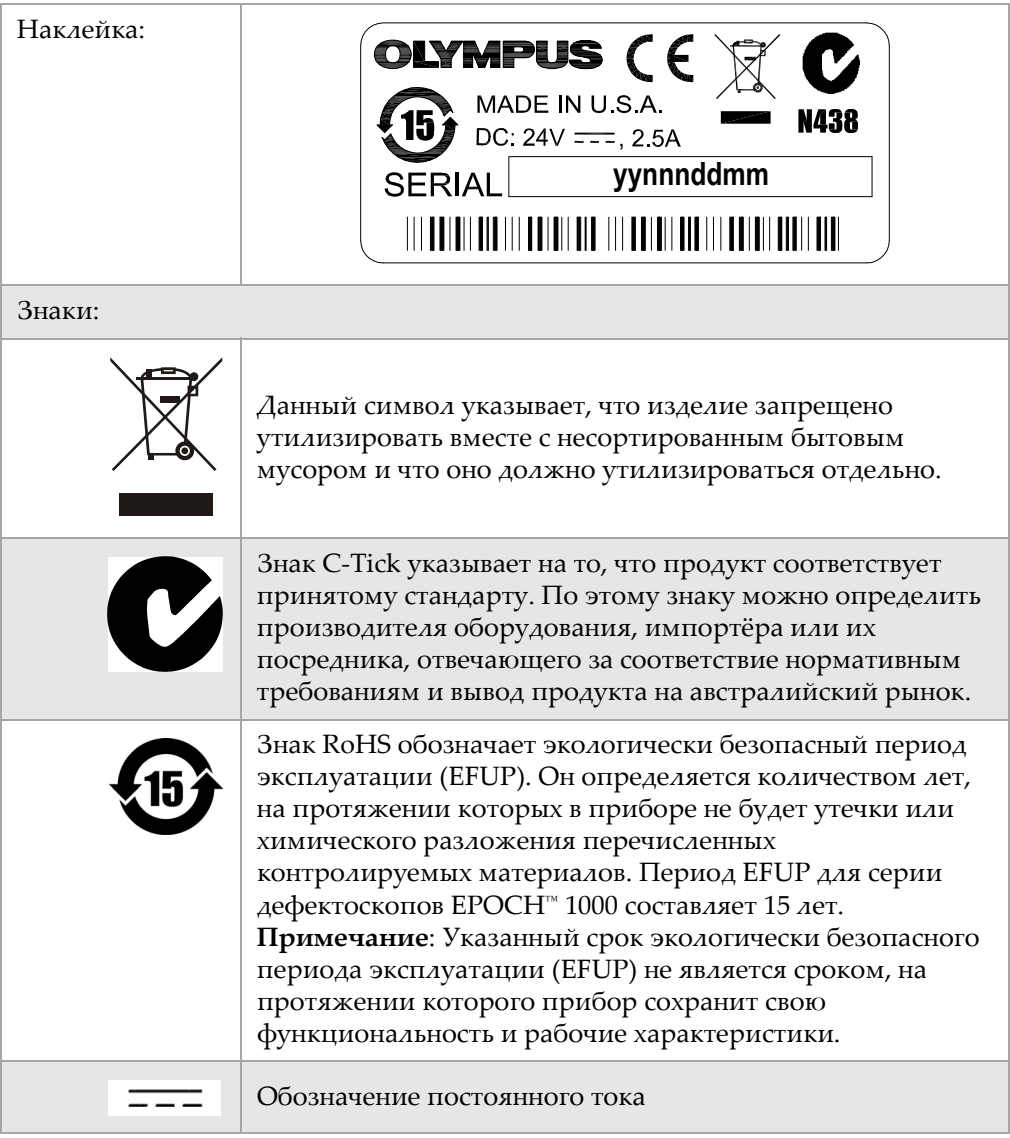

#### **Таблица 1 Наклейка с информацией**

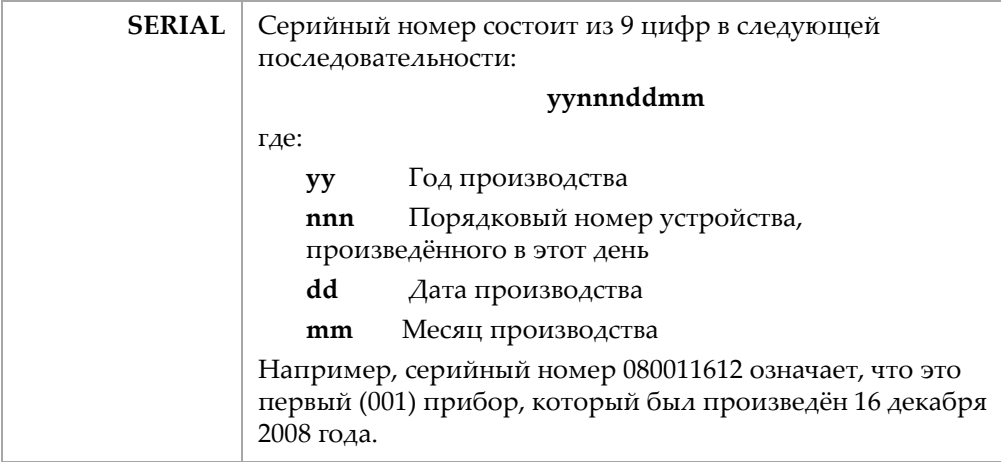

#### **Таблица 1 Наклейка с информацией** *(продолжение)*

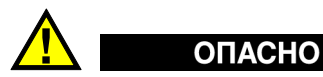

Не дотрагивайтесь до внутреннего контакта разъёмов BNC (или LEMO®) во избежание удара током. На внутреннем контакте может присутствовать напряжение до 475 В. Предупреждающий знак между разъёмами BNC приёма/передачи (T/R) и приёма (R), показанный на приведённом ниже изображении, указывает на опасность поражения электрическим током.

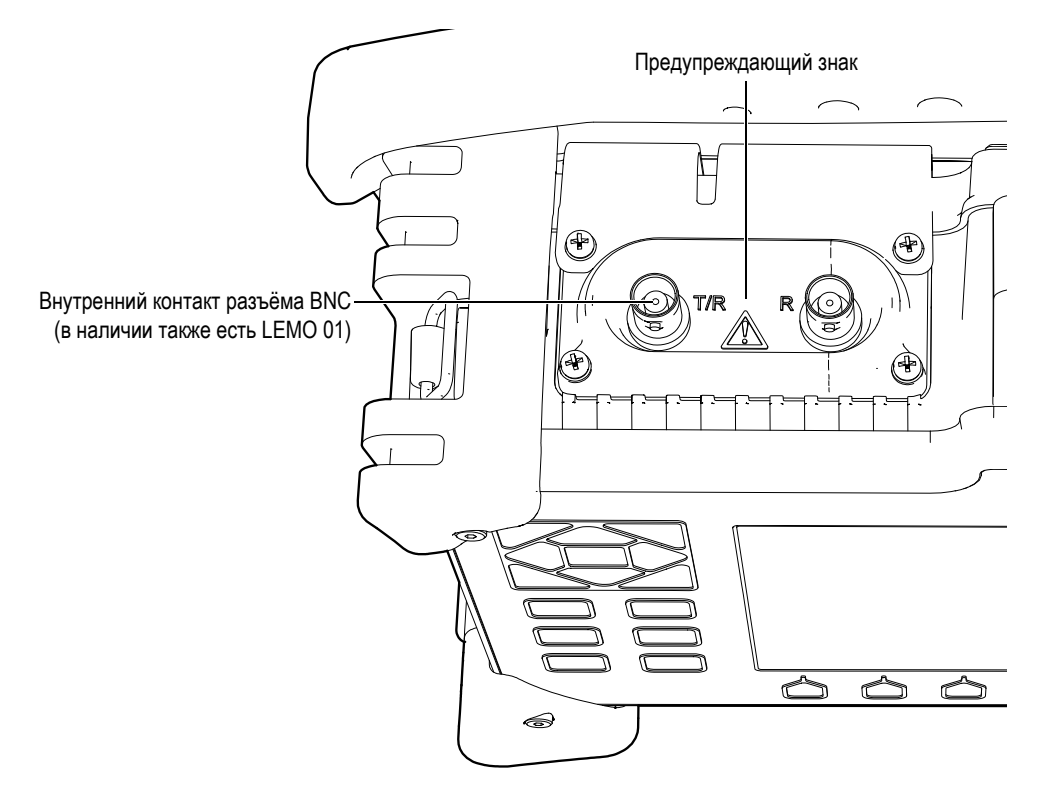

## <span id="page-16-0"></span>**Важная информация. Ознакомьтесь перед использованием оборудования.**

#### <span id="page-16-1"></span>**Предназначение**

Дефектоскопы EPOCH™ 1000 созданы для осуществления ультразвукового контроля материалов и изделий промышленных и коммерческих предприятий.

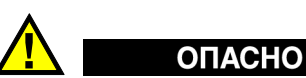

Не используйте EPOCH 1000 в иных целях, чем те, для которых он предназначен. В частности не используйте прибор для исследования частей тела людей или животных.

#### <span id="page-16-2"></span>**Руководство по эксплуатации**

Данное руководство по эксплуатации содержит основную информацию о безопасном и эффективном использовании прибора. Перед использованием прибора внимательно прочитайте данное руководство и используйте прибор только по назначению.

Храните руководство по эксплуатации в безопасном и доступном месте.

#### <span id="page-17-0"></span>**Рекомендуемые комплектующие**

С дефектоскопом EPOCH™ 1000 используйте только рекомендуемые комплектующие:

- Литий-ионный аккумулятор (EPXT-BAT-L)
- Внешнее зарядное устройство для аккумулятора (EPXT-EC)
- Зарядное устройство/адаптер (EP-MCA)

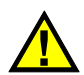

#### **ВНИМАНИЕ**

Использование иных комплектующих может привести к некорректной работе прибора и/или поломке.

#### <span id="page-17-1"></span>**Ремонтные работы и модификации**

В приборе EPOCH™ 1000 отсутствуют детали, обслуживание которых должно осуществляться пользователем.

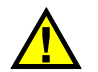

## **ВНИМАНИЕ**

Не разбирайте, не модифицируйте и не чините прибор во избежание травм и/или повреждения оборудования.

#### <span id="page-18-0"></span>**Знаки техники безопасности и примечания**

Следующие знаки техники безопасности могут фигурировать на приборе и в руководстве по эксплуатации:

Общий предупреждающий знак:

Данный знак предупреждает пользователя о возможной опасности. Все сообщения о безопасности, помеченные этим знаком, должны быть приняты к сведению во избежание травм и повреждений.

Знак предупреждения о высоком напряжении

Данный знак предупреждает пользователя о потенциальной опасности поражения током с напряжением более 1000 В. Все сообщения о безопасности, помеченные этим знаком, должны быть приняты к сведению во избежание травм и повреждений.

#### <span id="page-18-1"></span>**Сигнальные слова**

Следующие знаки техники безопасности могут фигурировать в сопровождающей прибор документации:

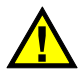

#### ОПАСНО

Сигнальное слово ОПАСНО указывает на опасную ситуацию. Оно обращает ваше внимание на процедуру или операцию, которая может привести к несчастному случаю или к смерти при некорректном выполнении действий или при несоблюдении техники безопасности. Прежде чем продолжить работу, вы должны полностью понять смысл предупреждения и принять необходимые меры безопасности.

## **ОСТОРОЖНО**

Сигнальное слово ОСТОРОЖНО указывает на потенциально опасную ситуацию. Оно обращает ваше внимание на процедуру или операцию, которая может привести к несчастному случаю или к смерти при некорректном

выполнении действий или при несоблюдении техники безопасности. Прежде чем продолжить работу, вы должны полностью понять смысл знака ОСТОРОЖНО и принять необходимые меры безопасности.

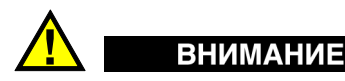

Сигнальное слово ВНИМАНИЕ указывает на потенциально опасную ситуацию. Оно обращает ваше внимание на процедуру или операцию, которая может привести к повреждениям оборудования при некорректном выполнении действий или при несоблюдении техники безопасности. В частности это может быть повреждения в самом приборе и потеря данных, сохранённых в приборе. Прежде чем продолжить работу, вы должны полностью понять смысл знака ВНИМАНИЕ и принять необходимые меры безопасности.

#### <span id="page-19-0"></span>**Примечания**

Следующие знаки техники безопасности могут фигурировать в сопровождающей прибор документации:

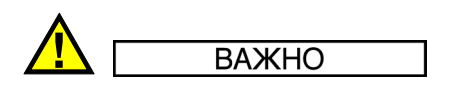

Сигнальное слово ВАЖНО обозначает важную информацию или информацию, необходимую для успешного завершения описываемой задачи.

#### **ПРИМЕЧАНИЕ**

Этот знак обращает ваше внимание на процедуру или операцию. Сигнальное слово ПРИМЕЧАНИЕ также служит для выделения связанной с главной темой информации или пояснения. Эта информация может быть полезной в данном контексте.

#### **COBET**

Сигнальное слово СОВЕТ служит для обозначения информации, призванной помочь вам и упростить некоторые процедуры, применительно к вашей конкретной задаче. Этот знак также служит для обозначения полезной информации о том, как эффективно использовать функции и возможности прибора.

<sup>8</sup> Важная информация. Ознакомьтесь перед использованием оборудования.

#### <span id="page-20-0"></span>Нормы по безопасности

До подачи электропитания к дефектоскопу ЕРОСН™ 1000 убедитесь, что приняты все необходимые меры безопасности (см. предупреждения в следующих параграфах). Кроме того, ознакомьтесь с внешней предупреждающей маркировкой прибора. Её описание вы найдёте в разделе "Важная информация. Ознакомьтесь перед использованием оборудования.".

#### <span id="page-20-1"></span>Предупреждения

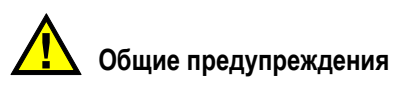

- До включения прибора внимательно прочтите инструкции в руководстве по эксплуатации.
- Сохраните руководство для дальнейшего использования.
- Следуйте процедурам установки и эксплуатации.
- Необходимо принимать во внимание все предупреждения на приборе и в руководстве.
- Если эксплуатация прибора осуществляется иначе, чем оговорено изготовителем, его защитные свойства могут быть снижены.
- Не подменяйте аппаратные компоненты и не проводите несанкционированных изменений в приборе.
- Если имеются инструкции по техническому обслуживанию, то они предназначены только для специально обученного обслуживающего персонала. Во избежание опасного для жизни удара электротоком, не производите никакого технического обслуживания без соотвествующей квалификации. По любому вопросу о данном приборе обращайтесь в Olympus или к авторизованному представителю Olympus.

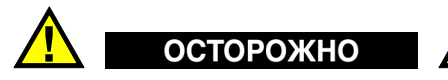

Перед подключением прибора к источнику питания вы должны подсоединить защитный вывод заземления прибора к защитному проводу шнура питания.

Вилку следует подсоединять только к розетке, оснащённой защитным

заземляющим контактом. Во избежание снижения уровня защиты, не используйте удлинитель (шнур электропитания) без защитного провода (заземления).

- Если существует вероятность повреждения заземления, вы должны выключить прибор и принять все необходимые меры, чтобы предотвратить ненамеренное его использование.
- Прибор должен быть подсоединён к источнику питания соотвествующего типа, указанному паспортной табличке.

#### <span id="page-21-0"></span>**Директива ЕС об утилизации электрического и электронного оборудования**

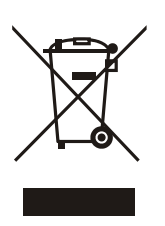

В соответстии с Европейской директивой 2002/96/EC "Утилизация электрического и электронного оборудования" (WEEE), этот символ указывает, что изделие запрещено удалять вместе с несортированным бытовым мусором и что оно должно утилизироваться отдельно. Обратитесь к вашему дистрибьютеру Olympus за информацией о системе возврата или об утилизации отходов в вашей стране.

### <span id="page-21-1"></span>**Директива RoHS (Китай)**

*RoHS (Китай)* – это нормы по контролю загрязнений от электронноинформационных продуктов, принятые Министерством информационной промышленности Китая.

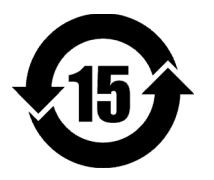

Знак RoHS обозначает экологически безопасный период эксплуатации (EFUP). Он определяется количеством лет, на протяжении которых в приборе не будет утечки или химического разложения перечисленных контролируемых материалов. Период EFUP для серии дефектоскопов EPOCH™ 1000 составляет 15 лет. **Примечание**: Указанный срок экологически безопасного периода эксплуатации (EFUP) не является сроком, на протяжении которого прибор сохранит свою функциональность и рабочие характеристики.

#### <span id="page-22-0"></span>**Соответствие директиве об электромагнитной совместимости**

#### **Соответствие требованиям Федеральной комиссии связи США**

Данное оборудование было протестировано и соответствует ограничениям для цифровых устройств класса А согласно Части 15 правил Федеральной комиссии связи. Это подразумевает обеспечение защиты от вредного воздействия, если оборудование эксплуатируется в учреждениях и на производстве. Данное оборудование может создавать радиочастотные помехи, если оно установлено и эксплуатируется не так, как предписано руководством. При эксплуатации данного оборудования в жилых помещениях могут создаваться вредные помехи, последствия которых устраняются за счёт пользователя.

#### **ICES-003 (Канада)**

Данный цифровой прибор класса А соответствует канадскому стандарту оборудования, создающего радиопомехи (ICES-003).

## <span id="page-22-1"></span>**Гарантия**

Olympus даёт гарантию на отсутствие материальных и производственных дефектов в приборе на период и в соответствии с условиями, указанными на сайте [http: //www.olympus-ims.com/en/terms/.](http://www.olympus-ims.com/en/terms/)

Гарантия Olympus распространяется только на оборудование, которое использовалось в соответствии с правилами эксплуатации, приведёнными в руководстве по эксплуатации, не ремонтировалось в неавторизированных центрах и не подвергалось никакой модификации.

Сразу после получения тщательно осмотрите прибор на предмет обнаружения внешних или возможных внутренних повреждений, которые могли возникнуть при транспортировке. Немедленно уведомите об обнаруженных повреждениях компанию, ответственную за доставку прибора, поскольку в таких случаях именно компания, осуществляющая доставку, отвечает за подобные повреждения. Сохраните упаковку, накладные и прочую транспортную документацию для обоснования ваших требований о возмещении ущерба. После уведомления транспортной компании, свяжитесь с Olympus для получения помощи по акту-рекламации и для замены повреждённого оборудования в случае необходимости.

В данном руководстве по эксплуатации содержится информация, необходимая для помощи в освоении прибора производства Olympus. Эта информация предназначена только для целей обучения, и её нельзя использовать в любом конкретном приложении без независимой проверки оператором и/или инспектором. Важность такой независимой проверки процедур возрастает для критических исследований. По этой причине Olympus не берёт на себя ответственности утверждать, что методики, примеры и процедуры, описанные в данном руководстве, соответствуют стандартам промышленности или что они отвечают требованиям конкретных исследований.

Olympus оставляет за собой право вносить изменения в любые продукты своего производства, не принимая при этом на себя обязательств по модификации прежде изготовленных приборов.

#### <span id="page-23-0"></span>**Техническая поддержка**

Компания Olympus неизменно предоставляет высочайший уровень обслуживания пользователей и технической поддержки своей продукции. Если у вас возникают трудности с эксплуатацией нашей продукции или если наши приборы не функционируют, как заявлено, мы рекомендуем вам в первую очередь обратиться к руководству по эксплуатации. Если вам всё ещё требуется помощь, свяжитесь с нашей службой послепродажного обслу[живания](http://www.olympus-ims.com/en/service-and-support/service-centers/). Список центров послепродажного обслуживания находится по адресу [http: //www.olympus-ims.com/en/service-and-support/service-centers/.](http://www.olympus-ims.com/en/service-and-support/service-centers/)

## <span id="page-24-0"></span>**Введение**

В введении даётся общая информация по следующим темам:

- [Описание](#page-24-1) изделия
- Модели [EPOCH 1000](#page-25-0)
- О [руководстве](#page-26-0)
- Для кого [предназначено](#page-26-1) данное руководство
- Условные [обозначения](#page-27-0)
- Ваши [комментарии](#page-28-0)
- Версии [руководства](#page-28-1)

#### <span id="page-24-1"></span>**Описание изделия**

EPOCH™ 1000, EPOCH 1000*iR* и EPOCH 1000*i* – это портативные ультразвуковые дефектоскопы для контроля сварных швов, труб и прочих конструкционных и промышленных объектов. Эти дефектоскопы поддерживают широкий ряд традиционных преобразователей и преобразователей с фазированной решёткой для применения как внутри так и вне помещения. В дополнение к традиционному ультразвуку нового поколения в этих дефектоскопах присутствуют полнофункциональные возможности по работе с датчиками на фазированных решётках. Они обладают большим динамическим диапазоном и повышенной точностью отображения результатов измерений. Жидкокристаллический цветной экран VGA с разрешением 640 х 480 пикселей использует трансфлективную технологию для лучшего качества изображения. Интуитивный интерфейс позволяет использовать прибор с большей эффективностью.

В моделях ЕРОСН 1000/1000iR/1000i были значительно улучшены рабочие характеристики, повышена устойчивость к неблагоприятным условиям эксплуатации и добавлены новые функции.

- Герметичный корпус в соответствии со стандартом IP66
- Цветной трансфлективный ЖК-экран VGA
- $\bullet$ Соответствие европейским нормам по ультразвуковому неразрушающему контролю (EN12668-1)
- Полностью цифровой приёмник с большим динамическим диапазоном.  $\bullet$
- Свыше 30 цифровых фильтров приёмника
- Максимальная частота повторения зондирующего импульса (ЧЗИ) 6000 Гц для высокоскоростного сканирования
- $\bullet$ Поддержка датчиков с фазированными решётками
- Программное обеспечение для динамических кривых DAC/BPЧ
- $\bullet$ Программное обеспечение для АРД-диаграмм
- Опорные и измерительные маркеры А-скана и S-скана
- 4 программируемых аналоговых выхода
- 6 программируемых выходов сигнализации
- Связь через порты USB и RS-232
- Управление при помощи ручки прокрутки и клавиш навигации
- Стандартная карта памяти CompactFlash® 2 Гб
- Выход VGA

Рекомендуется прочитать данное руководство хотя бы один раз с EPOCH 1000/1000iR/1000i в руках, чтобы сопоставить описания и примеры с реальным использованием прибора.

#### <span id="page-25-0"></span>Модели ЕРОСН 1000

В серию дефектоскопов ЕРОСН™ 1000 входят три модели для разных видов НК:

ЕРОСН 1000 – УЗК с расширенным набором функций

Ультразвуковой дефектоскоп с расширенным набором функций УЗК и возможностью модификации в условиях авторизованного сервисного центра Olympus для поддержки ФР.

EPOCH 1000iR – УЗК нового поколения + Аппаратная поддержка ФР

Обладает всеми функциями EPOCH 1000, а также позволяет удалённо активировать опцию поддержки фазированных решёток.

EPOCH 1000 – УЗК нового поколения + Фазированные решётки

В дополнение ко всем основным функциям EPOCH 1000 также встроена и активирована опция поддержки фазированных решёток.

#### <span id="page-26-0"></span>**О руководстве**

Данный документ является руководством по эксплуатации дефектоскопов EPOCH 1000/1000iR/1000i. В нём описываются стандартные приёмы работы с EPOCH 1000. В частности:

- Подключение к электропитанию
- Основы работы с прибором
- Настройка генератора и приёмника
- Специальные функции
- Функции входов и выходов
- Использование стробов и опорных маркеров
- Калибровка EPOCH 1000/1000iR/1000i
- Функции регистратора данных и передачи данных
- Дополнительные возможности ПО

#### <span id="page-26-1"></span>**Для кого предназначено данное руководство**

Данное руководство предназначено для всех, кто будет использовать EPOCH 1000/1000iR/1000i. Рекомендуется как можно более полно ознакомиться с возможностями и ограничениями неразрушающего ультразвукового контроля. Olympus не несёт ответственности за некорректную работу пользователя и за неправильную интерпретацию результатов исследований. Рекомендуется пройти соответствующее обучение методам работы на приборе, прежде чем начинать с ним работать.

Хотя EPOCH 1000/1000iR/1000i калибруется автоматически, пользователь должен определить обязательные требования калибровки. Olympus предлагает услуги по калибровке и предоставляет всю необходимую документацию. Если у вас есть вопросы или пожелания, свяжитесь с вашим региональным представителем или напрямую с компанией Olympus.

#### <span id="page-27-0"></span>**Условные обозначения**

В таблице 2 на стр[. 16](#page-27-1) приводится описание условных обозначений, используемых в руководстве.

<span id="page-27-1"></span>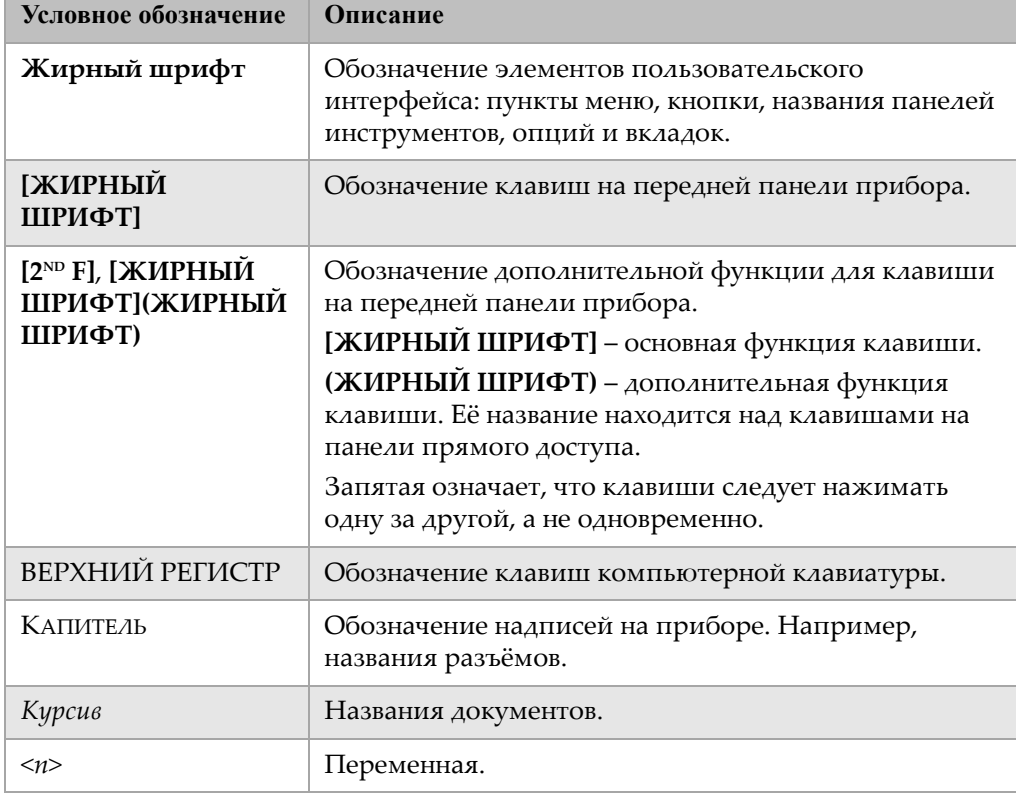

#### **Таблица 2 Условные обозначения**

#### <span id="page-28-0"></span>**Ваши комментарии**

Olympus постоянно улучшает документацию к своим продуктам. Мы будем вам благодарны за любые комментарии к данному руководству или к любой другой технической документации Olympus.

Мы просим вас заполнить небольшую анкету в разделе "Ваши [комментарии](#page-374-1)" на стр[. 363](#page-374-1) данного руководства.

#### <span id="page-28-1"></span>**Версии руководства**

Дата публикации руководства меняется всякий раз, как выходит новая версия документа. Также меняется серийный номер документа, чтобы показать, что это более поздняя версия. В таблице 3 на [стр](#page-28-2). 17 показан список обновлений руководства.

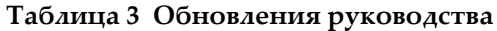

<span id="page-28-2"></span>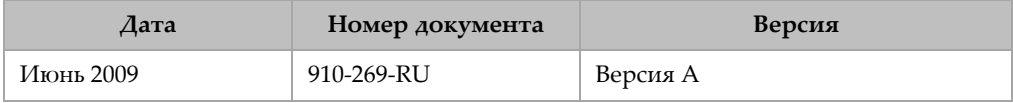

## <span id="page-30-0"></span>**1. Аппаратное обеспечение EPOCH 1000**

Дефектоскопы серии EPOCH™ 1000 обладают совершенно новыми, а также значительно улучшенными старыми характеристиками по сравнению с предыдущими моделями дефектоскопов EPOCH. Перед началом работы необходимо ознакомиться с характеристиками прибора и с особенностями ухода за ним.

В данном разделе описываются следующие темы:

- Аппаратное [обеспечение](#page-31-0)
- [Передняя](#page-32-0) панель
- USB-[клавиатура](#page-38-1) и USB-мышь
- [Разъёмы](#page-39-0)
- Прочие аппаратные [характеристики](#page-46-0)
- Защита от воздействий [окружающей](#page-48-0) среды

## <span id="page-31-0"></span>**1.1 Аппаратное обеспечение**

На Рис[. 1-1](#page-31-1) на стр. 20 показан EPOCH™ 1000 с обозначением основных аппаратных компонентов.

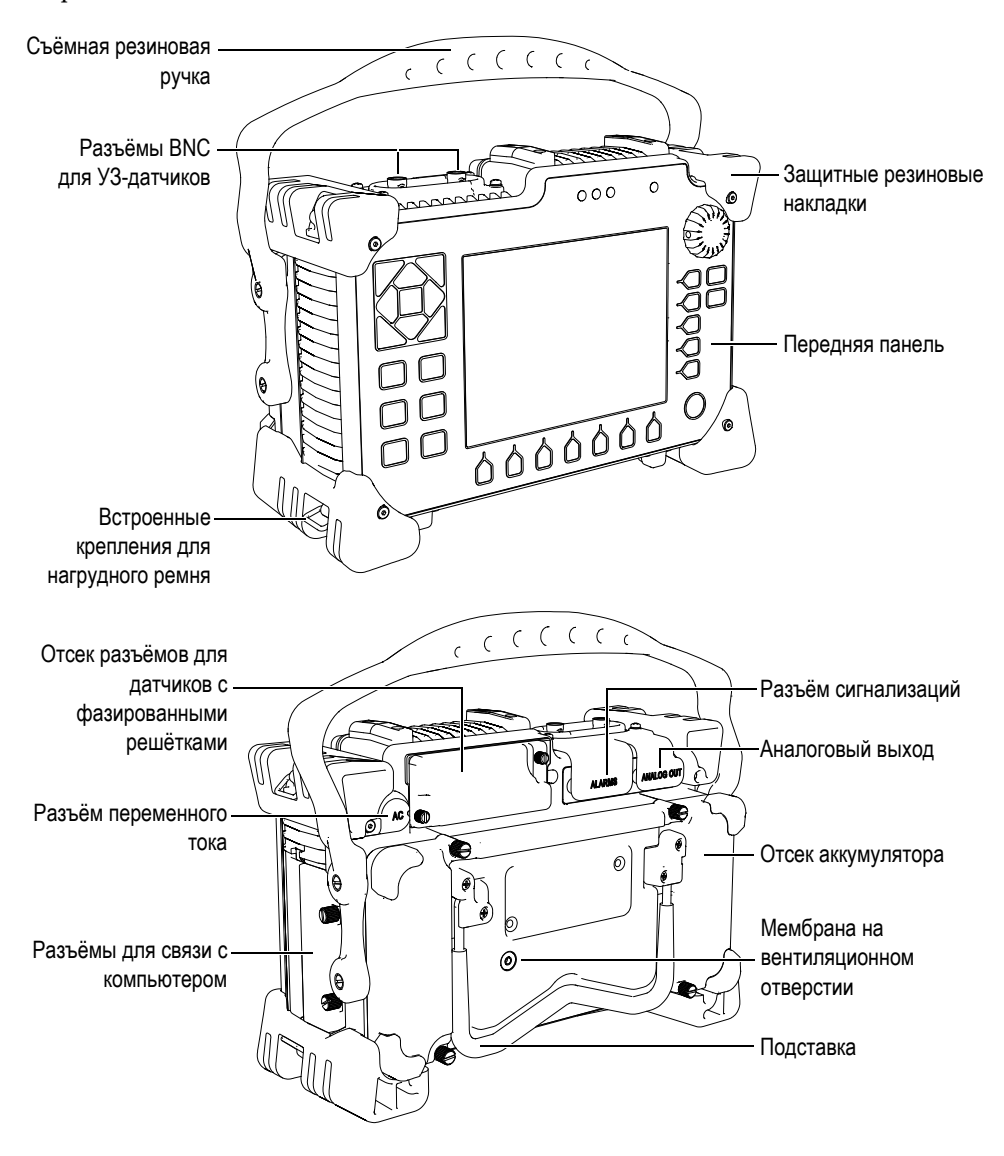

<span id="page-31-1"></span>**Рис. 1-1 Внешний вид EPOCH 1000i**

#### <span id="page-32-0"></span>**1.2 Передняя панель**

На передней панели EPOCH™ 1000 (см. Рис[. 1-2](#page-32-1) на стр. 21) расположены клавиши прямого доступа, курсорные клавиши, динамические клавиши функций и параметров. Все эти элементы управления призваны упросить работу с прибором в любом режиме. С передней панели прибора можно осуществлять доступ к наиболее часто используемым параметрам контроля и легко настраивать значения как слева, так и справа от экрана, не загораживая изображение на экране.

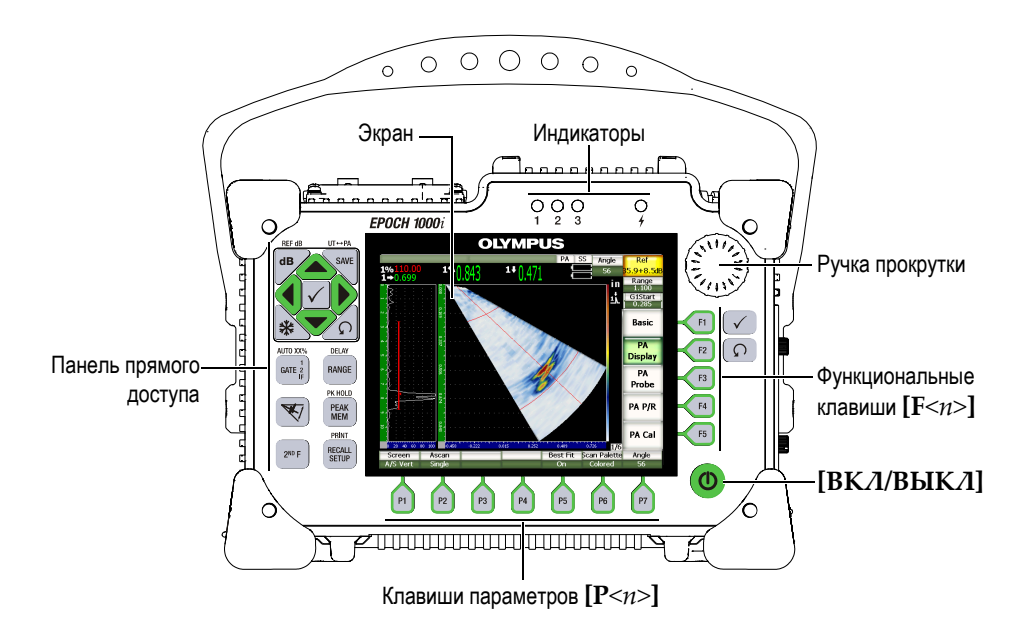

**Рис. 1-2 Передняя панель EPOCH 1000i**

<span id="page-32-1"></span>На левой части передней панели прибора находятся клавиши прямого доступа к наиболее часто используемым параметрам контроля (подробнее см. раздел [1.2.4](#page-35-0) на стр. 24).

#### <span id="page-33-0"></span>**1.2.1 Клавиши управления и ручка прокрутки**

EPOCH™ 1000 предлагает следующие элементы управления: курсорные клавиши, клавиши **[ОК]** и **[ВЫХОД]**, а также ручка прокрутки (см. Рис[. 1-3](#page-33-1) на [стр](#page-33-1). 22). Вне зависимости от выбранного режима элементы управления выполняют одни и те же функции. Клавиши **[ОК]** и **[ВЫХОД]** находятся с правой и с левой стороны от экрана на передней панели EPOCH 1000.

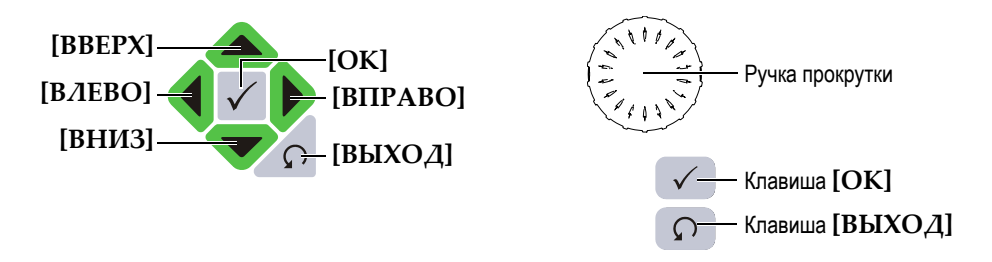

**Рис. 1-3 Клавиши управления и ручка прокрутки**

<span id="page-33-1"></span>У клавиши **[ОК]** есть три основные функции:

- Если пункт подменю выделен, то при нажатии **[ОК]** откроется подменю, и фокус перенесётся на первый параметр в подменю.
- Если выделен настраиваемый параметр, то при нажатии **[ОК]** значение в поле параметра переменится на одно из значений грубой или тонкой настройки.
	- Грубая настройка производится, если значение подчёркнуто.
	- Тонкая настройка если значение не подчёркнуто.
- Если кнопка параметра подсвечена, то нажатие **[ОК]** запускает эту функцию (пример: **CAL Zero**).

У клавиши **[ВЫХОД]** две основные функции:

- При нажатии клавиши **[ВЫХОД]** на экране настройки пользователь вернётся на экран данных контроля.
- Если в горизонтальном списке параметров выделен один из параметров, то при нажатии клавиши **[ВЫХОД]** фокус перенесётся на соответствующее подменю, вверх по иерархической структуре меню. При нажатии клавиши **[ВЫХОД]** во второй раз фокус перейдёт на первый пункт первого подменю (**Basic** или **PA Display**).

#### <span id="page-34-0"></span>**1.2.2 Клавиши параметров и функциональные клавиши.**

Большинство программных функций дефектоскопа EPOCH 1000 настраиваются через интуитивно понятную систему меню. Программные кнопки меню расположены вертикально в правой части экрана и горизонтально в нижней части. Вокруг экрана находятся 5 функциональных клавиш (**[F1]** – **[F5])** и 7 клавиш параметров (**[P1]** – **[P7]**). Они отвечают за активацию параметров и функций соответствующих кнопок на экране. На примере, изображённом, на Рис[. 1-4](#page-34-2) на стр. 23, нажатие клавиши **[F2]** отвечает за нажатие кнопки **PA Display** на экране.

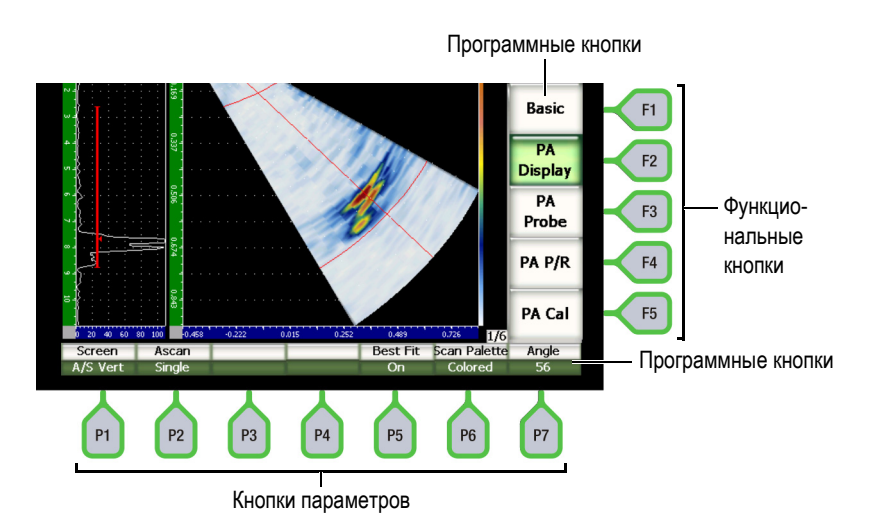

<span id="page-34-2"></span>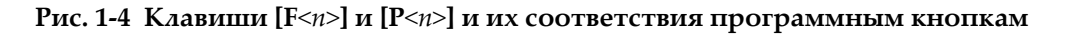

#### <span id="page-34-1"></span>**1.2.3 Настройка параметров**

Настройка значений параметров (например,**Усиление** или **Диапазон**) производится двумя способами:

- Значение уменьшается или увеличивается при нажатии клавиш **[ВВЕРХ]** и **[ВНИЗ]**.
- Значение увеличивается при повороте ручки прокрутки по часовой стрелке и уменьшается – при её повороте против часовой стрелки.

#### **COBET**

При нажатии на клавишу **[ОК]** производится выбор между грубой или тонкой настройкой, а при нажатии клавиши **[ВЫХОД]** фокус переходит на один уровень выше в иерархии меню.

#### <span id="page-35-0"></span>**1.2.4 Панель прямого доступа**

С панели прямого доступа осуществляется доступ к важным и наиболее часто используемым параметрам. На Рис[. 1-5](#page-36-0) на стр. 25 изображена панель приборов EPOCH 1000, EPOCH™ 1000iR и EPOCH 1000 с указанием различий между приборами. Различия в клавиатуре моделей заключаются в следующем:

- 1. Вместо клавиши **[ANGLE]** <sup>ANGLE</sup> находится клавиша  $\mathcal{H}$  для выбора угла закона фокусировки.
- 2. К одной из клавиш добавлена дополнительная функция **(UT-PA)** для быстрого переключения между режимами традиционного ультразвука и фазированными решётками.

Панель прямого доступа имеет английскую, японскую, китайскую и международную локализации.
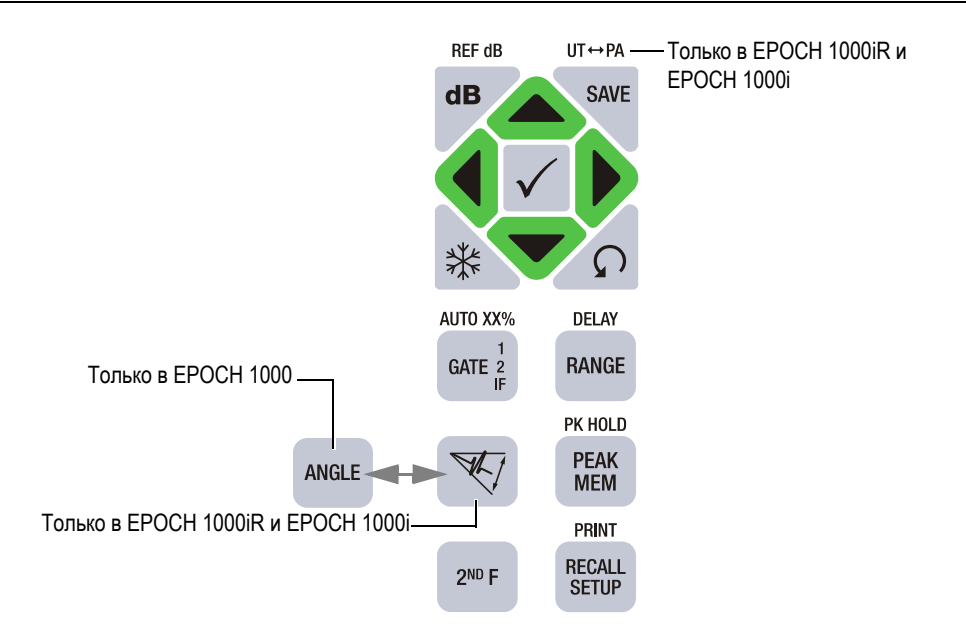

#### **Рис. 1-5 Панель прямого доступа английской локализации с указанием различий медлу моделями**

В таблице 4 на стр[. 25](#page-36-0) приведено описание всех клавиш английской версии клавиатуры.

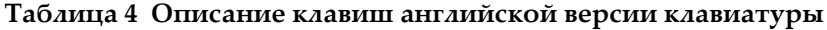

<span id="page-36-0"></span>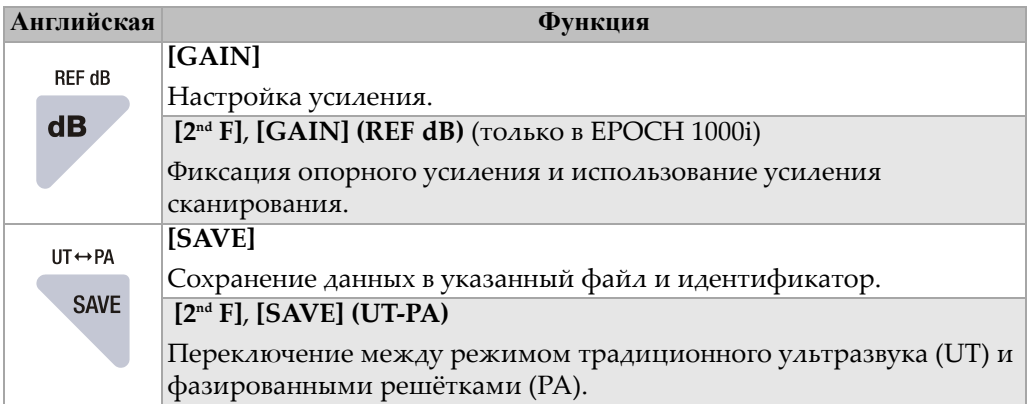

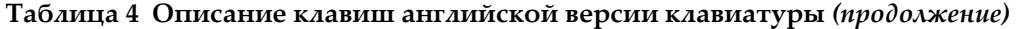

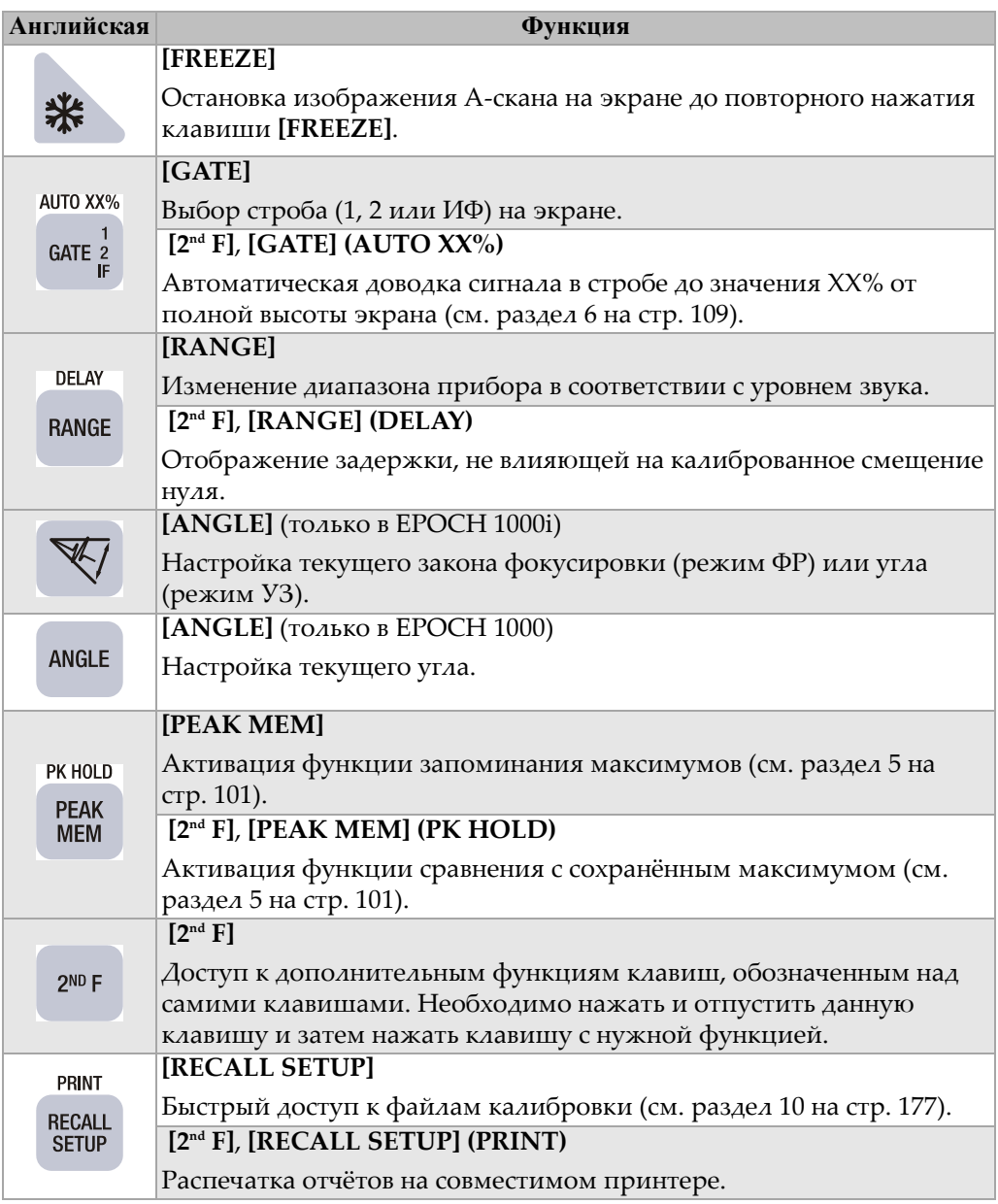

### **1.2.5 Индикаторы**

На передней панели приборов серии EPOCH™ 1000 находятся 4 индикатора: 1 индикатор питания и 3 индикатора сигнализации (см. Рис[. 1-6](#page-38-0) на стр. 27. Они расположены на передней панели прибора над экраном (см. Рис[. 1-2](#page-32-0) на стр. 21).

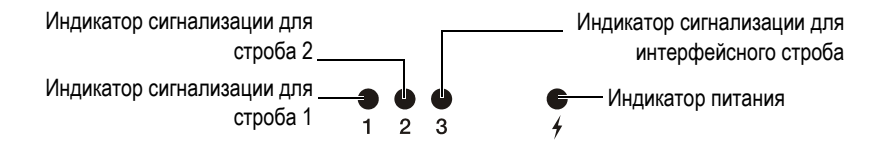

**Рис. 1-6 Индикаторы на передней панели прибора**

<span id="page-38-0"></span>Индикаторы загораются красным цветом при срабатывании соответствующей сигнализации. Подробную информацию о сигнализациях стробов можно найти в разделе 6.9 на стр[. 120](#page-131-0).

Информация о состоянии индикатора питания находится в таблице 6 на [стр](#page-51-0). 40.

# **1.3 USB-клавиатура и USB-мышь**

К дефектоскопу EPOCH™ 1000 можно подсоединить компьютерную клавиатуру и мышь через USB-порт. Управление прибором при помощи компьютерной клавиатуры и мыши осуществляется так же, как описано выше для штатных элементов управления.

Например, при помощи клавиатуры и мыши можно делать следующее:

- Прямой ввод значений параметров с клавиатуры.
- Ввод значения параметра подтверждается нажатием клавиши ENTER на компьютерной клавиатуре.
- Клавиша ESC на клавиатуре соответствует клавише **[ВЫХОД]** на приборе.
- Клавиша ENTER на клавиатуре соответствует клавише **[ОК]** на приборе.
- Колёсико мыши действует похожим образом, что и ручка прокрутки.

## **1.4 Разъёмы**

Приборы серии EPOCH™ 1000 оснащены множеством разъёмов. Они описываются в последующих разделах.

#### **1.4.1 Разъёмы для подключения традиционных УЗ-преобразователей**

Приборы серии EPOCH™ 1000 оснащены разъёмом BNC или LEMO® 01 для подключения традиционных УЗ-преобразователей. Тип разъёма указывается в момент заказа. При необходимости тип разъёма можно поменять за небольшую плату в авторизированном центре обслуживания Olympus. И разъёмы BNC, и разъёмы LEMO® 01 соответствуют требованиям стандарта IP67. В данном руководстве на всех иллюстрациях EPOCH 1000 изображён с разъёмом BNC.

Разъёмы для подключения традиционных УЗ-преобразователей находятся на верхней панели прибора слева. Они легко доступны со стороны передней панели прибора (см. Рис[. 1-7](#page-39-0) на стр. 28).

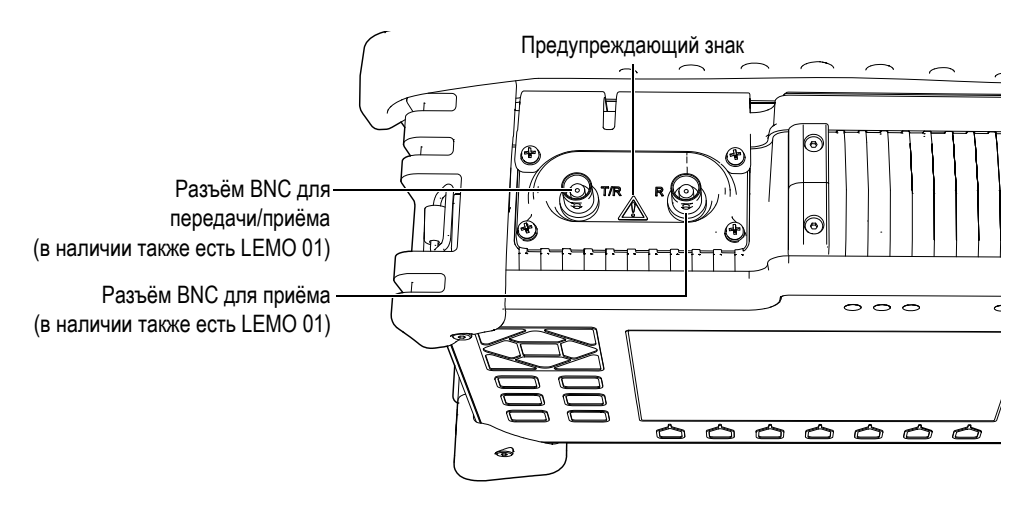

<span id="page-39-0"></span>**Рис. 1-7 Местоположение разъёмов для подключения традиционных УЗ-преобразователей**

Преобразователи с одним пьезоэлементом можно подключать в любой разъём. Для некоторых двойных преобразователей и для теневого контроля разъёмы преобразователей маркированы буквами T/R и R. В таких случаях T/R – канал передачи, R – канал приёма.

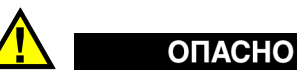

Не дотрагивайтесь до внутреннего контакта разъёмов BNC (или LEMO®) во избежание удара током. На внутреннем контакте может присутствовать напряжение до 475 В. Предупреждающий знак между разъёмами BNC приёма/передачи (T/R) и приёма (R), показанный на Рис[. 1-7](#page-39-0) на стр. 28, указывает на опасность поражения электрическим током.

### **1.4.2 Разъём для ФР-датчика (только в EPOCH 1000iR/1000i)**

Модели EPOCH™ 1000iR и EPOCH 1000i оснащены разъёмом для подключения преобразователя с фазированной решёткой. Разъём находится на задней панели прибора (см. Рис[. 1-8](#page-41-0) на стр. 30).

Данный разъём также имеется на других приборах производства Olympus, в частности на приборах OmniScan®. К этому разъёму можно подключать любой ФР-преобразователь, если количество его элементов поддерживается EPOCH 1000. Технические характеристики совместимых ФР-датчиков приведены в разделе [19.4](#page-335-0) на стр. 324.

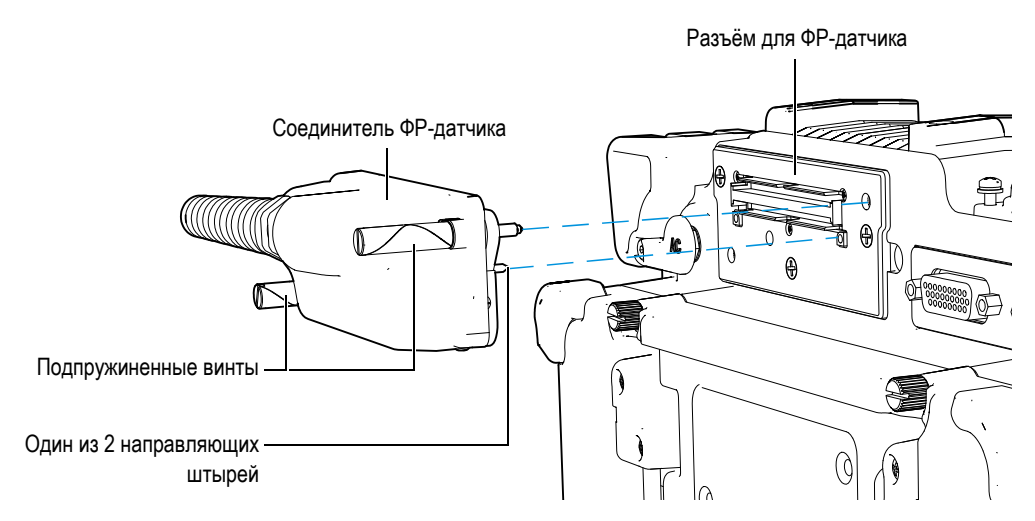

**Рис. 1-8 Разъём ФР-датчика**

<span id="page-41-0"></span>На соединителе ФР-датчика находятся 2 направляющих штыря, которые обеспечивают надёжное крепление датчика (см. Рис[. 1-8](#page-41-0) на стр. 30). Два подпружиненных винта удерживают ФР-датчик в разъёме. Необходимо их затянуть перед использованием датчика.

#### **Чтобы подсоединить ФР-преобразователь, выполните следующее:**

- 1. Приложите направляющие штыри к соответствующим гнёздам на разъёме (см. Рис[. 1-8](#page-41-0) на стр. 30).
- 2. Вставьте преобразователь до упора в разъём.
- 3. Закрутите винты на соединителе преобразователя.

#### **Крышка, защищающая ФР-разъём**

Разъём ФР-преобразователя не герметичен и не имеет защиты от неблагоприятных воздействий окружающей среды. Если к прибору не подсоединён преобразователь, то разъём следует оберегать от попадания пыли, грязи, жидкостей и прочих потенциально опасных веществ.

Для этого в моделях EPOCH™ 1000iR и EPOCH 1000i предусмотрена пластиковая крышка для защиты ФР-разъёма. Она оснащена герметизирующей прокладкой и крепится на приборе при помощи двух винтов.

При подключении ФР-датчика к разъёму крышку можно привинтить к дверце аккумуляторного отсека EPOCH 1000 при помощи тех же двух винтов. Благодаря этому крышка не потеряется и не поломается.

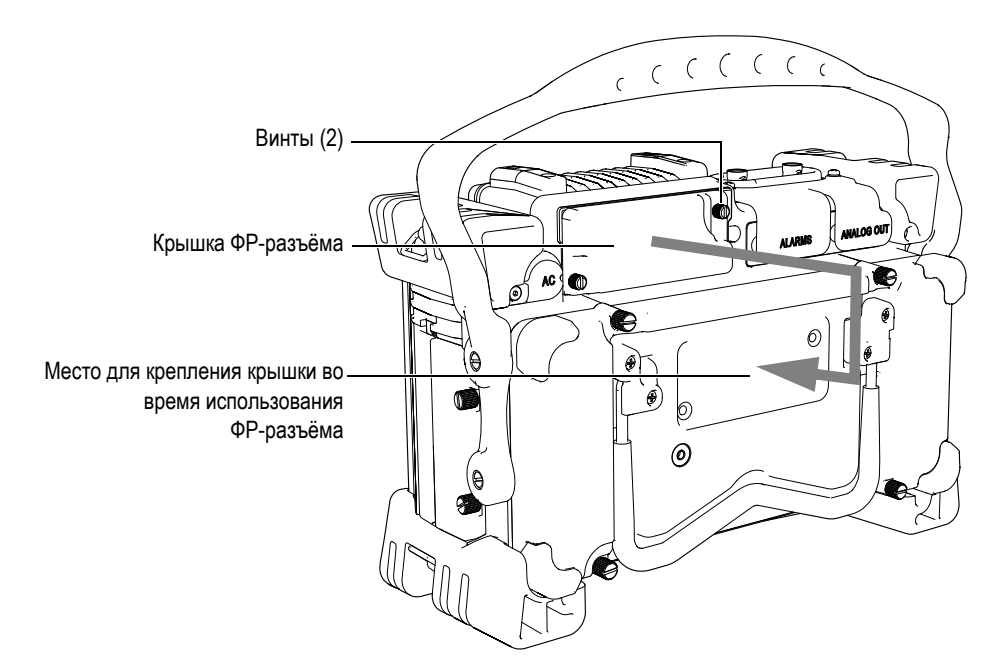

**Рис. 1-9 Крышка, защищающая ФР-разъём**

### **1.4.3 Разъёмы I/O**

Разъёмы ALARMS и ANALOG OUT находятся на задней панели прибора, в правом верхнем углу (см. Рис[. 1-10](#page-43-0) на стр. 32). Каждый разъём закрыт защитной резиновой заглушкой. Они служат для аналоговых выходов, цифровых выходов сигнализаций, цифрового входа и цифрового выхода. Подробные технические характеристики сигналов I/O даны в разделе 19.3 на стр[. 322](#page-333-0).

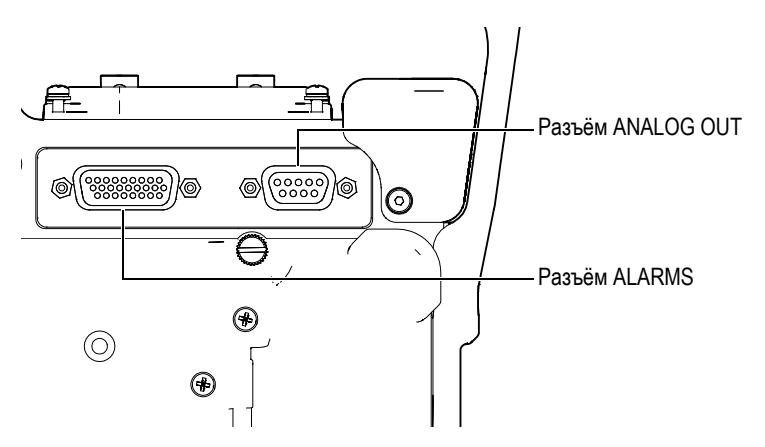

**Рис. 1-10 Разъёмы ALARMS и ANALOG OUT**

<span id="page-43-0"></span>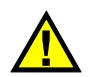

# **ВНИМАНИЕ**

Не подвергайте прибор воздействию неблагоприятных условий, если разъёмы ALARMS или ANALOG OUT не закрыты защитными заглушками. Во избежание появления коррозии в разъёме, что может привести к неполадкам в приборе, всегда закрывайте разъёмы заглушками при отсутствии в разъёме кабеля.

### **1.4.4 Разъёмы аккумуляторного отсека**

Аккумуляторный отсек EPOCH™ 1000 открывается без дополнительных приспособлений. Крышка отсека крепится к корпусу четырьмя винтами с рифлёной головкой, что обеспечивает герметичность прибора.

В нижней центральной части крышки аккумуляторного отсека также имеется небольшое отверстие, закрытое изнутри специальной герметичной воздухопропускающей мембраной. Вентиляционное отверстие предохраняет прибор от повреждения в случае, если аккумулятор выйдет из строя и начнёт выделять газы. Не прокалывайте мембрану, поскольку она предохраняет прибор от проникновения внутрь жидкости.

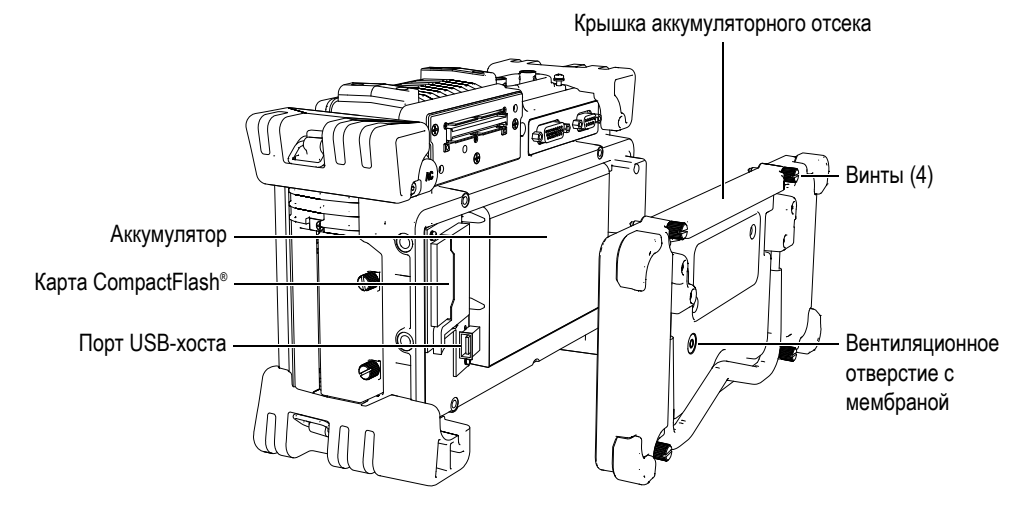

**Рис. 1-11 Крышка аккумуляторного отсека**

Дефектоскоп EPOCH 1000 работает на одной аккумуляторной литий-ионной батарее (EPXT-BAT-L), которая заряжается как внутри самого прибора, так и во внешнем зарядном устройстве (EPXT-EC).

Также в аккумуляторном отсеке находится дополнительный USB-порт и слот для карты CompactFlash®. В стандартную поставку EPOCH 1000 входит карта Compact Flash® ёмкостью 2 Гб. Она служит для переноса данных на компьютер и может быть заменена при необходимости.

#### **1.4.5 Разъёмы для связи с компьютером**

На правой панели EPOCH 1000 расположен отсек разъёмов для связи с компьютером (см. Рис[. 1-12](#page-45-0) на стр. 34). На крышке отсека находится уплотняющая прокладка, защищающая прибор от проникновения внутрь жидкостей через негерметичные разъёмы.

В таблице 5 на стр[. 34](#page-45-1) даётся описание разъёмов.

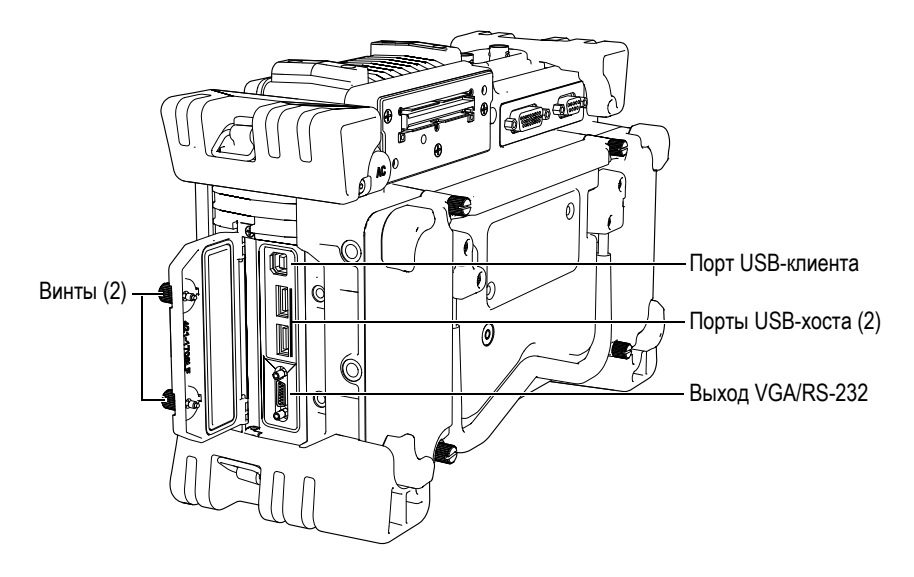

**Рис. 1-12 Разъёмы для связи с компьютером**

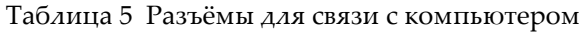

<span id="page-45-1"></span><span id="page-45-0"></span>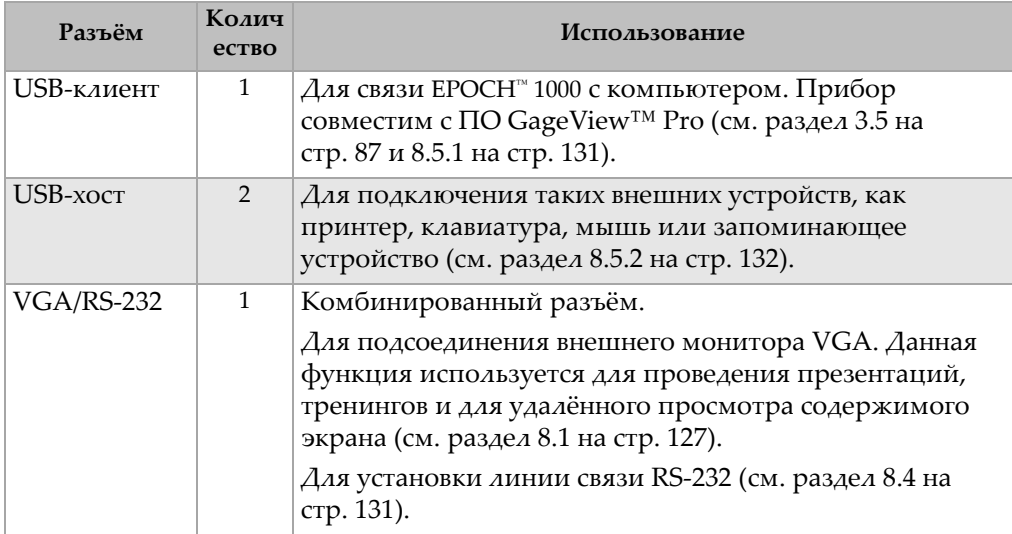

Крышка отсека удерживается двумя винтами. Для их отвинчивания можно использовать ребро монеты или отвёртку.

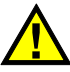

#### **ВНИМАНИЕ**

Не подвергайте прибор воздействию неблагоприятных условий, если крышка отсека открыта. Во избежание появления коррозии в разъёме, что может привести к неполадкам в приборе, всегда закрывайте отсек крышкой, если он не используется.

### **1.5 Прочие аппаратные характеристики**

В последующих разделах описываются различные аппаратные характеристики прибора.

#### **1.5.1 Съёмная резиновая ручка**

Дефектоскоп EPOCH™ 1000 оснащён съёмной резиновой ручкой для удобства транспортировки (см. Рис[. 1-1](#page-31-0) на стр. 20). Она крепится на приборе при помощи 4 винтов с буртиком и плоской головкой. При необходимости её можно снять, открутив винты отвёрткой.

### **1.5.2 Подставки**

EPOCH™ 1000 оснащён двумя подставками для удобства работы с прибором под любым углом (см. Рис[. 1-13](#page-47-0) на стр. 36). Каждая подставка крепится на приборе посредством поворотной планки. Подставки покрыты специальным материалом для предотвращения скольжения прибора по поверхности во время эксплуатации. Подставки имеют фигурную форму, что позволяет надёжно устанавливать прибор даже на неровной поверхности.

Одна подставка крепится на крышке аккумуляторного отсека EPOCH 1000 (см. Рис[. 1-1](#page-31-0) на стр. 20). Она предназначена для установки прибора в наклонном положении. Вторая подставка находится на нижней панели EPOCH 1000. Она меньшего размера и служит для установки прибора с малым углом наклона.

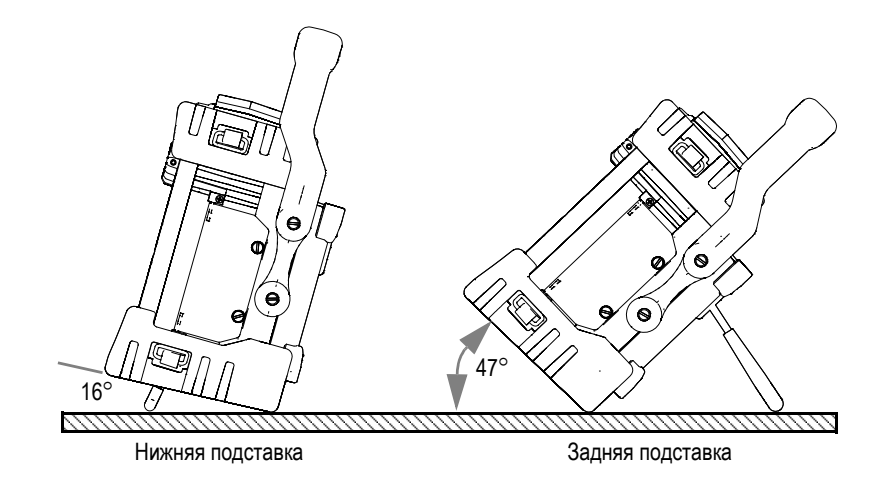

**Рис. 1-13 Углы наклона прибора при использовании подставок**

### <span id="page-47-0"></span>**1.5.3 Герметизирующие прокладки**

Герметизирующие прокладки защищают EPOCH™ 1000 от воздействий окружающей среды. Они расположены в следующих местах:

- Крышка аккумуляторного отсека
- Крышка отсека с разъёмами для связи с компьютером
- Мембрана на вентиляционном отверстии
- Крышка отсека с ФР-разъёмом

Необходимо следить за тем, чтобы прокладки находились в хорошем состоянии для обеспечения герметичности прибора. Во время ежегодной калибровки необходимо проводить полный осмотр всех герметизирующих прокладок и при необходимости заменять их. Эта операция должна проводиться в авторизованном центре обслуживания Olympus.

### **1.5.4 Защита экрана**

Экран EPOCH™ 1000 защищён прозрачной пластиковой плёнкой. Рекомендуется не снимать её. Можно отдельно приобрести запасной комплект плёнки для экрана (10 шт.) (EP1000-DP).

# **ВНИМАНИЕ**

Экран является неотъемлемой частью передней панели прибора. При повреждении экрана придётся заменить всю переднюю панель вместе с клавиатурой.

## **1.6 Защита от воздействий окружающей среды**

Дефектоскопы EPOCH™ 1000 созданы специально для работы в неблагоприятной среде. Olympus использует систему стандартизации IP (защита от проникновения жидкостей и загрязнений), чтобы оценить степень защищённости прибора.

EPOCH 1000 прошёл испытания и признан соответствующим требованиям стандарта защиты IP66. Все новые приборы защищены от проникновения жидкостей и загрязнений. Чтобы сохранить герметичность прибора, необходимо следить за всеми герметизирующими прокладками, к которым имеется доступ. Кроме того, необходимо доставлять прибор в авторизированный центр технического обслуживания Olympus для ежегодной профилактической проверки, чтобы удостовериться, что все прокладки выполняют свою герметизирующую функцию. Olympus не гарантирует надлежащую защиту прибора от воздействий окружающей среды, если герметизирующие прокладки были повреждены. Для любого прибора есть ограничения для работы в неблагоприятной среде, поэтому, каждый раз принимая решение о работе с прибором в подобных условиях, используйте здравый смысл и принимайте все необходимые меры предосторожности.

EPOCH 1000 отвечает стандартам, перечисленным в таблице 24 на стр[. 318.](#page-329-0)

# **2. Включение EPOCH 1000**

В этой главе описывается, от каких источников питания может функционировать EPOCH 1000. Глава содержит следующие разделы:

- Включение [EPOCH 1000](#page-51-1)
- Питание от сети [переменного](#page-53-0) тока
- Питание от [аккумулятора](#page-54-0)
- Зарядка [аккумулятора](#page-55-0)
- Замена [аккумулятора](#page-57-0)

# <span id="page-51-1"></span>**2.1 Включение EPOCH 1000**

На Рис[. 2-1](#page-51-2) на стр. 40 показано, где находится клавиша ВКЛ и индикатор питания.

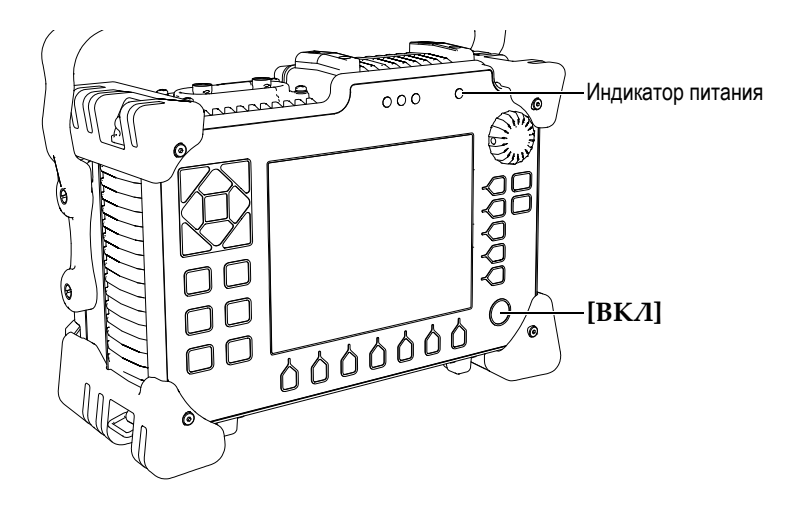

**Рис. 2-1 Клавиша ВКЛ и индикатор питания EPOCH 1000**

<span id="page-51-2"></span>При нажатии клавиши **[ВКЛ]** раздаётся начальный звуковой сигнал, и на экране появляется логотип компании-производителя, а также название и версия прибора. При загрузке прибор проводит самодиагностику на протяжении 45-60 секунд и только после этого запускается. Индикатор питания показывает состояние прибора, а индикатор аккумулятора даёт информацию об оставшемся заряде (см. табл. 6 на стр[. 40\)](#page-51-0).

<span id="page-51-0"></span>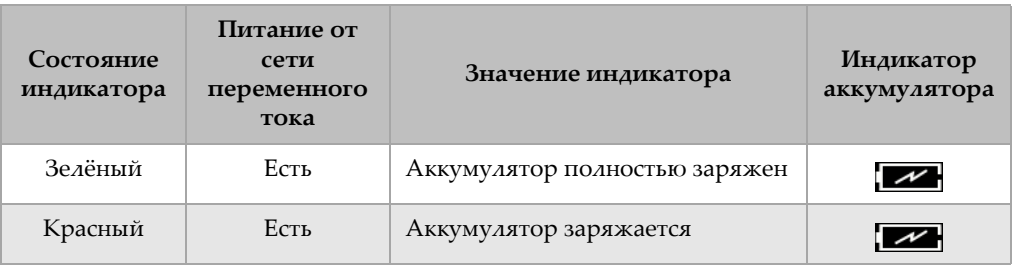

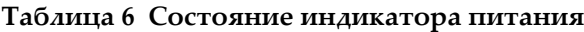

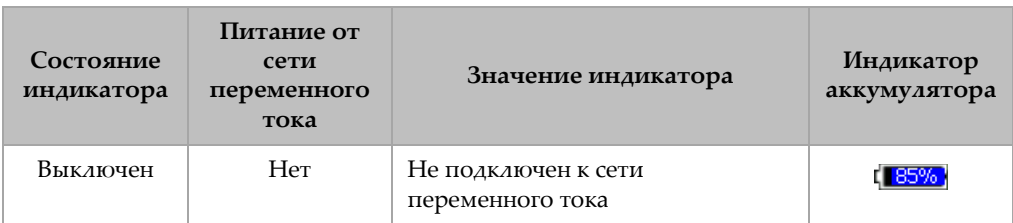

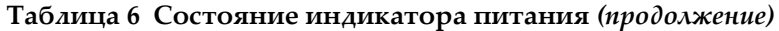

При подсоединении к EPOCH™ 1000 датчика с фазированной решёткой, прибор автоматически распознаёт его и по завершении процедуры запуска открывает страницу настройки **Beam**, на которой отображаются и редактируются параметры датчика (см. Рис[. 2-2](#page-52-0) на стр. 41). Дополнительную информацию о странице **Beam** вы найдёте в разделе [12.2](#page-255-0) на стр. 244. Нажмите **[ВЫХОД]**, чтобы сохранить и закрыть страницу **Beam**.

| ScanType<br>S-Scan<br>Probe ID<br>5L <sub>16</sub> -A <sub>10</sub><br>Wedge ID<br>SA10-N55S<br>Thick<br>0.000<br>in<br>Geometry<br>Plate |
|----------------------------------------------------------------------------------------------------|
|                                                                                                    |
|                                                                                                    |
|                                                                                                    |
|                                                                                                    |
|                                                                                                    |
| 10.000<br>Inner Dia.<br>in                                                                                                    |
| Outer Dia.<br>25.000<br>in                                                                                                    |
| <b>CSC</b><br>Off                                                                                                    |
| Velocity<br>0.1232<br>$in/\!\mu s$                                                                                                    |
| Start Angle<br>40<br>۰                                                                                                    |
| End Angle<br>69<br>۰                                                                                                    |
| Angle Step<br>1.0<br>۰                                                                                                    |
| Focus Depth<br>10.000<br>in                                                                                                    |

<span id="page-52-0"></span>**Рис. 2-2 Страница Beam после загрузки прибора**

### <span id="page-53-0"></span>**2.2 Питание от сети переменного тока**

Питание EPOCH™ 1000 от сети переменного тока осуществляется посредством зарядного устройства/адаптера (EP-MCA). В адаптере EP/MCA имеется универсальный вход для электропитания, что позволяет использовать его для любых сетей переменного тока 100–240 В с частотой 50–60 Гц. Зарядное устройство/адаптер подсоединяется в соответствующий разъём EPOCH 1000 (см. Рис[. 2-3](#page-53-1) на стр. 42).

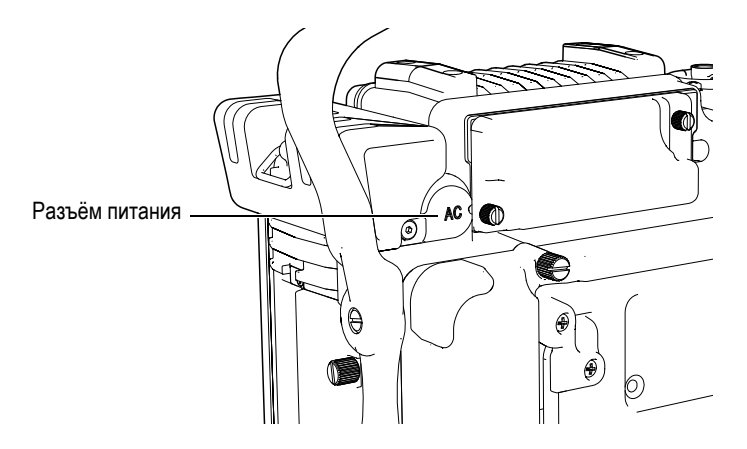

**Рис. 2-3 Разъём питания**

#### <span id="page-53-1"></span>**Чтобы подключить прибор к электросети, выполните следующее:**

- 1. Подсоедините шнур питания к адаптеру и воткните его в электросеть.
- 2. На задней панели EPOCH 1000 снимите резиновую заглушку с разъёма питания.
- 3. Подсоедините выход адаптера к разъёму питания (см. Рис[. 2-3](#page-53-1) на стр. 42).
- 4. Включите EPOCH 1000, нажав кнопку ВКЛ на передней панели (см. Рис[. 2-1](#page-51-2)  на [стр](#page-51-2). 40).

На передней панели загорится индикатор питания (см. Рис[. 2-1](#page-51-2) на стр. 40).

## <span id="page-54-0"></span>**2.3 Питание от аккумулятора**

EPOCH 1000 работает от стандартного литий-ионного аккумулятора (EPXT-BAT-L).

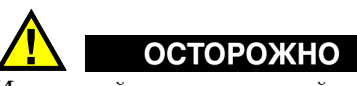

Используйте только литий-ионный аккумулятор производства Olympus (EPXT-BAT-L). Использование другого аккумулятора может спровоцировать взрыв, что, в свою очередь, может привести к несчастному случаю или смерти.

Индикатор заряда аккумулятора находится в правом верхнем углу экрана (см. Рис[. 2-4](#page-54-1) на стр. 43). На индикаторе аккумулятора оставшийся заряд отображается как в виде шкалы уровня заряда, так и в цифровом формате. Индикатор состояния аккумулятора показывает наиболее точную информацию о заряде спустя 5-10 минут после начала работы.

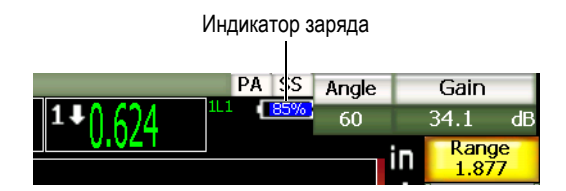

**Рис. 2-4 Индикатор заряда**

#### <span id="page-54-1"></span>**Время работы от аккумулятора**

Время работы от аккумулятора зависит от производителя, общего времени эксплуатации аккумулятора, режима работы (ультразвук или фазированные решётки) и от настроек прибора. Для тестов EPOCH 1000 использовался средний уровень настроек в каждом режиме. Результаты тестов:

- Традиционный УЗК: 8-9 часов
- Фазированные решётки: 7-8 часов

#### **ПРИМЕЧАНИЕ**

Аккумулятору может потребоваться несколько циклов полной зарядкиразрядки, чтобы начать работать на полную мощность. Это нормальный процесс для аккумулятора этого типа.

# <span id="page-55-0"></span>**2.4 Зарядка аккумулятора**

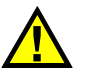

# **ОСТОРОЖНО**

Используйте только литий-ионный аккумулятор производства Olympus (EPXT-BAT-L). Использование другого аккумулятора может спровоцировать взрыв, что, в свою очередь, может привести к несчастному случаю или смерти.

Аккумулятор можно заряжать как внутри самого EPOCH 1000, подключив прибор к сети при помощи зарядного устройства/адаптера, так и посредством дополнительного внешнего зарядного устройства (EPXT-EC). Использование внешнего зарядного устройства удобно тем, что можно заряжать один аккумулятор, пока прибор работает от второго. Для получения более подробной информации о внешнем зарядном устройстве обращайтесь в Olympus или к региональному представителю Olympus.

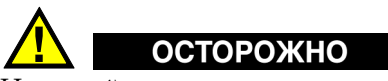

Не пытайтесь использовать зарядное устройство/адаптер EP-MCA для зарядки или для подключения к питанию других электронных устройств, поскольку это может спровоцировать взрыв, что, в свою очередь, может привести к несчастному случаю или смерти.

Не пытайтесь использовать зарядное устройство/адаптер EP-MCA для зарядки других аккумуляторов, поскольку это может спровоцировать взрыв, что, в свою очередь, может привести к несчастному случаю или смерти.

Когда EPOCH 1000 подключен к электросети и включен, вместо привычного индикатора с уровнем заряда на экране отобразится индикатор в виде молнии.

#### **Для зарядки аккумулятора в приборе выполните следующее:**

- 1. На задней панели снимите резиновую заглушку с разъёма питания и вставьте в разъём зарядное устройство/адаптер EP-MCA.
- 2. Подключите шнур питания адаптера в розетку.

Аккумулятор будет заряжаться вне зависимости от того, включен или выключен прибор. Однако зарядка будет производиться быстрее, если прибор выключен. Статусы индикатора питания описаны в таблице 6 [на](#page-51-0) [стр](#page-51-0). 40.

#### **Советы по эксплуатации аккумулятора**

Новые аккумуляторы разряжаются медленнее. Полностью разряженный аккумулятор больше зарядить не удастся. Чтобы сохранить работоспособность аккумулятора, следуйте этим простым советам:

- Если аккумулятор используется ежедневно, то в моменты, когда он не используется, подсоединяйте его к зарядному устройству/адаптеру.
- При любой возможности подключайте аккумулятор к зарядному устройству/адаптеру EP-MCA (на ночь или на выходные), чтобы он сохранял свой заряд на 100 %.
- Необходимо его заряжать полностью как можно чаще, чтобы сохранить максимальную мощность и жизненный цикл.
- После использования зарядите разрядившиеся аккумуляторы как можно скорее.
- Храните аккумуляторы в прохладном сухом месте.
- Не храните их долго на солнце или в других местах с повышенной температурой (например, в багажнике автомобиля).
- Если аккумуляторы не используются длительное время, полностью заряжайте их минимум раз в 2 месяца.
- Никогда не храните аккумуляторы, предварительно их не зарядив.

# <span id="page-57-0"></span>**2.5 Замена аккумулятора**

Аккумулятор находится в отсеке, доступ к которому осуществляется через заднюю панель EPOCH™ 1000 (см. Рис[. 2-5](#page-57-1) на стр. 46).

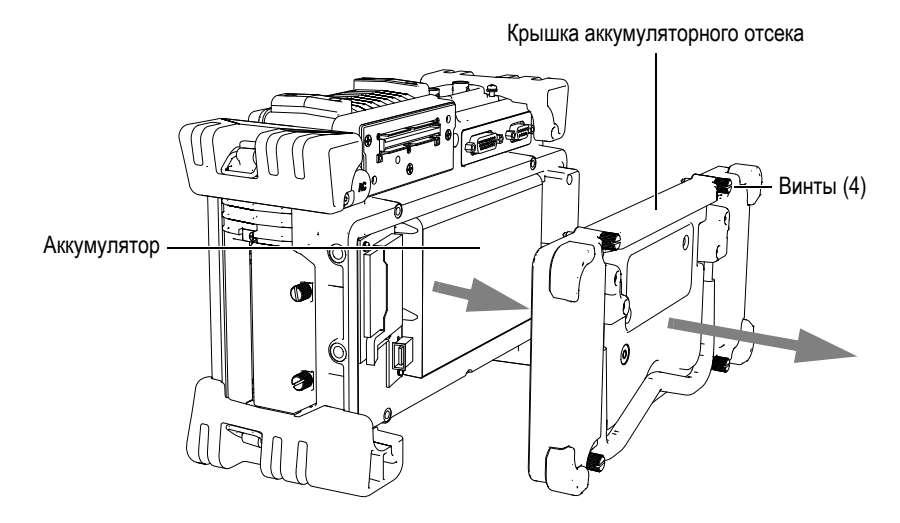

**Рис. 2-5 Отсек аккумулятора**

#### <span id="page-57-1"></span>**Чтобы заменить аккумулятор, выполните следующее:**

- 1. Убедитесь, что прибор не подключен к сети электропитания.
- 2. Открутите винты на крышке аккумуляторного отсека (см. Рис[. 2-5](#page-57-1) на стр. 46).
- 3. Снимите крышку аккумуляторного отсека.
- 4. Извлеките аккумулятор (EPXT-BAR-L).

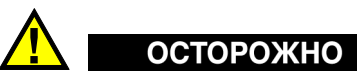

Используйте только литий-ионный аккумулятор производства Olympus (EPXT-BAT-L). Использование другого аккумулятора может спровоцировать взрыв, что, в свою очередь, может привести к несчастному случаю или смерти.

- 5. Поместите другой аккумулятор (EPXT-BAT-L) в отсек аккумулятора.
- 6. Убедитесь, что герметизирующая прокладка аккумуляторного отсека свободна от грязи и не имеет повреждений.
- 7. Закройте аккумуляторный отсек крышкой и закрутите 4 винта.

# **3. Программное обеспечение EPOCH 1000**

В этой главе описывается программное обеспечение. Глава содержит следующие разделы:

- [Главный](#page-61-0) экран
- [Структура](#page-72-0) меню
- Страницы [настройки](#page-77-0)
- [Основные](#page-92-0) приёмы работы
- Управление данными при помощи [интерфейсной](#page-98-0) программы GageView Pro

# <span id="page-61-0"></span>**3.1 Главный экран**

На Рис[. 3-1](#page-61-1) на стр. 50 показаны элементы главного экрана EPOCH™ 1000. В последующих разделах даётся описание каждого из этих элементов.

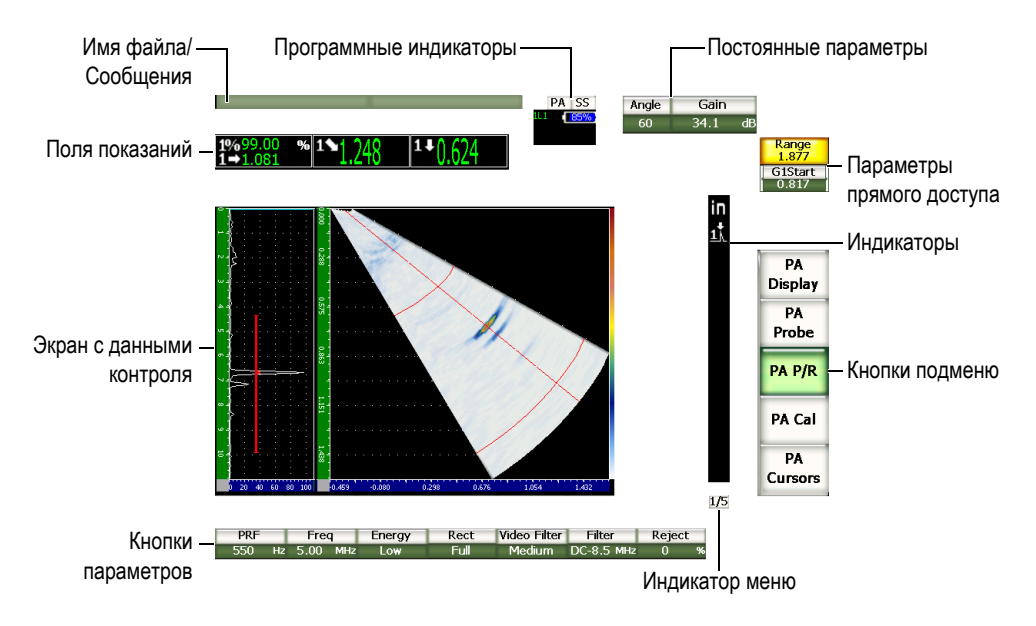

<span id="page-61-1"></span>**Рис. 3-1 Структура экрана**

### **3.1.1 Система меню**

Интуитивная система меню EPOCH™ 1000 содержит меню, кнопки подменю и кнопки параметров (см. Рис[. 3-2](#page-62-0) на стр. 51). Для обоих режимов работы (УЗ и ФР) существует 5 стандартных меню. Остальные меню отображаются только при покупке и активации дополнительных программных опций.

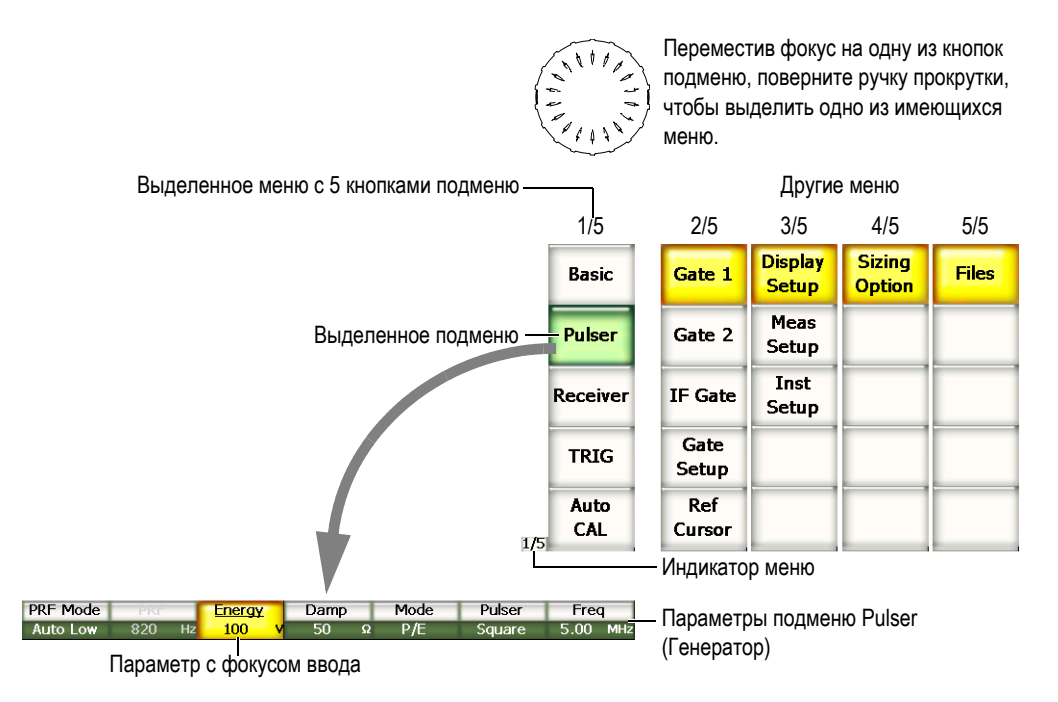

**Рис. 3-2 Система меню в режиме УЗ**

<span id="page-62-0"></span>Индикатор меню, расположенный в нижнем правом углу экрана, показывает, какое меню выделено в данный момент (см. Рис[. 3-3](#page-63-0) на стр. 52). Например, если на индикаторе показано  $1/5$ , это означает, что в данный момент выделено первое из пяти доступных меню.

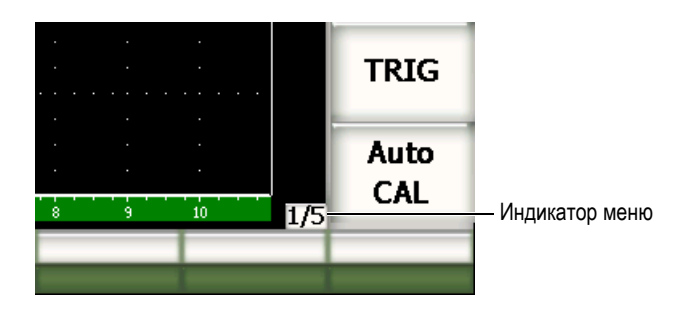

**Рис. 3-3 Индикатор меню (1/5)**

<span id="page-63-0"></span>В каждом меню имеется до 5 кнопок подменю, которые отображаются в правой части экрана. На экране в определённый момент могут отображаться кнопки подменю только одного меню. Для выделения подменю используйте соответствующие функциональные клавиши **[F***<n>***]**, курсорные клавиши или ручку прокрутки.

Кнопке подменю соответствуют 7 кнопок параметров, которые отображаются в нижней части экрана. Чтобы выделить параметр, нажмите соответствующую клавишу параметра **[P***<n>***]** или используйте курсорные клавиши.

В разделе 3.2 на [стр](#page-72-0). 61 даётся краткий обзор всех меню, подменю и параметров, доступных как в режиме УЗ, так и в режиме ФР.

### **3.1.2 Условное обозначение элементов меню**

В данном руководстве используется следующий синтаксис для обозначения меню:

#### *Меню* **>** *Подменю* **>** *Параметр* **=** *Значение*

где:

*Меню* – значение индикатора меню (например: **3/5**)

*Подменю* – название подменю (например: **Meas Setup**)

*Параметр* – название параметра (например: **Unit**)

*Значение* – вводимое или выбираемое значение (например: **мм**)

Например, чтобы задать для параметра **Unit** значение **mm** в подменю **Meas Setup** 3-го меню, будет использоваться следующий синтаксис (см. Рис[. 3-4](#page-64-0)  на [стр](#page-64-0). 53):

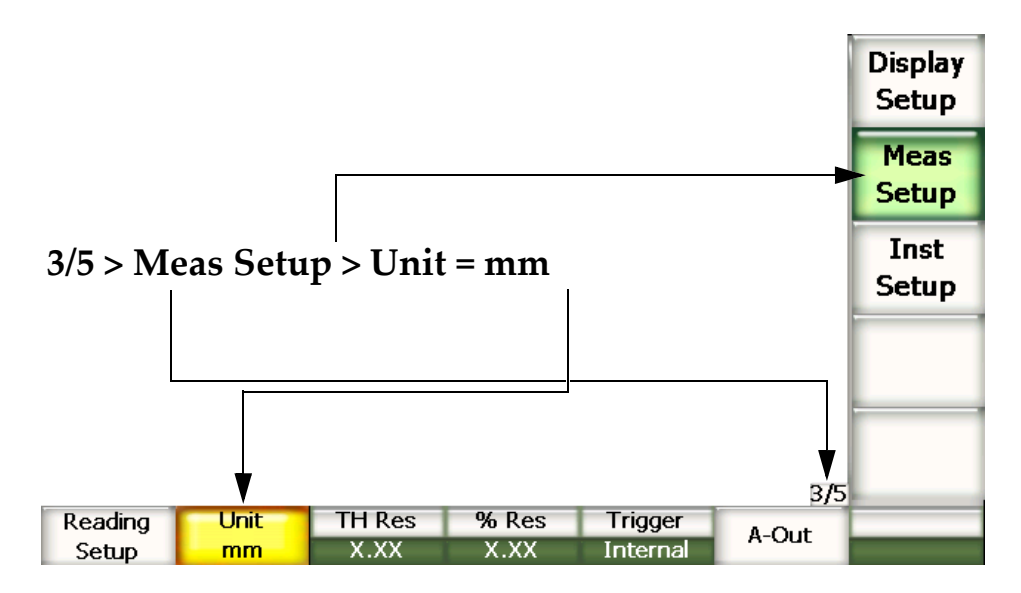

<span id="page-64-0"></span>**Рис. 3-4 Условное обозначение элементов меню**

Похожим образом, чтобы выделить параметр **Width** подменю **Gate 1** 2-го меню, используется следующий синтаксис:

**2/5 > Gate 1 > Width**.

#### **ПРИМЕЧАНИЕ**

При активации дополнительной программной опции увеличится общее количество меню, что отразится на индикаторе меню (например, **1/5** станет **1/6**).

#### **3.1.3 О фокусе ввода**

Кнопка жёлтого цвета имеет фокус ввода. В определённое время только один элемент экрана может иметь фокус ввода. Когда фокус переходит на кнопку параметра, кнопка подменю, к которому принадлежит параметр, становится зелёной (см. кнопки **Range** и **Basic** в Рис[. 3-5](#page-65-0) на стр. 54).

|                                  |                             |                     |                       | UT  | Angle     | Gain                |            |
|----------------------------------|-----------------------------|---------------------|-----------------------|-----|-----------|---------------------|------------|
| 1%LOS<br>LOS                     | $%1+$                       |                     | $\frac{1}{1 + 1}$ LOS | 93% | 0.1<br>o  | 24.0<br>dB<br>Range |            |
| ä                                |                             |                     |                       |     | in<br>팫   | 1.460<br>Delay      |            |
|                                  |                             |                     |                       |     |           | 0.199<br>Basic $+$  | Выделенное |
| 鲁.                               |                             |                     |                       |     |           |                     | подменю    |
| $\mathbf{g}$                     |                             |                     |                       |     | z         | Pulser              |            |
| 巷.                               |                             |                     |                       |     |           | <b>Receiver</b>     |            |
|                                  |                             |                     |                       |     |           |                     |            |
| <b>SC</b>                        |                             |                     |                       |     |           | <b>TRIG</b>         |            |
| $\bullet$                        | x                           | š<br>$\overline{4}$ | 6<br>2                | 9   |           | Auto<br>CAL         |            |
| Velocity<br>$0.2272$ in/ $\mu s$ | Zero<br>0.000<br><b>LIS</b> | Range<br>1.460      | \$<br>Delay<br>0.199  |     | 1/5<br>10 |                     |            |

Кнопка параметра с фокусом ввода

<span id="page-65-0"></span>**Рис. 3-5 Кнопка параметра с фокусом ввода**

#### **3.1.4 Типы кнопок**

В таблице 7 на стр[. 55](#page-66-0) представлены различные виды кнопок интерфейса EPOCH™ 1000.

<span id="page-66-0"></span>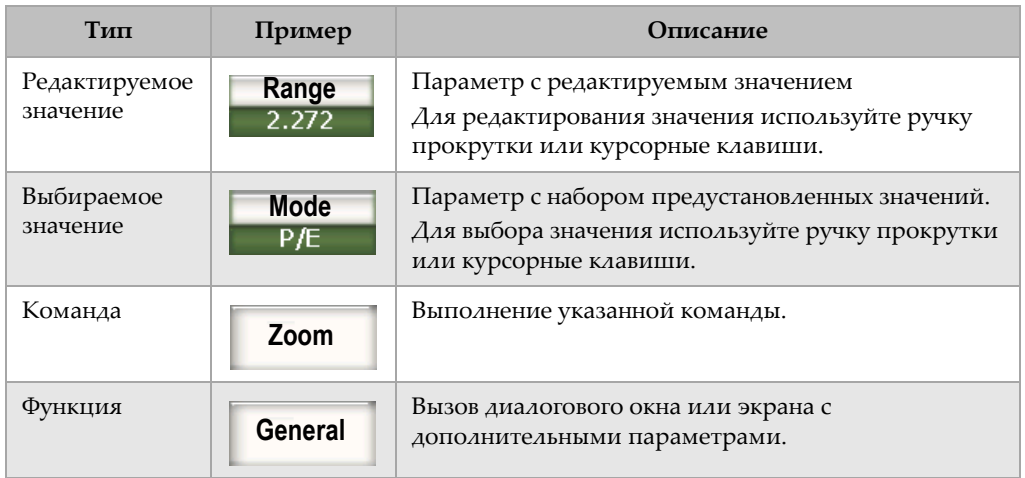

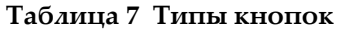

### **3.1.5 Строка Имя файла/Сообщения**

Строка имя файла/сообщения находится в верхней левой части экрана. В ней указывается название открытого в настоящий момент файла и текущий идентификатор (ID) [см. Рис[. 3-6](#page-66-1) на стр. 55].

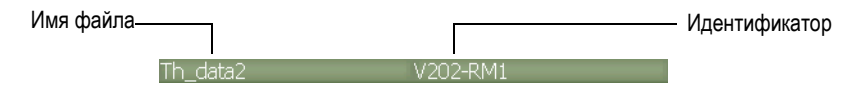

**Рис. 3-6 Строка Имя файла/Сообщения**

<span id="page-66-2"></span><span id="page-66-1"></span>В этой строке также показываются текстовые сообщения EPOCH™ 1000 в ответ на действия оператора (см. Рис[. 3-7](#page-66-2) на стр. 55)

Please Wait...

**Рис. 3-7 Текстовое сообщение в строке сообщений**

### **3.1.6 Программные индикаторы**

Программные индикаторы находятся в верхней части экрана (см. Рис[. 3-8](#page-67-0) на [стр](#page-67-0). 56). В таблице 8 на стр[. 56](#page-67-1) даётся описание различных индикаторов, которые могут отображаться на этом месте.

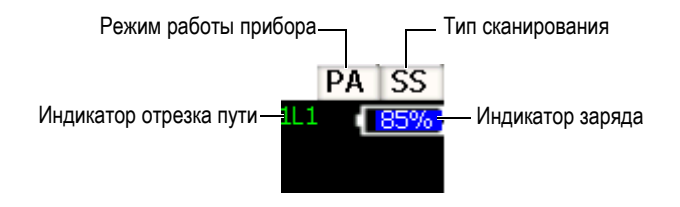

**Рис. 3-8 Программные индикаторы**

<span id="page-67-1"></span><span id="page-67-0"></span>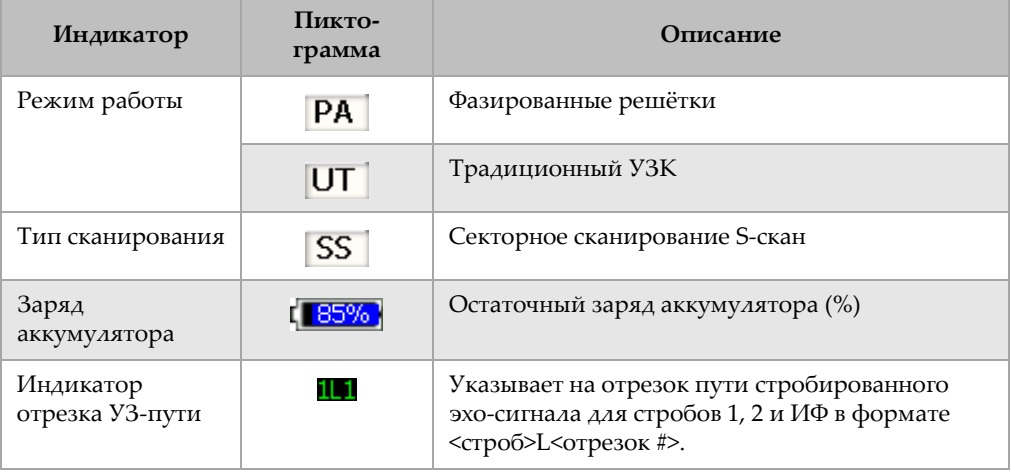

#### **Таблица 8 Программные индикаторы**

#### **3.1.7 Постоянные параметры**

Две кнопки для наиболее важных параметров (**Angle** и **Gain**) всегда отображаются в верхней правой части экрана. Благодаря этому их значения всегда доступны для просмотра и редактирования.

Нажмите **[ANGLE]** или **[GAIN]**, чтобы выбрать, соответственно, параметр **Angle** (Угол) или **Gain** (Усиление). Выделенная кнопка становится жёлтой (см. Рис[. 2-5](#page-57-1)  на [стр](#page-57-1). 46). Для редактирования значения используйте ручку прокрутки или клавиши **[ВВЕРХ]** и **[ВНИЗ]**.

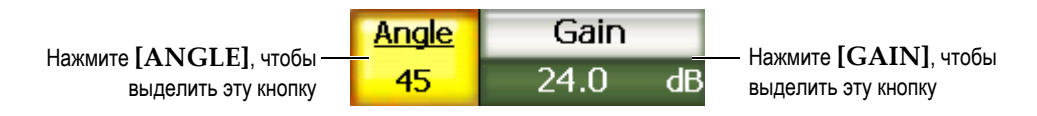

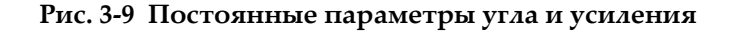

#### **3.1.8 Параметры прямого доступа**

Две кнопки для параметров прямого доступа всегда отображаются в верхней правой части экрана под кнопкой **Gain**. По умолчанию это параметры **Range** (Диапазон) и **Delay** (Задержка). При нажатии **[GATE]** параметр **G1Start** появится на месте кнопки **Delay** При нажатии **[2ND F], [RANGE] (DELAY)**  параметр **Delay** появится снова.

Нажмите нужную кнопку прямого доступа, чтобы выделить параметр **Range** (Диапазон), **Delay** (Задержка) или **G1Start** (Начало строба 1). Выделенная кнопка становится жёлтой (см. Рис[. 3-10](#page-68-0) на стр. 57). Для редактирования значения используйте ручку прокрутки или клавиши **[ВВЕРХ]** и **[ВНИЗ]**.

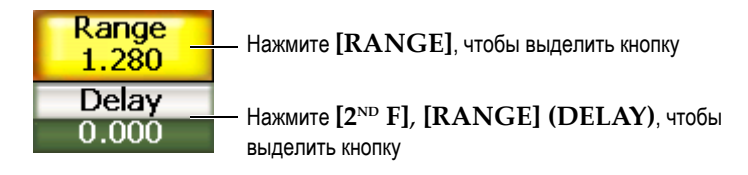

**Рис. 3-10 Параметры диапазона и задержки**

#### <span id="page-68-0"></span>**3.1.9 Поля показаний**

Поля показаний, которые находятся в верхнем левом углу экрана, служат для отображения пиктограмм и цифровых значений для максимум 6 выбираемых показаний (см. Рис[. 3-11](#page-69-0) на стр. 58). Дополнительную информацию о том, как выделять показания, и описание имеющихся показаний вы найдёте в разделе [3.3.3](#page-81-0) на стр. 70.

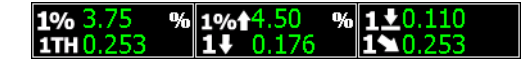

**Рис. 3-11 Поля показаний и пиктограммы**

#### <span id="page-69-0"></span>**3.1.10 Экран с данными контроля**

На экране прибора данные отображаются в графическом виде (см. Рис[. 3-12](#page-69-1) на [стр](#page-69-1). 58). В режиме ФР на экране отображаются несколько областей просмотра (подробнее см. 14.1 на стр[. 257](#page-268-0)).

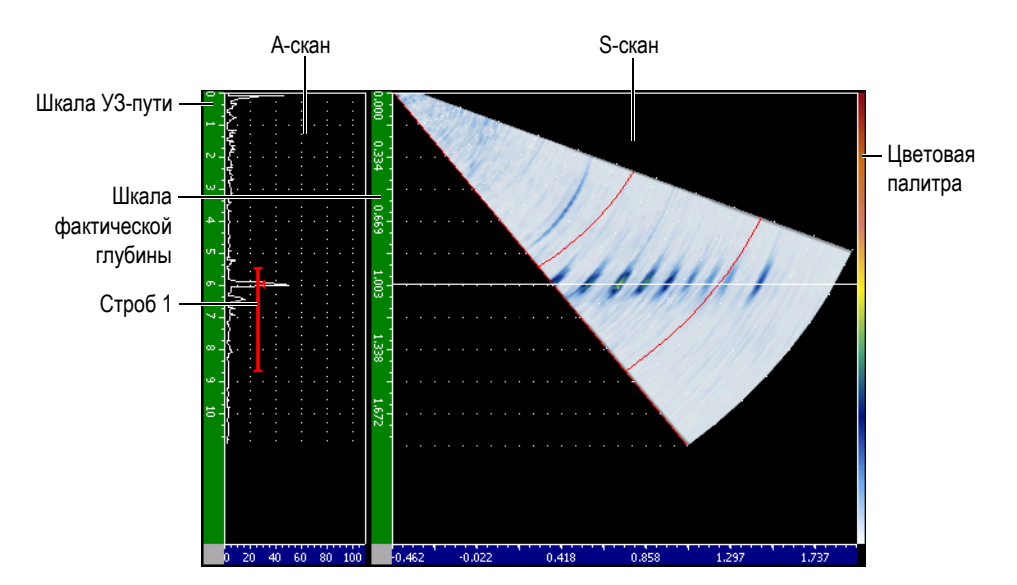

<span id="page-69-1"></span>**Рис. 3-12 Экран результатов контроля в режиме A/S Vert**

# **3.1.11 Индикаторы**

EPOCH™ 1000 показывает активные в данный момент функции посредством индикаторов, расположенных в тонкой вертикальной зоне справа от экрана данных (см. Рис[. 3-13](#page-70-0) на стр. 59). В таблице 9 на стр[. 59](#page-70-1) даётся описание всех индикаторов.

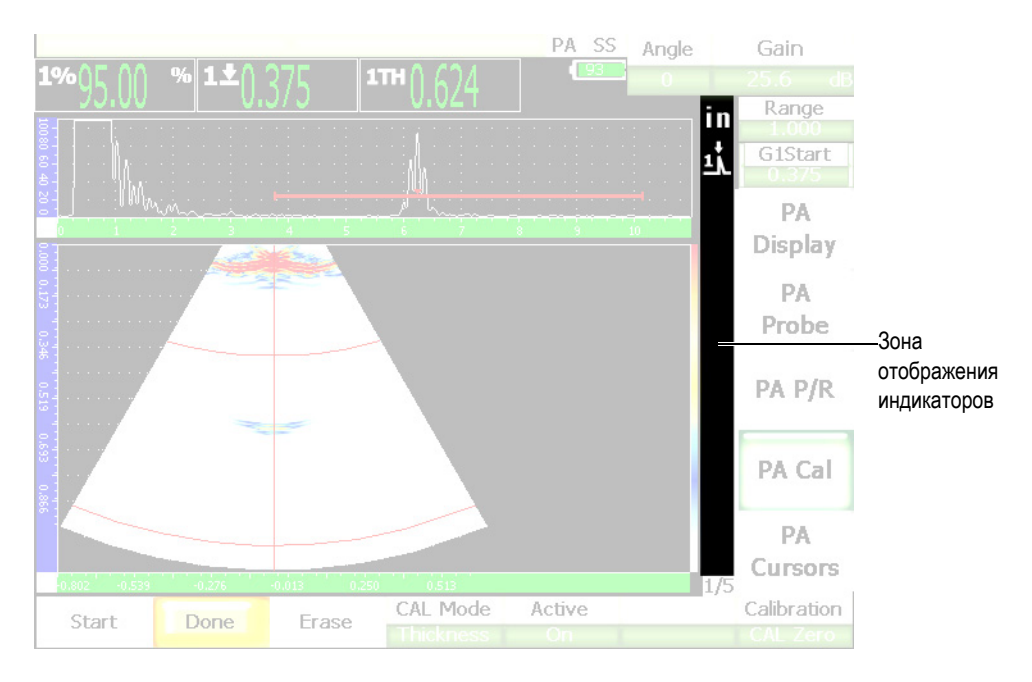

**Рис. 3-13 Зона отображения индикаторов**

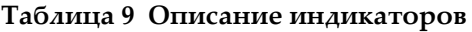

<span id="page-70-1"></span><span id="page-70-0"></span>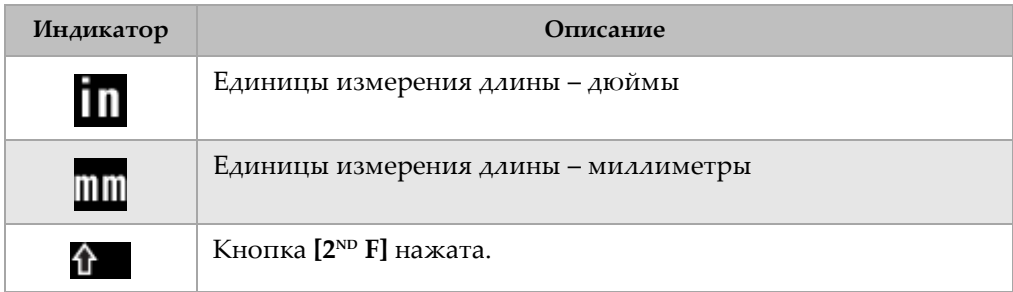

| Индикатор                   | Описание                                                                                                    |
|-----------------------------|----------------------------------------------------------------------------------------------------|
| Ŧŗ                          | Строб 1 в режиме измерения по максимуму сигнала.                                                                            |
| <u>ئة</u>                   | Строб 2 в режиме измерения по максимуму сигнала.                                                                            |
| 玌                           | Строб 1 в режиме измерения по фронту сигнала                                                                                |
| Ξl                          | Строб 2 в режиме измерения по фронту сигнала                                                                                |
| 歮                           | Строб 1 в режиме измерения по первому максимуму                                                                             |
| <u>sil</u>                  | Строб 2 в режиме измерения по первому максимуму                                                                             |
| <b>P</b>                    | Функция [ <b>PEAK MEM</b> ] активирована                                                                                    |
| P.                          | [2 <sup>ND</sup> F] [PEAK MEM] (PK HOLD) - функция сравнения с<br>сохранённым А-сканом активирована.                        |
| F.                          | Стоп-кадр                                                                                                    |
| R                           | Блокировка конфигурации вызванного файла активирована.<br>Чтобы отключить эту функцию, нажмите [MEAS/RESET].                |
| l Z                         | Включено масштабирование                                                                                                    |
| RZ                          | Масштабирование конфигурации вызванного файла<br>активировано.                                                              |
| $A \mid A_2$<br>$A^1$ $A_2$ | Сработала сигнализация в стробе 1 и/или в стробе 2. Этот<br>индикатор мигает попеременно вместе с индикатором<br>измерения. |
| DAC                         | Функция DAC/ВРЧ включена.                                                                                                   |

**Таблица 9 Описание индикаторов** *(продолжение)*
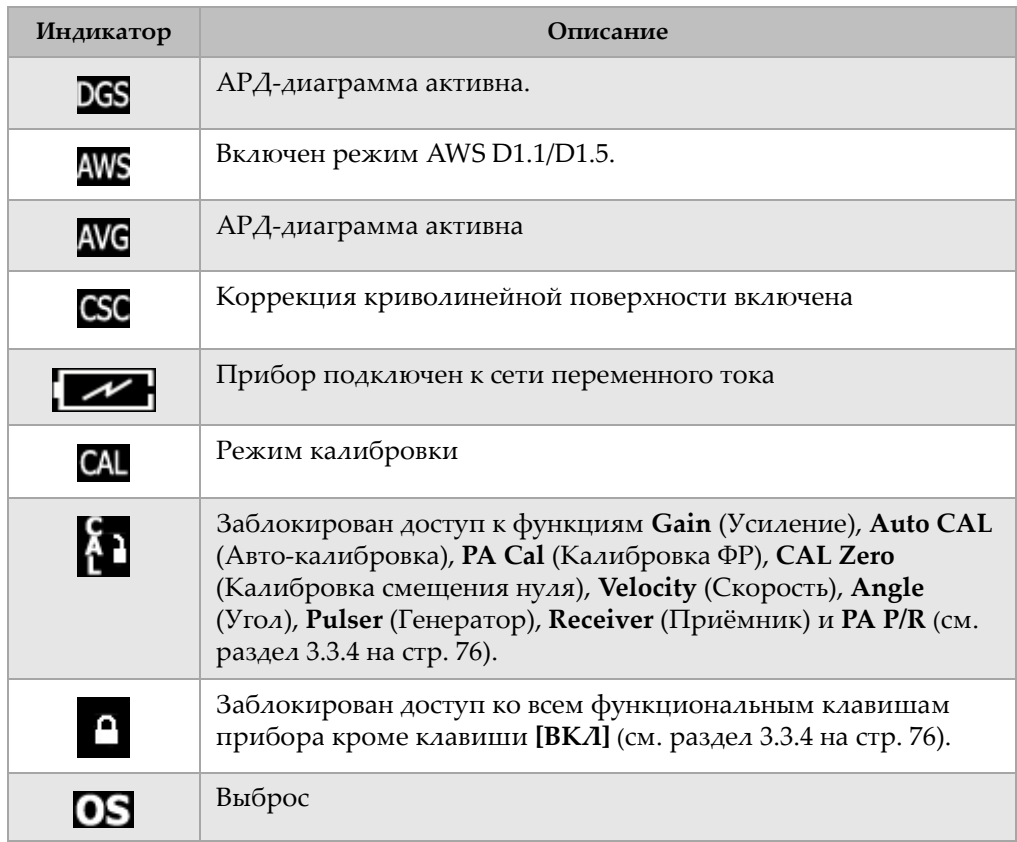

#### **Таблица 9 Описание индикаторов** *(продолжение)*

# **3.2 Структура меню**

В EPOCH™ 1000 меню используются для группировки функций и параметров как в традиционном УЗ-режиме, так и в режиме фазированных решёток.

# **3.2.1 Меню в режиме традиционного УЗК**

В режиме традиционного УЗК в EPOCH 1000 доступно 5 меню (см. табл. [10](#page-73-0) на [стр](#page-73-0). 62).

<span id="page-73-0"></span>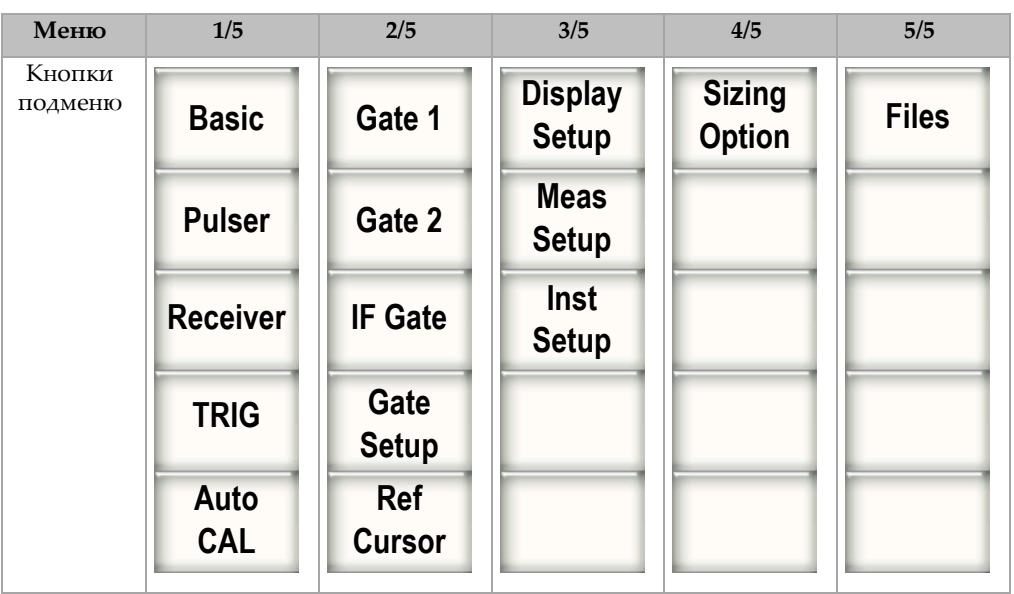

**Таблица 10 Стандартные меню в режиме УЗК**

В таблицах 11 на стр[. 62](#page-73-1) и 15 на [стр](#page-74-0). 63 даётся полный обзор меню, подменю и параметров.

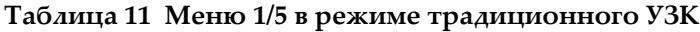

<span id="page-73-1"></span>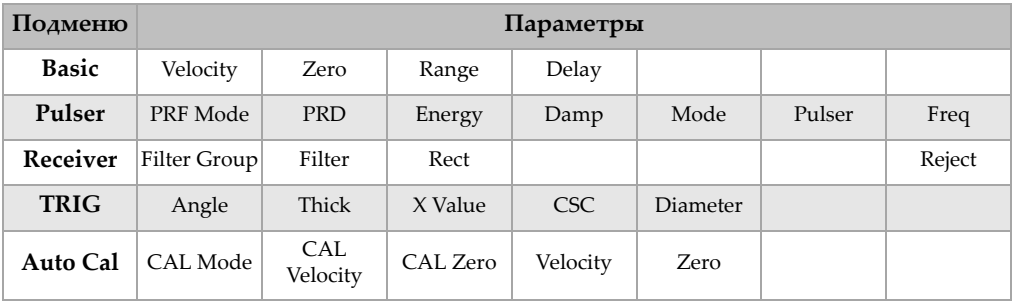

| Подменю           | Параметры |              |                       |          |       |           |        |  |
|-------------------|-----------|--------------|-----------------------|----------|-------|-----------|--------|--|
| Gate 1            | Zoom      | Start        | Width                 | Level    | Alarm | Min Depth | Status |  |
| Gate 2            | Zoom      | <b>Start</b> | Width                 | Level    | Alarm | Min Depth | Status |  |
| <b>IF</b> Gate    | Zoom      | Start        | Width                 | Level    | Alarm | Alarm     | Status |  |
| <b>Gate Setup</b> | Setup     | G1 Tracks    | G <sub>2</sub> Tracks |          |       |           |        |  |
| <b>Ref Cursor</b> | Cursor A  | Cursor A     | Cursor B              | Cursor B |       |           |        |  |

**Таблица 12 Меню 2/5 в режиме традиционного УЗК**

# **Таблица 13 Меню 3/5 в режиме традиционного УЗК**

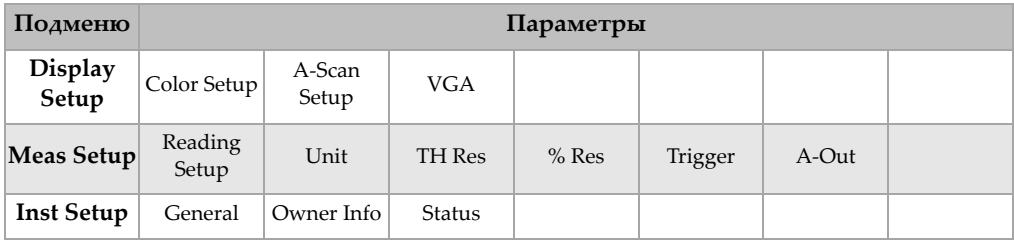

# **Таблица 14 Меню 4/5 в режиме традиционного УЗК**

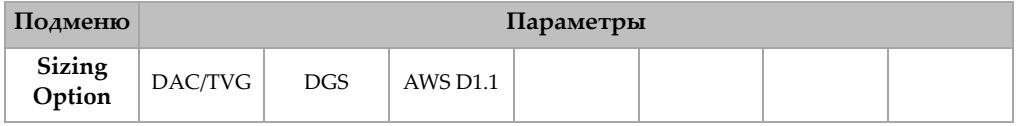

#### **Таблица 15 Меню 5/5 в режиме традиционного УЗК**

<span id="page-74-0"></span>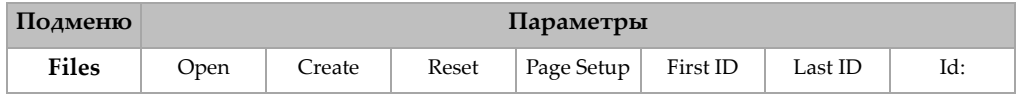

# **3.2.2 Стандартные меню в режиме ФР**

В режиме ФР в EPOCH 1000 доступно 5 меню (см. табл. 16 на [стр](#page-75-0). 64.) Многие из них идентичны соответствующим меню в режиме традиционного УЗК.

<span id="page-75-0"></span>

| Меню              | 1/5                         | 2/5                         | 3/5                            | 4/5                            | 5/5          |
|-------------------|-----------------------------|-----------------------------|--------------------------------|--------------------------------|--------------|
| Кнопки<br>подменю | PA<br><b>Display</b>        | Gate 1                      | <b>Display</b><br><b>Setup</b> | <b>Sizing</b><br><b>Option</b> | <b>Files</b> |
|                   | <b>PA</b><br><b>Probe</b>   | Gate 2                      | <b>Meas</b><br><b>Setup</b>    |                                |              |
|                   | PA P/R                      | <b>IF Gate</b>              | Inst<br><b>Setup</b>           |                                |              |
|                   | PA Cal                      | Gate<br><b>Setup</b>        |                                |                                |              |
|                   | <b>PA</b><br><b>Cursors</b> | <b>Ref</b><br><b>Cursor</b> |                                |                                |              |

**Таблица 16 Стандартные меню в режиме ФР**

В таблицах 17 на стр[. 64](#page-75-1) и 21 на [стр](#page-76-0). 65 даётся полный обзор меню, подменю и параметров.

**Таблица 17 Меню 1/5 в режиме ФР**

<span id="page-75-1"></span>

| Подменю           | Параметры   |                    |           |          |                 |              |             |  |
|-------------------|-------------|--------------------|-----------|----------|-----------------|--------------|-------------|--|
| <b>PA Display</b> | Screen      |                    |           |          | <b>Best Fit</b> | Scan Palette | Angle       |  |
| <b>PA Probe</b>   | <b>Beam</b> | Edit               |           |          |                 |              |             |  |
| $PA$ $P/R$        | <b>PRF</b>  | Freq               | Energy    | Rect     | Video Filter    | Filter       | Reject      |  |
| PA Cal            | Depth 1     | Depth <sub>2</sub> | Cal Mode  | Velocity |                 |              | Calibration |  |
| <b>PA Cursors</b> | Cursor X    | Cursor X1          | Cursor X2 | Cursor Y | Cursor Y1       | Cursor Y2    |             |  |

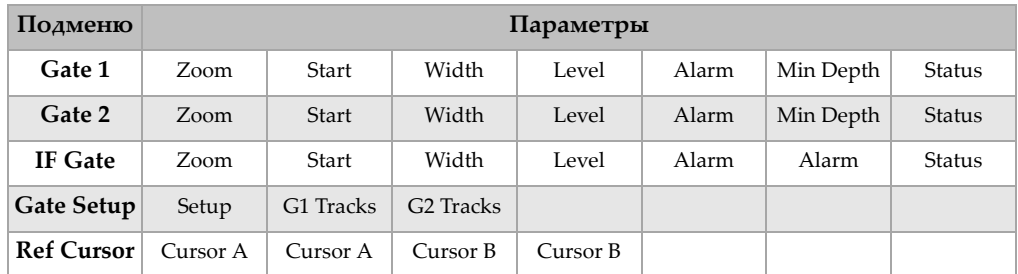

# **Таблица 18 Меню 2/5 в режиме ФР**

# **Таблица 19 Меню 3/5 в режиме ФР**

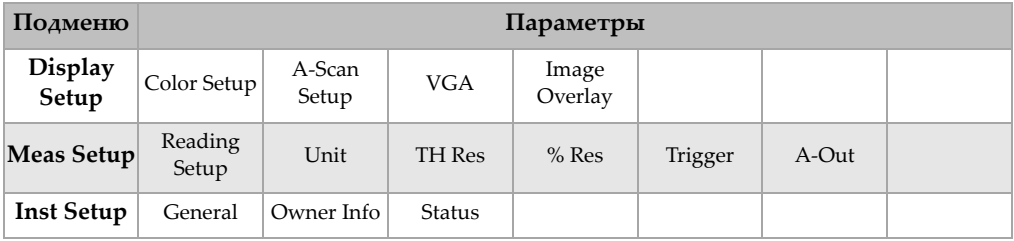

# **Таблица 20 Меню 4/5 в режиме ФР**

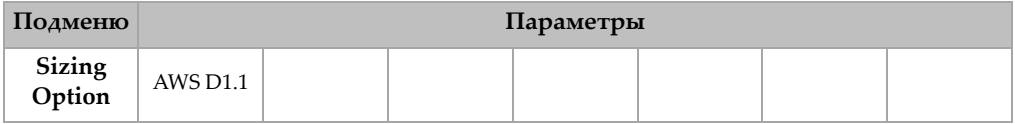

# **Таблица 21 Меню 5/5 в режиме ФР**

<span id="page-76-0"></span>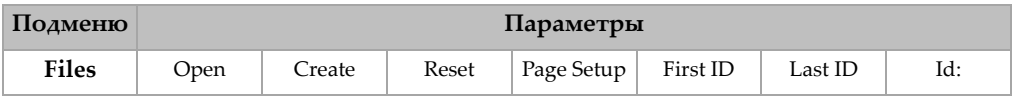

# **3.3 Страницы настройки**

Функции EPOCH™ 1000 настраиваются на специальных страницах, которые можно открыть, выбрав соответствующий параметр. Например, в режиме ФР, чтобы открыть страницу **Beam** (настройки фазированной решётки), приведённую на Рис[. 3-14](#page-77-0) на стр. 66, надо выбрать параметр **1/5 > PA Probe > Beam**.

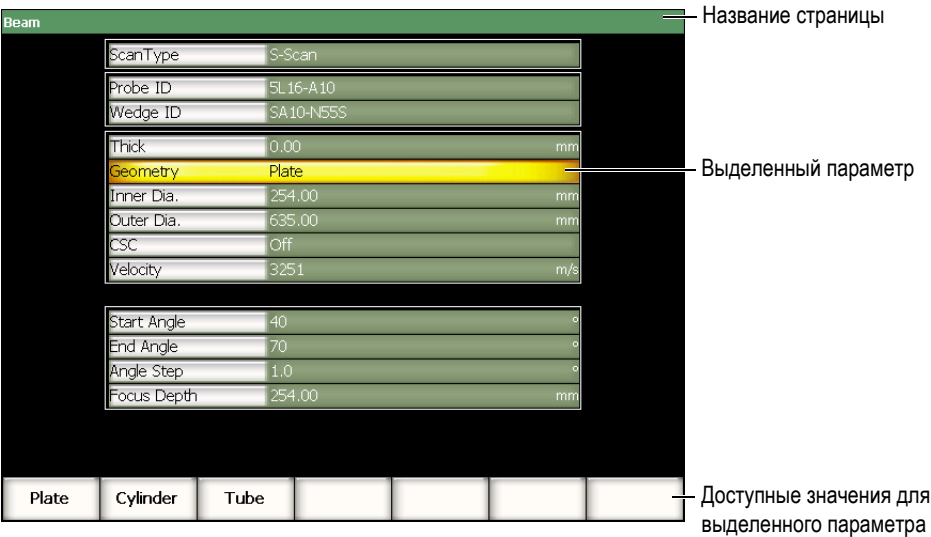

**Рис. 3-14 Страница настройки Beam**

<span id="page-77-0"></span>В верхней части страницы настройки находится строка с названием страницы. Параметры представлены в виде таблицы. В левой колонке дано название параметра, в правой – текущее значение и единицы (в некоторых случаях). В нижней части экрана находятся 7 кнопок, в которых отображаются значения, соответствующие выделенному параметру.

Чтобы закрыть страницу настройки, нажмите **[ВЫХОД]**. Если к EPOCH 1000 подключена компьютерная клавиатура, закрыть страницу настройки можно нажатием клавиши ESCAPE.

В последующих разделах описываются страницы настройки.

# **3.3.1 Настройка отображения**

Чтобы открыть страницу настройки отображения (**Color**), показанную на Рис[. 3-15](#page-78-0) на стр. 67, в меню **3/5 > Display Setup** необходимо выбрать параметр **Color Setup**.

| <b>Color</b> |                 |    |         |     |  |  |  |  |
|--------------|-----------------|----|---------|-----|--|--|--|--|
|              |                 |    |         |     |  |  |  |  |
|              |                 |    |         |     |  |  |  |  |
|              |                 |    |         |     |  |  |  |  |
|              |                 |    |         |     |  |  |  |  |
|              |                 |    |         |     |  |  |  |  |
|              |                 |    |         |     |  |  |  |  |
|              | Brightness      |    | 50      |     |  |  |  |  |
|              | Color Scheme    |    | Factory |     |  |  |  |  |
|              | Scan Palette    |    | Colored |     |  |  |  |  |
|              | VGA at Power-up |    | Off     |     |  |  |  |  |
|              |                 |    |         |     |  |  |  |  |
|              |                 |    |         |     |  |  |  |  |
|              |                 |    |         |     |  |  |  |  |
|              |                 |    |         |     |  |  |  |  |
|              |                 |    |         |     |  |  |  |  |
| $\pmb{0}$    | 25              | 50 | 75      | 100 |  |  |  |  |

**Рис. 3-15 Страница настройки отображения**

<span id="page-78-0"></span>Доступные параметры:

**Brightness** (яркость)

Настройка яркости экрана с шагом 5 % или выбор предустановленного значения (**0 %**, **25 %**, **50 %**, **75 %**, **100 %**).

**Color Scheme** (цветовая схема)

Настройка цветовой схемы в приборе:

**Factory** (внутри помещения): Цветовая схема по умолчанию.

**Outdoor** (вне помещения): чёрный текст на белом фоне.

# **Scan Palette** (Палитра S-скана)

Настройка цветовой палитры для изображений, полученных при помощи фазированной решётки:

**Grey Scale** (серые тона)

**Colored** (цветная, по умолчанию)

**VGA at Power-Up** (VGA при запуске)

Автоматическое включение выхода VGA при запуске прибора.

# **3.3.2 Настройка А-скана**

Чтобы открыть страницу настройки **A-скана**, показанную на Рис[. 3-16](#page-79-0) на стр. 68, в меню **3/5 > Display Setup** необходимо выбрать параметр **A-Scan Setup**.

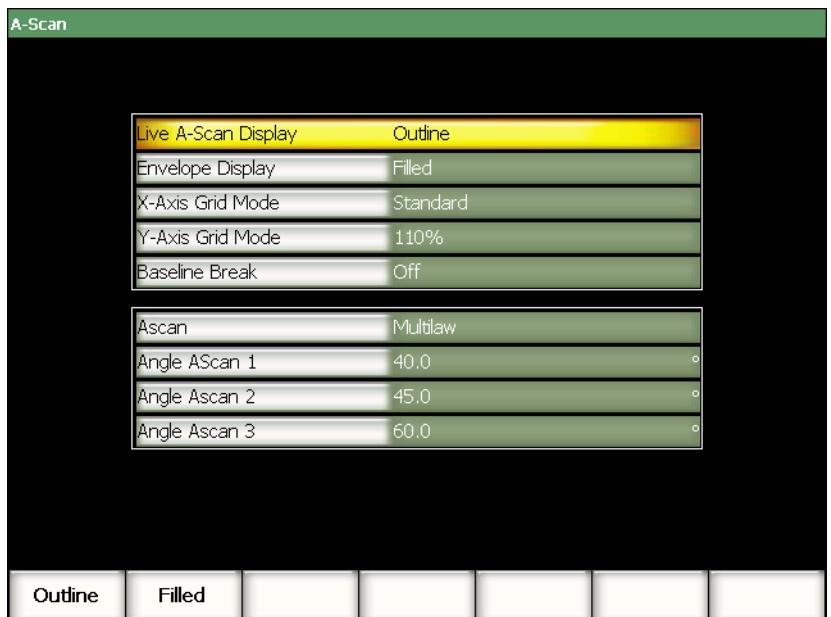

<span id="page-79-0"></span>**Рис. 3-16 Настройка А-скана**

Доступные параметры:

**Live A-Scan Display** (Отображение А-скана)

Способ представления А-скана: **Outline** (Контур) или **Filled** (Заливка).

**Envelope Display** (Отображение огибающей)

Способ представления огибающей А-скана в режиме запоминания максимума сигнала и в режиме сравнения с сохранённым максимумом:

- **Outline** (Контур)
- **Filled** (Заливка)

**X-Axis Grid Mode** (Сетка по оси X)

Тип сетки по оси Х.

**Off**: без сетки

**Standard**: 10 линий сетки через равные промежутки

**Soundpath**: 5 линий сетки через равные промежутки. Отображаются вместе со значениями пути ультразвука

**Leg**: до 4 линий сетки (L1–L4), соответствующих отрезкам пути (1 отражение) при контроле наклонным датчиком. За основу берётся значение толщины объекта контроля.

# **Y-Axis Grid** (Сетка по оси Y)

Настройка отображения сетки по вертикали на 100 % или 110 % от полной высоты экрана.

# **Baseline Break** (Линия развёртки)

Включение/отключение данной функции.

# **Ascan**

Выбор режима A-скана: **Single** или **MultiLaw**. При значении **MultiLaw** можно задать углы для трёх A-сканов.

# **Angle AScan 1**, **2** или **3**

Настройка угла для трёх A-сканов в режиме **MultiLaw**.

# **3.3.3 Настройка показаний (Reading)**

Чтобы открыть страницу **Reading**, показанную на Рис[. 3-17](#page-81-0) на стр. 70, в меню **3/5 > Meas Setup** выберите **Reading Setup**. На данной странице выбираются показания для отображения в полях показаний в верхней части экрана (см. раздел [3.1.9](#page-68-0) на стр. 57).

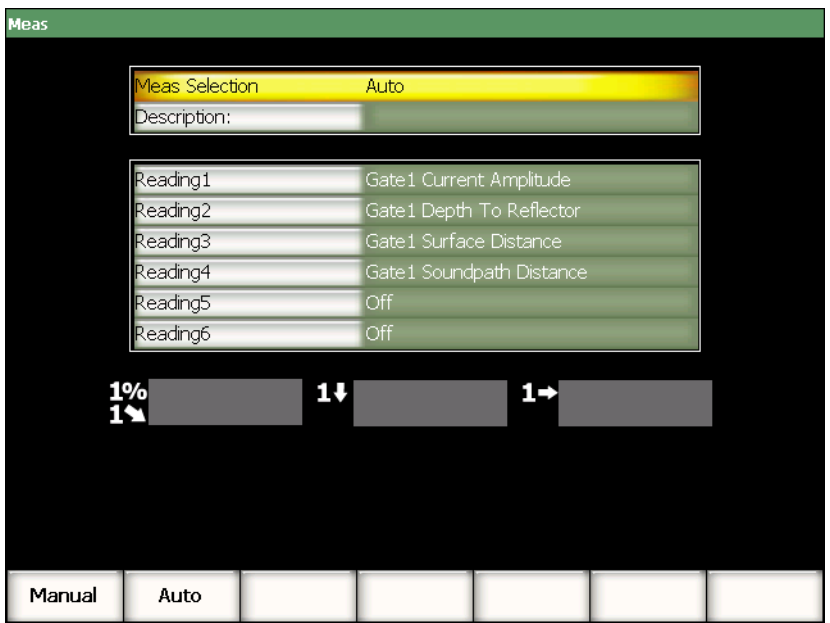

**Рис. 3-17 Настройка показаний**

<span id="page-81-0"></span>Доступные параметры:

# **Reading Selection**

Автоматический (**Auto**) или ручной (**Manual**) режим выбора показаний.

#### **Description**

Выбор пользовательских схем показаний, загруженных через программу GageView™ Pro.

#### Reading  $1 - 6$

В ручном режиме каждое поле показаний определяется вручную. На иллюстрации приведён пример выбранных показаний в полях показаний (см. Рис[. 3-18](#page-82-0) на стр. 71). В таблице 22 на [стр](#page-82-1). 71 представлены все возможные показания.

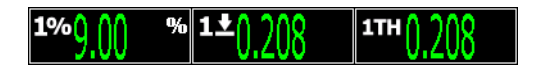

#### **Рис. 3-18 Поля показаний с пиктограммами**

# **Таблица 22 Показания**

<span id="page-82-1"></span><span id="page-82-0"></span>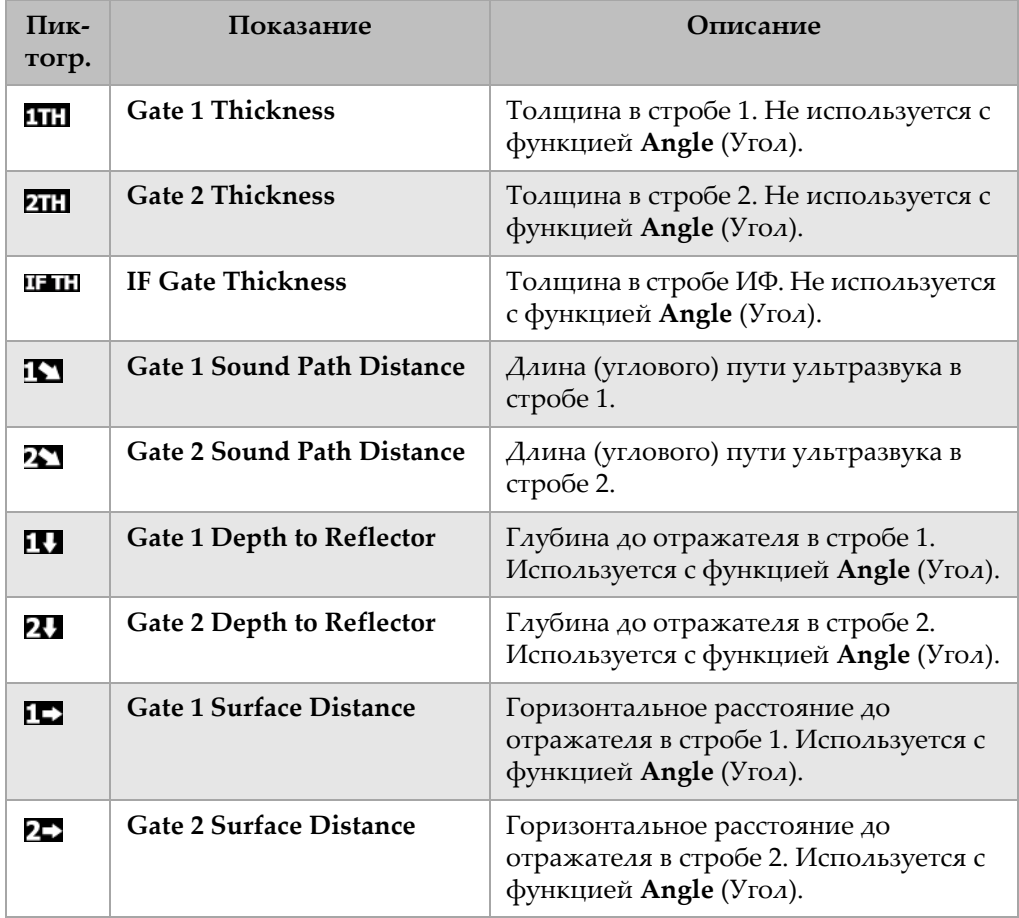

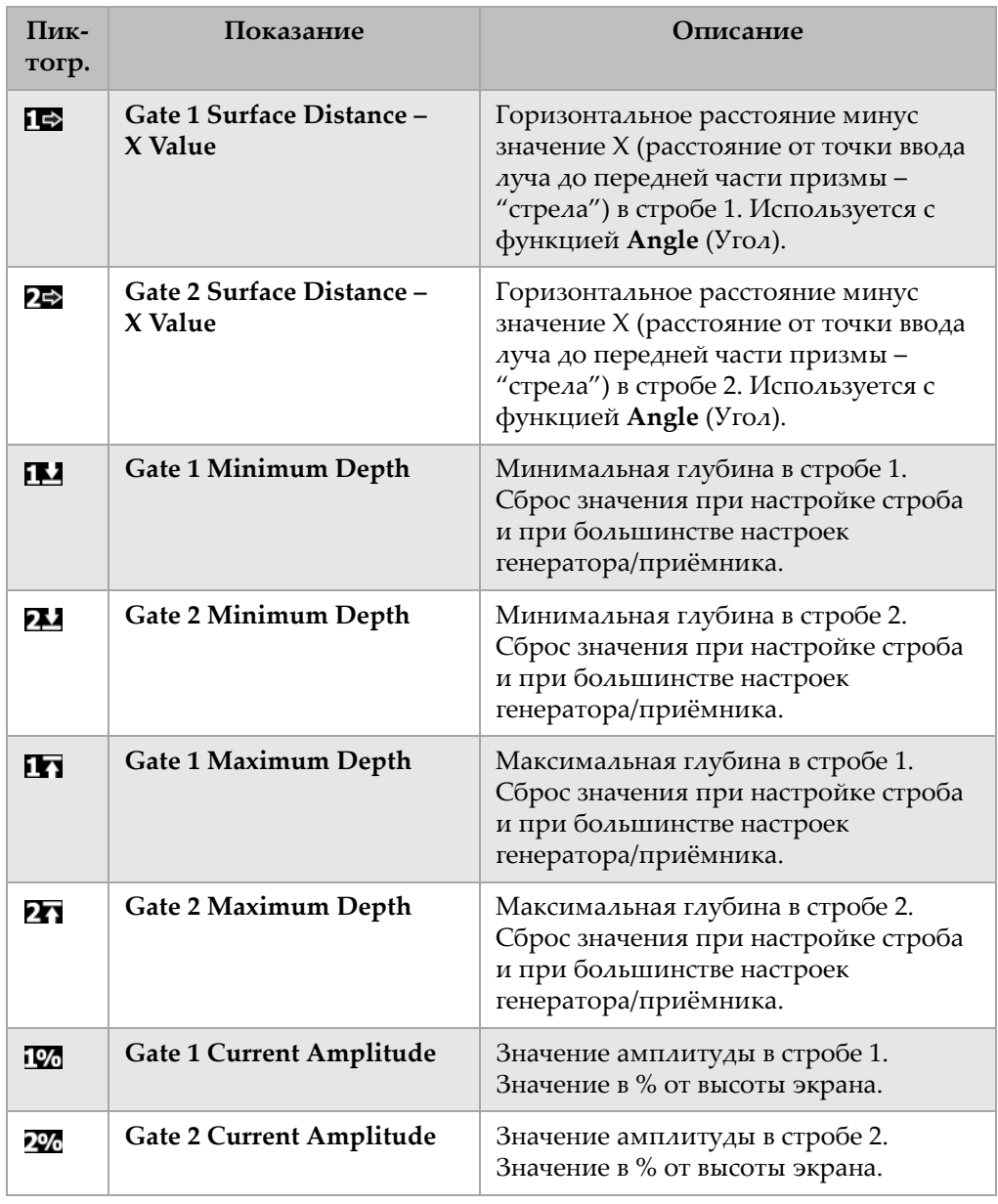

# **Таблица 22 Показания** *(продолжение)*

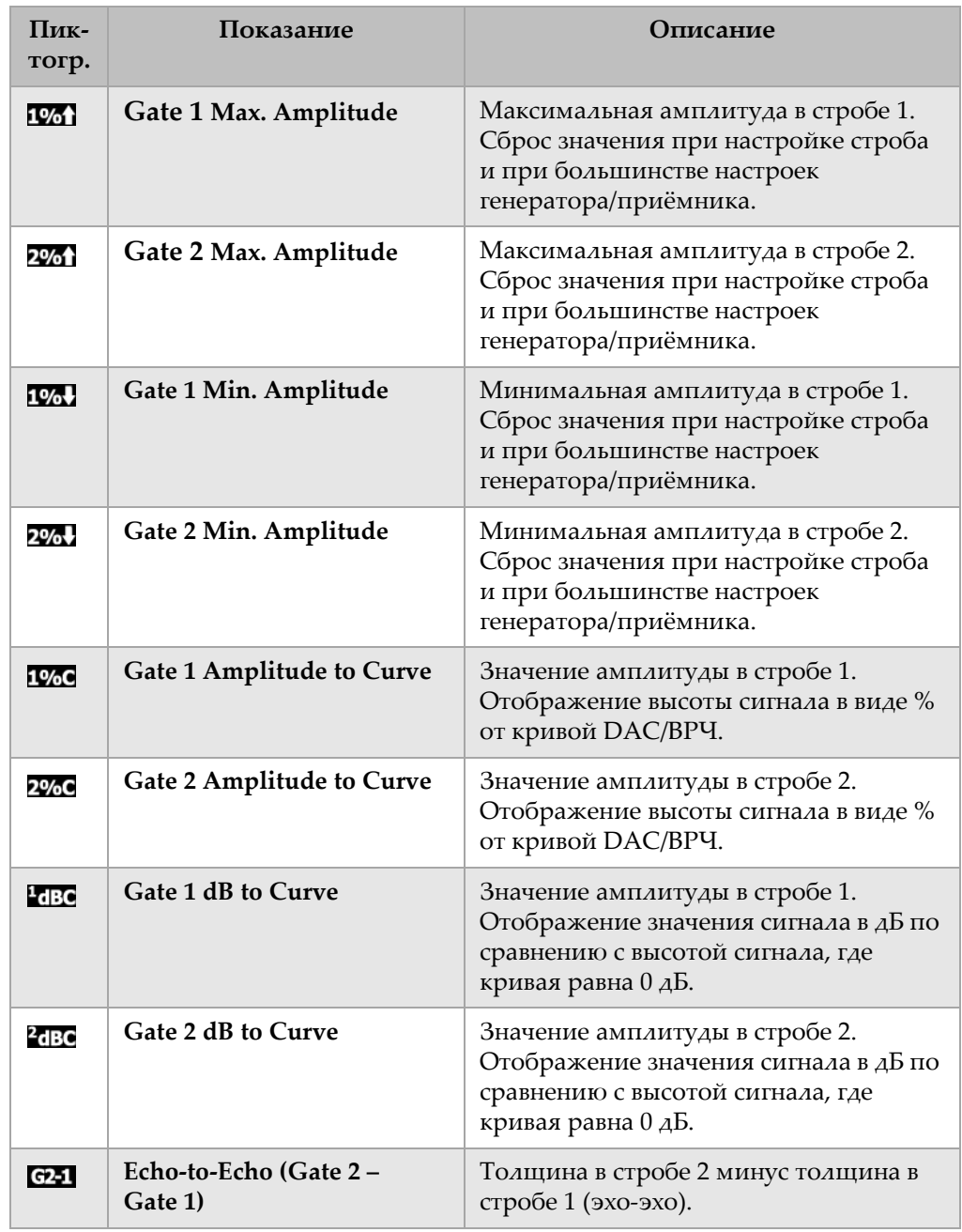

# **Таблица 22 Показания** *(продолжение)*

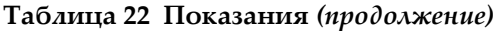

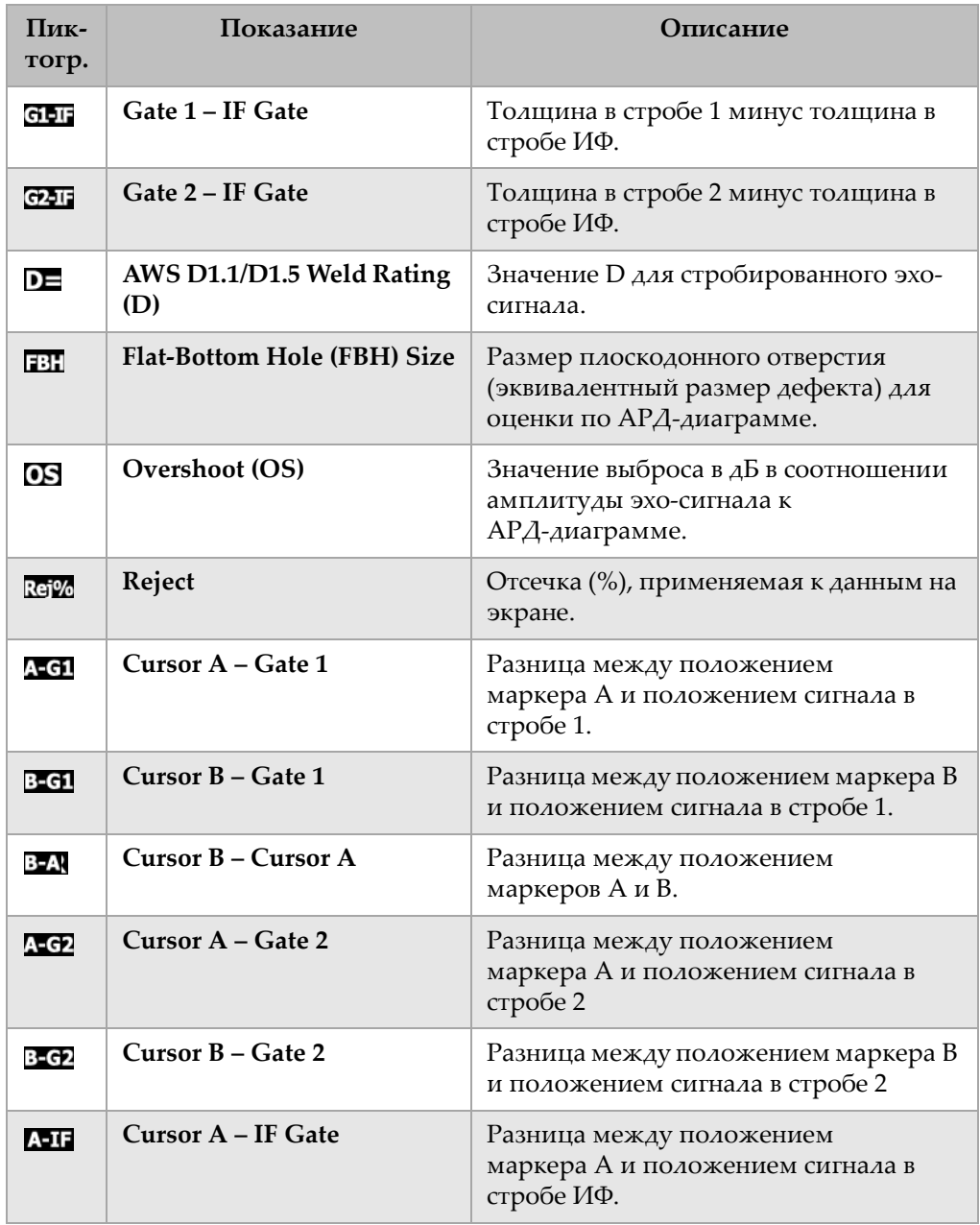

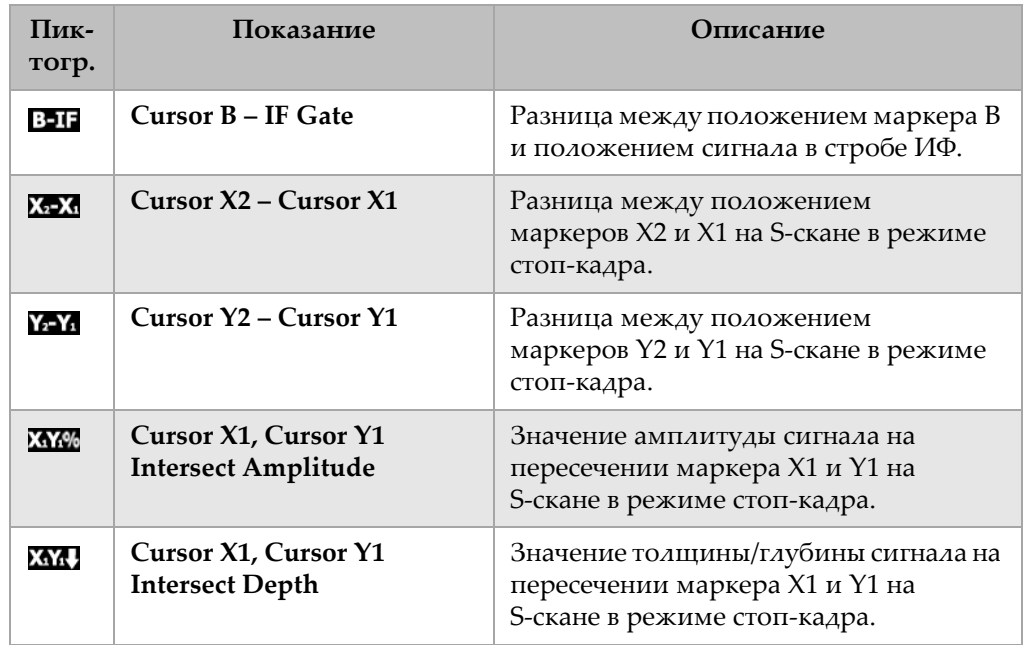

# **Таблица 22 Показания** *(продолжение)*

# <span id="page-87-0"></span>**3.3.4 Общие настройки (General)**

Чтобы попасть на страницу настроек **General**, изображённую на Рис[. 3-19](#page-87-1) на [стр](#page-87-1). 76, в меню **3/5 > Inst Setup** необходимо выбрать параметр **General**. Здесь настраиваются такие общие параметры системы, как язык интерфейса, дата и время.

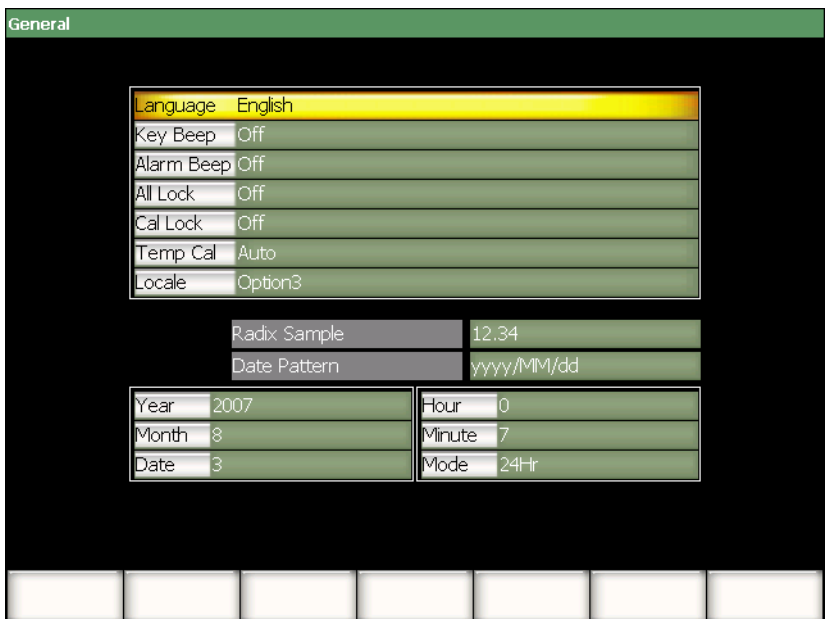

**Рис. 3-19 Общие настройки**

<span id="page-87-1"></span>Доступные параметры:

# **Language**

Выбор языка пользовательского интерфейса (английский, японский, немецкий, французский, испанский, русский и китайский). Прим.переводчика: Перевод интерфейса на русский язык был произведён в отсутствие прибора и поэтому может не отражать смысл меню и параметров, заложенный производителем в английской версии. По этой же причине перевод данного руководства был осуществлён на базе английской версии интерфейса прибора.

# **Key Beep**

Звуковое сопровождение нажатия клавиш.

#### **Alarm Beep**

Звуковой сигнал при срабатывании сигнализации.

#### **All Lock**

Блокировка всех функциональных клавиш, кроме клавиши **[ВКЛ]**. При активации данной функции в зоне отображения индикаторов появится

пиктограмма замка . Чтобы разблокировать клавиши, выключите и включите прибор.

#### **Cal Lock**

Блокировка доступа к следующим функциям: **Gain**, **Auto CAL**, **PA Cal**, **CAL Zero**, **Velocity**, **Angle**, **Pulser**, **Receiver** и **PA P/R**. При активации данной функции в зоне отображения индикаторов появится пиктограмма

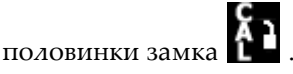

# **Temp Cal**

Автоматическая или ручная температурная калибровка прибора. Температурная калибровка используется для стабилизации состояния внутренних компонентов системы при изменении внутренней температуры. Данная калибровка обеспечивает оптимальное вертикальное выравнивание и стабилизацию А-скана.

Во время температурной калибровки сбор данных приостанавливается на 1-2 секунды. При ручном сканировании рекомендуется использовать автоматическую температурную калибровку. При автоматическом сканировании рекомендуется ручная температурная калибровка. Это позволит избежать потери данных.

#### **Locale**

Формат отображения чисел и дат в приборе.

#### **Year**

Год.

#### **Month**

Месян.

#### **Date**

День.

#### **Hour**

Час.

#### **Minute**

Минуты.

**Mode**

Формат отображения времени (**AM**, **PM** или **24H**).

# **3.3.5 Информация о компании (Owner Info)**

Чтобы открыть страницу **Owner Info**, показанную на Рис[. 3-20](#page-89-0) на стр. 78, в меню **3/5 > Inst Setup** необходимо выбрать параметр **Owner Info**. На этой странице можно ввести до 5 строк текста, который будет отображаться при запуске прибора после логотипов. Это может быть информация о вашей компании и её координаты.

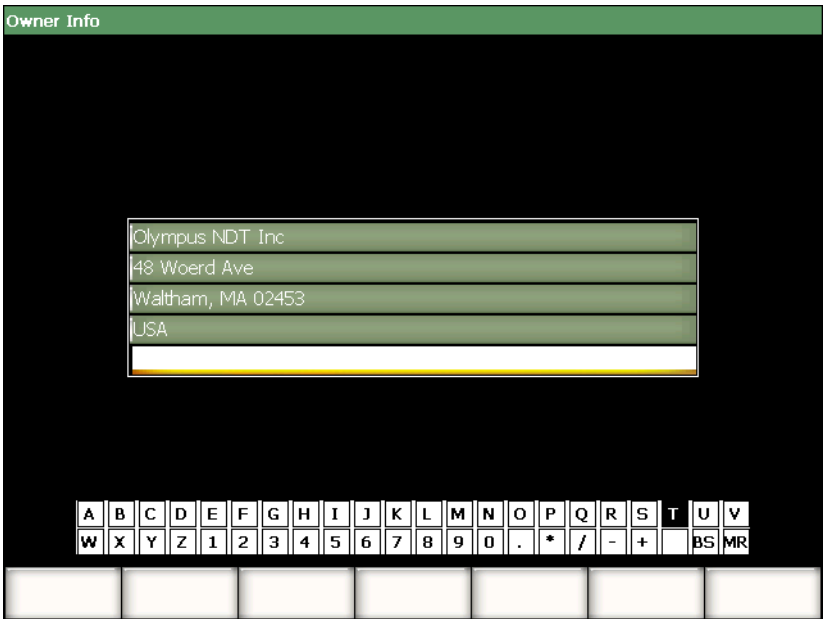

<span id="page-89-0"></span>**Рис. 3-20 Информация о компании**

# **3.3.6 О приборе (Status)**

Чтобы открыть страницу **Status**, показанную на Рис[. 3-21](#page-90-0) на стр. 79, в меню **3/5 > Inst Setup** необходимо выбрать параметр **Status**. На этой странице приводится информация о текущем состоянии прибора: внутренняя температура, состояние аккумулятора, а также информация об аппаратных компонентах и программном обеспечении.

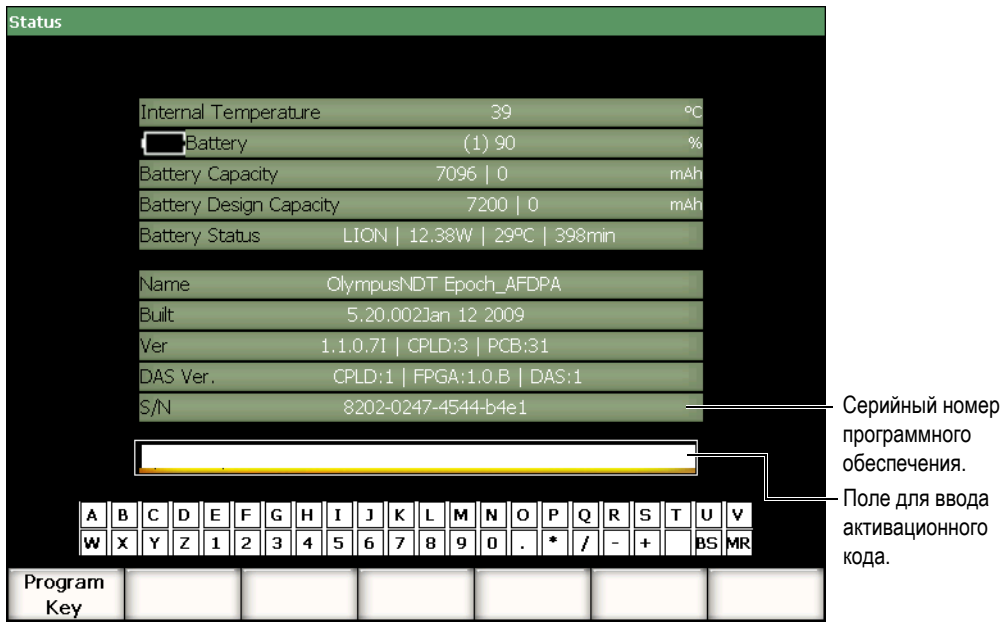

**Рис. 3-21 Информация о приборе**

<span id="page-90-0"></span>На странице **Status** вводится код для активации дополнительных программных функций прибора. Код предоставляется представительством Olympus при покупке дополнительных программных функций. В разделе 11.1 на стр[. 197](#page-208-0)  даётся подробная информация об активации программных функций.

# **3.3.7 Настройка отображения элементов экрана в режиме ФР (Display)**

Чтобы открыть страницу настройки отображения элементов экрана (**Display**), показанную на Рис[. 3-22](#page-91-0) на стр. 80, в меню **3/5 > Display Setup** необходимо выбрать параметр **Image Overlay**. На этой странице активируются различные экранные элементы S-скана.

| <b>Display</b> |                    |            |  |  |
|----------------|--------------------|------------|--|--|
|                |                    |            |  |  |
|                |                    |            |  |  |
|                |                    |            |  |  |
|                | Leg Indicator      | <b>Off</b> |  |  |
|                | Sector Grid        | On         |  |  |
|                | Ascan Grid         | On         |  |  |
|                |                    |            |  |  |
|                | Probe Front Cursor | Off        |  |  |
|                |                    |            |  |  |
|                |                    |            |  |  |
|                |                    |            |  |  |
|                |                    |            |  |  |
|                |                    |            |  |  |
|                |                    |            |  |  |
|                |                    |            |  |  |
|                |                    |            |  |  |
| Off            | On                 |            |  |  |

**Рис. 3-22 Настройка отображения элементов экрана**

<span id="page-91-0"></span>Доступные параметры:

#### **Leg Indicator**

Отображение на экране S-скана индикатора отрезка пути. Данный параметр становится активным, когда на странице настройки **1/5 > PA Probe > Beam** задана толщина.

#### **Sector Grid**

Сетка по оси X на S-скане.

#### **Ascan Grid**

Сетка по оси X на А-скане.

# **Probe Front Cursor**

Отображение на S-скане маркера, обозначающего переднюю часть датчика с фазированной решёткой. Данная функция используется при измерениях по поверхности, как и поправка значения Х ("стрела"), только в датчике с фазированными решётками ТВЛ может быть разной в зависимости от закона фокусировки.

# **3.4 Основные приёмы работы**

В последующих разделах приводятся процедуры, описывающие основные приёмы работы с дефектоскопом. Информация, изложенная в этих процедурах, не повторяется в описании более сложных процедур контроля.

# <span id="page-92-0"></span>**3.4.1 Навигация в меню**

В данном разделе даны инструкции по навигации в структуре меню прибора.

# **Чтобы выбрать меню, подменю или параметр, выполните следующее:**

- 1. Поместите фокус на одну из кнопок подменю, используя один из следующих приёмов (подробнее о фокусе см. раздел [3.1.3](#page-65-0) на стр. 54):
	- *a)* Нажмите клавишу **[F***<n>***]**.
	- *b)* Нажмите **[ВЫХОД]** необходимое количество раз, чтобы фокус перешёл на уровень меню.
	- *c)* Если к прибору подключена USB-мышь, щёлкните ею на нужной кнопке подменю.
	- *d)* Если к прибору подключена компьютерная клавиатура, нажмите клавишу ESC необходимое количество раз, чтобы фокус перешёл на уровень меню.
- 2. Выберите нужное меню, используя один из следующих приёмов:
	- *a)* Медленно поворачивайте ручку прокрутки, пока в правой части экрана не появятся нужные подменю.
	- *b)* Нажимайте курсорную клавишу **[ВПРАВО]** или **[ВЛЕВО]**, пока в правой части экрана не появятся нужные подменю.
	- *c)* Если к прибору подключена USB-мышь, прокручивайте её колёсико, пока в правой части экрана не появятся нужные подменю.

*d)* Если к прибору подключена компьютерная клавиатура, нажимайте курсорные кнопки вправо или влево, пока в правой части экрана не появятся нужные подменю.

Индикатор меню указывает, какое меню выбрано (подробнее о структуре меню см. раздел [3.1.1](#page-62-0) на стр. 51).

- 3. Выберите нужное подменю, используя один из следующих приёмов:
	- *a)* Нажмите клавишу **[F***<n>***]**, соответствующую кнопке подменю.
	- *b)* Нажимайте курсорную клавишу **[ВВЕРХ]** или **[ВНИЗ]**, пока фокус не перейдёт на нужное подменю.
	- *c)* Если к прибору подключена USB-мышь, щёлкните ею на нужной кнопке подменю.
	- *d)* Если к прибору подключена компьютерная клавиатура, нажимайте курсорные кнопки ВВЕРХ или ВНИЗ, пока в правой части экрана не появятся нужные подменю.

В нижней части экрана появятся параметры, соответствующие выбранному подменю.

- 4. Выберите нужный параметр, используя один из следующих приёмов:
	- *a)* Нажмите кнопку **[P***<n>***]**, соответствующую желаемому параметру.
	- *b)* Нажимайте курсорную клавишу **[ВПРАВО]** или **[ВЛЕВО]**, пока фокус не перейдёт на нужный параметр.
	- *c)* Если к прибору подключена USB-мышь, щёлкните ею на нужной кнопке параметра.
	- *d)* Если к прибору подключена компьютерная клавиатура, нажмите ENTER, чтобы перевести фокус на уровень параметра, и затем нажимайте курсорные кнопки вправо или влево, пока в правой части экрана не появятся нужные подменю.

# **3.4.2 Навигация на страницах настройки**

На страницах настройки осуществляется настройка параметров, доступных через кнопки параметров.

# **Навигация на страницах настройки осуществляется следующим образом:**

1. Откройте страницу настройки, выбрав соответствующий параметр (например: **1/5 > PA Probe > Beam**)

- 2. Выберите нужный параметр, используя один из следующих приёмов:
	- *a)* Нажимайте курсорную клавишу **[ВВЕРХ]** или **[ВНИЗ]**, пока фокус не перейдёт на нужный параметр.
	- *b)* Если к EPOCH™ 1000 подключена USB-мышь, щёлкните ею на нужной кнопке параметра.
	- *c)* Если к EPOCH™ 1000 подключена компьютерная клавиатура, нажимайте курсорные кнопки ВВЕРХ или ВНИЗ, пока не выделится нужный параметр.
- 3. Измените значение параметра одним из следующих способов:
	- *a)* Поверните ручку прокрутки.
	- *b)* Нажмите клавишу **[ВПРАВО]** или **[ВЛЕВО]**.
	- *c)* Если значения отображаются в нижней части экрана, нажмите соответствующую клавишу параметра **[P***<n>***]**.
	- *d)* Если к EPOCH™ 1000 подключена USB-мышь, при прокрутке колёсика значение параметра будет меняться.
	- *e)* Если к EPOCH™ 1000 подключена компьютерная клавиатура, нажмите курсорные кнопки ВПРАВО или ВЛЕВО.
- 4. Закройте страницу настройки одним из следующих способов:
	- *a)* Нажмите **[ВЫХОД]**.
	- *b)* Если к EPOCH 1000 подключена компьютерная клавиатура, нажмите клавишу ESCAPE.

Отредактированные значения сохраняются сразу же. Отменить изменения нельзя.

# **3.4.3 Изменение значения параметра**

Следующая процедура описывает способы редактирования значения параметра. Значение параметра можно выбрать из предустановленных или установить самостоятельно.

#### **Чтобы заменить значение параметра одним из предустановленных значений, выполните следующее:**

1. Выберите параметр, значение которого необходимо изменить (см. раздел [3.4.1](#page-92-0) на стр. 81).

Кнопка параметра изменит свой цвет на жёлтый, что означает, что фокус ввода перешёл на неё (подробнее о фокусе ввода говорится в разделе [3.1.3](#page-65-0) на [стр](#page-65-0). 54).

- 2. Отредактируйте значение параметра одним из следующих способов:
	- *a)* Поворачивайте ручку прокрутки до тех пор, пока в кнопке параметра не появится нужное значение.
	- *b)* Нажимайте клавиши **[ВВЕРХ]** или **[ВНИЗ]**, пока в кнопке параметра не появится нужное значение.
	- *c)* Если к прибору подключена USB-мышь, прокручивайте её колёсико до тех пор, пока в кнопке параметра не появится нужное значение.
	- *d)* Если к прибору подключена компьютерная клавиатура, нажимайте курсорные кнопки ВВЕРХ или ВНИЗ до тех пор, пока в кнопке параметра не появится нужное значение.

Отредактированные значения сохраняются сразу же.

#### **Чтобы отредактировать значение параметра, выполните следующее:**

1. Выберите параметр, значение которого необходимо изменить (см. раздел [3.4.1](#page-92-0) на стр. 81).

Кнопка параметра изменит свой цвет на жёлтый, что означает, что фокус ввода перешёл на неё (подробнее о фокусе ввода говорится в разделе [3.1.3](#page-65-0) на [стр](#page-65-0). 54).

- 2. При необходимости выберите грубую или тонкую настройку:
	- *a)* Нажмите **[ОК]**.
	- *b)* Если к прибору подключена компьютерная клавиатура, нажмите ENTER.

Грубая настройка производится, если значение подчёркнуто, тонкая – если значение не подчёркнуто.

- 3. Отредактируйте значение параметра одним из следующих способов:
	- *a)* Поворачивайте ручку прокрутки до тех пор, пока в кнопке параметра не появится нужное значение.
	- *b)* Нажимайте клавиши **[ВВЕРХ]** или **[ВНИЗ]**, пока в кнопке параметра не появится нужное значение.
	- *c)* Если к прибору подключена USB-мышь, прокручивайте её колёсико до тех пор, пока в кнопке параметра не появится нужное значение.
	- *d)* Если к прибору подключена компьютерная клавиатура, нажимайте курсорные кнопки ВВЕРХ или ВНИЗ до тех пор, пока в кнопке параметра не появится нужное значение.

Отредактированные значения сохраняются сразу же.

# **3.4.4 Ввод буквенно-цифровых значений при помощи виртуальной клавиатуры**

На тех страницах настроек, где есть возможность вводить буквенно-цифровые значения, обычно присутствует виртуальная клавиатура. С её помощью можно вводить буквенно-цифровые знаки без использования USB-клавиатуры.

# **Чтобы ввести буквенно-цифровое значение при помощи виртуальной клавиатуры, выполните следующее:**

1. Откройте страницу настройки, где есть возможность вводить буквенноцифровые значения.

Например, чтобы открыть страницу **Owner Info**, показанную на Рис[. 3-23](#page-96-0) на [стр](#page-96-0). 85, в меню **3/5 > Inst** Setupвыберите параметр **Owner Info**.

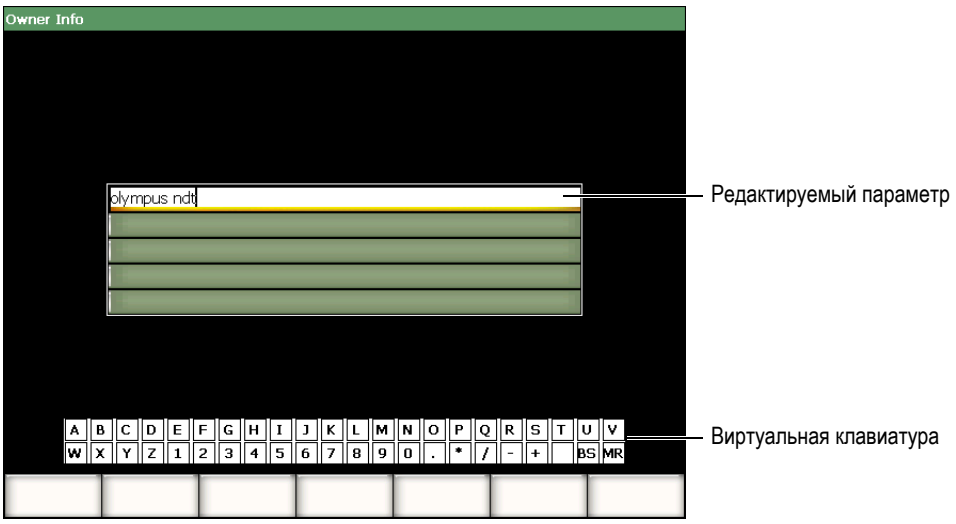

# <span id="page-96-0"></span>**Рис. 3-23 Страница настройки Owner Info с виртуальной клавиатурой**

- 2. Выберите параметр для редактирования клавишами **[ВВЕРХ]** или **[ВНИЗ]**.
- 3. Введите значение при помощи виртуальной клавиатуры одним из следующих способов:
	- *a)* Поворачивайте ручку прокрутки, пока фокус ввода не окажется на нужном символе, и затем нажмите **[ОК]**.

ИЛИ

- *b)* Если к EPOCH™ 1000 подключена USB-мышь, щёлкните ею на нужном символе. Чтобы ввести символ в верхнем регистре, нажмите и удерживайте клавишу **[2nd F]** и затем нажмите нужный символ на виртуальной клавиатуре.
- 4. Повторите этап 3 для ввода остальных символов.
- 5. Чтобы удалить введённый символ, выполните следующее:
	- *a)* Поместите курсор справа от символа при помощи клавиш **[ВЛЕВО]** или **[ВПРАВО]**.
	- *b)* При помощи ручки прокрутки выберите кнопку **BS** на виртуальной клавиатуре и нажмите **[ОК]**.
- 6. Чтобы вставить символ в строку ввода значения, выполните следующее:
	- *a)* Поместите курсор в место ввода символа при помощи клавиш **[ВЛЕВО]** или **[ВПРАВО]**.
	- *b)* Для ввода символа выполните этап 3.
- 7. Чтобы сохранить данные и закрыть страницу настройки, нажмите **[ВЫХОД]**.

# **3.4.5 Значения в диалоговых окнах**

Случается, что в процессе работы с EPOCH™ 1000 (например, во время калибровки) прибор открывает диалоговые окна, давая возможность отредактировать имеющиеся в них параметры. Далее описываются способы редактирования значений в диалоговых окнах.

#### **Чтобы отредактировать значение в диалоговом окне, выполните следующее:**

<span id="page-97-1"></span>1. Чтобы отредактировать значение параметра в диалоговом окне, представленном на Рис[. 3-24](#page-97-0) на стр. 86, поместите курсор на цифру, которую необходимо изменить, при помощи клавиш **[ВЛЕВО]** или **[ВПРАВО]**.

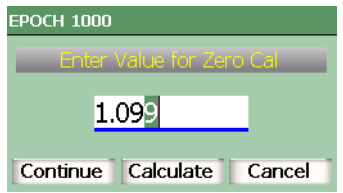

<span id="page-97-0"></span>**Рис. 3-24 Редактирование значения в диалоговом окне**

- <span id="page-98-0"></span>2. Нажмите клавишу **[ВВЕРХ]** или **[ВНИЗ]** или поверните ручку прокрутки, чтобы на месте курсора выставить нужное значение.
- 3. При необходимости повторите этапы [1](#page-97-1) и [2](#page-98-0) для редактирования остальных цифр.
- 4. По окончании редактирования значения переместите фокус ввода на нужную кнопку диалогового окна при помощи клавиш **[ВЛЕВО]** или **[ВПРАВО]**.
- 5. Нажмите **[ОК]**.

# **3.5 Управление данными при помощи интерфейсной программы GageView Pro**

EPOCH™ 1000 полностью совместим со стандартным программным обеспечением GageView™ Pro. Благодаря GageView Pro можно передавать данные с прибора на компьютер, просматривать результаты контроля на компьютере, экспортировать данные контроля и калибровки в таблицы для построения отчётов, проводить резервное копирование данных, обновлять ПО прибора и делать снимки экрана.

Более подробную информацию вы найдёте в руководстве по эксплуатации GageView™ Pro.

# **4. Настройка генератора/приёмника (режим традиционного УЗК)**

В этой главе описываются процедуры настройки генератора/приёмника EPOCH™ 1000 для работы в режиме традиционного УЗК. Глава содержит следующие разделы:

- Настройка [чувствительности](#page-100-0) системы (Усиление)
- Функция AUTO-XX%
- Установка опорного усиления и усиления при [сканировании](#page-102-0)
- Настройка [генератора](#page-103-0)
- Настройка [приёмника](#page-108-0)
- [Специальные](#page-111-0) фильтры

# <span id="page-100-0"></span>**4.1 Настройка чувствительности системы (Усиление)**

# **Чтобы настроить чувствительность системы, выполните следующее:**

- 1. Нажмите **[GAIN].**
- 2. Нажатием клавиши **[ОК]** выберите грубую или тонкую настройку.
- 3. Для настройки усиления используйте один из следующих способов:
	- *a)* Курсорные клавиши **[ВВЕРХ]** и **[ВНИЗ]**
	- *b)* Поворот ручки прокрутки по часовой и против часовой стрелки

# **ПРИМЕЧАНИЕ**

Общая чувствительность системы составляет 110 дБ.

# <span id="page-101-0"></span>**4.2 Функция AUTO–XX%**

В предыдущих поколениях приборов EPOCH функция **AUTO-XX%** называлась AUTO-80 %. Значение по умолчанию для **AUTO-XX%** в EPOCH™ 1000 составляет 80 % от высоты экрана. Это значение (ХХ) можно отредактировать при необходимости.

Функция **AUTO-ХХ%** используется для быстрой настройки коэффициента усиления (дБ) таким образом, чтобы максимум сигнала занимал ХХ% от высоты экрана. **AUTO-ХХ%** используется для доведения опорного эхо-сигнала до ХХ% от высоты экрана, чтобы задать уровень опорного усиления (См. раздел [4.3](#page-102-0) на [стр](#page-102-0). 91).

Функция **AUTO-XX%** используется для доведения сигнала в любом стробе до XX% высоты экрана.

# **Чтобы применить функцию AUTO-XX%, выполните следующее:**

- 1. Нажмите **[GATE]**, чтобы выбрать строб, в котором находится сигнал.
- 2. Нажмите **[2nd F]**, **[GATE] (AUTO XX%)**, чтобы применить функцию auto XX%.

# **ПРИМЕЧАНИЕ**

Функцию **AUTO-XX%** можно применить в любое время в процессе работы. Если строб не был специально указан для данной функции, **AUTO-XX%** будет применяться к последнему настроенному стробу.

# **ПРИМЕЧАНИЕ**

Функция **AUTO-XX%** обычно применяется, когда эхо-сигнал превышает желаемую амплитуду. Сигнал может находиться как ниже, так и выше уровня ХХ%. Если амплитуда сигнала слишком велика (более 500 % от полной высоты экрана), возможно, придётся применить функцию **AUTO-ХХ%** несколько раз.

# <span id="page-102-0"></span>**4.3 Установка опорного усиления и усиления при сканировании**

Данная функция используется для методов контроля, требующих определения уровня опорного усиления для последующей настройки усиления при сканировании.

#### **Чтобы добавить усиление при сканировании, выполните следующее:**

1. Нажмите **[2nd F]**, **[GAIN] (REF dB)**.

Усиление на экране отобразится в виде **REF XX.X + 0.0 dB**. Теперь можно добавить или убавить усиление при сканировании.

2. Нажмите **[ОК]**, чтобы выбрать грубую или тонкую настройку усиления.

# **ПРИМЕЧАНИЕ**

При грубой настройке прирост и убавление значения осуществляется с шагом 6 дБ. При тонкой настройке прирост и убавление значения осуществляется с шагом 0,1 дБ.

3. Чтобы настроить значение усиления при сканировании, используйте курсорные клавиши **[ВВЕРХ]** и **[ВНИЗ]** или ручку прокрутки.

При настройке опорного усиления и усиления при сканировании в подменю **1/5 > Basic** становятся доступны следующие параметры:

# **Add**

Добавление усиления при сканировании к опорному усилению и отключение функции опорного усиления.

# **Scan dB**

Переход от текущего значения к опорному (0,0 дБ) для сравнения текущей амплитуды сигнала с опорной.

# **Off**

Выход из настроек усиления при сканировании без сохранения.

# <span id="page-103-0"></span>**4.4 Настройка генератора**

Настройки генератора EPOCH™ 1000 находятся в подменю **1/5 > Pulser**. Параметры генератора:

- Частота повторения [зондирующего](#page-103-1) импульса (ЧЗИ)
- [Напряжение](#page-104-0) генератора
- [Демпфирование](#page-105-0)
- Режим [контроля](#page-105-1)
- Форма [импульсов](#page-106-0)
- Частота генератора ([Длительность](#page-107-0) импульса)

# <span id="page-103-1"></span>**4.4.1 Частота повторения зондирующего импульса (ЧЗИ)**

Частота повторения зондирующего импульса (ЧЗИ) – это количество импульсов, испускаемых преобразователем в единицу времени.

ЧЗИ обычно настраивается в зависимости от выбранного режима измерения или исходя из размеров объекта контроля. Для изделий с большой длиной пути ультразвука необходимо понизить ЧЗИ во избежание появления паразитных эхо-сигналов. В случаях, когда требуется высокая скорость перемещения датчика, часто необходимо повысить ЧЗИ, чтобы обнаружить все мелкие дефекты на пути датчика.

В EPOCH 1000 ЧЗИ можно настроить вручную от 5 Гц до 6000 Гц с шагом 50 Гц (грубая настройка) или 5 Гц (тонкая настройка). В приборе также имеется две настройки **Auto-PRF** для автоматической настройки ЧЗИ в зависимости от экранного диапазона.

# **Чтобы выбрать способ настройки ЧЗИ, выполните следующее:**

 В меню **1/5 > Pulser** выберите **PRF Mode**. Доступные значения параметра: **Auto Low**

Настройка ЧЗИ на самое низкое значение в зависимости от экранного диапазона и режима контроля (значение по умолчанию).

# **Auto High**

Настройка ЧЗИ на самое высокое значение в зависимости от экранного диапазона и режима контроля.

# **Manual**

Ручная настройка ЧЗИ.

#### **Чтобы вручную настроить ЧЗИ, выполните следующее:**

- 1. В меню **1/5 > Pulser** выберите **PRF Mode = Manual.**
- 2. В меню **1/5 > Pulser** выберите **PRF** и укажите нужное значение. При необходимости нажмите **[ОК]**, чтобы выбрать грубую или тонкую настройку.

# **ПРИМЕЧАНИЕ**

EPOCH 1000 собирает нужную информацию *"за один приём"*. То есть он собирает данные, производит измерения и прорисовывает А-скан каждым импульсом, вместо того, чтобы собирать и обрабатывать данные в несколько приёмов для построения готового А-скана. Частота измерения EPOCH 1000 в режиме традиционного УЗК всегда равна ЧЗИ, кроме тех случаев, когда используется мультиплексор.

# <span id="page-104-0"></span>**4.4.2 Напряжение генератора**

В EPOCH™ 1000 в режиме традиционного УЗК напряжение генератора настраивается в пределах 50-475 В с шагом 25 В. Такая гибкость настройки с одной стороны позволяет использовать строго необходимое напряжение для работы и экономить заряд аккумулятора, с другой стороны обеспечивает подачу мощных импульсов для сложных случаев.

#### **Чтобы настроить напряжение генератора, выполните следующее:**

 В меню **1/5 > Pulser** выберите параметр **Energy** и затем настройте его значение. При настройке данного параметра нет различий между шагом прироста для грубой и тонкой настройки. Он всегда равен 25 В.

# **ПРИМЕЧАНИЕ**

Чтобы увеличить время работы аккумулятора и срок службы преобразователя, рекомендуется использовать низкое напряжение генератора, когда это возможно. В большинстве случаев оно не должно превышать 200 В.

# <span id="page-105-0"></span>**4.4.3 Демпфирование**

Регулировка демпфирования с помощью набора внутренних сопротивлений позволяет оптимизировать форму сигнала и добиться высокого разрешения измерений. Для настройки демпфирования в режиме традиционного УЗК доступны следующие значения: **50**, **100**, **200** и **400** Ом.

#### **Для настройки демпфирования выполните следующее:**

 В меню **1/5 > Pulser** выберите параметр **Damp** и затем настройте его значение.

# **COBET**

В большинстве случаев низкое сопротивление повышает системное демпфирование и улучшает приповерхностное разрешение, в то время как высокое сопротивление понижает системное демпфирование и повышает проникновение прибора.

В EPOCH 1000 значения демпфирования позволяют настроить индивидуально и с максимальной точностью любой преобразователь. В зависимости от преобразователя разные настройки демпфирования повышают приповерхностное разрешение или же проникновение прибора.

# <span id="page-105-1"></span>**4.4.4 Режим контроля**

EPOCH™ 1000 с традиционным УЗК имеет три режима работы, которые указываются в меню **1/5 > Pulser > Mode**:

#### **P/E**

Режим импульс-эхо при использовании одного датчика для передачи и получения импульса. Используется любой разъём.

#### **Thru**

Теневой режим при использовании двух датчиков: передающего с одной стороны объекта контроля и принимающего – с другой стороны. В качестве разъёма передачи используется разъём T/R.

#### **Dual**

Раздельно-совмещённый режим при использовании одного датчика с двумя элементами – передающим и принимающим. В качестве разъёма передачи используется разъём T/R.

# **ПРИМЕЧАНИЕ**

Чтобы ввести поправку на однонаправленное движение ультразвука в режиме прямой передачи (**Thru**), EPOCH 1000 не делит время прохода на два при подсчёте толщины.

# **Чтобы настроить режим контроля, выполните следующее:**

 В меню **1/5 > Pulser** выберите параметр **Mode** и затем настройте его значение.

# <span id="page-106-0"></span>**4.4.5 Форма импульсов**

EPOCH™ 1000 с традиционным УЗК поддерживает две формы импульсов, которые выбираются в меню **1/5 > Pulser > Pulser**:

# **Spike**

Имитация импульса традиционного генератора импульсов ударного возбуждения в виде импульса малой ширины, используемого для возбуждения преобразователя.

# **Square**

Настраиваемый по длительности импульс для оптимизации качества сигнала преобразователя.

# **ПРИМЕЧАНИЕ**

Технология PerfectSquare™ используется в EPOCH 1000 для достижения оптимального качества сигнала настраиваемого генератора прямоугольных импульсов. Применение PerfectSquare™ позволяет увеличить напряжение, подаваемое на преобразователь, и обеспечивает отличное приповерхностное разрешение.

#### **Чтобы выбрать форму импульсов генератора, выполните следующее:**

 В меню **1/5 > Pulser** выберите параметр **Pulser** и затем настройте его значение.

# <span id="page-107-0"></span>**4.4.6 Частота генератора (Длительность импульса)**

В параметре частоты генератора настраивается длительность импульса, когда **1/5 > Pulser > Pulser = Square**. Данная функция позволяет регулировать форму и длительность каждого импульса для получения оптимальных результатов с любым преобразователем. Обычно лучшие результаты достигаются настройкой частоты генератора как можно ближе к центральной частоте используемого преобразователя.

# **Чтобы настроить частоту генератора, выполните следующее:**

 В меню **1/5 > Pulser** выберите параметр **Frequency** и затем настройте его значение.

# **ПРИМЕЧАНИЕ**

Полученные результаты могут варьироваться в зависимости от материала объекта контроля и/или от отклонений в центральной частоте преобразователя. Рекомендуется попробовать разные настройки с преобразователем и объектом контроля для получения оптимальных результатов.
## **4.5 Настройка приёмника**

Настройки приёмника EPOCH™ 1000 с традиционным УЗК находятся в подменю **1/5 > Receiver**. Параметры настройки приёмника:

- Группы фильтров
- Цифровые фильтры приёмника
- Детектирование А-скана

## <span id="page-108-0"></span>**4.5.1 Filter Group (Группы фильтров)**

В EPOCH™ 1000 с традиционным УЗК присутствуют три стандартные группы цифровых фильтров:

#### **Standard**

7 наборов цифровых фильтров. Общая полоса пропускания 0,2 МГц – 26,5 МГц. Все фильтры соответствуют EN12668-1.

#### **Advanced**

30 наборов цифровых фильтров. Общая полоса пропускания обеспечивает получение всех частот. Фильтры не испытаны на соответствие EN12668-1.

#### **AxleInspFR**

3 набора цифровых фильтров. Специальные фильтры для контроля осей.

#### **Чтобы выбрать группу фильтров, выполните следующее:**

 В меню **1/5 > Receiver** выберите **Filter Group** и затем выберите нужное значение.

## **4.5.2 Цифровые фильтры приёмника**

EPOCH 1000 обладает общей полосой пропускания 26,5 МГц, –3 дБ. Прибор имеет несколько широкополосных и узкополосных фильтров. Они предназначены для улучшения соотношения сигнал-шум путём фильтрации нежелательных высоко- и/или низкочастотных шумов, выходящих за пределы диапазона рабочей частоты. Группа **Standard** также обеспечивает динамический диапазон (дБ) согласно стандарту EN12668-1.

В большинстве случаев необходимо выбрать широкополосный или узкополосный фильтр, который покрывает частоту используемого преобразователя. Из-за смещения диапазона частот в большинстве материалов, возможно, придётся подкорректировать настройки фильтра для получения оптимального результата. У каждого материала свои особенности, и поэтому необходимо каждый раз настраивать приёмник в соответствии с поставленной задачей.

Настройки цифровых фильтров могут быть разными в зависимости от выбранной группы фильтров (**Filter Group**) (см. раздел [4.5.1](#page-108-0) на стр. 97).

#### **Чтобы настроить фильтр, выполните следующее:**

 В меню **1/5 > Receiver** выберите **Filter Group** и затем укажите нужное значение.

#### **4.5.2.1 Стандартный набор фильтров**

В стандартный набор фильтров (**Standard**) EPOCH™ 1000 входят следующие семь фильтров, соответствующие стандарту EN12668-1:

- 2,0 МГц 21,5 МГц (широкополосный 1)
- 0,2 МГц 10,0 МГц (широкополосный 2)
- $0.2 \text{ M} \text{F} \text{u} 1.2 \text{ M} \text{F} \text{u}$
- $0.5$  МГц  $4.0$  МГц
- $1,5$  МГц  $8,5$  МГц
- $5.0 \text{ M}$ I<sub>II</sub> 15.0 M<sub>III</sub>
- 8,0 МГц 26,5 МГц (высокочастотный)

#### **4.5.2.2 Расширенный набор фильтров**

Расширенный набор фильтров (**Advanced**) позволяет EPOCH™ 1000 максимально использовать возможности цифрового приёмника. Данный набор фильтров имеет несколько отличающих его особенностей. В частности:

- Улучшены рабочие характеристики низкочастотных датчиков, используемых для контроля композитов и пластиков. Чувствительность заметно увеличилась, а искажение сигнала значительно уменьшилось.
- Уменьшилась реверберация при настройках со связью по постоянному току по сравнению с настройками стандартного низкочастотного фильтра (0,2 – 10 МГц, 1,5 – 8,5 МГц, и т.д.).
- Оптимизирован широкополосный сигнал при использовании преобразователей, работающих на высоких и средних частотах.
- Возможно использование преобразователей с очень низкой частотой (от 50 до 100 кГц) для специальных случаев контроля.

Расширенный набор фильтров (**Advanced**) включает следующие 30 фильтров: Эти фильтры не испытаны на соответствие требованиям стандарта EN12668-1.

- $A DC 1,2 M \Gamma$
- А DC  $4.0$  MF<sub>II</sub>
- $A DC 8.5 MTu$
- $A DC 10,0 M \Gamma$
- $A DC 15,0 M \Gamma H$
- A DC 26,5 МГц
- A BYPASS Эта настройка отключает цифровую фильтрацию.
- A BYP\_EXT То же, что и предыдущая настройка. Используется с расширенным диапазоном.
- $A \, 0.2 4.0 \, M \Gamma$ ц
- $\rm A$  0,2 8,5 МГц
- $A \, 0.2 15.0 \, M \Gamma \mu$
- $A \, 0.2 26.5 \, M \Gamma \mu$
- $A$  0,2 МГц ВҮР
- $A \, 0.5 8.5 \, M\Gamma \mu$
- $A \, 0.5 10.0 \, M \Gamma$ <sub>II</sub>
- A 0,5 15,0 МГц
- $A \, 0.5 26.5 \, M \Gamma \mu$
- $A$  0,5 МГц ВҮР
- $A 1,0 3,5 M \Gamma$
- $A 1,5 10,0 M$   $H<sub>H</sub>$
- $A 1,5 15,0 M \Gamma$
- $A 1,5 26,5 M \Gamma$
- $A 1,5 M \Gamma H BYP$
- $A 2,5 7,0 M \Gamma$
- $A 5,0 10,0 M \Gamma$
- $A 5,0 26,5 M \Gamma$
- $A 5,0 M\Gamma$ ц ВҮР
- A 6,0 12,0 МГц
- $\rm A~8.0$  15.0 МГц
- $A 8,0 M\Gamma$ ц ВҮР

#### **ПРИМЕЧАНИЕ**

Поскольку фильтры из расширенного набора фильтров не были протестированы на соответствие EN12668-1, перед названием каждого фильтра стоит буква *A*. Это позволяет сразу определить, соответствует ли используемый в данный момент фильтр требованиям стандарта EN12668-1.

## **4.5.3 Детектирование А-скана**

EPOCH™ 1000 может работать в 4 режимах детектирования, которые выбираются в меню **1/5 > Receiver > Rect**: полная волна (**Full-wave**), положительная полуволна (**Half-wave Positive**), отрицательная полуволна (**Half-wave Negative**) или радиочастота (**RF**).

#### **ПРИМЕЧАНИЕ**

Режим радиочастоты (**RF**) недоступен при работе с такими программными функциями, как **DAC** или запоминание максимума сигнала (**Peak Memory**).

#### **Чтобы выбрать режим детектирования, выполните следующее:**

В меню **1/5 > Receiver** выберите **Rect** и затем укажите нужное значение.

## **4.6 Специальные фильтры**

EPOCH™ 1000 даёт возможность использовать специальные фильтры, изготовленные компанией Olympus по заказу клиентов. Набор фильтров **AxleInspFR** является примером специального набора фильтров для конкретной задачи. Для получения более подробной информации свяжитесь с вашим региональным представителем.

# **5. Специальные функции А-скана (традиционный УЗК)**

В данной главе содержатся процедуры управления специальными функциями А-скана. Глава содержит следующие разделы:

- [Отсечка](#page-112-0)
- [Запоминание](#page-113-0) максимума сигнала
- Сравнение с [сохранённым](#page-115-0) А-сканом
- [Стоп](#page-115-1)-кадр
- Режимы отображения [координатной](#page-116-0) сетки

## <span id="page-112-0"></span>**5.1 Отсечка**

Параметр **1/5 > Receiver > Reject** устраняет низкоуровневые сигналы с экрана. Данная функция линейна и настраивается на 0–80 % от высоты экрана. Увеличение уровня отсечки не влияет на амплитуду сигналов выше этого уровня.

#### **ПРИМЕЧАНИЕ**

Функция отсечки может использоваться в режиме **1/5 > Receiver > Rect = RF** (радиочастота).

Уровень отсечки отображается на экране в виде горизонтальной линии (см. Рис[. 5-1](#page-113-1) на стр. 102) или в виде двух линий в режиме **1/5 > Receiver > Rect = RF** (радиочастота).

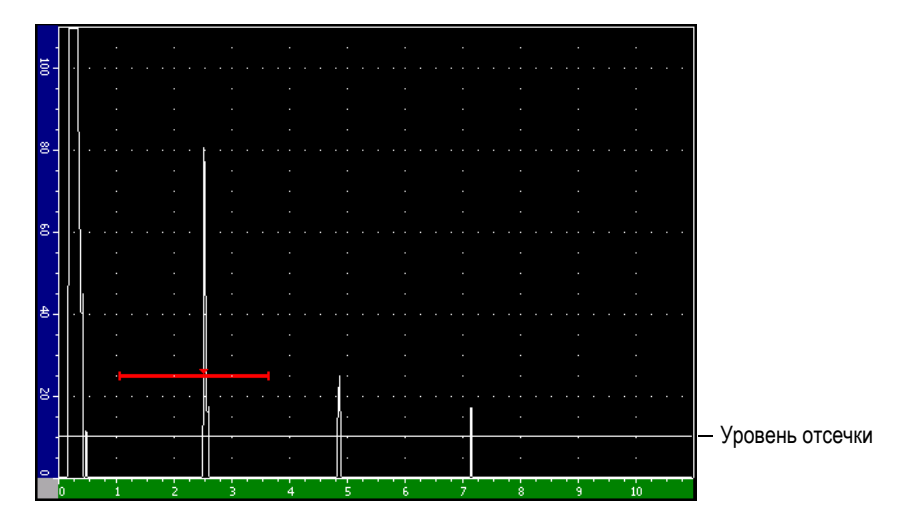

**Рис. 5-1 Горизонтальная линия, обозначающая уровень отсечки**

## <span id="page-113-1"></span><span id="page-113-0"></span>**5.2 Запоминание максимума сигнала**

Функция запоминания максимумов позволяет чертить огибающую кривую на основе сигналов, поступающих с А-скана. Каждый пиксель на экране обновляется при поступлении сигналов большей амплитуды. При сканировании над дефектом огибающая сигнала (также известная как динамический сигнал) остаётся на экране в виде зелёной линии (см. Рис[. 5-2](#page-114-0) на стр[. 103](#page-114-0)). В то же время, текущий А-скан отображается на своём месте внутри огибающей.

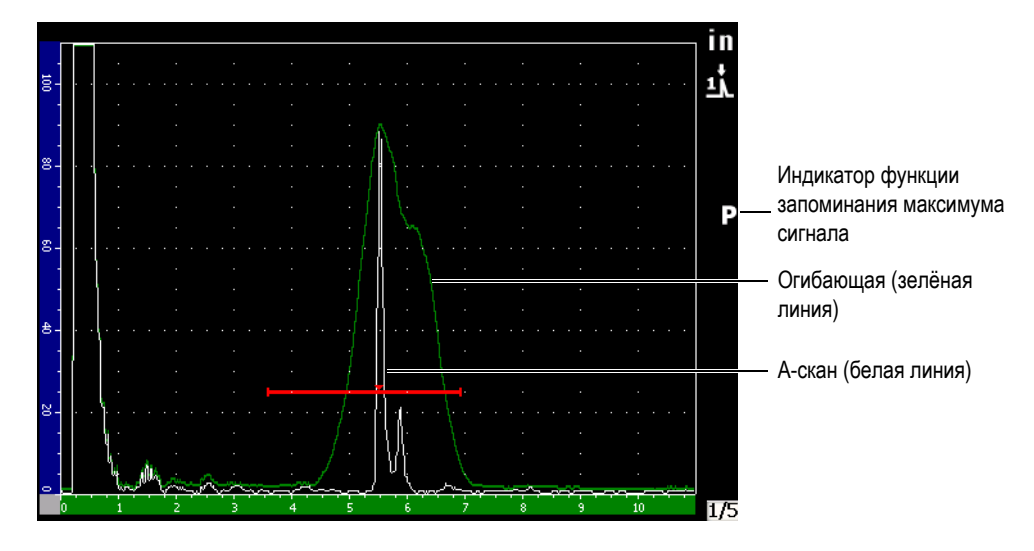

**Рис. 5-2 Огибающая запоминания максимума сигнала**

<span id="page-114-0"></span>Данная функция полезна, когда необходимо найти максимальный сигнал при сканировании с использованием наклонного преобразователя.

#### **ПРИМЕЧАНИЕ**

Функция запоминания максимума сигнала недоступна в режиме **1/5 > Receiver > Rect = RF** (радиочастота).

**Чтобы активизировать функцию запоминания максимума, выполните следующее:**

1. Нажмите **[PEAK MEM]**.

В зоне отображения индикаторов появится пиктограмма  $\blacksquare$ .

- 2. Проведите датчик над дефектом, чтобы получить сигнал огибающей.
- 3. Нажмите **[PEAK MEM]** ещё раз, чтобы отключить эту функцию.

## <span id="page-115-0"></span>**5.3 Сравнение с сохранённым А-сканом**

Функция Peak Hold (сравнение с сохранённым А-сканом) похожа на Peak Memory (запоминание максимумов), т.к. при её активации она использует информацию, появляющуюся на экране. Разница лишь в том, что в Peak Hold изображение фиксируется на экране и не обновляется при поступлении сигналов с большей амплитудой.

Функция сравнения с сохранённым максимумом полезна, когда необходимо получить изображение А-скана от объекта с известными дефектами и сравнить его с результатами, полученными от объекта с неизвестными дефектами. Сходство и/или разница между А-сканами помогает определить соответствие незнакомой детали критериям приёмки.

#### **Чтобы включить функцию Peak Hold, выполните следующее:**

- 1. Выведите на экран изображение сигнала.
- 2. Нажмите **[2ND F]**, **[PEAK MEM] (PEAK HOLD)**.

Данная операция фиксирует изображение, не останавливая А-скан. Пиктограмма появится справа от А-скана при активации данной функции.

3. Нажмите **[2ND F]**, **[PEAK MEM] (PEAK HOLD)** ещё раз, чтобы отключить данную функцию.

## <span id="page-115-1"></span>**5.4 Стоп-кадр**

Функция стоп-кадра фиксирует ("замораживает") изображение на экране в момент нажатия кнопки **[FREEZE]**. При активации этой функции генератор/приёмник EPOCH™ 1000 отключается и не передаёт/не принимает никаких данных. Пиктограмма **появится справа от А-скана при активации** данной функции. Повторное нажатие **[FREEZE]** отключит функцию стоп-кадра.

Функция стоп-кадра сохраняет текущее изображение А-скана, даже когда сканирование прекращено. При стоп-кадре доступны различные функции, и в частности:

• Перемещение строба: установка строба(ов) на интересующий участок.

- Усиление: усиление интересующих сигналов или же уменьшение амплитуды сигналов, если при сканировании был использован высокий коэффициент усиления.
- Диапазон и задержка: регулировка по горизонтальной оси времени для отображения на экране интересующего участка. Общий диапазон прибора не может быть расширен.
- Регистратор данных
- Печать

При активации функции стоп-кадра невозможно перейти к следующим параметрам или изменить их:

- Смещение нуля
- Диапазон (нельзя расширить)
- Настройки генератора/приёмника (кроме усиления)

## <span id="page-116-0"></span>**5.5 Режимы отображения координатной сетки**

EPOCH™ 1000 поддерживает несколько режимов отображения координатной сетки в зависимости от поставленной задачи.

#### **Для настройки вида координатной сетки выполните следующее:**

- 1. В меню **3/5 > Display Setup** выберите **A-Scan Setup**, чтобы открыть страницу настройки **A-Scan**.
- 2. Переместите фокус ввода на параметр **X-Axis Grid Mode** при помощи клавиш **[ВВЕРХ]** и **[ВНИЗ]** (см. Рис[. 5-3](#page-117-0) на стр. 106).

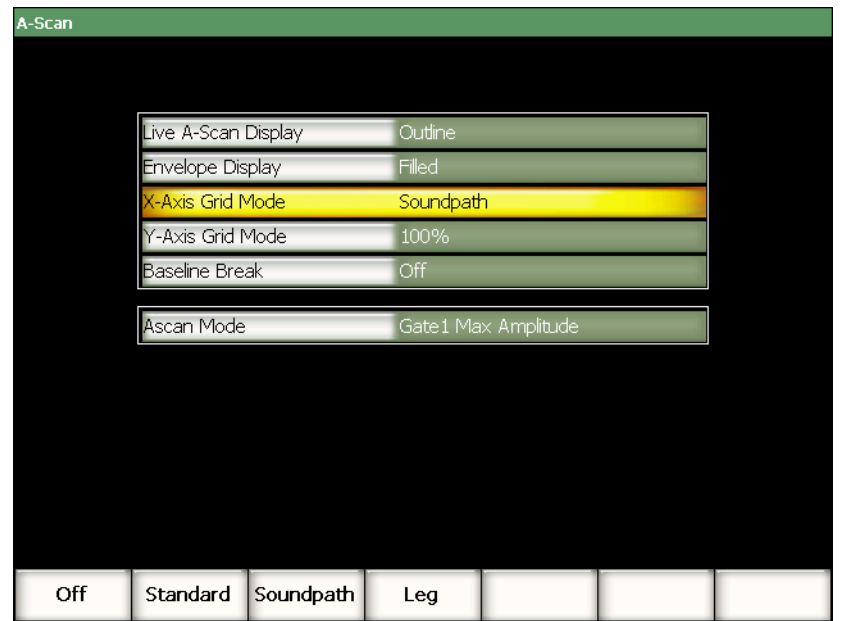

#### <span id="page-117-0"></span>**Рис. 5-3 Выбор режима отображения координатной сетки по оси Х**

3. Выберите режим отображения координатной сетки по оси Х при помощи курсорных клавиш **[ВПРАВО]** и **[ВЛЕВО]** или нажав соответствующую клавишу параметра (**[P***<n>***]**) (см. Рис[. 5-4](#page-118-0) на стр. 107).

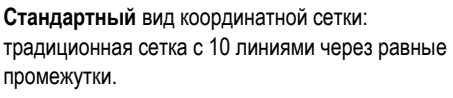

**Путь ультразвука**: значения пути ультразвука через равные промежутки по горизонтальной оси. В этом режиме координатная сетка представлена в виде 5 линий, соответствующих значениям пути ультразвука в зависимости от значений параметров **1/5 > Basic > Range** (диапазон), **1/5 > Basic > Delay** (задержка) и **3/5 > Meas Setup > Units** (единицы).

**Отрезок УЗ пути**: вертикальные линии, соответствующие отрезкам пути ультразвука при контроле наклонным датчиком. Отображение до 4 линий сетки (**L1**–**L4**), соответствующих отрезкам пути (1 отражение) при контроле наклонным датчиком. Количество линий и расстояние между ними зависит от параметров **1/5 > Basic > Range** (диапазон), **1/5 > Basic > Delay** (задержка) и **1/5 > TRIG > Thick** (толщина).

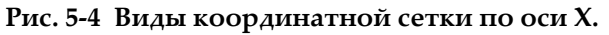

- <span id="page-118-0"></span>4. Переместите фокус ввода на параметр **Y-Axis Grid Mode** (сетка по оси Y).
- 5. Выберите режим отображения координатной сетки по оси Y при помощи курсорных клавиш **[ВПРАВО]** и **[ВЛЕВО]** или нажав соответствующую клавишу параметра (**[P***<n>***]**) (см. Рис[. 5-5](#page-119-0) на стр. 108).

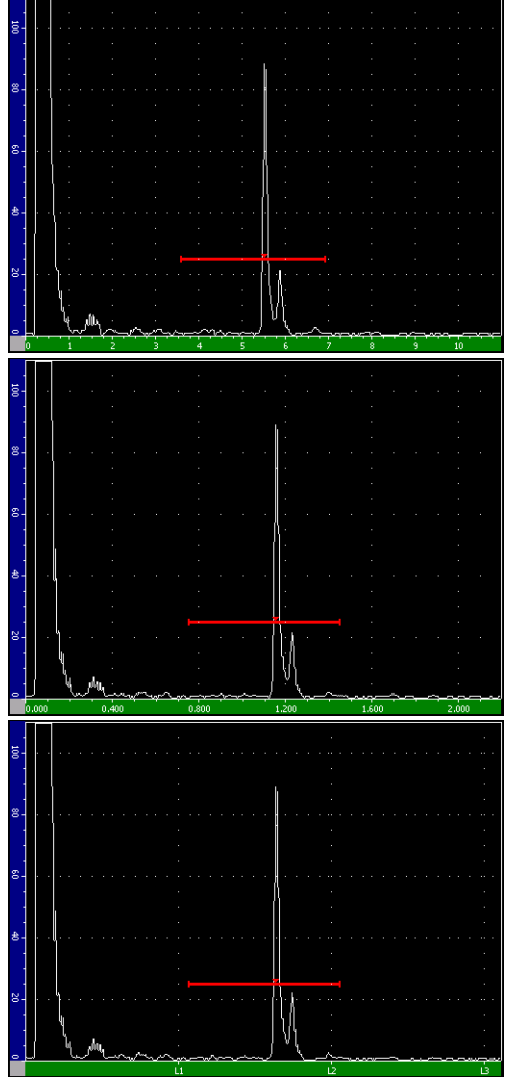

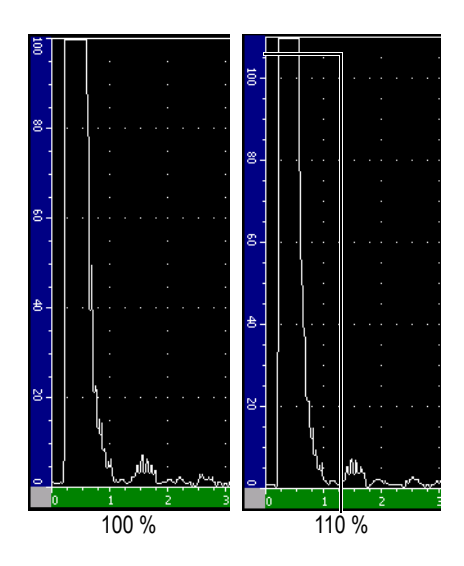

**Координатная сетка на 100 %** или **110 %** от высоты экрана: максимальная амплитуда сигнала по оси Y.

<span id="page-119-0"></span>**Рис. 5-5 Виды координатной сетки по оси Y**

# **6. Стробы (традиционный УЗК)**

Данная глава описывает функционирование стробов EPOCH™ 1000 в режиме традиционного УЗК. Глава содержит следующие разделы:

- [Измерительные](#page-120-0) стробы 1 и 2
- Быстрая настройка основных [параметров](#page-123-0) строба
- Интерфейсный строб ([дополнительно](#page-124-0))
- [Режимы](#page-125-0) работы стробов
- Просмотр [измерений](#page-127-0)
- [Динамическое](#page-127-1) отслеживание строба и измерения эхо-эхо
- Режим [времени](#page-129-0) пролёта
- [Масштаб](#page-130-0)
- [Сигнализации](#page-131-0) стробов

## <span id="page-120-0"></span>**6.1 Измерительные стробы 1 и 2**

В EPOCH™ 1000 есть 2 независимых строба. Строб представляет из себя горизонтальную цветную линию на экране А-скана. Благодаря своей ширине и положению по горизонтали строб определяет диапазон УЗ-пути, а его положение по вертикали служит для измерения амплитуды интересующих сигналов. В EPOCH 1000 строб 1 представлен в виде красной линии, строб 2 – в виде синей линии.

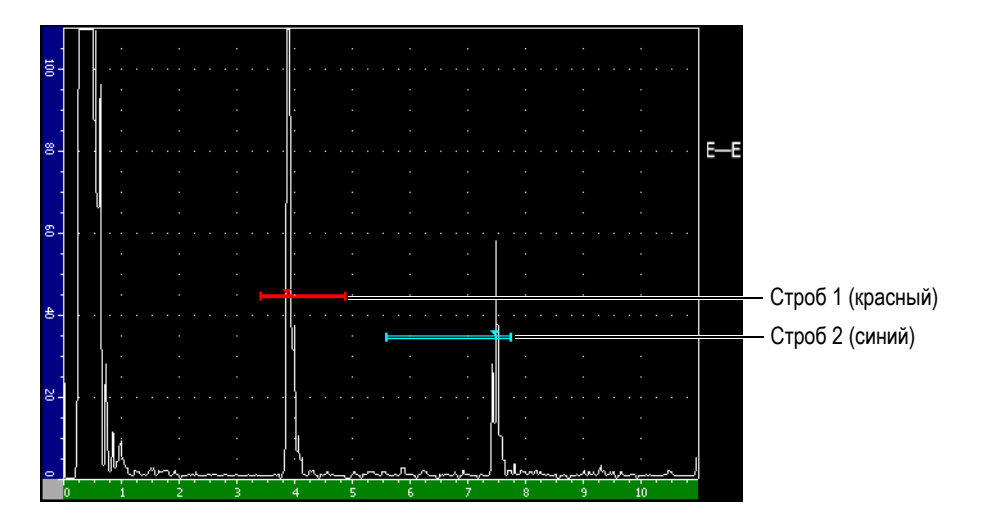

**Рис. 6-1 Стробы 1 и 2**

Оба строба могут использоваться для измерения толщины прямыми преобразователями, для измерений пути ультразвука наклонными преобразователями, для измерений амплитуды сигнала и времени пролёта в микросекундах или же для пороговых сигнализаций и сигнализаций минимальной глубины залегания дефекта. Стробы также могут использоваться совместно для измерений толщины эхо-эхо (см. раздел 6.6 на стр[. 116](#page-127-1)).

Параметры стробов настраиваются в подменю **2/5 > Gate 1** и **2/5 > Gate 2** (см. Рис[. 6-2](#page-122-0) на стр. 111).

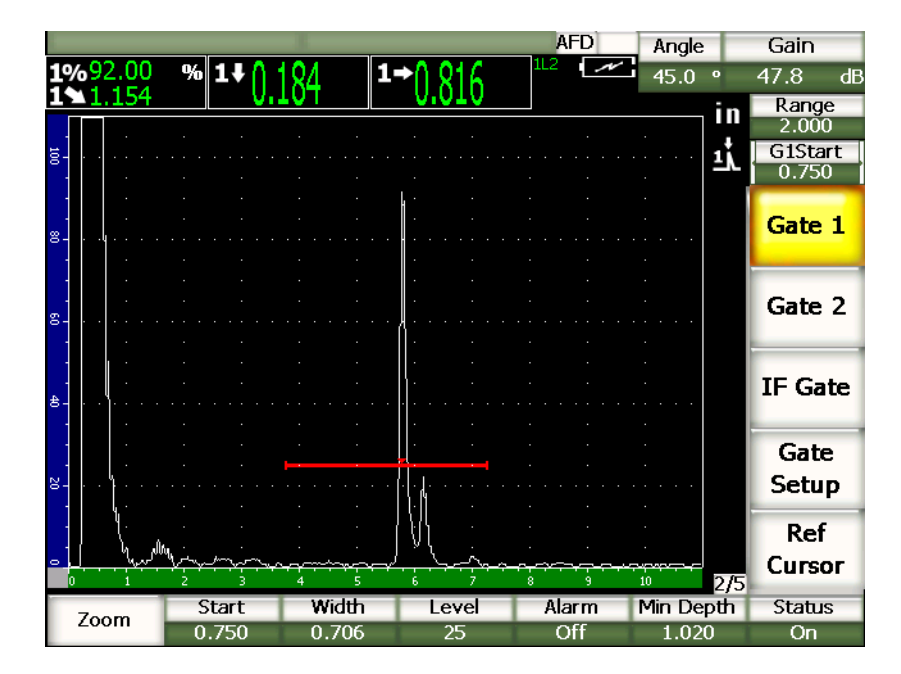

**Рис. 6-2 Подменю Gate 1**

<span id="page-122-0"></span>Доступные параметры:

#### **Zoom (Масштаб)**

Увеличение части изображения по ширине строба (см. раздел [6.8](#page-130-0) на стр[. 119](#page-130-0)).

#### **Start (Начало)**

Настройка начала строба.

#### **Width (Ширина)**

Настройка ширины строба.

#### **Level (Уровень)**

Настройка высоты строба.

#### **Alarm (Сигнализация)**

Выбор условия срабатывания сигнализации (см. раздел 6.9 на стр[. 120\)](#page-131-0).

#### **Min Depth (Минимальная глубина)**

Настройка минимальной глубины для срабатывания данной сигнализации.

#### **Status (Состояние)**

Включение (**On**) и выключение (**Off**) строба.

## <span id="page-123-0"></span>**6.2 Быстрая настройка основных параметров строба**

Быстрая настройка основных параметров строба осуществляется нажатием клавиши **[GATE]**.

#### **Чтобы настроить положение строба, выполните следующее:**

1. Нажмите клавишу **[GATE]**.

Фокус ввода перейдет на кнопку прямого доступа в правой части экрана. На кнопке строба отобразится первый доступный параметр строба (см. Рис[. 6-3](#page-123-1)  на стр[. 112](#page-123-1)).

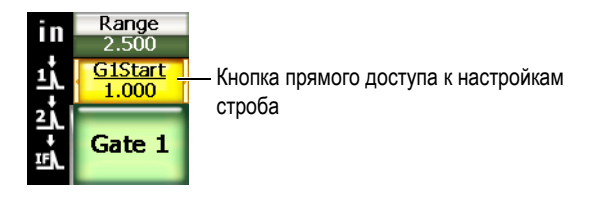

**Рис. 6-3 Кнопка прямого доступа к настройкам строба**

- <span id="page-123-1"></span>2. Введите нужное значение при помощи ручки прокрутки или курсорных клавиш **[ВВЕРХ]** и **[ВНИЗ]**. При необходимости нажмите **[ОК]**, чтобы выбрать грубую или тонкую настройку.
- 3. Чтобы настроить тот же параметр для другого строба, нажмите **[GATE]** ещё раз, чтобы фокус ввода перешёл на него.

При этом на кнопке строба по очереди отображаются параметры **G1Start**, **GIFStart** и **G2Start**.

#### **ПРИМЕЧАНИЕ**

При помощи кнопки **[GATE]** можно настраивать только активные стробы. Отключенные стробы включаются в меню **2/5 > Gate***<n>* **> Status = On**.

- 4. Параметры начала, ширины и высоты выбранного строба переключаются кнопками **[ВПРАВО]** или **[ВЛЕВО]**.
- 5. Введите значение параметра выбранного строба.

#### **ПРИМЕЧАНИЕ**

При настройке параметров строба через клавишу **[GATE]** предыдущее подменю не меняется. Это позволяет быстро изменять положение строба и затем сразу возвращаться к предыдущему параметру.

## <span id="page-124-0"></span>**6.3 Интерфейсный строб (дополнительно)**

В EPOCH™ 1000 может быть добавлен интерфейсный строб, который служит третьим измерительным стробом. Настройка положения интерфейсного строба осуществляется при помощи тех же способов, что и для стробов 1 и 2, как описано в разделах 6.1 на стр[. 109](#page-120-0) и 6.2 на стр[. 112.](#page-123-0)

Дополнительная информация о функциях интерфейсного строба дана в разделе 11.5 на стр[. 237](#page-248-0).

## <span id="page-125-0"></span>**6.4 Режимы работы стробов**

Стробы 1 и 2 служат для измерения параметров сигнала в трёх режимах. Режим измерения каждого строба выбирается на странице настройки стробов (**Gates**), которая находится в меню **2/5 > Gate Setup > Setup** (см. Рис[. 6-4](#page-125-1) на стр. 114).

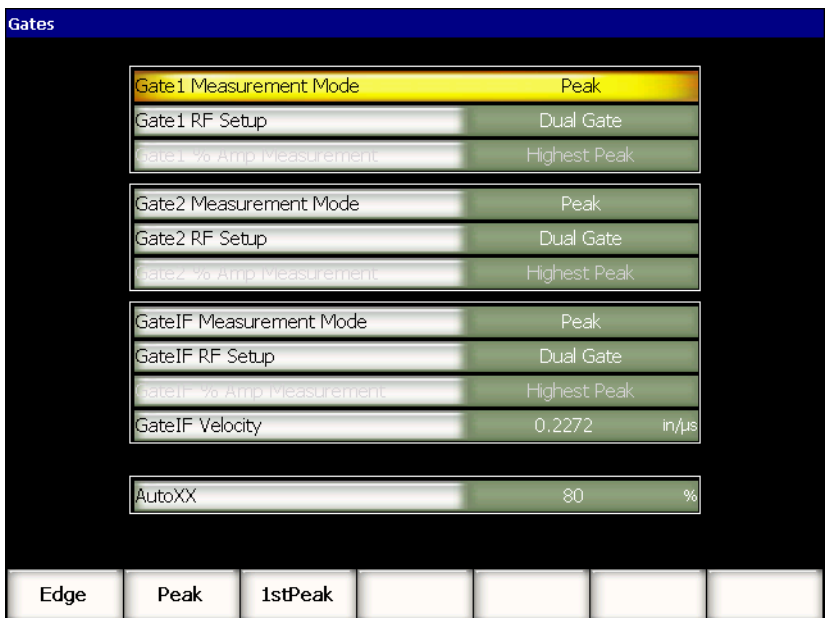

#### **Рис. 6-4 Страница настройки стробов**

<span id="page-125-1"></span>Доступные параметры:

#### **Gate** *n* **Measurement Mode (Режим изменения строба** *n***)**

Каждый строб может осуществлять измерения в следующих режимах.

#### **Edge (по фронту)**

Измерение в первой точке пересечения строба эхо-сигналом. Сигнал должен пересечь линию строба.

#### **Peak (максимум)**

Измерение сигнала, находящегося в диапазоне строба, в самой высокой его точке. Сигналу не обязательно пересекать линию строба.

#### **1stPeak (первый пик)**

Измерение первого пика сигнала, находящегося в диапазоне строба и превысившего его порог.

При этом на стробе появляется небольшая стрелка-треугольник, указывающая, в какой точке/на каком эхо-сигнале производится измерение (см. Рис[. 6-5](#page-126-0) на стр. 115).

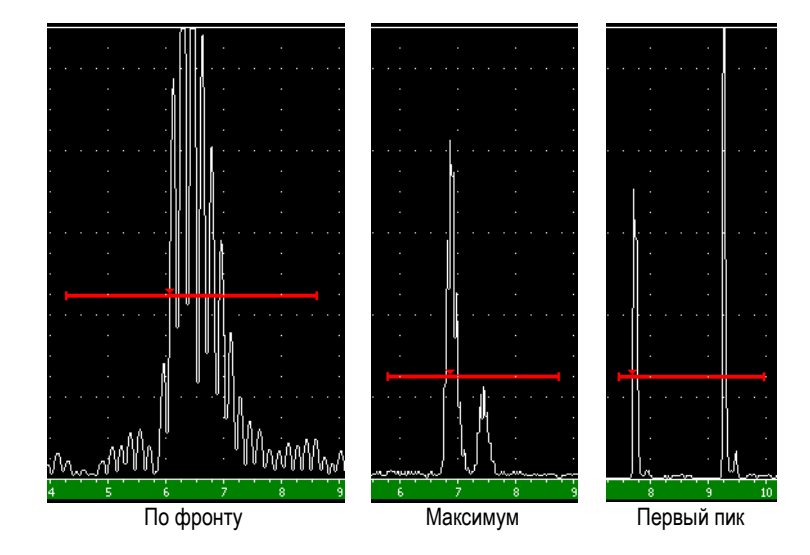

<span id="page-126-0"></span>**Рис. 6-5 Стрелка, указывающая на место измерения по фронту, по максимуму сигнала и по первому пику.**

#### **Gate RF Setup (Строб в режиме радиочастоты)**

Данный параметр используется для выбора полярности строба в недетектированном режиме (радиочастота). Имеющиеся значения:

#### **Dual Gate (2 строба)**

Стробы отображаются с положительной и отрицательной стороны оси Х. Их положение, ширина и высота одинаковы по обеим сторонам от оси Х (например, 25 % и –25 %).

#### **Positive (положительный)**

Строб отображается только с положительной стороны от оси Х.

#### **Negative (отрицательный)**

Строб отображается только с отрицательной стороны от оси Х.

#### **Gate % Amp Measurement**

Данный параметр доступен только в режиме **Edge** (по фронту сигнала) и позволяет указать способ измерения амплитуды сигнала в стробе:

#### **Highest Peak (самый высокий пик)**

Измерение амплитуды самого высокого сигнала, находящегося в стробе.

#### **1stPeak (первый пик)**

Измерение амплитуды первого сигнала, находящегося в стробе. Сигнал должен превысить порог строба.

#### **ПРИМЕЧАНИЕ**

EPOCH 1000 не производит измерения сигнала вне пределов строба. Необходимо правильно настроить параметры **Start** (Начало), **Width** (Ширина) и **Level** (Высота) измерительного строба, чтобы нужный сигнал находился в стробе, согласно ранее описанным режимам измерения.

## <span id="page-127-0"></span>**6.5 Просмотр измерений**

На экране EPOCH™ 1000 отображаются 6 настраиваемых полей показаний для отображения измерений различных параметров. Для отображения нужной информации данные поля показаний, возможно, придётся настроить.

Подробная информация о настройке полей показаний и полный список возможных показаний приведены в разделе [3.3.3](#page-81-0) на стр. 70.

## <span id="page-127-1"></span>**6.6 Динамическое отслеживание строба и измерения эхо-эхо**

Функция динамического отслеживания строба в EPOCH™ 1000 позволяет осуществлять измерения в режиме эхо-эхо в любой момент, когда это требуется. Измерения эхо-эхо могут проводиться между стробом 2 и стробом 1, стробом 2 и ИФ стробом, а также стробом 1 и ИФ стробом.

Данная функция обеспечивает поддержание дистанции между положением сигнала в первом стробе и началом второго строба. Это позволяет избежать искажения или потери сигнала в первом стробе при неправильной настройке положения второго строба.

При активации данной функции положение второго измерительного строба определяется по началу первого строба, а не по какой-то конкретной начальной точке.

#### **Чтобы провести измерения эхо-эхо с использованием строба 1 и строба 2, выполните следующее:**

- 1. Включите отображение обоих стробов в меню **2/5 > Gate 1 > Status = On** и **2/5 > Gate 2 > Status = On**.
- 2. Поместите строб 1 на первый эхо-сигнал, а строб 2 на второй эхо-сигнал, как показано на Рис[. 6-6](#page-128-0) на стр. 117. Начальное положение строба 2 определяет расстояние между положением сигнала в стробе 1 и началом строба 2.

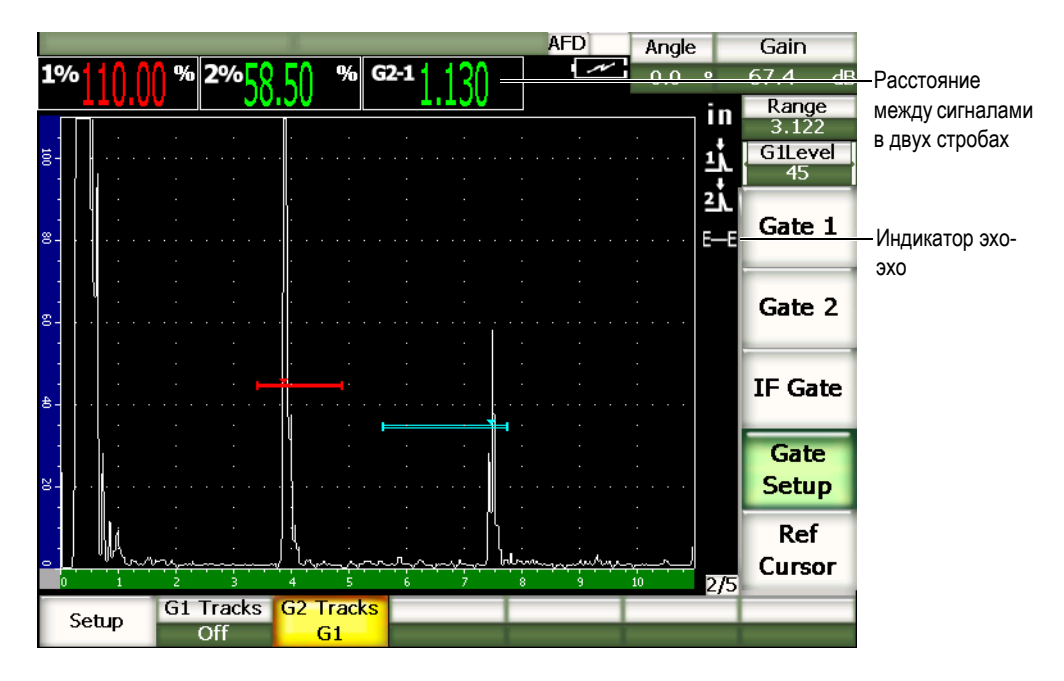

<span id="page-128-0"></span>**Рис. 6-6 Измерение эхо-эхо**

3. Задайте строб 2 в качестве следящего строба в меню **2/5 > Gate Setup > G2 Tracks = G1**.

В правой части экрана появится индикатор эхо-эхо  $\blacksquare$ , указывая на то, что прибор находится в режиме измерения расстояния между сигналами в стробах 1 и 2.

4. Для того, чтобы значение измерения отображалось на экране, настройте под параметр **G2-1** одно из полей показаний (см. раздел [3.3.3](#page-81-0) на стр. 70).

## <span id="page-129-0"></span>**6.7 Режим времени пролёта**

EPOCH™ 1000 может отображать данные времени пролёта для сигнала в стробе. Режим времени пролёта служит для определения положения дефекта в микросекундах.

В режиме измерения времени пролёта результат не делится на два. Прибор показывает полное время пролёта в обоих направлениях внутри изделия.

При измерении толщины изделия с помощью EPOCH 1000 произведение скорости звука в материале и времени пролёта должно делиться на два. Если это не сделано, толщина будет показана удвоенной, поскольку сигнал пройдёт через изделие дважды.

### **ПРИМЕЧАНИЕ**

При отображении расстояния в режиме времени пролёта параметр **1/5 > Basic > Velocity** (Скорость) недоступен. Именно поэтому в режиме времени пролёта для расчёта УЗ-пути не используется скорость звука в материале.

#### **Чтобы активировать режим времени пролёта, выполните следующее:**

 Выберите параметр **3/5 > Meas Setup > Unit = µs**. В режиме времени пролёта все измерения осуществляются в микросекундах, а не в миллиметрах.

## <span id="page-130-0"></span>**6.8 Масштаб**

EPOCH™ 1000 имеет функцию увеличения масштаба изображения на экране для детального отображения выбранной зоны. При масштабировании прибор использует задержку экрана для перенесения точки начала строба в левую часть экрана, а также для настройки диапазона под ширину строба. Новый диапазон соответствует начальной ширине строба. Минимальное значение растянутого диапазона равно минимальному диапазону прибора в текущих настройках скорости ультразвука. При активном маштабировании в правой части экрана

появляется индикатор .

### **6.8.1 Увеличение масштаба**

#### **Чтобы увеличить масштаб для строба 1, выполните следующее:**

- 1. Если строб 1 ещё не включен, включите его в меню **2/5 > Gate 1 > Status = On**.
- 2. Поместите строб 1 в нужное место.
- 3. В меню **2/5 > Gate 1** выберите параметр **Zoom**.

## **6.8.2 Применение масштабирования**

Функция изменения масштаба может быть полезна в некоторых случаях ультразвуковой дефектоскопии. Например, при поиске трещин в межкристаллитном коррозионном растрескивании задача оператора может усложниться из-за размеров или формы объекта контроля или же специфики дефекта. В случаях, когда зенковка находится близко к корню шва, можно увидеть три сигнала, расположенные близко друг к другу (корень шва, зенковка и сама трещина). Функция масштабирования улучшает разрешение EPOCH 1000 и позволяет чётко видеть каждый сигнал.

При анализе сигнала, поступающего от дефекта, обычно основное внимание уделяется максимальным показаниям. Но, если понаблюдать за маленькими сигналами вокруг основного, можно предположить наличие мелких трещин. Масштабирование позволяет получить более подробные результаты сканирования, а также лучше оценить размеры и положение дефекта.

При сканировании широких или толстых изделий теряется много деталей. Функция масштабирования позволяет их увидеть. В этом случае с помощью масштабирования можно рассмотреть мелкие участки изделия, не нарушая калибровки прибора.

## <span id="page-131-0"></span>**6.9 Сигнализации стробов**

В EPOCH™ 1000 присутствует множество настроек сигнализаций для измерительных стробов. В недетектированном режиме (радиочастота) сигнализации могут работать в положительном, отрицательном или сдвоенном режиме.

По умолчанию при наступлении условия срабатывания сигнализации EPOCH 1000 издаёт звуковой сигнал. Над экраном прибора загорается красный индикатор, соответствующий стробу, в котором сработала сигнализация. Звуковое сопровождение сигнализации активируется на странице общих настроек (см. раздел [3.3.4](#page-87-0) на стр. 76).

Существует 3 основных типа сигнализаций по стробу: положительный порог, отрицательный порог и минимальная глубина.

### **6.9.1 Пороговые сигнализации**

Пороговые сигнализации настраиваются на строб 1, 2 и/или на интерфейсный строб.

Положительный режим логики задействуется, когда сигнал пересечёт строб. Отрицательный режим логики задействуется, когда сигнал опустится ниже уровня строба.

При настройке пороговой сигнализации засечки на концах строба изменят свой вид. При активации положительного режима засечки будут направленны вверх, в случае отрицательного режима – вниз (см. Рис[. 6-7](#page-132-0) на стр. 121).

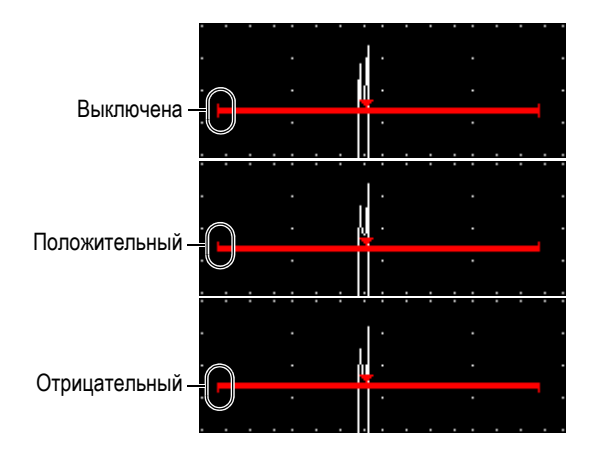

<span id="page-132-0"></span>**Рис. 6-7 Штрихи на концах строба, указывающие на тип сигнализации**

#### **Чтобы настроить пороговую сигнализацию, выполните следующеее:**

- 1. Если строб ещё не включен, включите его в меню **2/5 > Gate***<n>* **> Status = On**.
- 2. Поместите строб в нужное место.
- 3. В меню **2/5 > Gate***<n>* выберите параметр **Alarm** и затем выберите условие срабатывания сигнализации: **Positive** (положительное) или **Negative** (отрицательное).

### **6.9.2 Сигнализация минимальной глубины**

В EPOCH™ 1000 присутствует сигнализация минимальной глубины, которая срабатывает, когда текущее значение толщины падает ниже установленного уровня. Сигнализация минимальной глубины может использоваться как на каждом стробе по отдельности, так и в режиме эхо-эхо.

## <span id="page-132-1"></span>**6.9.3 Сигнализация минимальной глубины на одном стробе**

При активации данной функции на стробе появится соответствующая отметка. Любой сигнал, пересекающий строб слева от отметки, вызовет срабатывание сигнализации.

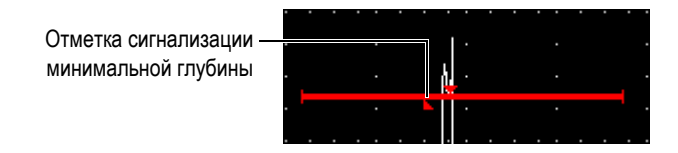

**Рис. 6-8 Отметка сигнализации минимальной глубины**

#### **Чтобы активировать сигнализацию минимальной глубины, выполните следующее:**

- 1. Если строб ещё не включен, включите его в меню **2/5 > Gate***<n>* **> Status = On**.
- 2. Поместите строб в нужное место.
- 3. В меню **2/5 > Gate***<n>* выберите параметр **Alarm = MinDep**.
- 4. В меню **2/5 > Gate***<n>* выберите параметр **Min Depth** и введите значение. Значение минимальной глубины должно быть больше, чем значение начала строба и меньше, чем значение ширины.

### **6.9.4 Сигнализация минимальной глубины с функцией динамического отслеживания строба**

EPOCH™ 1000 использует сигнализацию минимальной глубины при измерении толщины методом эхо-эхо с динамическим отслеживанием строба. При активации функции динамического отслеживания следящий строб перемещается рядом, отслеживая положение эхо-сигнала в неследящем (первом) стробе. При активации функции динамического отслеживания строба порог сигнализации минимальной глубины (**Min Depth**) определяется положением эхо-сигнала в неследящем (первом) стробе.

Для настройки сигнализации минимальной глубины с функцией динамического отслеживания строба следуйте процедуре, описанной в разделе [6.9.3](#page-132-1) на стр. 121.

# **7. Опорные маркеры**

В этой главе говорится об использовании опорных маркеров в EPOCH™ 1000. Глава содержит следующие разделы:

- [Маркеры](#page-134-0) А и В
- Активация и настройка [положения](#page-135-0) маркеров
- [Измерения](#page-136-0) при помощи маркеров

## <span id="page-134-0"></span>**7.1 Маркеры А и В**

В EPOCH™ 1000 имеются два визуальных и измерительных маркера, которые отображаются в области просмотра А-скана. Их параметры настраиваются в подменю **2/5 > Ref Cursor**.

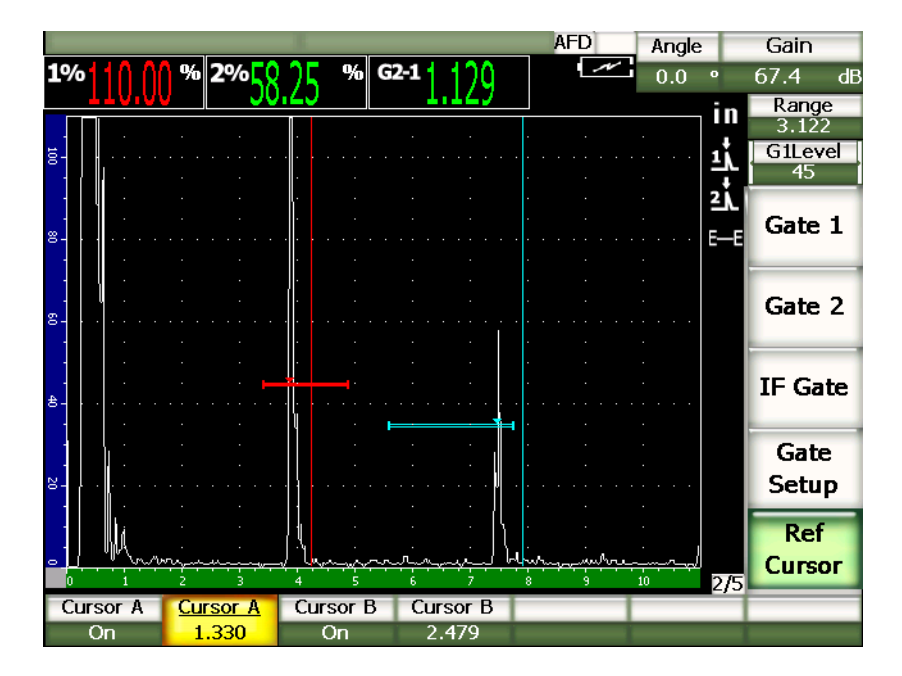

**Рис. 7-1 А-скан с опорными маркерами**

Опорные маркеры имеют вид вертикальных линий в области отображения А-скана и играют роль направляющих. Они могут служить для экранного обозначения местоположения верхней части сварного шва, корня шва, границы раздела сред двух компонентов или материалов, включений известной формы, могущих повлиять на эхо-сигнал, и т.п.

## <span id="page-135-0"></span>**7.2 Активация и настройка положения маркеров**

Опорные маркеры могут находиться только в видимой части экрана. Также маркер В не может стоять слева от маркера А.

#### **Чтобы включить отображение маркеров, выполните следующее:**

1. В меню **2/5 > Ref Cursor** выберите параметр **Cursor A =On**. Маркер A (красная линия) появится на экране.

- 2. Для перемещения маркера A по экрану используйте курсорные кнопки **[ВВЕРХ]** и **[ВНИЗ]** или ручку прокрутки. При этом параметр **2/5 > Ref Cursor > Cursor A** должен быть активирован.
- 3. В меню **2/5 > Ref Cursor** выберите параметр **Cursor B =On**. Маркер В (синяя линия) появится справа и поверх маркера А на экране.
- 4. Для перемещения маркера В по экрану используйте курсорные кнопки **[ВВЕРХ]** и **[ВНИЗ]** или ручку прокрутки. При этом параметр **2/5 > Ref Cursor > Cursor В** должен быть активирован.

## <span id="page-136-0"></span>**7.3 Измерения при помощи маркеров**

Опорные маркеры EPOCH™ 1000 также могут использоваться для отображения опорных значений. Эти значения относительны: маркер А по отношению к маркеру В или маркер по отношению к стробу. При использовании маркеров функция динамического отслеживания строба недоступна.

Чтобы показание отображалось в верхней части экрана, необходимо выбрать его на странице настройки **Meas**, которая вызывается через меню **3/5 > Meas Setup > Reading Setup** (см. раздел [3.3.3](#page-81-0) на стр. 70). Можно выбрать следующие показания (см. табл 22 на [стр](#page-82-0). 71):

- **Cursor A** – **Gate 1** (Маркер А Строб 1)
- **Cursor B** – **Gate 1** (Маркер В Строб 1)
- **Cursor B** – **Cursor A** (Маркер В Маркер А)
- **Cursor A** – **Gate 2** (Маркер А Строб 2)
- **Cursor B** – **Gate 2** (Маркер В Строб 2)
- **Cursor A** – **IF Gate** (Маркер А Строб ИФ)
- **Cursor B** – **IF Gate** (Маркер В Строб ИФ)
- **CursorX2** – **CursorX1** (МаркерX2 МаркерX1)
- **CursorY2** – **CursorY1** (МаркерY2 МаркерY1)
- **CursorX1, CursorY1, Intersect Depth** (МаркерX1, МаркерY1, Глубина на пересечении)

### **ПРИМЕЧАНИЕ**

Если в сравнительном измерении маркер-строб сигнал в стробе расположен до маркера, EPOCH 1000 показывает отрицательное значение.

# **8. Входы и выходы**

В этой главе описываются функции входов и выходов EPOCH™ 1000. Глава содержит следующие разделы:

- [Выход](#page-138-0) VGA
- [Аналоговые](#page-139-0) выходы
- Вход и выход импульса [синхронизации](#page-141-0)
- Связь через [последовательный](#page-142-0) порт (RS-232)
- USB-[порты](#page-142-1)
- Команды для [последовательного](#page-143-0) порта и USB-порта

## <span id="page-138-0"></span>**8.1 Выход VGA**

EPOCH™ 1000 оснащён выходом VGA. Данная функция использует контакты разъёма, расположенного в отсеке разъёмов для связи с компьютером на правой панели прибора. Это комбинированный разъём VGA/RS-232. Выход VGA позволяет вывести изображение экрана EPOCH 1000 на внешнее устройство с входом VGA.

#### **Для использования разъёма VGA выполните следующее:**

- 1. Выключите EPOCH 1000 и устройство VGA.
- 2. Подсоедините один конец кабеля EPXT-C-VGA-6 (прилагается) к выходу VGA/RS-232 (см. Рис[. 8-1](#page-139-1) на стр. 128), а другой – к устройству VGA.

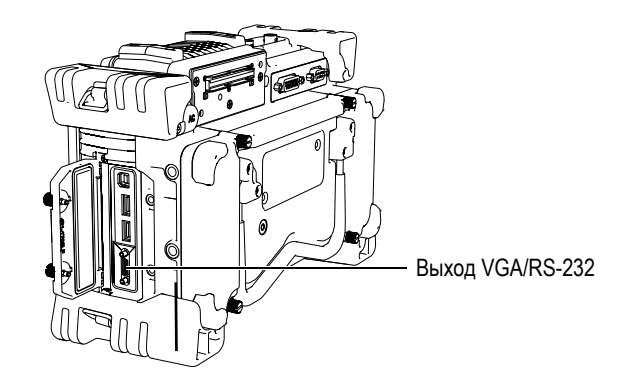

**Рис. 8-1 Выход VGA/RS-232**

- <span id="page-139-1"></span>3. Включите EPOCH 1000 и устройство VGA.
- 4. Активируйте выход VGA в меню **3/5 > Display Setup > VGA = On**. Содержимое экрана дефектоскопа должно отобразиться на экране устройства VGA.
- 5. По умолчанию выход VGA в EPOCH 1000 выключен. Чтобы сделать выход VGA активным при каждом включении дефектоскопа, выполните следующее:
	- *a)* Откройте страницу настройки **Color** через меню **3/5 > Display Setup > Color Setup**.
	- *b)* Переведите фокус ввода на параметр **VGA at Power-up** (VGA при запуске) и установите значение **On**.
	- *c)* Нажмите **[ВЫХОД]**, чтобы закрыть страницу настройки **Color**.

## <span id="page-139-0"></span>**8.2 Аналоговые выходы**

EPOCH™ 1000 оснащён 4 программируемыми аналоговыми выходами, через которые можно настроить постоянную связь EPOCH 1000 с внешним устройством для передачи данных толщины и амплитуды. Таким внешним устройством может быть ленточный самописец или компьютер, оснащённый аналого-цифровым конвертером.

Данные передаются в виде нормированного напряжения (0–1 В или 0–10 В). Сигналы напряжения передаются через 9-контактный разъём D-sub ANALOG OUT, расположенный на задней панели прибора (см. раздел [1.4.3](#page-42-0) на стр. 31). В таблице 33 на стр[. 324](#page-335-0) приводится расположение выводов для аналогового выхода. Нормированное напряжение может передаваться на максимальной ЧЗИ (до 6 кГц) или в сжатом виде (до 60 Гц) в зависимости от частоты измерения подключенного устройства сбора данных.

Параметры настройки аналогового выхода находятся на странице настройки **A-Out** в меню **3/5 > Meas Setup > A-Out** (см. Рис[. 8-2](#page-140-0) на стр. 129).

| A-Out                |                          |           |          |                          |                    |
|----------------------|--------------------------|-----------|----------|--------------------------|--------------------|
|                      |                          |           |          |                          |                    |
|                      |                          |           |          |                          |                    |
|                      |                          |           |          |                          |                    |
|                      |                          |           |          |                          |                    |
|                      |                          |           |          |                          |                    |
| Reading1             | Gate2 Current Amplitude  |           | Reading3 | Gate1 Current Amplitude  |                    |
| Output1              | Off                      |           | Output3  | Off                      |                    |
| Mapping1             | Range                    |           | Mapping3 | Range                    |                    |
| Load1                | 1000                     | $K\Omega$ | .oad3    | 1000                     | $\mathsf{K}\Omega$ |
|                      |                          |           |          |                          |                    |
| Reading <sub>2</sub> | Gate 1 Current Amplitude |           | Reading4 | Gate 1 Current Amplitude |                    |
| Output2              | Off                      |           | Output4  | Off                      |                    |
| Mapping2             | Range                    |           | Mapping4 | Range                    |                    |
| _oad2                | 1000                     | $K\Omega$ | .oad4    | 1000                     | $K\Omega$          |
|                      |                          |           |          |                          |                    |
|                      |                          |           |          |                          |                    |
|                      |                          |           |          |                          |                    |
|                      |                          |           |          |                          |                    |
|                      |                          |           |          |                          |                    |

**Рис. 8-2 Страница настройки A-Out**

<span id="page-140-0"></span>Четыре основных параметра управляют каждым сигналом аналогового выхода:

**Reading***<n>* (Показание)

Выбор показания (толщина или амплитуда) для вывода на аналоговый выход.

**Output***<n>* (Диапазон выходного напряжения)

Выбор диапазона выходного напряжения (**0**–**1 В** или **0**–**10 В**).

#### **Mapping***<n>* (Аналоговый выход – Экран/Строб)

Выбор шкалы выходного напряжения на основе экранного диапазона (**Range**) или ширины строба (**GateWidth**).

#### **Load***<n>* (Нагрузка)

Выбор значения импеданса внешнего устройства, измеряющего напряжение на аналоговом выходе.

Согласование импедансов на аналоговом выходе и на входе внешнего устройства позволяет настроить аналоговый выход EPOCH 1000 для получения ожидаемых значений выходного напряжения на основе результатов измерений, отображаемых на экране. Например, если на экране с экранным диапазоном 100 мм полученный результат измерения равен 10 мм, то при диапазоне выходного напряжения 0–10 В на аналоговый выход должен поступать сигнал 1 В. Без согласования импедансов сигнал может быть слабже или наоборот сильнее ожидаемого 1 В (0,95 В или 1,02 В).

## <span id="page-141-0"></span>**8.3 Вход и выход импульса синхронизации**

Благодаря своим возможностям синхронизации EPOCH™ 1000 может использоваться вместе с другими устройствами. Синхронизация позволяет контролировать время каждого импульса прибора по выбранной схеме или через вход внешней синхронизации, когда это возможно. Сигналы синхронизации передаются через 26-контактный разъём D-sub ALARMS, расположенный на задней панели прибора (см. раздел [1.4.3](#page-42-0) на стр. 31). В таблице 32 на стр[. 323](#page-334-0) приводится расположение выводов для разъёма ALARMS.

Параметры входа и выхода импульса синхронизации настраиваются в меню **3/5 > Meas Setup** > **Trigger**:

#### **Internal** (Внутренняя)

Стандартный рабочий режим с внутренним управлением временем и частотой подачи импульса. Одновременно с импульсом, посылаемым на преобразователь(ли), EPOCH 1000 посылает импульс синхронизации на внешние устройства для синхронизации их работы по времени и частоте. Внешние импульсы синхронизации не влияют на дефектоскоп.

#### **External** (Внешняя)

Данный параметр позволяет EPOCH 1000 принимать сигналы синхронизации с внешних устройств через контакт EXT TRIG IN в 26-контактном разъёме D-sub ALARMS. При отсутствии сигнала

синхронизации с внешнего устройства прибор не посылает импульсов на преобразователь(ли) и остаётся в ждущем режиме.

**Single** (Единичная)

При активации данного режима синхронизация времени и частоты осуществляется оператором вручную или компьютерной командой. В режиме **Single** прибор не посылает импульсов на преобразователь(ли) пока не будет нажата клавиша **[ОК]** (на клавиатуре или через порты RS-232 или USB). Если клавиша **[ОК]** не нажата, прибор остаётся в ждущем режиме.

## <span id="page-142-0"></span>**8.4 Связь через последовательный порт (RS-232)**

EPOCH™ 1000 оснащён последовательным портом (RS-232). Последовательная связь осуществляется через контакты комбинированного разъёма VGA/RS-232, расположенного в отсеке разъёмов для связи с компьютером на правой панели прибора. Через последовательный порт дефектоскоп осуществляет связь с компьютерной программой GageView™ Pro, а также удалённое управление прибором. Подробную информацию вы найдёте в разделе 8.6 на стр[. 132](#page-143-0).

## <span id="page-142-1"></span>**8.5 USB-порты**

В EPOCH™ 1000 имеется 4 USB-порта:

- 1 порт USB-клиента (в отсеке разъёмов для связи с компьютером)
- 2 порта USB-хоста (в отсеке разъёмов для связи с компьютером)
- 1 порт USB-хоста (в аккумуляторном отсеке)

## **8.5.1 Порт USB-клиента**

Порт USB-клиента используется для связи с компьютером. Через порт USB-клиента на EPOCH™ 1000 могут поступать команды с внешних устройств, но сам дефектоскоп не может сам отправлять команды на внешние устройства. Через порт USB-клиента осуществляется связь EPOCH 1000 с интерфейсной программой GageView™ Pro.

## **8.5.2 Порт USB-хоста**

Через порты USB-хоста EPOCH™ 1000 отправляет команды на внешние устройства. Среди таких устройств:

- Принтеры USB, поддерживающие язык управления PCL5
- USB-мышь
- USB-клавиатура
- Запоминающее устройство USB

Более подробно о распечатке отчётов и о сохранении данных на запоминающем устройстве говорится в разделах [10.4](#page-201-0) на стр. 190 и 10.5 на стр[. 192](#page-203-0).

## <span id="page-143-0"></span>**8.6 Команды для последовательного порта и USB-порта**

Через порты RS-232 и USB-клиента осуществляется удалённое управление прибором. Для всех функций прибора имеется своя команда. Полный список команд и подробную информацию вы можете получить у представителя Olympus.
# **9. Калибровка EPOCH 1000 (традиционный УЗК)**

В данной главе описываются процедуры калибровки EPOCH™ 1000 в режиме традиционного ультразвука. Калибровка – это процесс настройки прибора на работу с конкретным материалом, с конкретным преобразователем и в конкретных температурных условиях.

Во время калибровки необходимо настроить смещение нуля и скорость звука в материале. Смещение нуля (иногда его ещё называют задержка призмы) вводит поправку на время задержки между испусканием зондирующего импульса и входом сигнала в изделие. В приборе должна быть задана скорость звука, чтобы её значение соответствовало скорости звука в материале объекта контроля.

EPOCH 1000 поддерживает функцию автокалибровки (см. подменю **1/5 > Auto CAL**), которая значительно упрощает и ускоряет процесс калибровки. В данной главе описывается процедура калибровки EPOCH 1000 при использовании 4 основных типов преобразователя: прямой, раздельносовмещённый, наклонный и с линией задержки.

# **ПРИМЕЧАНИЕ**

Не используйте автокалибровку при работе в следующих режимах: времяпролётный режим (в мкс), DAC или ВРЧ.

Подробнее калибровка описывается в следующих разделах:

- [Начало](#page-145-0) работы
- Режимы [калибровки](#page-146-0)
- Калибровка прямым [преобразователем](#page-148-0)
- Калибровка с использованием [преобразователя](#page-152-0) с линией задержки
- Калибровка с раздельно-совмещённым [преобразователем](#page-157-0)
- [Калибровка](#page-162-0) в режиме эхо-эхо
- [Калибровка](#page-165-0) известных значений пути ультразвука наклонным [преобразователем](#page-165-0)
- Калибровка известных значений глубины наклонным [преобразователем](#page-175-0)
- Коррекция [криволинейной](#page-180-0) поверхности
- Схемы типовых [калибровочных](#page-181-0) образцов для использования с наклонными [преобразователями](#page-181-0)

# <span id="page-145-0"></span>**9.1 Начало работы**

Если функционирование EPOCH™ 1000 ещё не изучено, рекомендуеся ознакомиться с прибором и провести процедуру настройки до его калибровки.

#### **Для того, чтобы настроить EPOCH 1000 перед калибровкой, выполните следующее:**

1. Нажмите **[GAIN]**, чтобы задать значение усиления для калибровки.

Если неизвестно необходимое значение усиления, установите его на 20 дБ. Его можно будет изменить в случае необходимости во время калибровки.

2. В меню **1/5 > Basic** выберите параметр **Velocity** и введите приблизительную скорость для материала контролируемого изделия. В приложении A [на](#page-338-0) стр[. 327](#page-338-0) приводится таблица скоростей звука в различных материалах.

### **ПРИМЕЧАНИЕ**

Параметр **Velocity** дезактивируется во времяпролётном режиме. Чтобы его активировать, выберите значение **mm** или **in** в меню **3/5 > Meas Setup > Unit**.

- 3. В меню **1/5 > Basic** выберите параметр **Zero** и введите значение смещения нуля 0,000 мкс.
- 4. В меню **1/5 > Basic** выберите параметр **Range** и затем настройте значение диапазона на основе диапазона звукового пути в калибровочном образце.

### **COBET**

Введите большее значение диапазона, чтобы быть уверенным, что все эхосигналы отобразятся на экране.

- 5. В меню **1/5 > Basic** выберите параметр **Delay** и введите задержку экрана 0,00″ (0,00 мм).
- 6. В меню **1/5 > TRIG** выберите параметр **Angle** и введите угол ввода луча для датчика (0 для прямого датчика или датчика на 90°, 45 – для датчика 45° и т.п.).
- 7. В меню **1/5 > TRIG** выберите параметр **Thick** введите значение толщины 0,00″ (0,00 мм).
- 8. В меню **1/5 > Receiver** выберите параметр **Reject** и установите уровень отсечки 0 %.
- 9. Если строб 1 ещё не включен, включите его в меню **2/5 > Gate 1** > **Status = On**.
- 10. Поместите преобразователь на образец и настройте параметры генератора и фильтрации, чтобы получить чёткий А-скан. Дополнительная информация о настройке генератора и приёмника дана в разделе [4.4](#page-103-0) на [стр](#page-103-0). 92 и [4.5](#page-108-0) на стр. 97.

# **COBET**

Используйте функцию автоматического выбора показаний, чтобы во время калибровки EPOCH 1000 автоматически отображал показания толщины/пути ультразвука, соответствующие настройкам прибора. Подробную информацию вы найдёте в разделе [3.3.3](#page-81-0) на стр. 70.

# <span id="page-146-0"></span>**9.2 Режимы калибровки**

Особенностью EPOCH™ 1000 является поддержка нескольких режимов калибровки для самых разных задач. Они выбираются в подменю **1/5 > Auto CAL**. Два режима предназначены для прямых преобразователей и два – для наклонных.

# **9.2.1 Режимы калибровки для прямых преобразователей**

Калибровка для контроля прямыми преобразователями выполняется двумя способами. Далее в контексте калибровки под *прямыми преобразователями* подразумеваются все датчики на 0 градусов, включая контактные, иммерсионные, с линией задержки и т.п. Способы калибровки для контроля прямыми преобразователями:

Толщина

Для данного режима необходимо ввести два разных известных значения толщины. Первое значение (тонкая часть калибровочного образца) используется для калибровки смещения нуля, вторая (толстая часть) – для калибровки скорости.

#### Эхо-эхо

В данном режиме можно использовать любое измерение эхо-эхо для калибровки скорости звука. При калибровке эхо-эхо эффекты, провоцирующие смещение нуля, устраняются тем, что в строб попадает только конкретный сигнал, который представляет собой начальную точку измерения. Вторым, следящим, стробом осуществляется динамическое слежение за сигналом в стробе для проведения измерений. Это значит, что для проведения измерений эхо-эхо необходимо откалибровать только скорость в материале. Режим эхо-эхо использует следующие сочетания стробов: **С2** – **С1**, **С2** – **ИФ** или **С1** – **ИФ** (см. раздел 6.6 на стр[. 116](#page-127-0)).

# **9.2.2 Режимы калибровки для наклонных преобразователей**

Калибровка для контроля наклонными преобразователями выполняется двумя способами:

Путь ультразвука

Для данного режима необходимо ввести два разных известных значения пути ультразвука. Обычно измерение УЗ-пути производится по радиусу дугового отражателя на контрольном образце. Первое значение (тонкая часть калибровочного образца) используется для калибровки смещения нуля, вторая (толстая часть) – для калибровки скорости.

Глубина

В данном режиме калибровки используется известная глубина, на которой находятся два разных отражателя. Обычно в этом случае измерения производятся по боковым сверлениям равной величины. Чтобы получить максимально точные результаты, необходимо проверить угол ввода луча

преобразователя, поскольку EPOCH 1000 измеряет глубину исходя из значения УЗ-пути и угла ввода луча. Значение глубины для отражателя с меньшим залеганием используется для калибровки смещения нуля, а значение глубины для отражателя с более глубоким залеганием – для калибровки скорости.

# <span id="page-148-0"></span>**9.3 Калибровка прямым преобразователем**

Калибровка, описанная ниже, осуществляется преобразователем Olympus A109S-RM, с частотой 5,0 МГц и диаметром элемента 0,50″ (13 мм).

Для калибровки понадобится контрольный образец с двумя известными толщинами и из материала, который планируется использовать при контроле. В идеале одна толщина должна быть меньше, а другая больше толщины контролируемого изделия.

В данном примере используется стандартный 5-ступенчатый контрольный образец (2214E) из стали. Толщины: 0,100″; 0,200″; 0,300″; 0,400″; 0,500″ (2,5; 5,0; 7,5; 10,0 и 12,5 мм).

# **ПРИМЕЧАНИЕ**

Если в качестве единиц измерения в EPOCH 1000 используются миллиметры, процесс калибровки будет точно таким же, но значения будут указываться в миллиметрах, а не в дюймах.

#### **Для калибровки с использованием прямого преобразователя, выполните следующее:**

- 1. Выполните действия подготовительной процедуры, описанной в разделе [9.1](#page-145-0)  на стр[. 134](#page-145-0).
- 2. Подсоедините кабель одним концом к преобразователю, а другим в любой из разъёмов для преобразователя, расположенный на верхней панели прибора.
- 3. В меню **1/5 > Auto CAL** выберите параметр **CAL Mode = Thickness**.
- 4. Поместите преобразователь на тонкую ступень калибровочного блока. В нашем примере преобразователь помещён на ступень толщиной 0,200″ (12,5 мм).

### **ПРИМЕЧАНИЕ**

В зависимости от частоты используемого преобразователя иногда трудно получить точные показания на очень тонком образце.

- 5. Нажмите клавишу **[GATE]** и поместите строб 1 таким образом, чтобы первый донный эхо-сигнал от ступени с известной толщиной пересекал порог строба.
- 6. Нажмите **[GAIN]** и затем настройте значение усиления, чтобы пик сигнала находился приблизительно на уровне 80 % от высоты экрана.

Показание отобразится крупным шрифтом над А-сканом (см. Рис[. 9-1](#page-149-0) на стр[. 138](#page-149-0)).

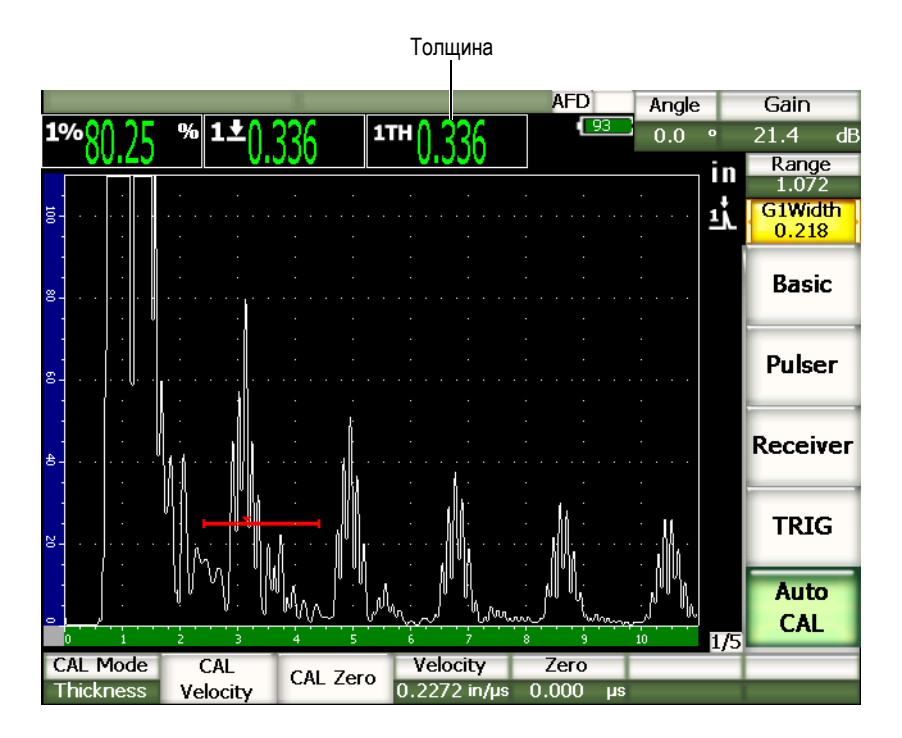

<span id="page-149-0"></span>**Рис. 9-1 Сигнал в стробе**

7. Как только в этом поле появилось устойчивое значение, в меню**1/5 > Auto CAL** выберите параметр **CAL Zero**.

Изображение на экране зафиксируется, и появится всплывающее окно **Enter Value for Zero Cal** (см. Рис[. 9-2](#page-150-0) на стр. 139).

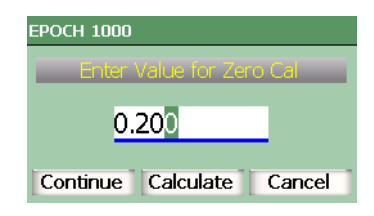

**Рис. 9-2 Диалоговое окно Enter Value for Zero Cal**

<span id="page-150-0"></span>8. Введите известное значение толщины для сигнала в стробе (в нашем примере это 0,200″) и затем нажмите **Continue**, чтобы перейти к следующему этапу калибровки (см. Рис[. 9-3](#page-151-0) на стр. 140).

### **ПРИМЕЧАНИЕ**

Если по какой-либо причине необходимо выйти из калибровки, выделите при помощи клавиш **[ВПРАВО]** и **[ВЛЕВО]** кнопку **Cancel** и нажмите **[ОК]**.

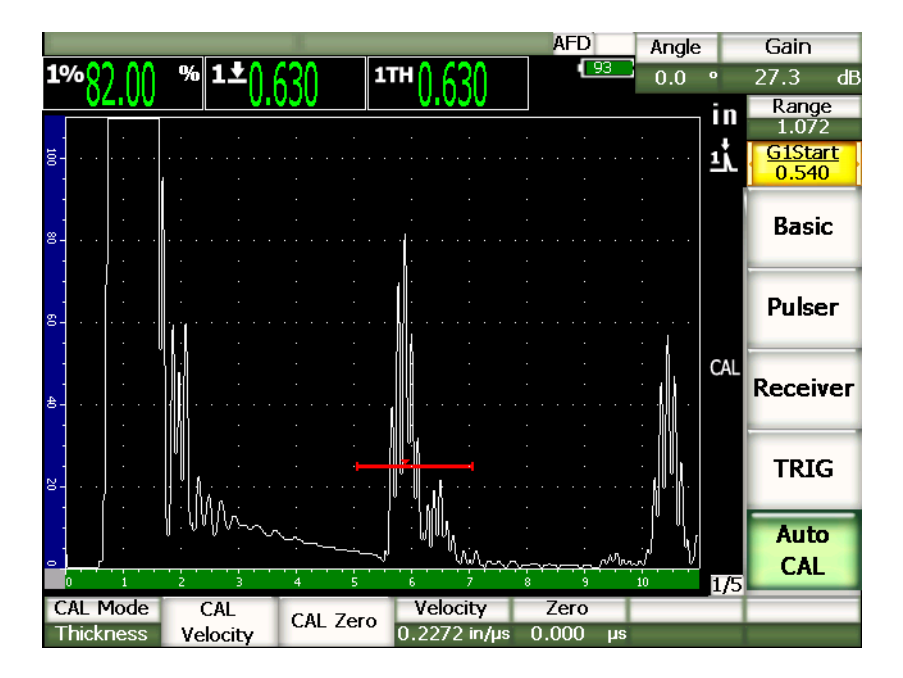

**Рис. 9-3 Второй эхо-сигнал в стробе**

- <span id="page-151-0"></span>9. Поместите преобразователь на толстую ступень калибровочного блока. В нашем примере преобразователь помещён на ступень толщиной 0,500″  $(12,5 \text{ mm})$ .
- 10. Нажмите клавишу **[GATE]** и поместите строб 1 таким образом, чтобы первый донный эхо-сигнал от ступени с известной толщиной пересекал порог строба.
- 11. Нажмите **[GAIN]** и затем настройте значение усиления, чтобы пик сигнала находился приблизительно на уровне 80 % от высоты экрана. Показание отобразится крупным шрифтом над А-сканом.
- 12. Как только в этом поле появилось устойчивое значение, в меню**1/5 >**

**Auto CAL** выберите параметр **CAL Velocity**.

Изображение на экране зафиксируется, и появится всплывающее окно **Enter Value for Velocity Cal**.

13. Введите известное значение толщины для сигнала в стробе (в нашем примере это 0,500″) и затем нажмите **Calculate**, чтобы завершить калибровку.

#### **COBET**

Можно использовать функцию автокалибровки на образце с одной известной толщиной. В этом случае нужно получить многократно переотражённые эхо-сигналы вместо того, чтобы делать замеры тонкой и толстой ступени образца. После снятия первого показания оставьте преобразователь на образце, переместите строб на кратный эхо-сигнал (2-й, 3-й и т.п.) и затем на этапе калибровки скорости звука введите полное значение длины пути ультразвука (кратное значению толщины образца, которая соответствует первому эхо-сигналу).

# <span id="page-152-0"></span>**9.4 Калибровка с использованием преобразователя с линией задержки**

Калибровка образца с использованием преобразователя с линией задержки осуществляется преобразователем Olympus V202-RM с частотой 10,0 МГц и диаметром пьезоэлемента 0,25″ (6 мм).

Для калибровки понадобится образец с двумя известными толщинами и из материала, который планируется использовать при контроле. В идеале одна толщина должна быть меньше, а другая больше толщины контролируемого изделия. В этом примере использовался стандартный 5-ступенчатый стальной блок Olympus 2214E. Толщины блока: 0,100″; 0,200″; 0,300″; 0,400″; 0,500″ (2,5; 5,0; 7,5; 10,0 и 12,5 мм).

# **ПРИМЕЧАНИЕ**

Если в качестве единиц измерения в EPOCH™ 1000 используются миллиметры, процесс калибровки будет точно таким же, но значения будут указываться в миллиметрах, а не в дюймах.

#### **Для калибровки с использованием преобразователя с линией задержки выполните следующее:**

- 1. Выполните действия подготовительной процедуры, описанной в разделе [9.1](#page-145-0)  на стр[. 134](#page-145-0).
- 2. Подсоедините кабель одним концом к преобразователю, а другим в любой из разъёмов для преобразователя, расположенный на верхней панели прибора.

С учётом смещения нуля на 0,000 мкс зондирующий импульс должен появиться в левой части экрана.

- 3. В меню **1/5 > Basic** выберите параметр **Zero** и затем увеличивайте смещение нуля до тех пор, пока зондирующий импульс не уйдёт за левую границу экрана, а на экране появится эхо-сигнал от конца линии задержки.
- 4. Убедитесь, что эхо-сигнал приходит именно от конца линии задержки, постучав пальцем по концу линии задержки, покрытой контактной жидкостью. Это должно приводить к колебанию амплитуды эхо-сигнала на экране.
- 5. В меню **1/5 > Basic** выберите параметр **Zero** и затем отрегулируйте значение для смещения сигнала в левую часть экрана таким образом, чтобы он почти полностью ушёл за границу экрана.
- 6. В меню **1/5 > Auto CAL** выберите параметр **CAL Mode = Thickness**.
- 7. Поместите преобразователь на тонкую ступень калибровочного блока. В нашем примере преобразователь помещён на ступень толщиной 0,100″  $(2,54 \text{ MM})$ .
- 8. Нажмите клавишу **[GATE]** и поместите строб 1 таким образом, чтобы первый донный эхо-сигнал от ступени с известной толщиной пересекал порог строба.
- 9. Нажмите **[GAIN]** и затем настройте значение усиления, чтобы пик сигнала находился приблизительно на уровне 80 % от высоты экрана.

Показание отобразится крупным шрифтом над А-сканом (см. Рис[. 9-4](#page-154-0) на стр[. 143](#page-154-0)).

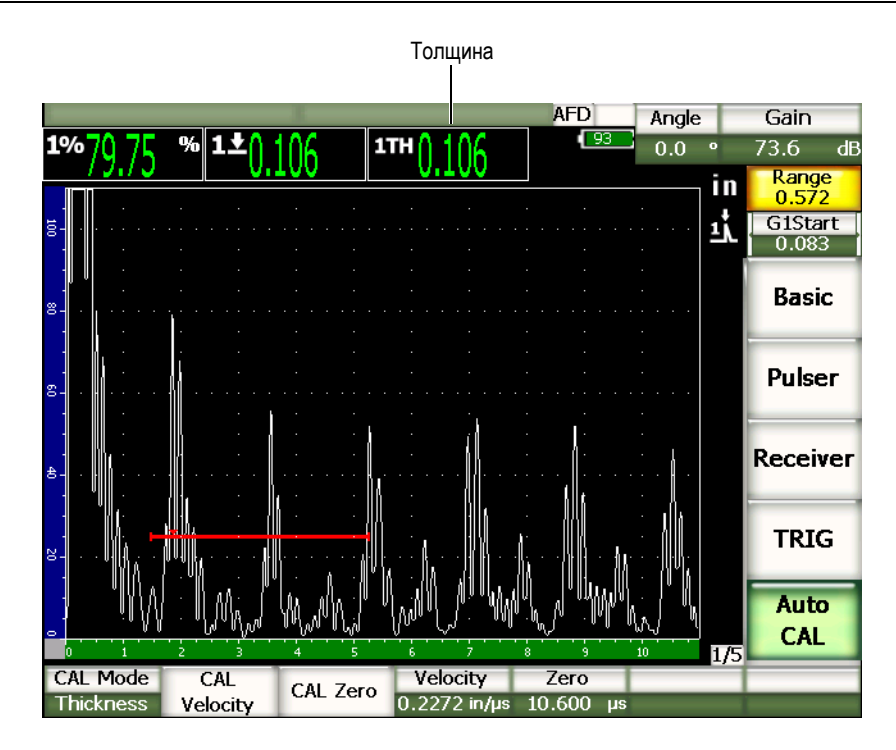

**Рис. 9-4 Сигнал в стробе**

# <span id="page-154-0"></span>**ПРИМЕЧАНИЕ**

Убедитесь, что первый донный эхо-сигнал в стробе не является многократно переотражённым эхо-сигналом с линии задержки.

10. Как только в этом поле появилось устойчивое значение, в меню**1/5 > Auto CAL** выберите параметр **CAL Zero**.

Изображение на экране зафиксируется, и появится всплывающее окно **Enter Value for Zero Cal** (см. Рис[. 9-2](#page-150-0) на стр. 139).

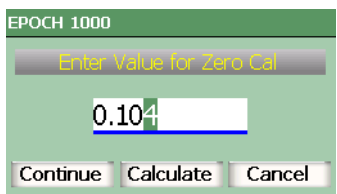

**Рис. 9-5 Диалоговое окно Enter Value for Zero Cal**

11. Введите известное значение толщины для сигнала в стробе (в нашем примере это 0,100″) и затем нажмите **Continue**, чтобы перейти к следующему этапу калибровки (см. Рис[. 9-6](#page-156-0) на стр. 145).

# **ПРИМЕЧАНИЕ**

Если по какой-либо причине необходимо выйти из калибровки, выделите при помощи клавиш **[ВПРАВО]** и **[ВЛЕВО]** кнопку **Cancel** и нажмите **[ОК]**.

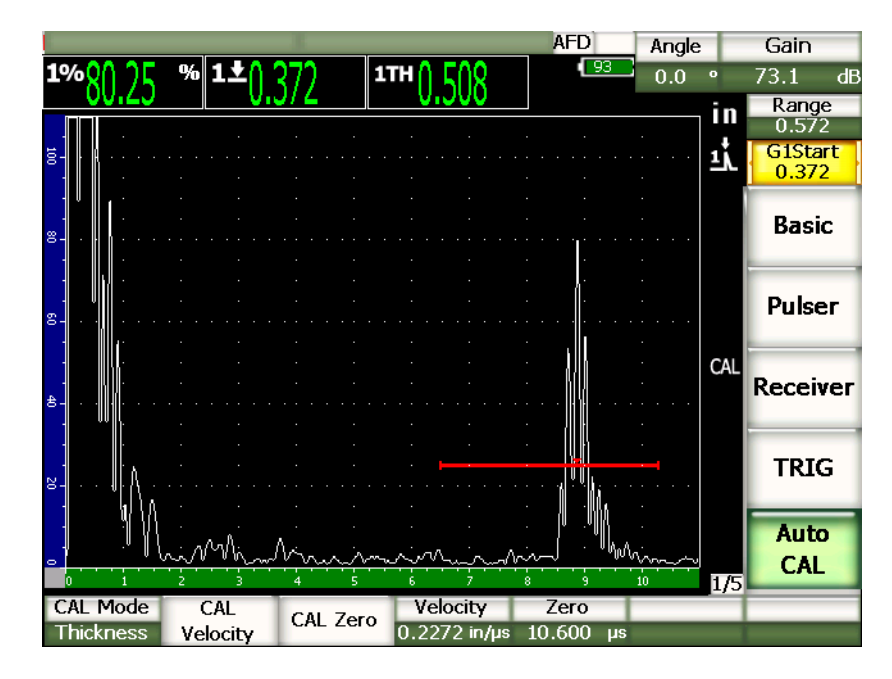

**Рис. 9-6 Второй эхо-сигнал в стробе**

- <span id="page-156-0"></span>12. Поместите преобразователь на толстую ступень калибровочного блока. В нашем примере преобразователь помещён на ступень толщиной 0,500″ (12,5 мм).
- 13. Нажмите клавишу **[GATE]** и поместите строб 1 таким образом, чтобы первый донный эхо-сигнал от ступени с известной толщиной пересекал порог строба.
- 14. Нажмите **[GAIN]** и затем настройте значение усиления, чтобы пик сигнала находился приблизительно на уровне 80 % от высоты экрана.

Показание отобразится крупным шрифтом над А-сканом.

15. Как только в этом поле появилось устойчивое значение, в меню **1/5 > Auto CAL** выберите параметр **CAL Velocity**.

Изображение на экране зафиксируется, и появится всплывающее окно **Enter Value for Velocity Cal**.

16. В этом окне введите известное значение толщины для сигнала в стробе (в нашем примере это 0,500″) и затем нажмите **Calculate**, чтобы завершить калибровку.

# **ПРИМЕЧАНИЕ**

Можно использовать функцию автокалибровки на образце с одной известной толщиной. В этом случае нужно получить многократно переотражённые эхо-сигналы вместо того, чтобы делать замеры тонкой и толстой ступени образца. После снятия первого показания оставьте преобразователь на образце, переместите строб на кратный эхо-сигнал (2-й, 3-й и т.п.) и затем на этапе калибровки скорости звука введите полное значение длины пути ультразвука (кратное значению толщины образца, которая соответствует первому эхо-сигналу).

# <span id="page-157-0"></span>**9.5 Калибровка с раздельно-совмещённым преобразователем**

В этом примере использовался преобразователь Olympus DHC711-RM частотой 5,0 МГц и диаметром пьезоэлемента 0,25″ (6 мм).

Для калибровки понадобится контрольный образец с двумя известными толщинами и из материала, который планируется использовать при контроле. В идеале одна толщина должна быть меньше, а другая больше толщины контролируемого изделия. В данном примере используется стандартный 5-ступенчатый контрольный образец (2214E) из стали. Толщины блока: 0,100″; 0,200″; 0,300″; 0,400″; 0,500″ (2,5; 5,0; 7,5; 10,0 и 12,5 мм.)

# **ПРИМЕЧАНИЕ**

Если в качестве единиц измерения в EPOCH 1000 используются миллиметры, процесс калибровки будет точно таким же, но значения будут указываться в миллиметрах, а не в дюймах.

### **ПРИМЕЧАНИЕ**

Акустические характеристики раздельно-совмещённых преобразователей создают некоторую нелинейность в калибровке расстояния по мере уменьшения толщины материала. Точка максимальной чувствительности определяется углом наклона призмы используемого преобразователя. Рекомендуетя проводить калибровку расстояния на калибровочном образце с толщинами, покрывающими диапазон толщин сканируемого изделия. Относитесь с осторожностью к результатам измерения толщины, полученным в диапазоне, выходящем за пределы откалиброванного диапазона. В EPOCH 1000 нет функции вертикальной коррекции, поэтому в откалиброванном диапазоне может возникнуть некоторая нелинейность в зависимости от минимальной толщины изделия, используемого для калибровки.

Значение смещения нуля в раздельно-совмещённых преобразователях может сильно варьироваться при экстремальных температурах. Если температура меняется более чем на несколько градусов по сравнению с температурой, при которой вводилось значение смещения нуля, проверьте это значение ещё раз. Если планируется проводить измерения толщины в самых разных температурных условиях, рекомендуется использовать раздельно-совмещённые преобразователи Olympus, которые предназначены для работы при высоких температурах и имеют встроенные линии задержки со стабильной скоростью звука в материале, которая не сильно меняется при перемене температурных условий. В частности это раздельно-совмещённые преобразователи D790-SM и D791.

#### **Для калибровки раздельно-совмещённым преобразователем выполните следующее:**

- 1. Выполните действия подготовительной процедуры, описанной в разделе [9.1](#page-145-0)  на стр[. 134](#page-145-0).
- 2. Подсоедините кабель одним концом к преобразователю, а другим в любой из разъёмов для преобразователя, расположенный на верхней панели прибора.
- 3. В меню **1/5 > Pulser** выберите параметр **Mode = Dual**.
- 4. Нажмите **[GAIN]** и максимально поднимите значение усиления, чтобы передний фронт донного эхо-сигнала выглядел почти как вертикальная линия.
- 5. Для использования переднего фронта при измерениях толщины необходимо в настройках строба (стробов) активировать режим измерения по фронту сигнала:
	- *a)* В меню **2/5 > Gate Setup** выберите параметр **Setup**, чтобы открыть страницу настройки **Gates** (Стробы).
	- *b)* На странице настройки измените значение параметра **Gate***<n>* **Measurement Mode** на **Edge**.
	- *c)* Нажмите **[ВЫХОД]**, чтобы закрыть страницу настройки.
- 6. В меню **1/5 > Auto CAL** выберите параметр **CAL Mode = Thickness**.
- 7. Поместите преобразователь на тонкую ступень калибровочного блока. В нашем примере преобразователь помещён на ступень толщиной 0,100″ (2,5 мм). Как упоминалось выше, необходимо повысить значение усиления, чтобы получить чёткий передний фронт сигнала. Не обращайте внимание на всплески сигнала. Следите только за его передним фронтом.
- 8. Нажмите клавишу **[GATE]** и поместите строб 1 таким образом, чтобы первый донный эхо-сигнал от ступени с известной толщиной пересекал порог строба.
- 9. Нажмите **[GAIN]** и затем настройте значение усиления, чтобы пик сигнала находился приблизительно на уровне 80 % от высоты экрана.

Толщина**AFD** Angle Gain 1TH  $0.0$  $60.0$ Range īn 1.772 **G1Start** 0.665 Basic Pulser **Receiver TRIG** Auto CAL 1/5 **CAL Mode** Velocity CAL Zero CAL Zero **Thickness** Velocity 0.2272 in/us 0.000

Показание отобразится крупным шрифтом над А-сканом.

**Рис. 9-7 Сигнал в стробе**

10. Как только в этом поле появилось устойчивое значение, в меню**1/5 > Auto CAL** выберите параметр **CAL Zero**.

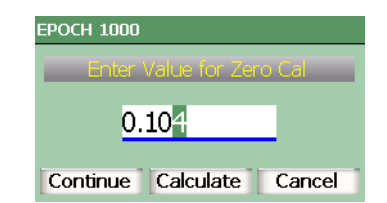

Изображение на экране зафиксируется, и появится всплывающее окно **Enter Value for Zero Cal**.

**Рис. 9-8 Диалоговое окно Enter Value for Zero Cal**

11. Введите известное значение толщины для сигнала в стробе (в нашем примере это 0,100″) и затем нажмите **Continue**, чтобы перейти к следующему этапу калибровки.

# **ПРИМЕЧАНИЕ**

Если по какой-либо причине необходимо выйти из калибровки, выделите при помощи клавиш **[ВПРАВО]** и **[ВЛЕВО]** кнопку **Cancel** и нажмите **[ОК]**.

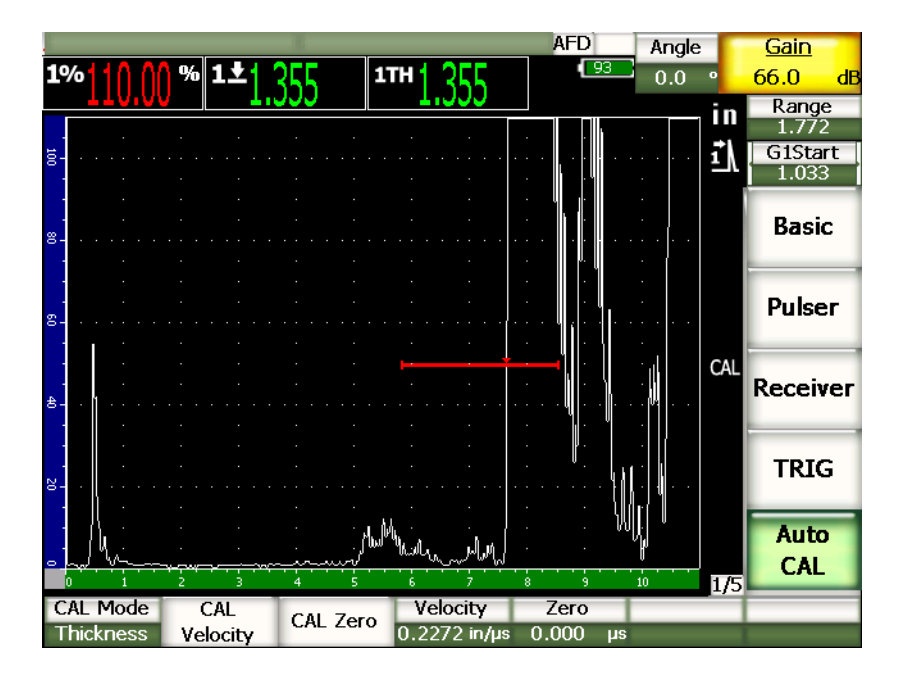

**Рис. 9-9 Второй эхо-сигнал в стробе**

- 12. Поместите преобразователь на толстую ступень калибровочного блока. В нашем примере преобразователь помещён на ступень толщиной 0,500″  $(12,5 \text{ mm})$ .
- 13. Нажмите клавишу **[GATE]** и поместите строб 1 таким образом, чтобы первый донный эхо-сигнал от ступени с известной толщиной пересекал порог строба. Настройте усиление так, чтобы амплитуда сигнала была на уровне приблизительно 80 % от высоты экрана.
- 14. Как только в этом поле появилось устойчивое значение, в меню**1/5 > Auto CAL** выберите параметр **CAL Velocity**.

Изображение на экране зафиксируется, и появится всплывающее окно **Enter Value for Velocity Cal**.

15. Введите известное значение толщины для сигнала в стробе (в нашем примере это 0,500″) и затем нажмите **Calculate**, чтобы завершить калибровку.

# <span id="page-162-0"></span>**9.6 Калибровка в режиме эхо-эхо**

Описанная ниже процедура калибровки в режиме эхо-эхо осуществляется преобразователем с линией задержки Olympus V202-RM с частотой 10,0 МГц и диаметром пьезоэлемента 0,25″ (6 мм).

Для калибровки в режиме эхо-эхо понадобится контрольный образец с одной известной толщиной, изготовленный из материала объекта контроля. В идеале толщина контрольного образца должна быть как можно ближе к толщине объекте контроля. В режиме эхо-эхо измеряется расстояние между двумя сигналами, один из которых является начальной точкой измерения, а другой – конечной точкой. Отпадает необходимость в калибровке смещения нуля, поскольку эффекты, провоцирующие смещение нуля, устраняются тем, что сигнал, служащий начальной точкой измерения, находится в стробе. Поэтому в режиме калибровки эхо-эхо калибруется только скорость звука.

В этом примере использовался стандартный 5-ступенчатый стальной блок Olympus 2214E. Толщины блока: 0,100″; 0,200″; 0,300″; 0,400″; 0,500″ (2,5; 5,0; 7,5; 10,0 и 12,5 мм).

# **ПРИМЕЧАНИЕ**

Если в качестве единиц измерения в EPOCH™ 1000 используются миллиметры, процесс калибровки будет точно таким же, но значения будут указываться в миллиметрах, а не в дюймах.

#### **Для калибровки в режиме эхо-эхо с преобразователем с линией задержки выполните следующее:**

- 1. Выполните действия подготовительной процедуры, описанной в разделе [9.1](#page-145-0)  на стр[. 134](#page-145-0).
- 2. Подсоедините кабель одним концом к преобразователю, а другим в любой из разъёмов для преобразователя, расположенный на верхней панели прибора.

С учётом смещения нуля на 0,000 мкс, зондирующий импульс должен появиться в левой части экрана.

- 3. В меню **1/5 > Basic** выберите параметр **Zero** и затем увеличивайте смещение нуля до тех пор, пока зондирующий импульс не уйдёт за левую границу экрана, а на экране появится эхо-сигнал от конца линии задержки.
- 4. Убедитесь, что эхо-сигнал приходит именно от конца линии задержки, постучав пальцем по концу линии задержки, покрытой контактной жидкостью.

Это должно приводить к колебанию амплитуды эхо сигнала на экране.

5. В меню **1/5 > Basic** выберите параметр **Zero** и затем отрегулируйте значение для смещения сигнала в левую часть экрана таким образом, чтобы он почти полностью ушёл за границу экрана.

В режиме эхо-эхо должны быть активны минимум 2 строба и режим динамического отслеживания строба.

- 6. Если стробы не включены, включите их в меню **2/5 > Gate 1 > Status = On** и **2/5 > Gate 2 > Status = On**.
- 7. Затем в меню **2/5 > Gate Setup** активируйте параметр **G2 Tracks = G1**, чтобы строб 2 отслеживал строб 1. Дополнительная информация о функции динамического отслеживания строба дана в разделе 6.6 на стр[. 116.](#page-127-0)
- 8. В меню **1/5 > Auto CAL** выберите параметр **CAL Mode = G2-G1**.
- 9. Поместите преобразователь на калибровочный образец. В нашем примере преобразователь помещён на ступень толщиной 0,300″ (7,62 мм).
- 10. Нажмите клавишу **[GATE]** и поместите строб 1 таким образом, чтобы первый донный эхо-сигнал от ступени с известной толщиной пересекал порог строба.
- 11. При помощи клавиши **[GATE]** настройте расстояние между стробом 1 и стробом 2 таким образом, чтобы второй донный эхо-сигнал от ступени с известной толщиной пересекал порог строба 2.
- 12. Откорректируйте усиление, чтобы на экране не было насыщенных сигналов и чтобы амплитуда сигнала в стробе 2 была выше 50 %.

Показание отобразится крупным шрифтом над А-сканом в поле показания **G2**–**G1**.

### **COBET**

При контроле материалов с высоким уровнем затухания звука может оказаться невозможным поднять амплитуду второго сигнала выше 50 % от высоты экрана и, в то же время, избежать перенасыщения первого сигнала. В этом случае переключитесь в режим измерения по фронту сигнала вместо режима измерения по максимуму сигнала (см. раздел 6.4 на стр[. 114\)](#page-125-0).

# **ПРИМЕЧАНИЕ**

Убедитесь, что донные эхо-сигналы в стробах 1 и 2 не является многократно переотражёнными эхо-сигналами с линии задержки.

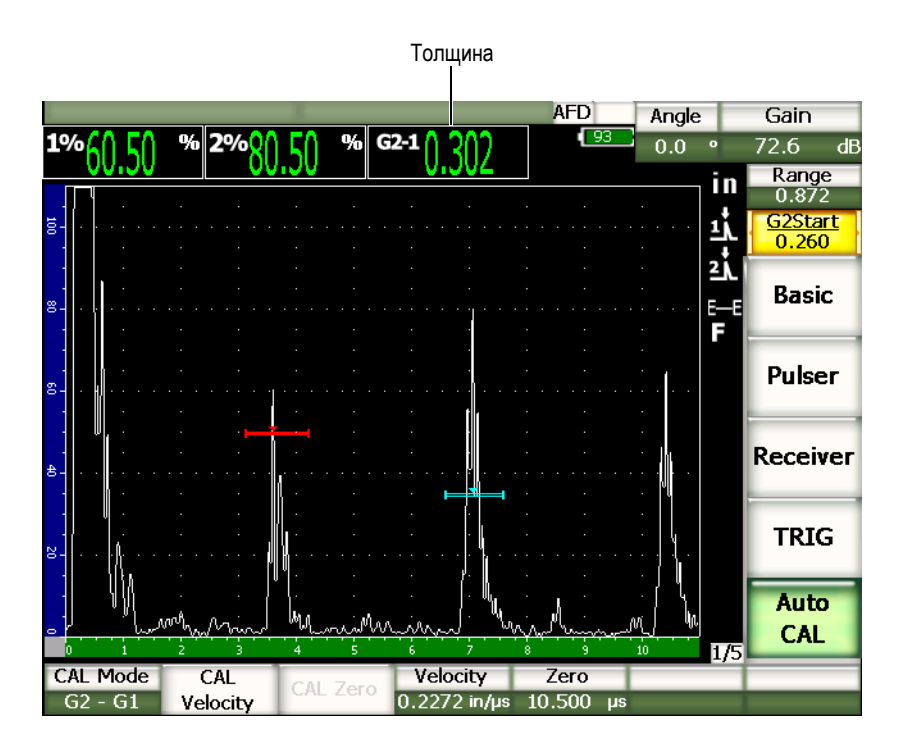

**Рис. 9-10 Сигнал в стробе**

13. Как только в этом поле появилось устойчивое значение, в меню**1/5 > Auto CAL** выберите параметр **CAL Velocity**.

Изображение на экране зафиксируется, и появится всплывающее окно **Enter Value for Velocity Cal**.

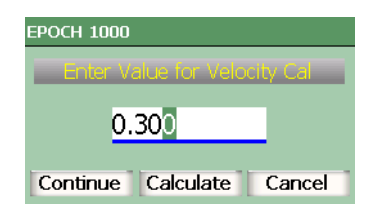

#### **Рис. 9-11 Диалоговое окно Enter Value for Velocity Cal**

14. Введите известное значение толщины для сигнала в стробе (в нашем примере это 0,300″) и затем нажмите **Calculate**, чтобы завершить калибровку.

#### **ПРИМЕЧАНИЕ**

Если по какой-либо причине необходимо выйти из калибровки, выделите при помощи клавиш **[ВПРАВО]** и **[ВЛЕВО]** кнопку **Cancel** и нажмите **[ОК]**.

# <span id="page-165-0"></span>**9.7 Калибровка известных значений пути ультразвука наклонным преобразователем**

Калибровка наклонным преобразователем, которая описывается ниже, проводилась с использованием преобразователя Olympus A430S-SB с частотой 2,25 МГц и размером пьезоэлемента (0,625″ х 0,625″) 16 мм х 16 мм. Преобразователь устанавливается на призму 45° (ABWS-6-45). Для калибровки также использовался калибровочный образец из углеродистой стали Olympus IIW Type I (TB7541-1).

#### **Для калибровки с помощью наклонного преобразователя выполните следующее:**

1. Выполните действия подготовительной процедуры, описанной в разделе [9.1](#page-145-0)  на стр[. 134](#page-145-0).

- 2. Подсоедините кабель одним концом к преобразователю, а другим в любой из разъёмов для преобразователя, расположенный на верхней панели прибора.
- 3. В меню **1/5 > TRIG** выберите параметр **Angle** и укажите нужный угол ввода для используемой комбинации преобразователя и призмы (в нашем примере – 45°).
- 4. В меню **1/5 > Basic** выберите параметр **Velocity** и введите приблизительное значение скорости поперечной волны в материале (0,1280″/мкс или 3,251 мм/мкс для углеродистой стали).
- 5. В меню **1/5 > Basic** выберите параметр **Range** и введите значение диапазона для используемого контрольного образца (в нашем примере 12,000″ или 305,00 мм).

См. также:

- "[Нахождение](#page-166-0) точки ввода луча" на стр. 155
- "[Проверка](#page-168-0) угла ввода" на стр. 157
- "[Калибровка](#page-169-0) пути ультразвука" на стр. 158
- "Калибровка [чувствительности](#page-173-0)" на стр. 162

# <span id="page-166-0"></span>**9.7.1 Нахождение точки ввода луча**

Точка ввода луча (ТВЛ) – это место, где ультразвук выходит из призмы и входит в материал с максимальной мощностью. Ниже даются инструкции по нахождению ТВЛ на датчике/призме.

#### **Чтобы найти ТВЛ, выполните следующее:**

1. Поместите преобразователь на отметку "0" на калибровочном блоке.

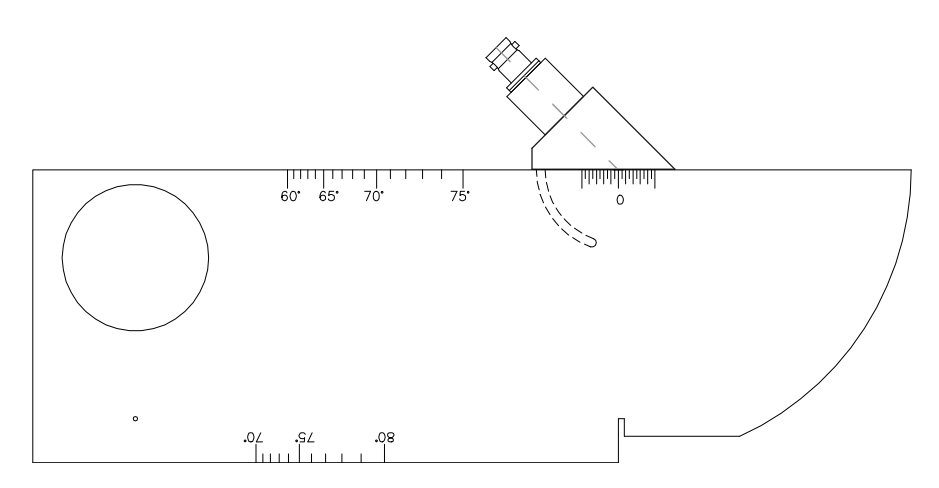

**Рис. 9-12 Образец IIW с датчиком на отметке "0"**

- 2. Перемещайте преобразователь по поверхности блока до тех пор, пока на экране не появится сигнал с большой амплитудой. Это отражение от широкой дуги блока, которая находится на расстоянии 4″ (100 мм).
- 3. Передвигайте преобразователь по поверхности блока вперёд и назад, пока сигнал не достигнет своего максимума.
- 4. Эхо-сигналы не должны превышать 100 % от высоты экрана. Убавьте усиление при необходимости.

# **COBET**

Функция запоминания максимума – прекрасный способ нахождения ТВЛ. Нажмите **[PEAK MEM]**, чтобы включить функцию запоминания максимума эхо-сигналов. Она собирает данные и отображает огибающую эхо-сигнала, но, в то же время, позволяет продолжать следить за текущим А-сканом (см. Рис[. 9-13](#page-168-1)  на стр[. 157](#page-168-1)). Сравните текущий эхо-сигнал с точкой максимума, которая соответствует ранее построенной огибающей. Нажмите **[PEAK MEM]** ещё раз, чтобы выключить функцию запоминания максимума эхо-сигналов.

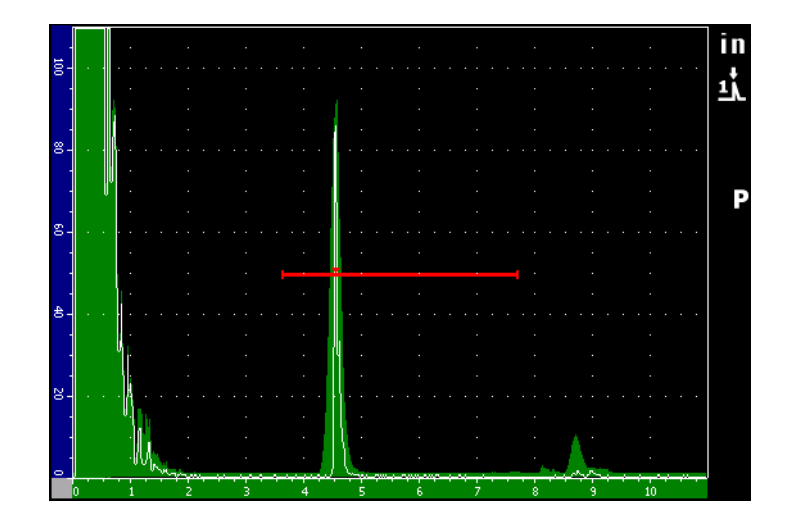

<span id="page-168-1"></span>**Рис. 9-13 Функция запоминания максимума при нахождении ТВЛ**

5. При нахождении нужного сигнала остановите преобразователь и, не сдвигая его, сделайте на нём отметку на уровне "0" контрольного образца. Это и есть точка ввода луча – то место, где ультразвук выходит из призмы и входит в материал с максимальной мощностью.

# <span id="page-168-0"></span>**9.7.2 Проверка угла ввода**

Угол ввода луча должен быть уже введён на начальных этапах процедуры калибровки EPOCH 1000. Однако, если на призме уже есть отметка (например, 45°), реальный угол ввода может немного отличаться в зависимости от свойств исследуемого материала или степени износа призмы. Необходимо узнать реальный угол ввода, чтобы убедиться, что расчёты пути ультразвука будут правильными.

### **Чтобы проверить угол ввода, выполните следующее:**

1. Поместите преобразователь над соответствующей отметкой угла на блоке. В нашем примере это 45°.

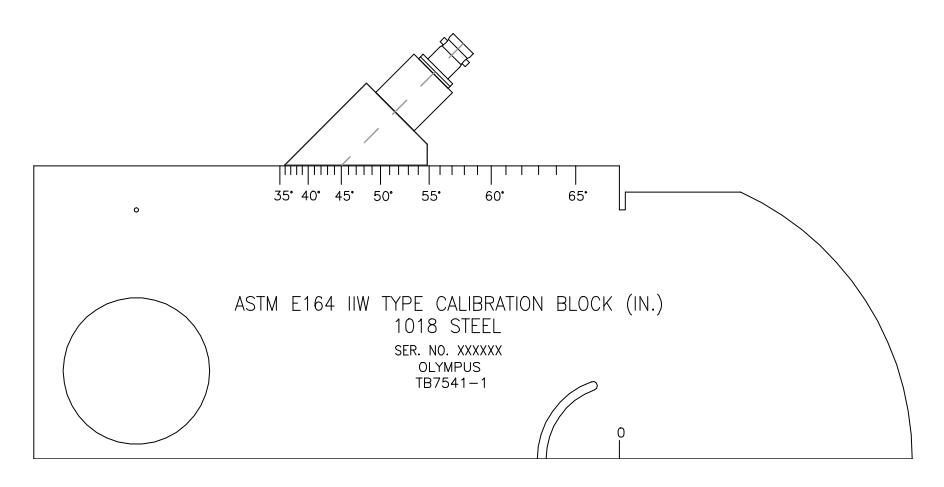

**Рис. 9-14 Образец IIW с датчиком на отметке 45°**

2. Передвигайте преобразователь по поверхности блока вперёд и назад, чтобы получить эхо-сигнал от широкого круглого отверстия на образце. Отверстие может быть заполнено органическим стеклом, но это ни на что не влияет.

**COBET** 

Нажмите **[PEAK MEM]**, чтобы упростить получение максимума сигнала.

3. При нахождении нужного сигнала остановите преобразователь и, не сдвигая его, посмотрите напротив какого деления градусной шкалы на образце находится точка ввода луча, отмеченная на призме в предыдущей процедуре (см. раздел [9.7.1](#page-166-0) на стр. 155).

Это и есть реальный угол ввода (β) для конкретной комбинации преобразователя и призмы для стали.

4. Если это значение β отличается от ранее введённого значения, исправьте его, нажав на клавишу **[ANGLE]**.

# <span id="page-169-0"></span>**9.7.3 Калибровка пути ультразвука**

Блок ASTM E-164 IIW Type I со скруглённым торцом даёт эхо-сигналы на 4″ (100 мм) и 9″ (225 мм), которые используются для калибровки пути ультразвука. В следующей процедуре используется калибровочный образец IIW Type I из

углеродистой стали (Olympus TB7541-1). Дополнительная информация о калибровке расстояния с использованием стандартных калибровочных образцов приведена в разделе 9.10 на стр[. 170](#page-181-0).

# **ПРИМЕЧАНИЕ**

Если в качестве единиц измерения в EPOCH 1000 используются миллиметры, процесс калибровки будет точно таким же, но значения будут указываться в миллиметрах, а не в дюймах.

#### **Для калибровки пути ультразвука выполните следующее:**

- 1. В меню **1/5 > Basic** выберите параметр **Range** и введите значение 12,00″ (300 мм). Данный диапазон позволит увидеть эхо-сигналы на экране.
- 2. В меню **1/5 > Auto CAL** выберите параметр **CAL Mode = Soundpath**.
- 3. Поместите преобразователь на калибровочный образец таким образом, чтобы точка ввода луча на датчике оказалась напротив отметки "0" на образце ASTM. На этом этапе не двигайте преобразователь.
- 4. Нажмите клавишу **[GATE]** и поместите строб 1 таким образом, чтобы первый эхо-сигнал от дуги на блоке пересекал порог строба. Отражение должно быть около отметки 4″ (100 мм).
- 5. Нажмите **[GAIN]** и затем настройте значение усиления, чтобы пик сигнала находился приблизительно на уровне 80 % от высоты экрана.

Показание отобразится крупным шрифтом над А-сканом.

| Толщина                 |                              |                 |          |                                  |                                   |                   |                                            |
|-------------------------|------------------------------|-----------------|----------|----------------------------------|-----------------------------------|-------------------|--------------------------------------------|
|                         |                              |                 |          |                                  | <b>AFD</b><br>$\sqrt{93}$<br>11.1 | Angle             | Gain                                       |
|                         | 1%81.00<br>26                | 96 1            | п        |                                  |                                   | 45.0<br>$\bullet$ | 63.8<br>$\mathbf d\mathbf B$               |
| ğ.                      |                              |                 |          |                                  |                                   | in<br>цļ          | Range<br>12.000<br><b>G1Start</b><br>2.717 |
| $\approx$ $\frac{1}{2}$ |                              |                 |          |                                  |                                   |                   | <b>Basic</b>                               |
| $\infty$                |                              |                 |          |                                  |                                   |                   | <b>Pulser</b>                              |
| $\pm$                   |                              |                 |          |                                  |                                   |                   | <b>Receiver</b>                            |
| 8.                      |                              |                 |          |                                  |                                   |                   | <b>TRIG</b><br><b>Auto</b>                 |
| Ō                       | <b>CAL Mode</b><br>Soundpath | CAL<br>Velocity | CAL Zero | Velocity<br>$0.1256$ in/ $\mu$ s | 8<br>Zero<br>0.000<br><b>LIS</b>  | 1/5<br>10         | <b>CAL</b>                                 |

**Рис. 9-15 Сигнал в стробе**

6. Как только в этом поле появилось устойчивое значение, в меню **1/5 > Auto CAL** выберите параметр **CAL Zero**.

Изображение на экране зафиксируется, и появится всплывающее окно **Enter Value for Zero Cal**.

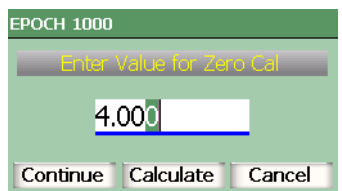

**Рис. 9-16 Диалоговое окно Enter Value for Zero Cal**

7. Введите известное значение толщины для сигнала в стробе (в нашем примере это 4,000″) и затем нажмите **Continue,** чтобы перейти к следующему этапу калибровки.

## **ПРИМЕЧАНИЕ**

Если по какой-либо причине необходимо выйти из калибровки, выделите при помощи клавиш **[ВПРАВО]** и **[ВЛЕВО]** кнопку **Cancel** и нажмите **[ОК]**.

8. Нажмите клавишу **[GATE]** и поместите строб 1 таким образом, чтобы второй эхо-сигнал от дуги на блоке пересекал порог строба. Отражение должно быть около отметки 9″ (225 мм).

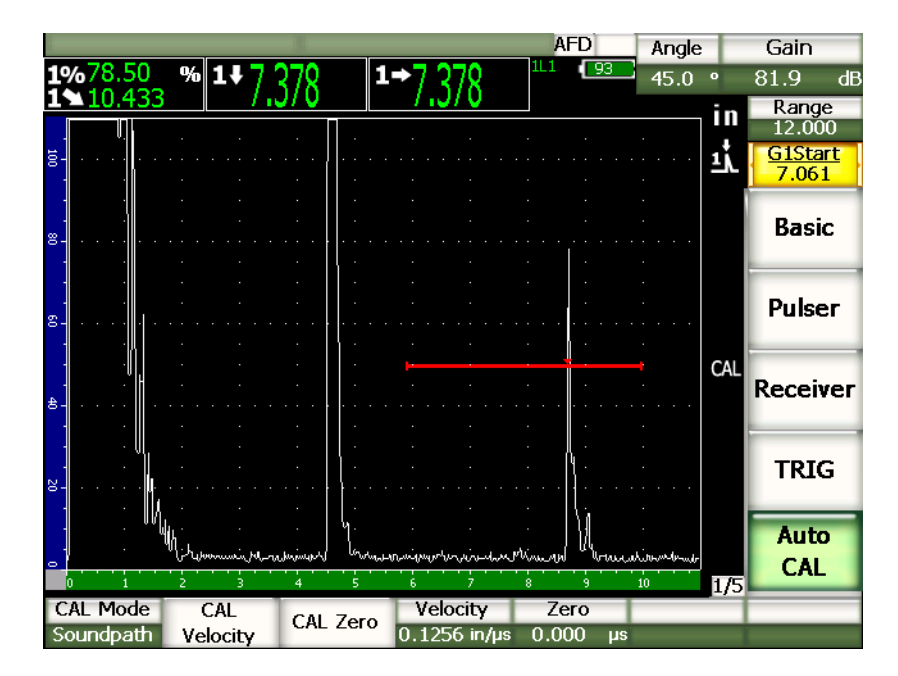

**Рис. 9-17 Второй эхо-сигнал в стробе**

# **ПРИМЕЧАНИЕ**

Приблизительно в районе деления 8″ (200 мм) может находится ещё один эхо-сигнал. Не обращайте на него внимание, поскольку это результат рассеивания луча и отражения ультразвука от стенок блока. Убедитесь, что строб 1 находится не выше этого сигнала.

9. Нажмите **[GAIN]** и затем настройте значение усиления, чтобы пик сигнала находился приблизительно на уровне 80 % от высоты экрана.

Показание отобразится крупным шрифтом над А-сканом.

10. Как только в этом поле появилось устойчивое значение, в меню **1/5 > Auto CAL** выберите параметр **CAL Velocity**.

Изображение на экране зафиксируется, и появится всплывающее окно **Enter Value for Velocity Cal**.

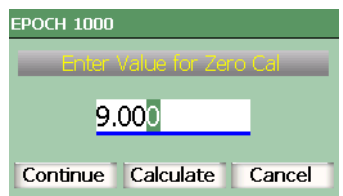

**Рис. 9-18 Диалоговое окно Enter Value for Velocity Cal**

11. Введите известное значение толщины для сигнала в стробе (в нашем примере это 9,000″) и затем нажмите **Calculate**, чтобы завершить калибровку.

# <span id="page-173-0"></span>**9.7.4 Калибровка чувствительности**

Последний этап калибровки наклонным преобразователем – это калибровка чувствительности. Она позволит определить уровень опорного усиления.

#### **Для калибровки чувствительности выполните следующее:**

1. Поместите датчик на калибровочный образец IIW таким образом, чтобы преобразователь был направлен на контрольный отражатель, боковое сверление диаметром 0,060″ (1,5 мм).

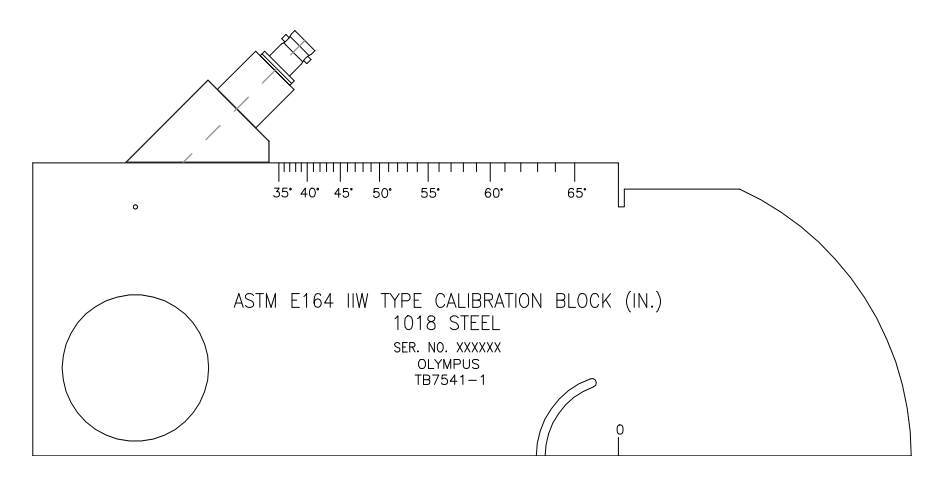

**Рис. 9-19 Калибровочный образец IIW и датчик, направленный на боковое сверление**

2. Передвигайте преобразователь по поверхности блока вперёд и назад, чтобы получить эхо-сигнал от бокового сверления. Не спутайте эхо-сигнал от контрольного отражателя с эхо-сигналом от стенок блока.

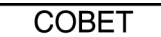

Нажмите **[PEAK MEM]**, чтобы упростить получение максимума сигнала.

- 3. Как только получен нужный сигнал, повысьте или понизьте чувствительность (усиление), чтобы довести высоту сигнала до заданного на экране уровня. В нашем примере, сигнал доведён до 80 % от высоты экрана.
- 4. Нажмите **[2nd F]**, **[GAIN] (REF dB)**, чтобы зафиксировать уровень опорного усиления, и добавьте или убавьте отдельно усиление сканирования.
- 5. При активном опорном усилении (**Ref**) для настройки усиления при сканировании используйте параметры **1/5 > Basic > Add**, **Scan dB** и **Off**. Дополнительную информацию по этим параметрам вы найдёте в разделе 4.3 на [стр](#page-102-0). 91.

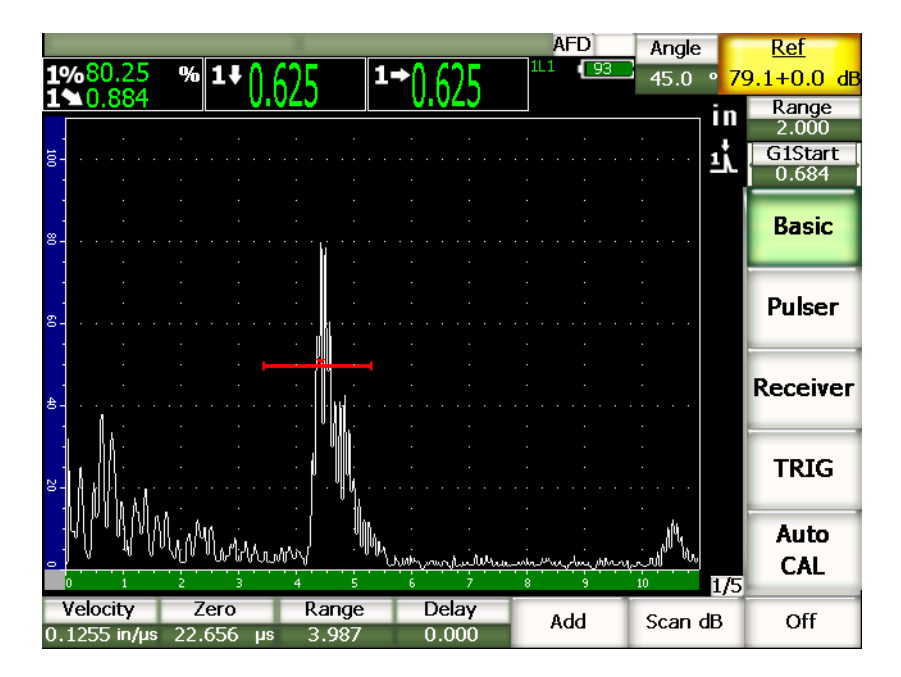

**Рис. 9-20 Опорное усиление**

# <span id="page-175-0"></span>**9.8 Калибровка известных значений глубины наклонным преобразователем**

В EPOCH 1000 можно осуществлять калибровку расстояния наклонным преобразователем на основе значений глубины для отражателей одинакового размера (обычно это боковые сверления) вместо известных значений пути ультразвука. Далее приводится пример калибровки глубины наклонным преобразователем.

При калибровке наклонным преобразователем необходимо также проверять точку выхода луча (ТВЛ), угол ввода луча и калибровать чувствительность. Особенно важно проверять угол ввода луча перед калибровкой глубины. Используемое в данном типе калибровки значение глубины рассчитывается на основе значения пути ультразвука для отражателя (прямое измерение) и введённого вручную значения угла. Если значение угла неправильное, калибровка расстояния до отражателя на известной глубине также будет неправильной.

В данной процедуре описывается только калибровка глубины-расстояния. Нахождение ТВЛ и угла ввода луча, а также калибровка чувствительности описываются в разделе 9.7 на стр[. 154](#page-165-0). Описанная ниже калибровка наклонным преобразователем проводилась с использованием преобразователя Olympus A430S-SB с частотой 2,25 МГц и размером пьезоэлемента 0,625″ х 0,625″ (16 мм х 16 мм). Преобразователь устанавливается на призму 45° (арт. ABWS-6-45). Также необходим калибровочный образец NAVSHIPS Olympus TB7567-1 из углеродистой стали.

# **9.8.1 Калибровка пути ультразвука**

Калибровочный образец NAVSHIPS имеет 6 боковых сверлений № 3, расположенных на разных глубинах (см. Рис[. 9-30](#page-185-0) на стр. 174). Эти отражатели производят эхо-сигналы с шагом 0,25″ (6,35 мм), и эхо-сигналы от них используются для калибровки глубины-расстояния. Это позволяет осуществлять калибровку на различных диапазонах до 2,75″ (69,85 мм). В данном примере используются боковые сверления на глубине 0,5″ и 1,5″ (12,5 мм и 38 мм).

Дополнительная информация о калибровке расстояния с использованием стандартных калибровочных образцов приведена в разделе [9.10](#page-181-0) на стр. 170.

# **ПРИМЕЧАНИЕ**

Если в качестве единиц измерения в EPOCH 1000 используются миллиметры, процесс калибровки будет точно таким же, но значения будут указываться в миллиметрах, а не в дюймах.

#### **Для калибровки глубины-расстояния выполните следующее:**

- 1. В меню **1/5 > Basic** выберите параметр **Range** и введите значение 4″ (100 мм). Данный диапазон позволит увидеть эхо-сигналы на экране.
- 2. В меню **1/5 > Auto CAL** выберите параметр **CAL Mode = Depth**.
- 3. Поместите преобразователь на калибровочный образец и передвигайте его по поверхности вперёд и назад, чтобы получить эхо-сигнал от бокового сверления, расположенного на глубине 0,5″ (12,7 мм).

### **COBET**

Нажмите **[PEAK MEM]**, чтобы упростить получение максимума сигнала.

4. Нажмите клавишу **[GATE]** и поместите строб 1 таким образом, чтобы первый эхо-сигнал от бокового сверления пересекал порог строба. Отражение должно быть около 0,5″ (12,5 мм).

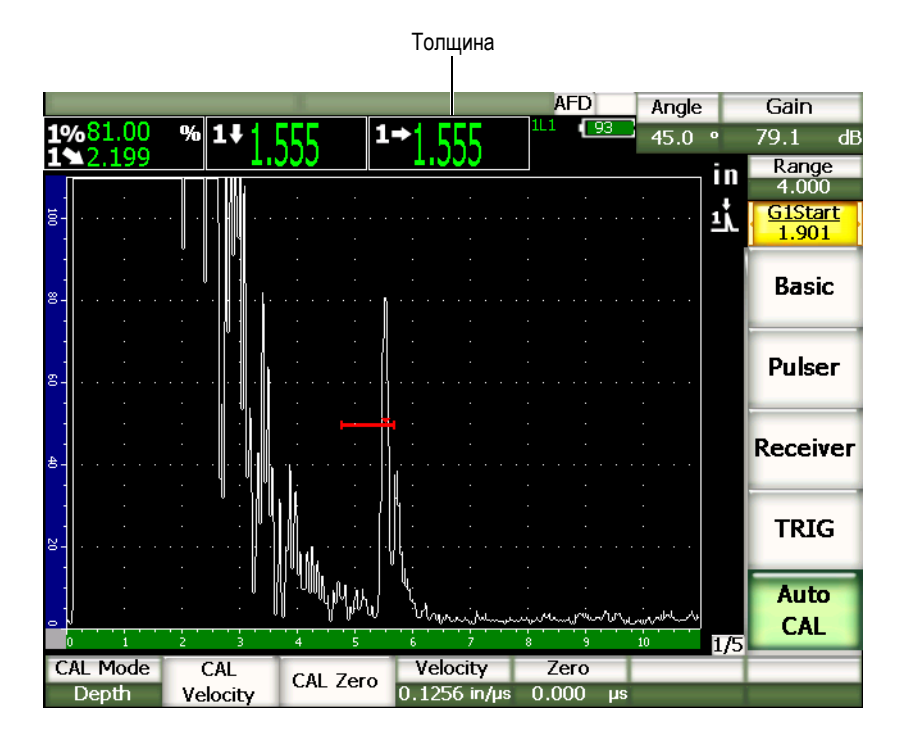

**Рис. 9-21 Сигнал в стробе**

- 5. Нажмите **[GAIN]** и затем настройте значение усиления, чтобы пик сигнала находился приблизительно на уровне 80 % от высоты экрана. Показание отобразится крупным шрифтом над А-сканом.
- 6. Как только в этом поле появилось устойчивое значение, в меню**1/5 > Auto CAL** выберите параметр **CAL Zero**.

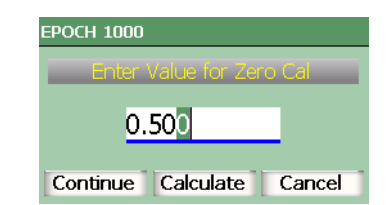

Изображение на экране зафиксируется, и появится всплывающее окно **Enter Value for Zero Cal**.

#### **Рис. 9-22 Диалоговое окно Enter Value for Zero Cal**

7. Введите известное значение толщины для сигнала в стробе (в нашем примере это 0,500″) и затем нажмите **Continue**, чтобы перейти к следующему этапу калибровки.

# **ПРИМЕЧАНИЕ**

Если по какой-либо причине необходимо выйти из калибровки, выделите при помощи клавиш **[ВПРАВО]** и **[ВЛЕВО]** кнопку **Cancel** и нажмите **[ОК]**.

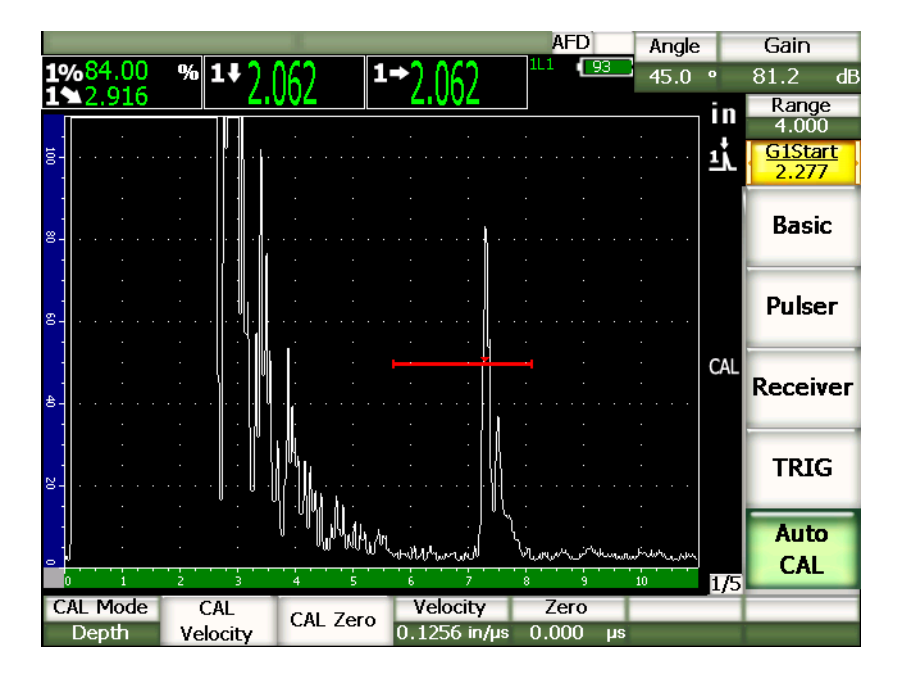

**Рис. 9-23 Второй эхо-сигнал в стробе**

- 8. Нажмите клавишу **[GATE]** и поместите строб 1 таким образом, чтобы второй эхо-сигнал от бокового сверления пересекал порог строба. Отражение должно быть около 1,5″ (38,1 мм).
- 9. Нажмите **[GAIN]** и затем настройте значение усиления, чтобы пик сигнала находился приблизительно на уровне 80 % от высоты экрана. Показание отобразится крупным шрифтом над А-сканом.
- 10. Как только в этом поле появилось устойчивое значение, в меню **1/5 > Auto CAL** выберите параметр **CAL Velocity**. Изображение на экране зафиксируется, и появится всплывающее окно **Enter Value for Velocity Cal**.
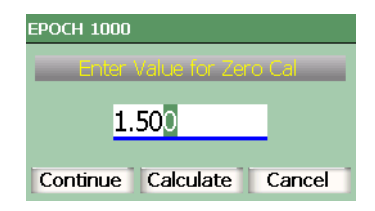

**Рис. 9-24 Диалоговое окно Enter Value for Velocity Cal**

11. Введите известное значение толщины для сигнала в стробе (в нашем примере это 1,500″) и затем нажмите **Calculate**, чтобы завершить калибровку.

## **9.9 Коррекция криволинейной поверхности**

EPOCH™ 1000 производит коррекцию горизонтального расстояния при контроле наклонным датчиком труб, цилиндров и прочих изогнутых поверхностей. Это применимо только при контроле изделий с поверхностью, изогнутой в направлении пути ультразвука преобразователя. Эта функция корректирует значение горизонтального расстояния и значение глубины до дефекта, исходя из толщины и диаметра изделия. Коррекция применяется как для внешнего, так и для внутреннего диаметра при контроле изделий с изогнутой поверхностью.

#### **Чтобы включить коррекцию криволинейной поверхности, выполните следующее:**

- 1. В меню **1/5 > TRIG** выберите параметр **CSC = On**. В зоне отображения индикаторов появится индикатор **CSC**.
- 2. В меню **1/5 > TRIG** выберите параметр **Outer Dia.** (Внешний диаметр) или **Inner Dia.** (Внутренний диаметр) и введите диаметр объекта контроля.

## **9.10 Схемы типовых калибровочных образцов для использования с наклонными преобразователями**

Ниже приводятся изображения калибровочных образцов, обычно используемых с наклонными датчиками.

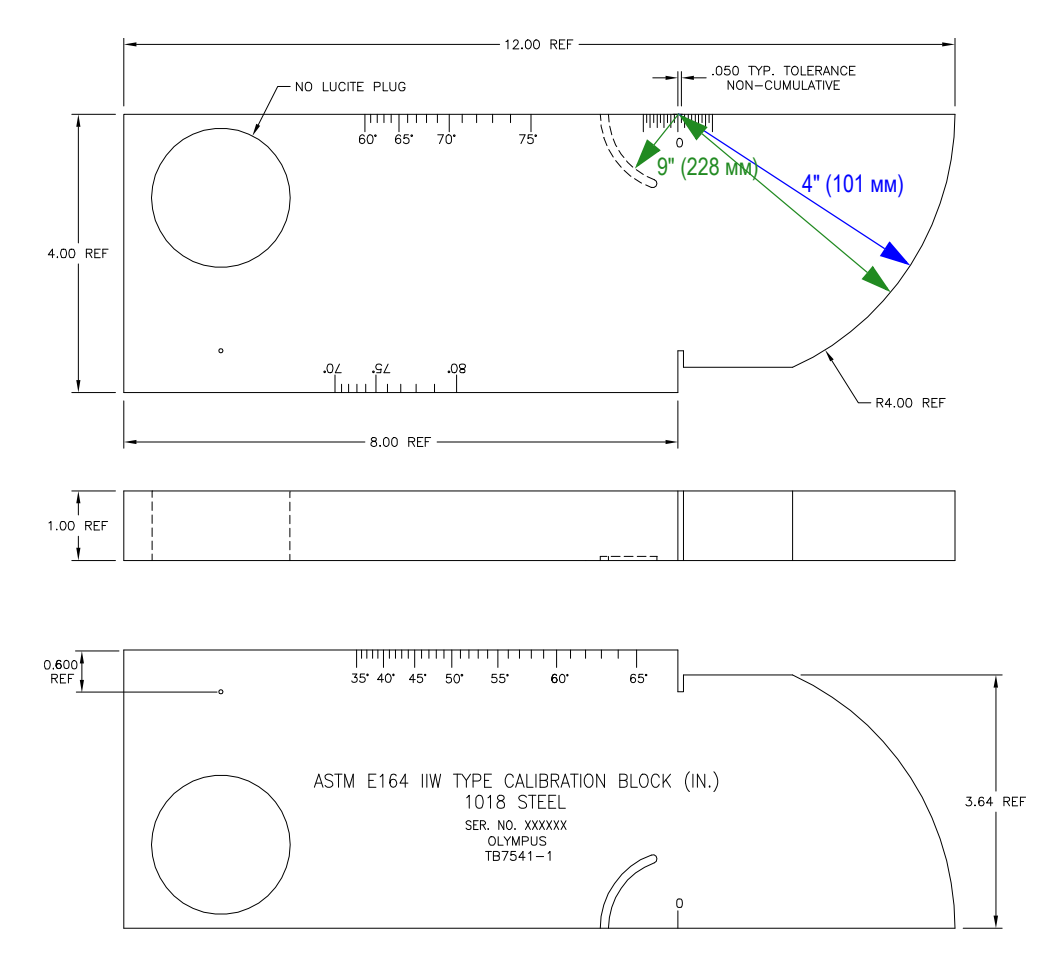

**Рис. 9-25 Калибровочный образец ASTM E164 IIW (TB7541-1)**

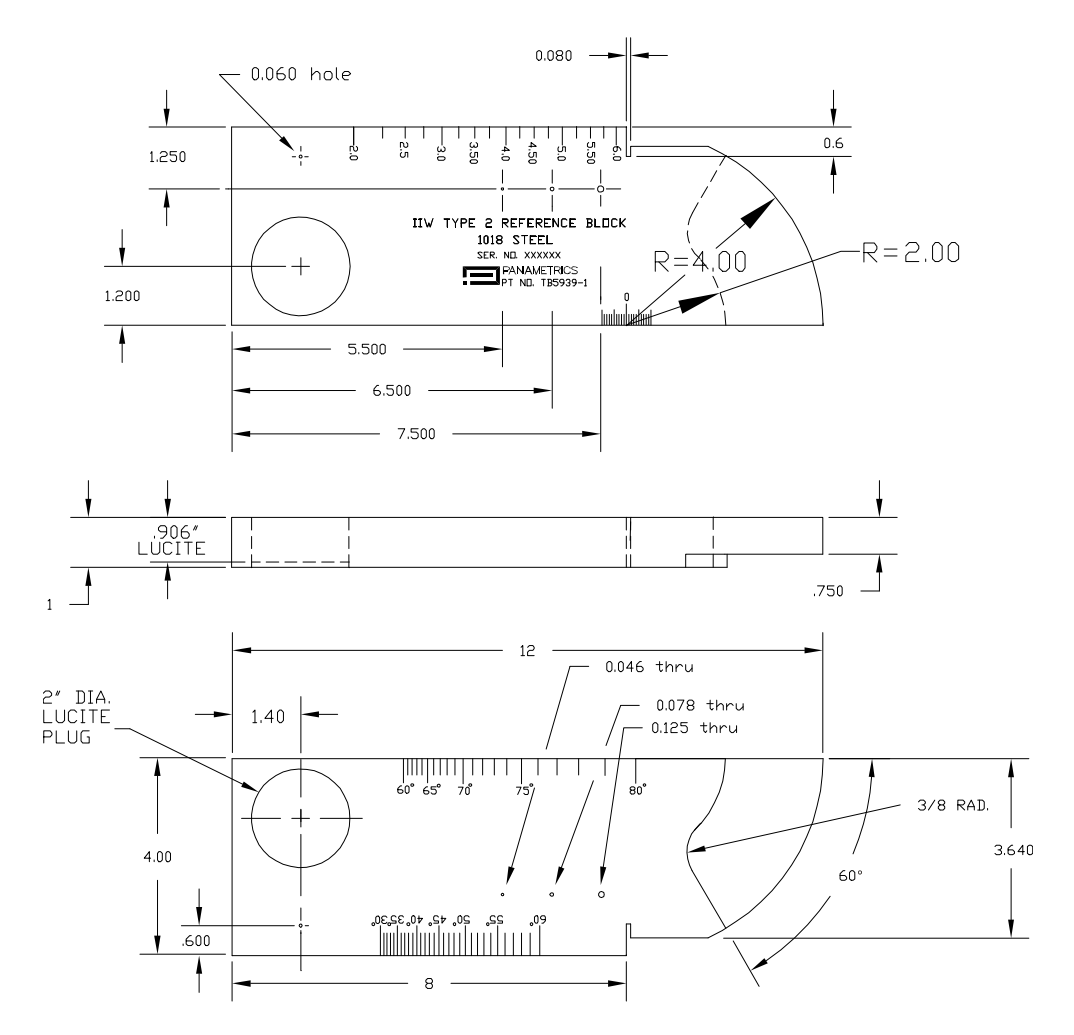

**Рис. 9-26 Калибровочный образец IIW type 2 (TB5939-1)**

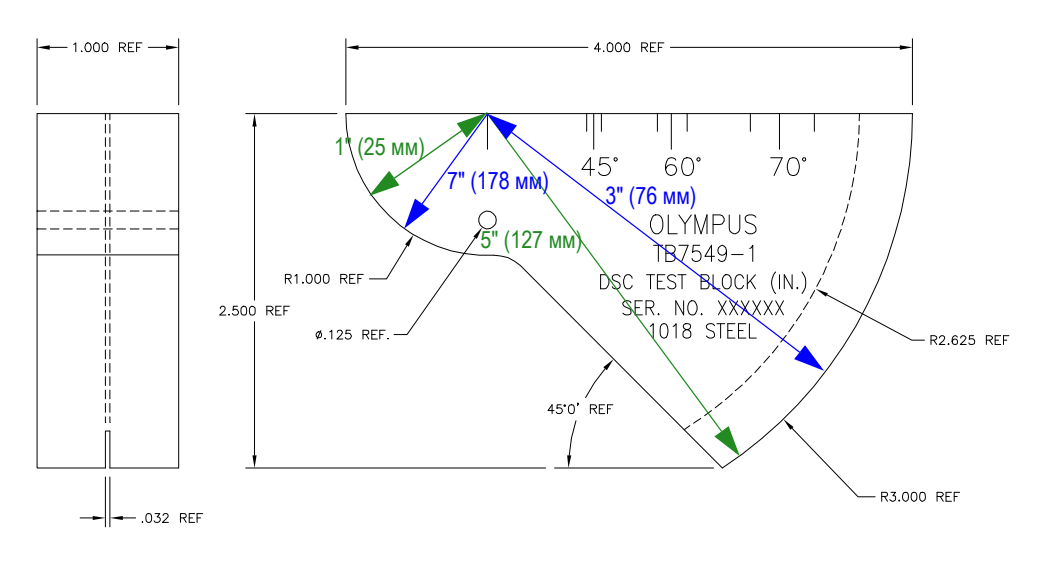

**Рис. 9-27 Контрольный образец для калибровки расстояния и чувствительности (TB7549-1)**

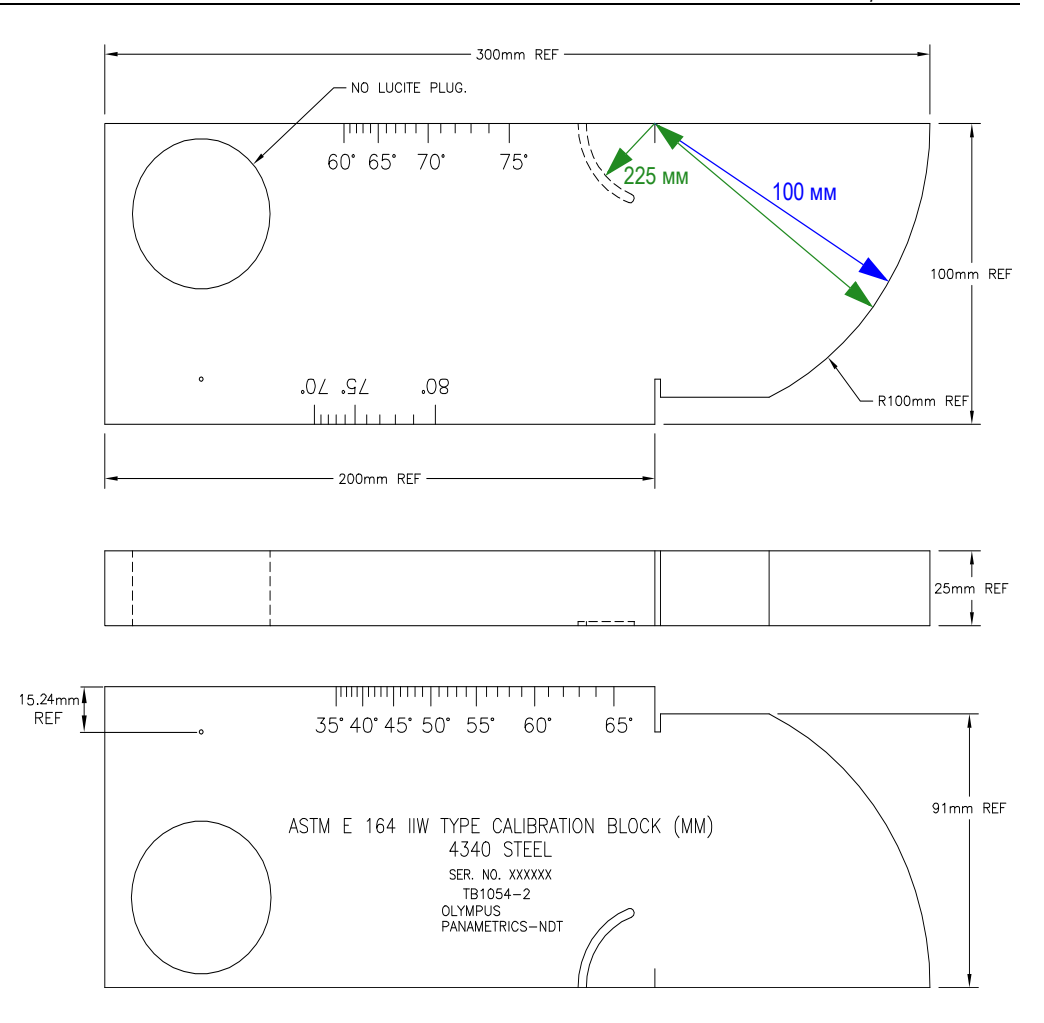

**Рис. 9-28 Калибровочный образец ASTM E164 IIW (TB1054-2) с метрической разметкой**

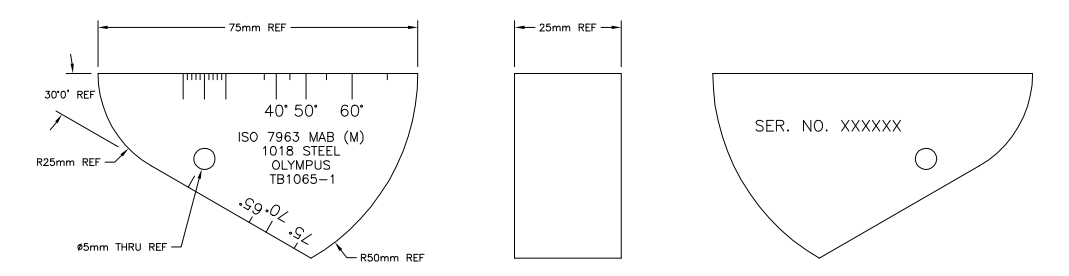

**Рис. 9-29 Миниатюрный калибровочный образец, сертифицированный по ISO 7963, для контроля наклонным датчиком (TB1065-1)**

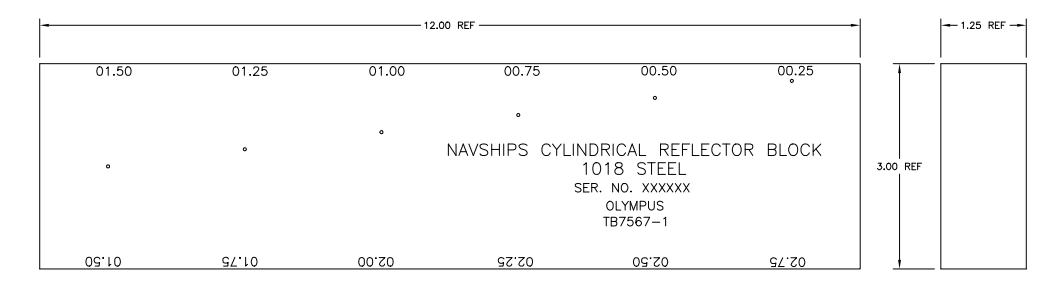

**Рис. 9-30 Блок с цилиндрическими отражателями Navships (Управление судовых систем ВМС США) (TB7567-1)**

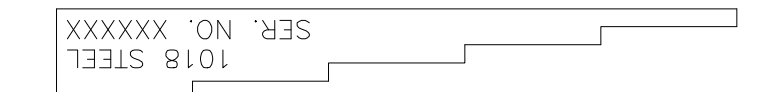

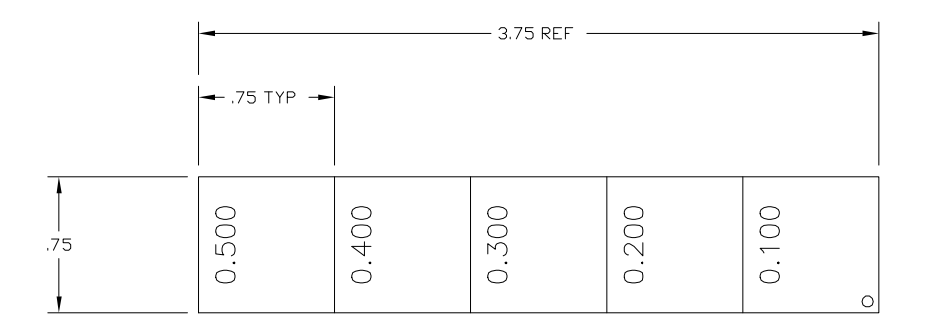

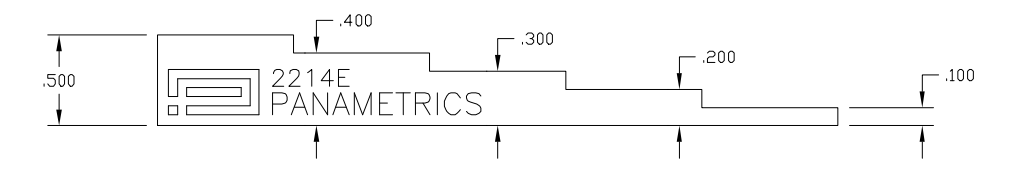

**Рис. 9-31 5-ступенчатый калибровочный образец для толщинометрии (2214E)**

# **10. Регистратор данных**

В этой главе описывается регистратор данных EPOCH™ 1000. Информация разбита по главам:

- Общая информация о [регистраторе](#page-188-0) данных
- Ёмкость [регистратора](#page-189-0) данных
- [Подменю](#page-189-1) Files (Файлы)
- [Подготовка](#page-201-0) и распечатка отчётов
- [Изображения](#page-203-0) экрана
- [Восстановление](#page-204-0) данных
- Аппаратная [перезагрузка](#page-205-0)

## <span id="page-188-0"></span>**10.1 Общая информация о регистраторе данных**

Регистратор данных прост в использовании и поддерживает большое количество типов файлов, а также отвечает всем требованиям к оборудованию, используемому для дефектоскопии и коррозионной толщинометрии. Его особенности:

- Организация данных по имени файла и идентификатору (ID)
- Буквенно-цифровые имена файлов и идентификаторы
- Поля для описания файла, идентификатора оператора и указания местонахождения для каждого файла
- Типы файлов, похожие на файлы, используемые в коррозионных толщиномерах:
	- Файлы калибровки
	- Инкрементные файлы
- Возможность переименовывать, редактировать и удалять файлы, добавлять и удалять идентификаторы.
- Просмотр на экране содержимого файлов.
- Просмотр выполненных измерений без изображений и настройки
- Обмен данными между EPOCH 1000 и компьютером или принтером.
- Сохранение файлов, изображений и экспортированных данных на съёмной карте памяти.

## <span id="page-189-0"></span>**10.2 Ёмкость регистратора данных**

При каждом нажатии клавиши **[SAVE]** EPOCH™ 1000 сохраняет следующие данные:

- Имя файла
- Идентификационный код
- Условия срабатывания сигнализации
- Режимы работы стробов
- Отрезок УЗ-пути для каждого строба
- До 6 значений из полей показаний (все активные поля показаний, заданные пользователем)
- А-скан
- S-скан (только в режиме фазированных решёток)
- Огибающие запоминания максимумов (**Peak memory**) или сравнения с сохранённым А-сканом (**Peak hold**), если данные функции активированы
- Все параметры настройки
- Индикатор состояния функций **Freeze**, **Zoom**, **Peak Mem** и т.п.
- Активированные функции ПО (ВРЧ, АРД-диаграммы, AWS D1.1/D1.5)

EPOCH 1000 может сохранять свыше 300 000 идентификаторов с вышеперечисленными данными. Все данные для каждого идентификатора сохраняются на 2-гигабайтной карте CompactFlash®.

## <span id="page-189-1"></span>**10.3 Подменю Files (Файлы)**

Параметры регистратора данных EPOCH™ 1000 находятся в подменю **5/5 > Files**.

**Open** (Открыть)

Выбор файла в качестве активной ячейки.

**Create** (Создать)

Создание нового файла

**Reset** (Сброс)

Доступ к параметрам сброса прибора и базы данных

**Page Setup**

Доступ к параметрам печати и съёмной памяти

**First ID** (1-й идентификатор)

Переход к первому идентификатору файла

**Last ID** (Последний идентификатор)

Переход к последнему идентификатору файла

**Id:**

Активный идентификатор (в который будет осуществляться запись)

Эти параметры подробно описываются в следующих разделах.

### <span id="page-190-0"></span>**10.3.1 Создание файлов**

Для сохранения информации в EPOCH™ 1000 необходимо сначала создать файл. Файл можно создать как в самом приборе, так и на компьютере при помощи программы GageView™ Pro.

#### **Чтобы создать файл в приборе, выполните следующее:**

1. Откройте страницу настройки **Create** через меню **5/5 > Files > Create** (см. Рис[. 10-1](#page-191-0) на стр. 180).

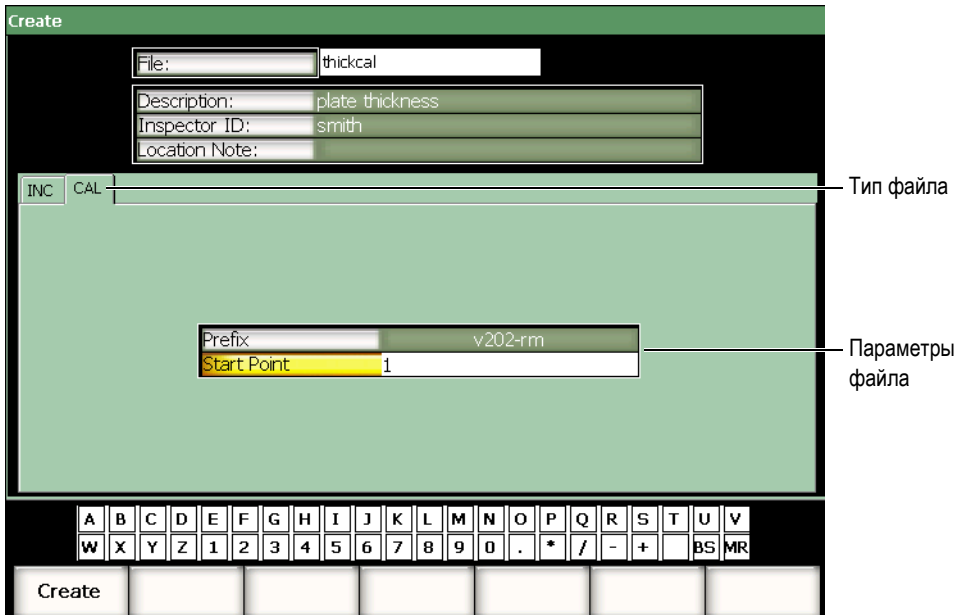

**Рис. 10-1 Страница настройки Create**

- <span id="page-191-0"></span>2. На странице настройки **Create** нажмите **File** и введите имя файла, содержащее до 8 символов. Ввести имя файла можно как с виртуальной клавиатуры, так и через компьютерную USB-клавиатуру.
- 3. Следующие поля опциональны для заполнения:
	- *a)* **Description** описание файла.
	- *b)* **Inspector ID** идентификатор оператора.
	- *c)* **Location Note** место проведения контроля.
- 4. Выберите закладку с нужным типом файла (на примере на Рис[. 10-1](#page-191-0) на стр[. 180](#page-191-0) это **CAL**). Дополнительную информацию о типах файлов вы найдёте в разделе [10.3.6](#page-198-0) на стр. 187.
- 5. Введите все необходимые параметры файла.
- 6. По завершении конфигурации файла нажмите **Create**, чтобы закрыть страницу настройки и создать файл.

### **ПРИМЕЧАНИЕ**

Чтобы сохранять данные в созданный файл, его необходимо сначала открыть. Для этого есть отдельная функция **Open.** Более подробно она описана в разделе [10.3.2](#page-192-0) на стр. 181.

## <span id="page-192-0"></span>**10.3.2 Открытие файлов**

В EPOCH™ 1000 содержится список всех файлов, которые были созданы или загружены в прибор. Чтобы сохранить данные в файл, его сначала необходимо открыть и указать в качестве активной ячейки.

Благодаря функции **Open** (Открыть) можно использовать одновременно файлы калибровки и контроля. Например, при контроле могут понадобиться три разных преобразователя и, соответственно, три файла калибровки, но данные контроля будут писаться в один файл. В этом случае файл данных контроля необходимо открыть в первую очередь.

Функции **Recall** и **Quick Recall** позволяют открывать любое количество файлов калибровки во время контроля без указания их в качестве активной ячейки (см. раздел [10.3.5](#page-196-0) на стр. 185). После того, как файл калибровки открыт, можно продолжать сохранять данные в файл результатов контроля при помощи кнопки **[SAVE]**.

Подобный принцип работы хоть и увеличивает количество выполняемых действий в начале процедуры контроля, но значительно экономит время в процессе контроля.

Чтобы просмотреть список файлов в приборе, в подменю **5/5 > Files** выберите **Open**. Откроется страница **Open** (см. Рис[. 10-2](#page-193-0) на стр. 182).

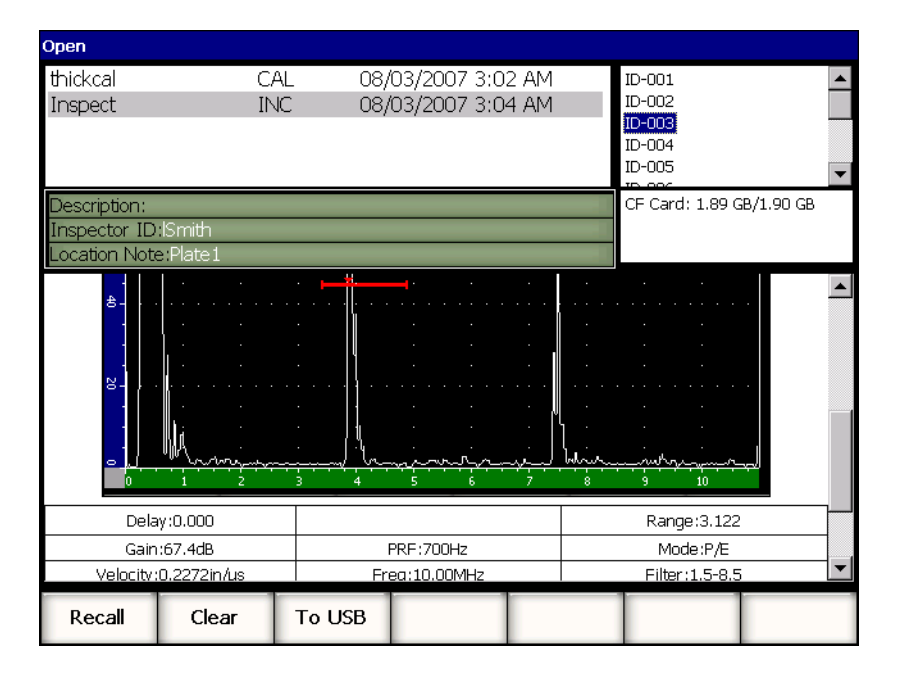

**Рис. 10-2 Страница Open**

<span id="page-193-0"></span>Список файлов приведён в верхнем левом секторе страницы. Для просмотра содержимого файла используйте клавиши **[ВВЕРХ]** и **[ВНИЗ]**. Список идентификаторов каждого файла отображается в правой части экрана.

Чтобы просмотреть список сохранённых результатов измерений, выделите файл и нажмите **[ОК]**. Список всех идентификаторов с результатами измерений отображается в нижней части экрана.

| Open     |                      |        |        |     |                    |        |          |                          |   |
|----------|----------------------|--------|--------|-----|--------------------|--------|----------|--------------------------|---|
| thickcal |                      |        | CAL    |     | 08/03/2007 3:02 AM |        | ID-001   |                          |   |
| Inspect  |                      |        | INC.   |     | 08/03/2007 3:04 AM |        | ID-002   |                          |   |
|          |                      |        |        |     |                    |        | $ID-003$ |                          |   |
|          |                      |        |        |     |                    |        | ID-004   |                          |   |
|          |                      |        |        |     |                    |        | ID-005   |                          |   |
|          |                      |        |        |     |                    |        |          |                          | ▼ |
|          | Description:         |        |        |     |                    |        |          | CF Card: 1.89 GB/1.90 GB |   |
|          | Inspector ID: Smith  |        |        |     |                    |        |          |                          |   |
|          | Location Note:Plate1 |        |        |     |                    |        |          |                          |   |
|          |                      |        |        |     |                    |        |          |                          |   |
|          | ID-001               |        |        |     |                    |        |          | Unit:INCH                |   |
| 1%       | 110.00<br>ID-002     | 1±     | 1.206  | 1TH | 1.208              |        |          | Unit:INCH                |   |
| 1%       | 110.00               | 1±     | 1.206  | 1TH | 1.208              |        |          |                          |   |
|          | ID-003               |        |        |     |                    |        |          | Unit: INCH               |   |
| 1%       | 110.00               | π      | 1.206  | 1TH | 1.208              |        |          |                          |   |
|          | ID-004               |        |        |     |                    |        |          | Unit:INCH                |   |
| 1%       | 81.00                | 1 €    | 1.206  | 1TH | 1.216              |        |          |                          |   |
|          | ID-005<br>76.00      | 1±     | 1,206  |     | 1.209              |        |          | Unit: INCH               |   |
| 1%       | ID-006               |        |        | 1TH |                    |        |          | Unit:INCH                |   |
| 1%       | 76.00                | 1 ₺    | 1.206  | 1TH | 1.209              |        |          |                          |   |
|          | ID-007               |        |        |     |                    |        |          | Unit:INCH                |   |
| 1%       | 110.00               | 1±     | 1.206  | 1TH | 1.208              |        |          |                          |   |
|          | ID-008               |        |        |     |                    |        |          | Unit:INCH                |   |
| 1%       | 102.25               | īĪ     | 1.206  | 1TH | 1.210              |        |          |                          |   |
| 1%       | ID-009<br>94.00      | 1±     | 1.206  | 1TH | 1.210              |        |          | Unit:INCH                |   |
|          |                      |        |        |     |                    |        |          |                          |   |
|          | Open                 | Cancel | Rename |     | Clear              | Delete |          |                          |   |

**Рис. 10-3 Список идентификаторов**

Когда фокус ввода находится на имени файла, в нижней части экрана становятся доступны следующие параметры:

#### **Open (Открыть)**

Открыть файл и назначить его активным файлом.

#### **Cancel (Выход)**

Закрыть страницу и вернуться к экрану данных.

#### **Rename (Переименовать)**

Переименовать выделенный файл.

#### **Clear (Очистить)**

Удалить всю информацию из файла, однако сохранить структуру файла, его идентификаторы и название.

#### **Delete (Удалить)**

Удалить файл целиком со всеми идентификаторами.

Когда выделен идентификатор, в нижней части экрана становятся доступны следующие параметры:

#### **Recall (Вызвать)**

Вызов и применение параметров выделенного идентификатора.

#### **Clear (Очистить)**

Удаление данных из выделенного идентификатора.

#### **To USB (На USB)**

Создание отчёта HTML с данными выделенного идентификатора на подключенном устройстве USB.

### **10.3.3 Сохранение данных в файлы**

EPOCH™ 1000 позволяет сохранять данные в активный файл, если он открыт и если в нём присутствует идентификатор. Файлы создаются функцией **Create** в меню **5/5 > Files**, как описано в разделе [10.3.1](#page-190-0) на стр. 179. Также можно создать файлы в программе GageView™ Pro и затем перенести их в прибор. В файл данные сохраняются при нажатии клавиши **[SAVE]**.

#### **ПРИМЕЧАНИЕ**

Если не указан активный идентификатор, прибор выдаёт ошибку "No active ID". Перед сохранением данных необходимо создать и открыть файл и указать активный идентификатор. Подробную информацию вы найдёте в разделе [10.3.2](#page-192-0) на стр. 181.

При нажатии клавиши **[SAVE]** в EPOCH 1000 сохраняются следующие данные:

- Имя файла
- Идентификатор
- До 6 показаний (на выбор)
- А-скан
- **S-скан (только в режиме фазированных решёток)**
- Все параметры прибора
- Информация о сигнализациях
- Любые активные отметки на экране
- Пиктограммы режима работы стробов
- Индикаторы отрезков УЗ пути для обоих стробов
- Огибающие **Peak Memory** (запоминание максимумов эхо-сигналов) или изображения, полученные с помощью фунции **Peak Hold** (сравнение с сохранённым А-сканом)
- Дополнительные функции ПО

### **10.3.4 Содержимое файлов**

В EPOCH™ 1000 можно просматривать содержимое каждого файла.

#### **Чтобы просмотреть содержимое файла, выполните следующее:**

- 1. Откройте страницу **Open** в меню **5/5 > Files**.
- 2. В списке файлов выделите нужный файл.
- 3. Нажмите клавишу **[ВПРАВО]**, чтобы перейти в список идентификаторов данного файла.
- 4. Выделите нужный идентификатор при помощи клавиш **[ВВЕРХ]** и **[ВНИЗ]**.
- 5. Нажмите **[ОК]**.

Содержимое идентификатора отобразится в нижней части экрана.

6. Для просмотра содержимого файла используйте ручку прокрутки.

### <span id="page-196-0"></span>**10.3.5 Быстрый доступ к файлам калибровки**

В EPOCH™ 1000 можно быстро открыть файлы калибровок без использования меню. Для этого достаточно нажать клавишу **[RECALL SETUP]** на клавиатуре прибора. На экране появится список всех файлов .CAL, (см. Рис[. 10-4](#page-197-0) на стр[. 186](#page-197-0)).

| % 1±<br>1%<br>1TH 1<br>0.0<br>dB<br>67.4<br>o<br>Range<br>in<br>3.122<br>G1Level<br><b>Quick Recall</b><br>혀<br>Ľ<br>45<br>File:<br>Date<br><b>Files</b><br>thickcal<br>08/03/2007 3:02 AM<br>$8 -$<br>08/03/2007 3:07 AM<br>AWSCal |
|----------------------------------------------------------------------------------------------------|
|                                                                                                    |
|                                                                                                    |
|                                                                                                    |
|                                                                                                    |
|                                                                                                    |
|                                                                                                    |
| 08/03/2007 3:07 AM<br>DACCal                                                                                                    |
| g.                                                                                                    |
|                                                                                                    |
|                                                                                                    |
| 香                                                                                                    |
|                                                                                                    |
|                                                                                                    |
| 8.                                                                                                    |
|                                                                                                    |
| مسلما<br>وروبا كممته<br>$\bullet$                                                                                                    |
| 575<br>10<br>8<br>3                                                                                                    |
| Id:<br>Page<br>First ID<br>Open<br>Create<br>Reset<br>Last ID<br>1<br>Setup                                                                                                    |

**Рис. 10-4 Список файлов в окне быстрого доступа**

### <span id="page-197-0"></span>**ПРИМЕЧАНИЕ**

Быстрый доступ осуществляется только к файлам калибровок.

### **Чтобы открыть файл калибровки через окно быстрого доступа, выполните следующее:**

- 1. Нажмите **[RECALL SETUP]**. Появится окно **Quick Recall**.
- 2. Выберите файл калибровки при помощи клавиш **[ВВЕРХ]** и **[ВНИЗ]** или при помощи ручки прокрутки.
- 3. Нажмите **[ОК]**, чтобы выбрать файл и применить его настройки в качестве текущих настроек прибора.
- 4. Нажмите **[ВЫХОД]**, чтобы закрыть это окно и вернуться к экрану данных контроля.

## <span id="page-198-0"></span>**10.3.6 Типы файлов**

EPOCH™ 1000 поддерживает два типа файлов. Они предназначены для сохранения калибровок и данных контроля. Для каждого типа файла на странице **Create** (меню **5/5 > Files > Create**) имеется своя закладка.

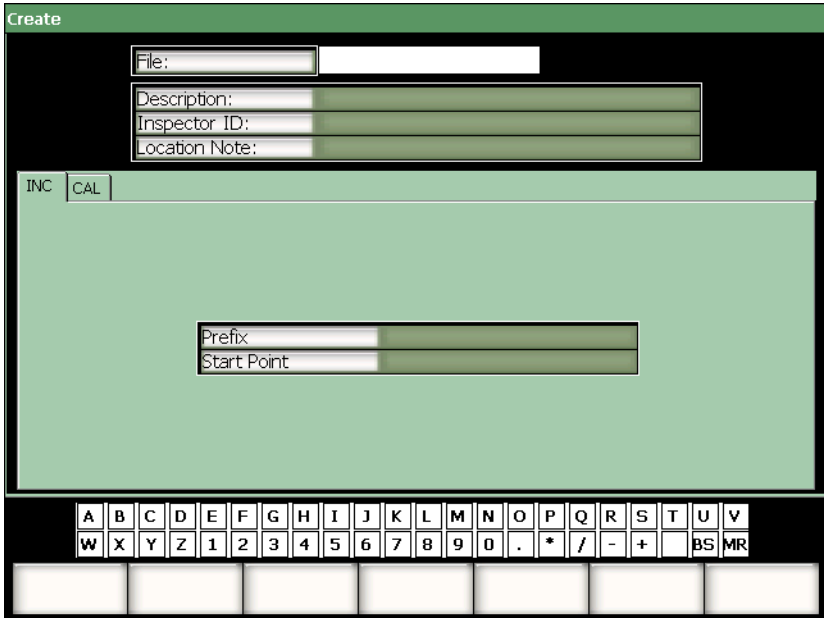

**Рис. 10-5 Типы файлов**

У каждого типа файла свои настройки, но не все из них них обязательны.

В следующих разделах даётся описание каждого типа файла, и указываются обязательные и необязательные настройки.

### **10.3.6.1 Файлы калибровки**

Файлы CAL предназначены для записи калибровок (настроек) прибора. В них можно записать только 1 идентификатор за раз. Благодаря этому возможен быстрый доступ к настройкам прибора как из подменю регистратора данных, так и простым нажатием клавиши **[RECALL SETUP]**.

#### **Обязательное поле**

**Start Point** (Первая точка)

#### **Необязательное поле**

**• Prefix** (Префикс)

### **10.3.6.2 Инкрементные файлы**

После ввода первого идентификатора (до 11 буквенно-цифровых знаков в префиксе и до 10 буквенно-цифровых знаков для самого идентификатора) EPOCH™ 1000 будет генерировать идентификаторы, используя следующие правила:

- Изменяется только та часть идентификатора, которая не содержит знаков препинания, начиная с крайнего символа справа и до первого знака препинания или до крайнего знака слева.
- Числа используются циклически: 0, 1, 2, ..., 9, 0 и т.д. Переход от 9 к 0 осуществляется только после возрастания знака слева. Буквы используются циклически: A, B, C, ..., Z, A и т.д. Переход от Z к A осуществляется только после увеличения знака слева. В любом случае, если слева больше нет знаков или если слева стоит знак препинания, то следующий идентификатор сгенерировать не удастся.
- В этом случае после нажатия кнопки **[SAVE]** прозвучит сигнал, и на экране над функциональными клавишами на короткое время появится надпись CANNOT INCREMENT (Невозможно сгенерировать). Если не изменить номер идентификатора, то впоследствии данные будут записываться поверх существующих идентификаторов.

#### **Обязательное поле**

**Start Point** (Первая точка)

#### **Необязательное поле**

**• Prefix** (Префикс)

### **ПРИМЕЧАНИЕ**

При использовании многоразрядных идентификаторов, начиная с номера с одной цифрой, необходимо указать нужное число разрядов, введя слева от этой цифры нужное количество нулей по числу используемых разрядов (см. Рис[. 10-6](#page-200-0) на стр. 189).

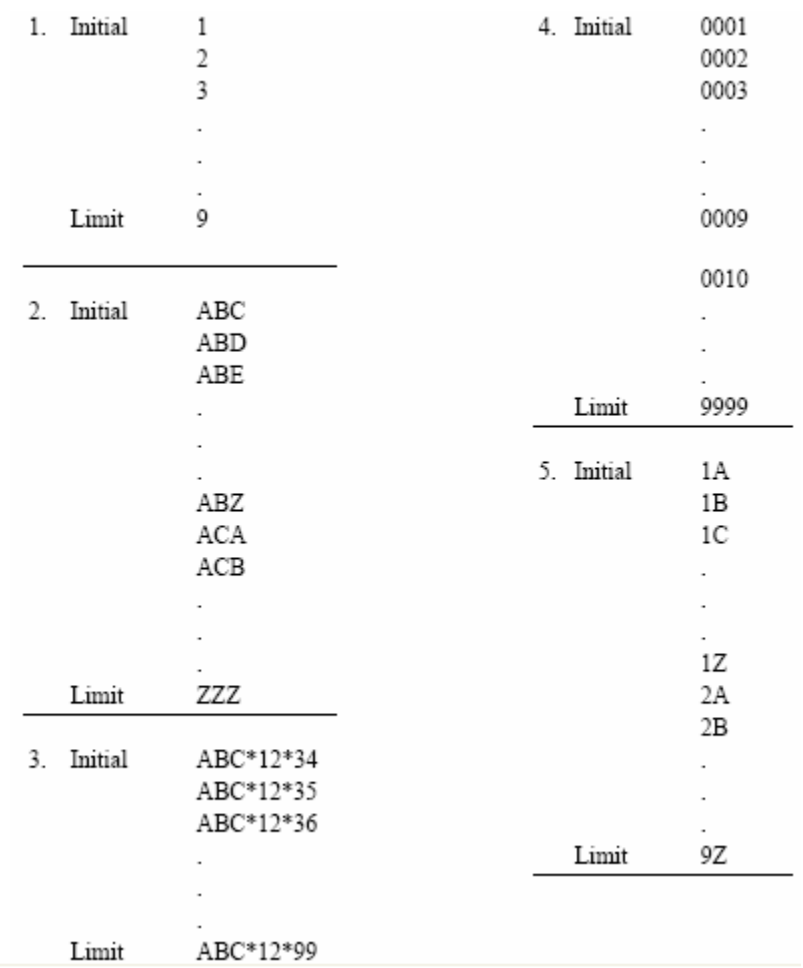

### <span id="page-200-0"></span>**Рис. 10-6 Пример инкрементного файла**

## <span id="page-201-0"></span>**10.4 Подготовка и распечатка отчётов**

В EPOCH™ 1000 имеется возможность создавать оперативные отчёты с сохранёнными или получаемыми данными и затем тут же распечатывать их на принтере, подключенном через порт USB-хоста. Чтобы распечатать созданный в приборе отчёт, необходимо сначала настроить заголовок отчёта и выход принтера, а также подключить PCL5-совместимый принтер.

#### **Чтобы создать и распечатать отчёт, выполните следующее:**

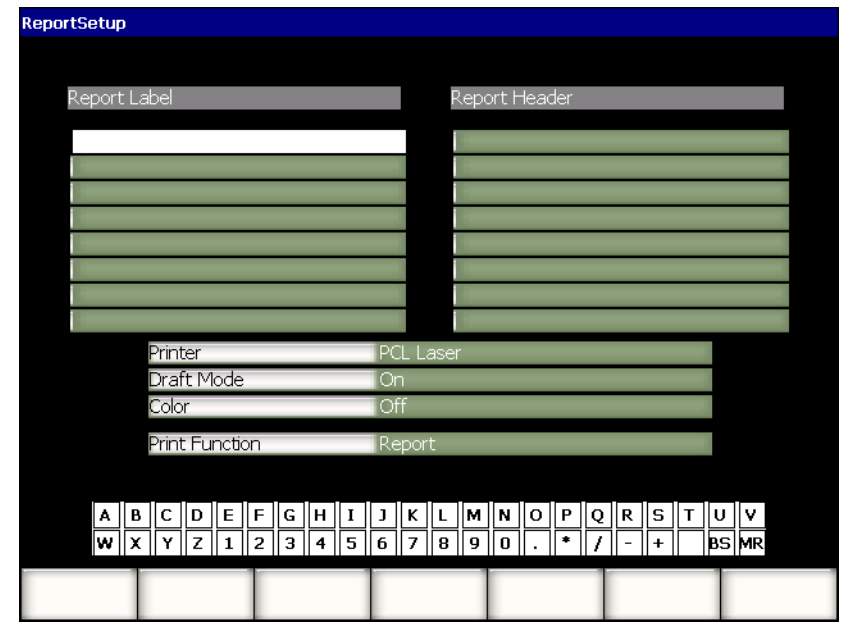

1. Откройте страницу **ReportSetup** в меню **5/5 > Files > Page Setup**.

**Рис. 10-7 Страница ReportSetup**

- 2. При помощи виртуальной клавиатуры или компьютерной USB-клавиатуры:
	- *a)* Введите до 8 строк текста для этикетки отчёта (**Report Label**). Этот текст отобразится в верхней части отчёта.
	- *b)* Введите до 8 строк текста для заголовка отчёта (**Report Header**). Этот текст также отобразится в верхней части отчёта.
- 3. Нажмите **Printer** и выберите принтер **PCL Inkjet** (струйный) или **PCL Laser** (лазерный).
- 4. **Draft Mode = On** режим черновой печати.
- 5. **Color = On** цветная печать (**Off** чёрно-белая).
- <span id="page-202-0"></span>6. Нажмите **Print Function** и выберите значение **Report**.
- 7. Нажмите **[ВЫХОД]**, чтобы сохранить настройки отчёта и закрыть страницу.
- 8. Нажмите **[2nd F], [RECALL SETUP] (PRINT)**, чтобы распечатать отчёт [6](#page-202-0) (см. пример отчёта на Рис[. 10-8](#page-202-1) на стр. 191).

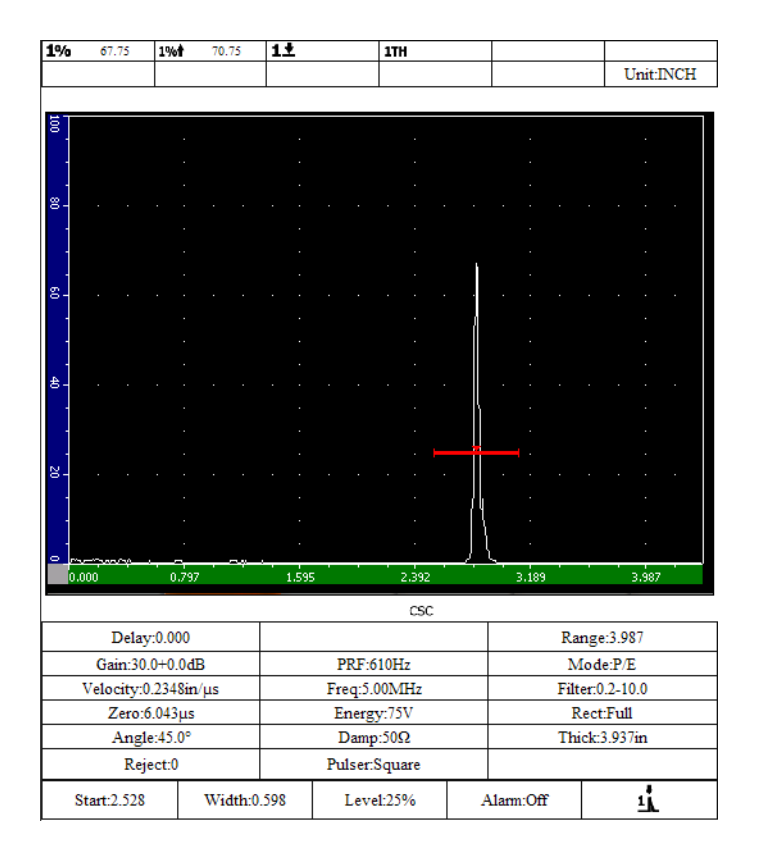

<span id="page-202-1"></span>**Рис. 10-8 Пример отчёта**

## <span id="page-203-0"></span>**10.5 Изображения экрана**

EPOCH™ 1000 сохраняет снимки экрана на карту CompactFlash® или на запоминающее устройство USB. Снимки экрана могут включаться в отчёт.

#### **Чтобы сделать снимок экрана, выполните следующее:**

- 1. Откройте страницу **ReportSetup** в меню **5/5** > **Files > Page Setup**.
- <span id="page-203-1"></span>2. Нажмите **Print Function** и выберите папку назначения для файла.
	- *a)* **Image->CF** на карту CompactFlash®. ИЛИ
	- *b)* **Image->USB** на запоминающее устройство, подключенное к EPOCH 1000 через порт USB-хоста.

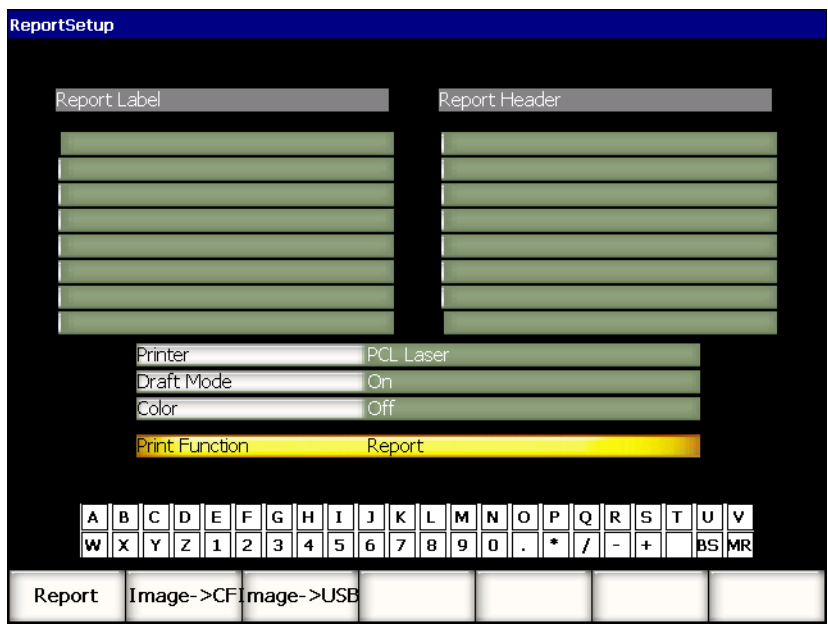

**Рис. 10-9 Выбор папки назначения для сохранения снимков экрана**

- 3. Нажмите **[ВЫХОД]**, чтобы сохранить настройки отчёта и закрыть страницу.
- 4. В зависимости от выбора, сделанного в шаге [2:](#page-203-1)
- *a)* Убедитесь, что карта CompactFlash® вставлена в соответствующий слот в аккумуляторном отсеке (см. раздел [1.4.4](#page-43-0) на стр. 32). ИЛИ
- *b)* Подсоедините устройство USB в один из портов USB-хоста, которые находятся в отсеке разъёмов для связи с компьютером на правой панели прибора.
- 5. Нажмите **[2nd F], [RECALL SETUP] (PRINT)**, чтобы сделать снимок экрана и сохранить его в папке, указанной в шаге [2](#page-203-1).

На снимках экран захватывается полностью. Файлы со снимками экрана хранятся в папке:

\Olympus-NDT\EPOCH1000\*<instrument\_s/n>*\ScreenCapture*<#>*.png

### <span id="page-204-0"></span>**10.6 Восстановление данных**

При необходимости можно вернуть EPOCH™ 1000 к заводским настройкам. Сброс настроек осуществляется на странице **Resets** в меню **5/5 > Files > Reset**. Выделите нужный пункт при помощи клавиш **[ВВЕРХ]** и **[ВНИЗ]**. В приборе существует 4 массива данных:

#### **Master/Database** (Главный/База данных)

Весь регистратор данных и текущие параметры.

**Parameters** (Параметры)

Только текущие параметры.

#### **Datalogger** (Регистратор данных)

Только полученные данные.

#### **Probe Library** (Библиотека датчиков)

АРД-диаграммы

В нижней части экрана расположены кнопки параметров, применяемых к выбранному массиву данных.

#### **Restore** (Восстановить)

Восстановление базы данных из заранее созданного резервного файла, который находится в корневой папке устройства USB, подключенного к прибору. После восстановления данных прибор автоматически отключается. Восстановленные данные становятся доступны при последующем включении прибора.

#### **Backup** (Резервное копирование)

Создание резервной копии массива данных в корневой папке устройства USB, подключенного к прибору (файл BackupDB.sdf для **Master/Database** и файл BackupParameters.sdf для **Parameters**).

#### **Reset** (Сброс)

Восстановление заводских или пользовательских настроек выбранного массива данных. Пользовательские настройки создаются через параметр **Create**. После восстановления настроек прибор выключается. Восстановленные данные становятся доступны при последующем включении прибора.

#### **Create** (Создать)

Создание пользовательских настроек по умолчанию с текущими значениями параметров. Эти настройки можно восстановить в приборе через параметр **Reset**.

#### **Factory** (Заводские настройки)

Восстановление заводских настроек прибора. После восстановления настроек прибор выключается. Восстановленные данные становятся доступны при последующем включении прибора.

## <span id="page-205-0"></span>**10.7 Аппаратная перезагрузка**

В некоторых ситуациях стандартные способы восстановления настроек или данных не решают проблему. В редких случаях прибор может зависать при загрузке, что не позволяет применить стандартные способы сброса.

В EPOCH 1000 имеется возможность произвести аппаратный сброс.

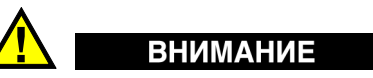

При аппаратном сбросе происходит полная очистка регистратора данных и возврат к заводским настройкам.

#### **Чтобы произвести аппаратный сброс, выполните следующее:**

- 1. В корневой папке запоминающего устройства USB создайте пустой текстовый файл с именем RESET.TXT.
- 2. Подсоедините запоминающее устройство USB к EPOCH 1000.
- 3. Включите прибор.

Прибор обнаружит файл RESET.TXT на запоминающем устройстве USB и произведёт аппаратную перезагрузку.

4. Убедитесь, что прибор полностью загрузился, прежде чем приступать к работе с ним.

#### **ПРИМЕЧАНИЕ**

Дополнительная информация по устранению несправностей приведена в разделе 18 на стр[. 313.](#page-324-0)

# **11. Дополнительные функции ПО (в режиме традиционного УЗК)**

В данной главе описывается активация и использование дополнительных функций программного обеспечения в режиме традиционного УЗК. Глава содержит следующие разделы:

- Определение наличия или отсутствия [активированных](#page-208-0) функций [программного](#page-208-0) обеспечения
- [Динамические](#page-210-0) кривые DAC/ВРЧ
- АРД-[диаграммы](#page-233-0)
- ПО для контроля согласно нормам [AWS D1.1/D1.5](#page-243-0)
- [Интерфейсный](#page-248-0) строб
- [Плавающий](#page-249-0) строб

## <span id="page-208-0"></span>**11.1 Определение наличия или отсутствия активированных функций программного обеспечения**

В EPOCH™ 1000 активированы несколько программных функций, которые значительно расширяют возможности прибора по нахождению дефектов.

Следующие программные опции включены в EPOCH 1000 изначально:

- Динамические кривые DAC/ВРЧ
- АРД-диаграммы
- ПО для контроля согласно нормам AWS D1.1/D1.5

В EPOCH 1000 также присутствует возможность активации двух программных опций. Они не входят в стандартную поставку прибора. Эти две опции (интерфейсный строб и плавающий строб) можно активировать как в момент покупки прибора, так и впоследствии, докупив их отдельно.

До активации данных опций в приборе доступ к их функциям закрыт. После покупки данных программных опций Olympus предоставит активационный код, который необходимо ввести в прибор, чтобы получить к ним доступ. Таким образом, программные опции можно активировать самостоятельно, без возврата прибора в центр обслуживания.

#### **Чтобы активировать новую программную опцию, выполните следующее:**

1. В меню **3/5 > Inst Setup > Status** откройте страницу **Status**, показанную на Рис[. 11-1](#page-209-0) на стр. 198.

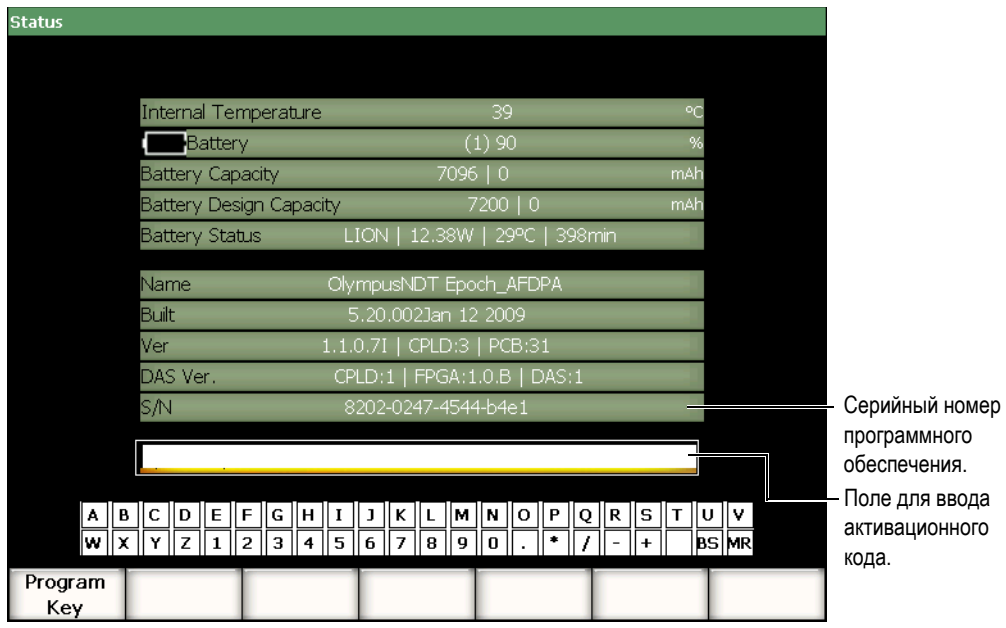

**Рис. 11-1 Окно для ввода активационного кода**

<span id="page-209-0"></span>2. 16-значный серийный номер программного обеспечения находится в строке **S/N**.

3. При покупке дополнительных программных опций у представителя компании Olympus вам понадобится серийный номер программного обеспечения.

Olympus предоставит активационный код.

- 4. По получении активационного кода откройте страницу **Status**.
- 5. При помощи виртуальной клавиатуры введите активационный код в поле над клавиатурой (см. Рис[. 11-1](#page-209-0) на стр. 198).
- 6. Нажмите **Program Key**, чтобы активировать опцию и закрыть страницу.

## <span id="page-210-0"></span>**11.2 Динамические кривые DAC/ВРЧ**

Коррекция амплитуда-расстояние (DAC) используется для построения графика амплитуды эхо-сигналов от отражателей одинакового размера, но которые находятся на разном расстоянии от преобразователя. В обычной ситуации отражённые эхо-сигналы имеют разную амплитуду из-за ослабления звука в материале и рассеяния луча. Основная функция DAC – графически отображать компенсацию затухания звука в материале, эффектов ближней зоны, рассеяния луча и шероховатости поверхности объекта контроля.

После построения DAC-кривой отражатели одного размера, используемые для её построения, производят эхо-сигналы, максимумы которых следуют кривой DAC вне зависимости от их местоположения в сканируемом изделии. Таким образом, эхо-сигнал от отражателей меньшего размера будет ниже кривой, и в случае отражателей большего размера он её превысит.

При построении кривой DAC в EPOCH™ 1000 прибор также создаёт настройку временной регулировки чувствительности (ВРЧ). ВРЧ используется для компенсации тех же факторов, что и DAC, но представляет это иначе. Вместо того, чтобы строить кривую на дисплее, которая следует максимумам опорных отражателей, нисходящих при затухании звука, настройка ВРЧ увеличивает коэффициент усиления как функцию времени (расстояния), чтобы вывести эхосигналы от опорных отражателей на одну и ту же высоту (80 % от высоты экрана).

Функция DAC/ВРЧ в EPOCH 1000 позволяет переключаться между DAC и ВРЧ в разных режимах и использовать оба варианта отображения в рамках одной инспекции. При переключении с DAC на ВРЧ, кривая DAC будет отображаться на экране в виде линий ВРЧ. Временная регулировка чувствительности усиливает сигналы на временной оси таким образом, что кривая DAC отображается в виде прямых линий.

С помощью гибкого программного обеспечения можно настраивать DAC/ВРЧ в соответствии с пользовательскими задачами. Опция DAC/ ВРЧ поддерживает несколько режимов, совместимых с нормами ASME, ASME-III и JIS. Данное ПО позволяет контролировать усиление, диапазон, смещение нуля, задержку, усиление сканирования, а так же вводить поправку на усиление. К тому же опция DAC/ВРЧ имеет новые функции: кривые DAC на **20**–**80 %,** настраиваемые DAC-кривые, пользовательская таблица ВРЧ.

### **11.2.1 Активация опций и функция коррекции опорного усиления**

Перед активацией опций, связанных с DAC/ВРЧ, необходимо откалибровать прибор в соответствии с используемым материалом. DAC/ ВРЧ активируется на странице **DAC/TVG** через меню **4/5 > Sizing Option > DAC/TVG** (см. Рис[. 11-2](#page-211-0) на стр[. 200](#page-211-0)).

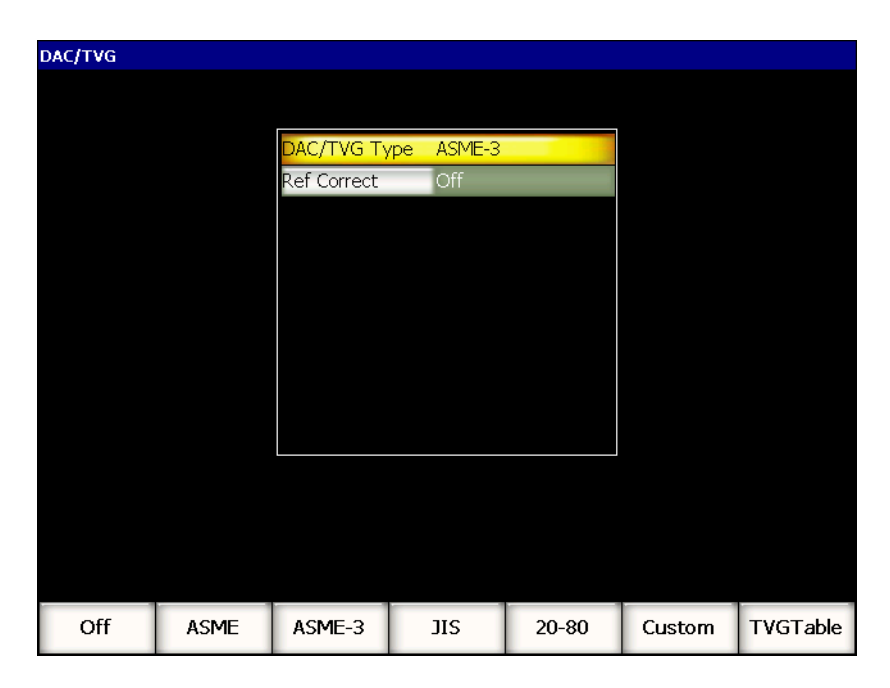

**Рис. 11-2 Страница DAC/ ВРЧ**

<span id="page-211-0"></span>Функция **Ref correct** (Коррекция опорного усиления) используется для цифрового анализа текущего А-скана и DAC/ВРЧ. Функция коррекции опорного усиления даёт полный контроль над усилением как текущего А-скана, так и DAC-кривой, выдавая соотношение максимальной амплитуды к опорному уровню в % от амплитуды или в дБ. Таким образом, можно использовать усиление при сканировании, сохраняя чёткое соотношение максимумов стробируемых эхо-сигналов к DAC-кривой при оценке размеров дефекта. Амплитуда стробированного эхо-сигнала корректируется до уровня опорного усиления для её сравнения с DAC-кривой.

После выбора режима DAC/ВРЧ (включая активацию функции **Ref Correct** когда это возможно) нажмите клавишу **[ВЫХОД]**, чтобы вернуться к основному экрану и начать построение кривой DAC/ ВРЧ.

После этого появится дополнительное меню **6/6** с функциями DAC/ВРЧ. В данном меню находятся важные функции управления построением кривой DAC/ВРЧ.

Чтобы отключить функцию DAC/ВРЧ, откройте страницу настройки **DAC/TVG** и установите значение **Off** для параметра **DAC/TVG Type**.

В следующих разделах описаны все режимы DAC/ ВРЧ. Процедура настройки DAC/ ВРЧ одна и та же для всех режимов за исключением таблицы ВРЧ. Настройка DAC/ВРЧ подробно описывается в следующем разделе об ASME/ASME-III. Любые различия в установке для других режимов описыватьются в разделах для каждого конкретного режима.

## **11.2.2 DAC/ВРЧ по нормам ASME/ASME III**

В режиме ASME DAC-кривая строится по максимумам эхо-сигналов от контрольных отражателей. Режим ASME III позволяет отображать 3 DAC-кривые: одна основная кривая по максимумам эхо-сигналов и 2 сигнальные кривые на уровне –6 дБ и –14 дБ, сопоставляемые с основной кривой.

## **11.2.3 Пример настройки DAC в режиме ASME III**

После того, как выбран режим DAC, на экране должен появиться А-скан, как показано на Рис[. 11-3](#page-213-0) на стр. 202.

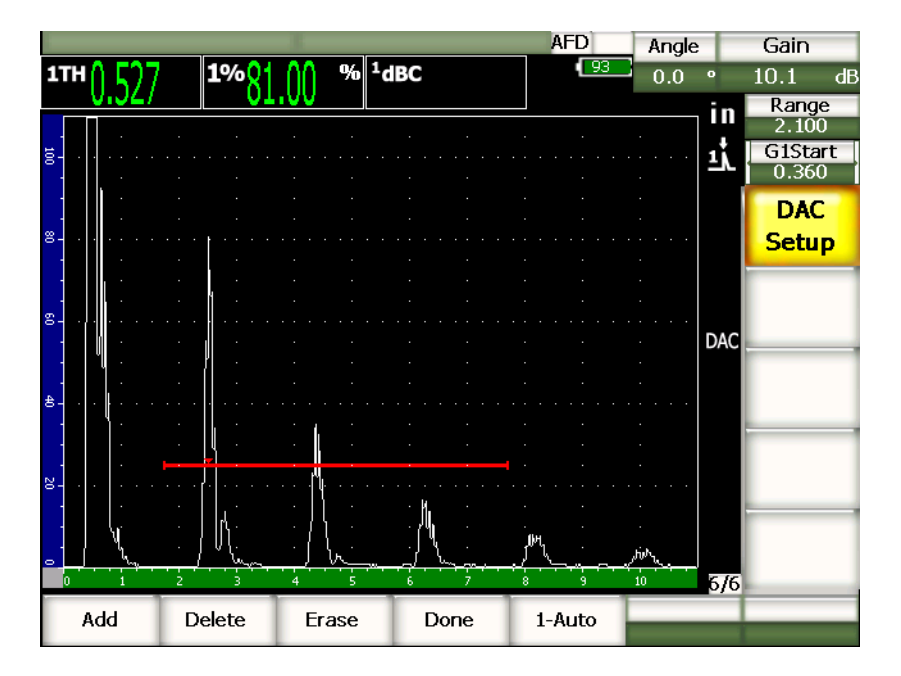

**Рис. 11-3 Первый этап настройки DAC**

<span id="page-213-0"></span>Чтобы создать точки DAC, необходимо переместить строб 1 на сигнал и затем в меню **6/6 > DAC Setup** выбрать **Add**.

### **COBET**

Перед созданием точки в EPOCH 1000 можно довести каждый эхо-сигнал до уровня 80 % высоты экрана. Благодаря этой возможности кривая DAC получается более точной, особенно в дальнем поле. Чтобы активировать функцию **AUTO-80 %** для каждого эхо-сигнала, необходимо в меню **6/6 > DAC Setup** выбрать параметр **1-Auto** или нажать клавиши **[2nd F], [GATE]**.

После создания точки на максимуме амплитуды данной точки появляется знак "х". На Рис[. 11-4](#page-214-0) на стр. 203 изображена одна точка DAC, созданная функцией **Add**.

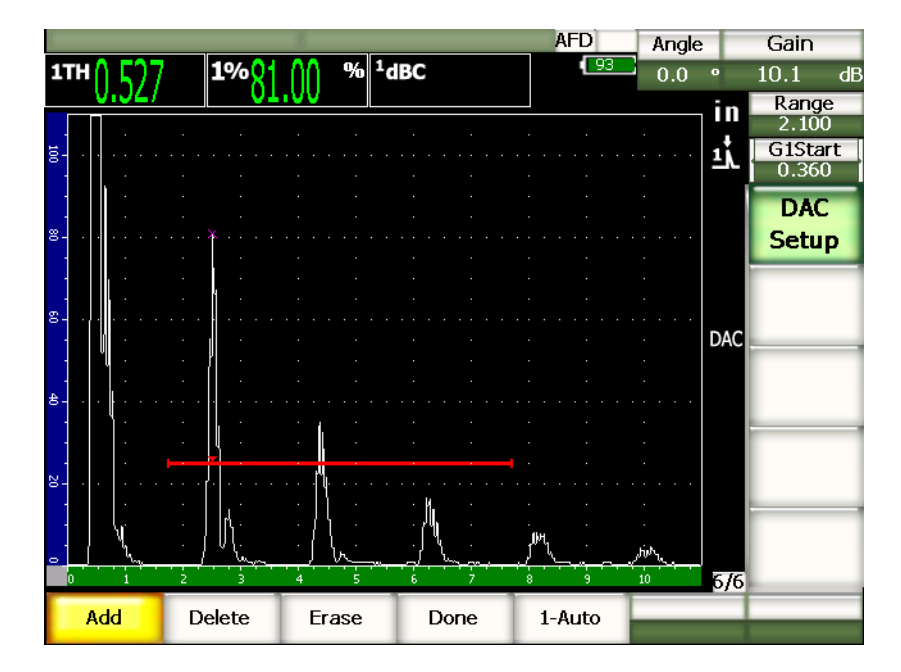

**Рис. 11-4 Первая точка DAC**

<span id="page-214-0"></span>На Рис[. 11-5](#page-215-0) на стр. 204 изображён экран EPOCH 1000 со второй точкой.

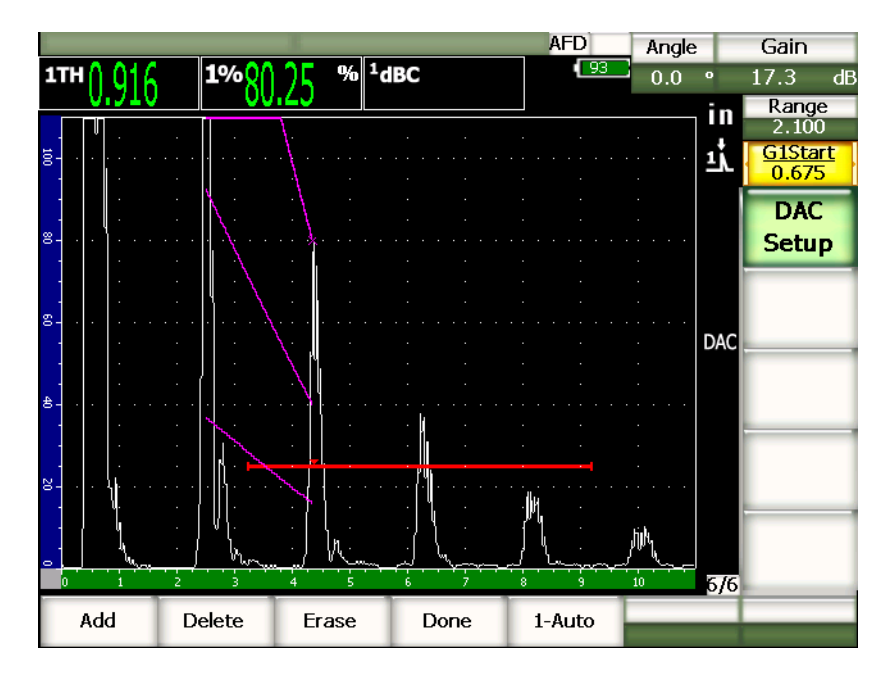

**Рис. 11-5 Две точки DAC**

<span id="page-215-0"></span>Прибор построил кривую DAC с тремя уровнями от первой до второй точки. С помощью функции AUTO-80 % вторая точка была установлена на уровне 80 % высоты экрана. Эта функция обеспечивает точность установки точки, поскольку разрешение амплитуды тем лучше, чем больше высота эхо-сигнала. Это также приводит к выводу первого полученного эхо-сигнала за 110 % высоты экрана, поэтому основную DAC-кривую и сигнальную кривую –6 дБ видно в виде нисходящих линий из-за границ экрана.

При создании точек DAC помимо функций **Add** и **1-Auto** доступны три другие функции:

```
Delete (Удалить)
```
Удаление всей кривой DAC.

**Erase** (Очистить)

Удаление точек в диапазоне строба.

**Done** (Готово)

Завершение построения кривой и переключение на стандартный экран.
На Рис[. 11-6](#page-216-0) на стр. 205 изображена кривая DAC с 5 точками. В этом примере каждая новая точка доводилась до уровня 80 % от высоты экрана.

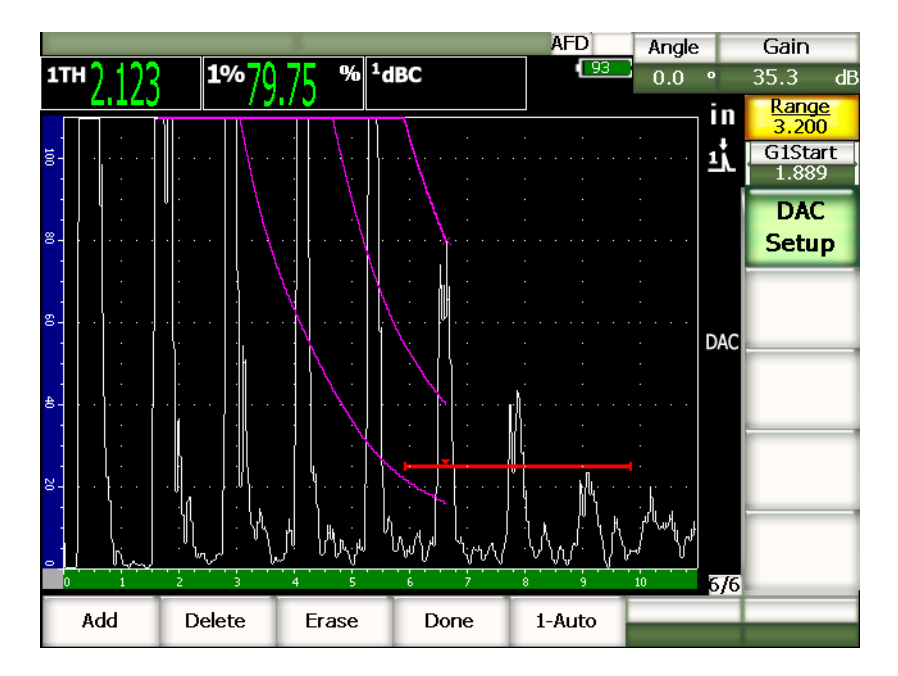

**Рис. 11-6 Кривая DAC с 5 точками**

## **COBET**

<span id="page-216-0"></span>При необходимости можно увеличить диапазон прибора или задержку отображения, чтобы увидеть больше эхо-сигналов на экране.

По завершении построения кривой, нажмите **Done** в меню **6/6 > DAC Setup**, чтобы перейти в режим контроля.

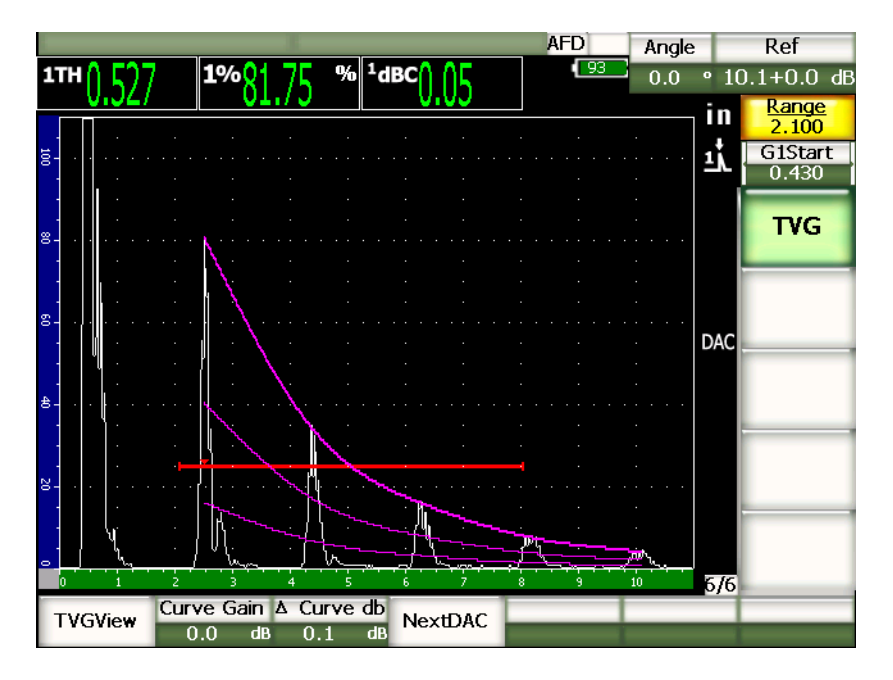

**Рис. 11-7 Готовая кривая DAC**

После завершения построения кривой DAC и при переходе в режим контроля становятся доступны новые функции:

### **TVGView** (**DAC View**)

Данная функция осуществляет переход между кривой DAC и настройкой ВРЧ, которая базируется на информации DAC.

### **Curve Gain** (Кривая усиления)

Данная функция управляет высотой экрана/усилением как для построенной кривой, так и для эхо-сигналов на экране, и позволяет проводить сравнение амплитуды и опорного уровня на уровнях экрана по временной оси.

#### **∆ Curve dB**

Выбор шага регулирования значения **Curve Gain**. Доступные значения: 0,1, 1,0, 2,0, 3,0, 6,0, 12,0 дБ.

### **Next DAC** (Следующая DAC)

Переход по существующим кривым DAC (если их несколько) для сравнения амплитуды с эхо-сигналами на экране.

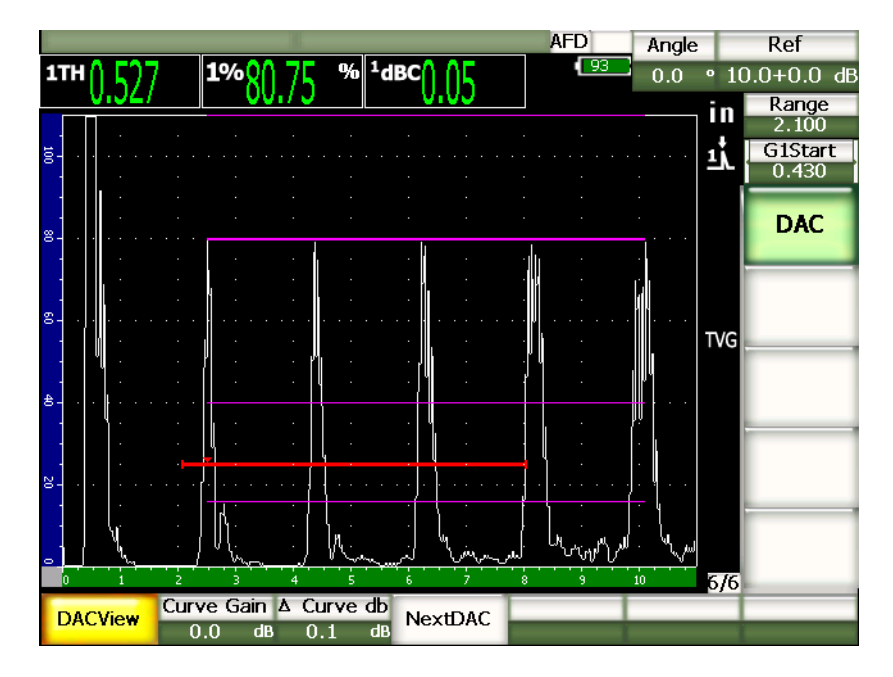

**Рис. 11-8 Кривые DAC в режиме просмотра ВРЧ**

При активной DAC/ ВРЧ доступны для регулирования параметры **Range** (Диапазон), **Delay** (Задержка) и **Zoom** (Масштабирование), с помощью которых можно подробнее рассмотреть интересующие области на DAC-кривой. На Рис[. 11-9](#page-219-0) на стр. 208 изображён экран с уменьшенным диапазоном и задержкой.

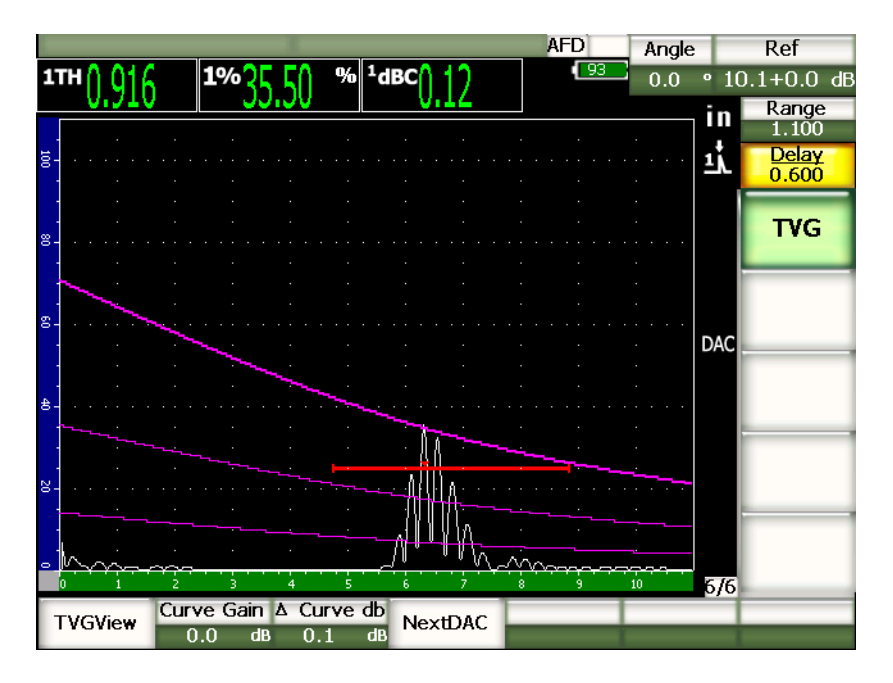

**Рис. 11-9 Кривая DAC на экране с уменьшенным диапазоном**

## <span id="page-219-0"></span>**11.2.4 Настройка усиления**

Функция DAC/ВРЧ предусматривает 3 различных типа регулировки усиления для каждой настройки DAC/ ВРЧ. Данные типы регулировки усиления позволяют добиться большей точности измерений, обеспечивают лёгкость управления кривыми и данными А-скана, а также поддерживают введение поправки на усиление.

## **11.2.4.1 Усиление при сканировании**

Для того, чтобы быстро найти и идентифицировать потенциальные дефекты, требуется увеличить усиление (усиление сканирования) в EPOCH™ 1000 с опорного (калибровочного) значения. Однако после идентификации дефекта это значение усиления обычно убирают, чтобы увидеть отражатель на уровне опорного усиления, заданного при калибровке. Функция DAC/ ВРЧ позволяет добавлять временное усиление при сканировании, когда это требуется. Это усиление влияет только на активный А-скан и не меняет кривые DAC на экране.

#### **Чтобы добавить временный коэффициент усиления, выполните следующее:**

- 1. Нажмите **[GAIN]**.
- 2. Чтобы настроить значение усиления при сканировании, используйте курсорные клавиши **[ВВЕРХ]** и **[ВНИЗ]** или ручку прокрутки.
- 3. Нажмите **[ВЫХОД]** два раза, чтобы вернуться в подменю **1/5 > Basic**.
- 4. Для переключения между базовым (опорным) усилением и настроенным усилением при сканировании используйте функцию **1/5 > Basic > Scan dB**.
- 5. Чтобы полностью отключить усиление при сканировании, выберите **Off** в меню **1/5 > Basic**.

На Рис[. 11-10](#page-220-0) на стр. 209 показана настройка ASME DAC с добавленным усилением 3 дБ.

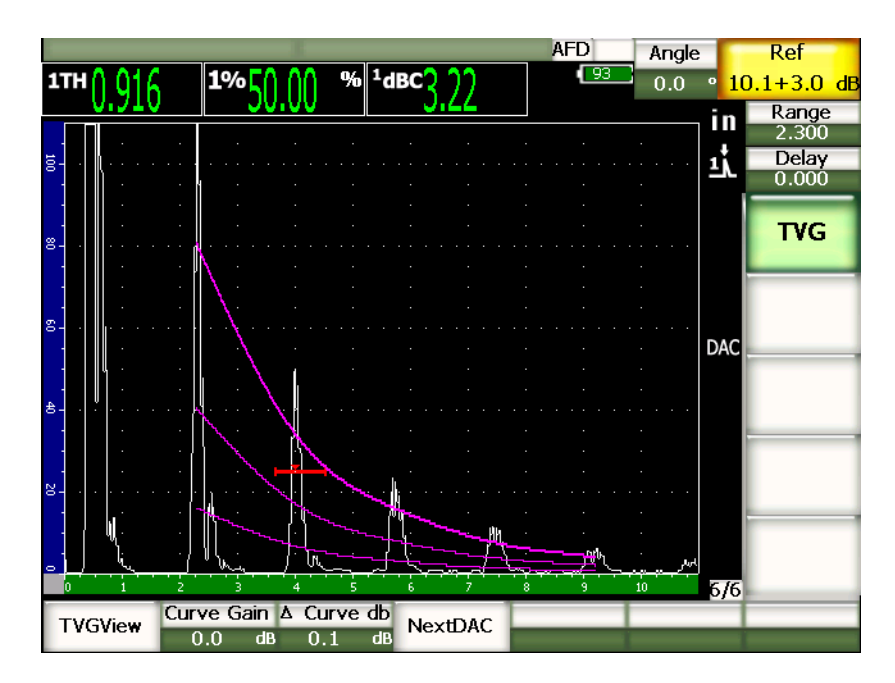

<span id="page-220-0"></span>**Рис. 11-10 ASME DAC с добавленным усилением 3 дБ**

## **ПРИМЕЧАНИЕ**

При активации функции коррекции опорного усиления и в том случае, если донный сигнал не превышает 110 % высоты экрана, цифровое сравнение эхосигнала от отражателя и DAC-кривой будет точным даже с усилением сканирования. На Рис[. 11-11](#page-221-0) на стр. 210 изображена та же настройка, что и на предыдущем изображении, но с активированной функцией коррекции опорного усиления. Значение усиления сканирования было удалено из поля 5 (dB-to-Curve). Прибор сравнивает высоту эхо-сигнала с DAC-кривой, компенсирует добавленное усиление сканирования и выводит реальное соотношение амплитуд.

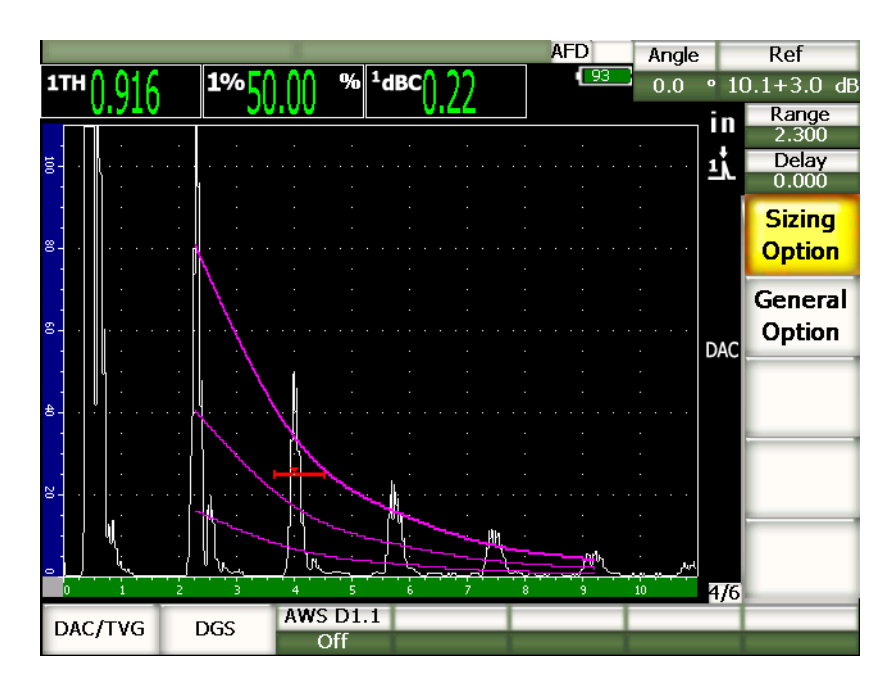

<span id="page-221-0"></span>**Рис. 11-11 ASME DAC с добавленным усилением 3 дБ и с коррекцией опорного усиления**

## **11.2.4.2 Настройка коэффициента усиления кривой (Коэффициент усиления DAC или ВРЧ)**

Общий коэффициент усиления всей DAC-кривой или линии ВРЧ можно настроить ниже или выше уровня опорного усиления. Большинство стандартов не допускает эхо-сигналов от отражателя менее чем на 20 % от высоты экрана. Следовательно, для того, чтобы проводить контроль на определённой глубине или с определённой длиной пути ультразвука, необходимо повысить коэффициент усиления как активного А-скана, так и DAC-кривой. В EPOCH™ 1000 это осуществляется при помощи кривой усиления.

#### **Чтобы настроить кривую усиления, выполните следующее:**

- 1. В меню **6/6 > TVG** выберите параметр **∆ Curve dB** и затем укажите шаг настройки усиления.
- 2. В меню **6/6 > TVG** выберите параметр **Curve Gain** и укажите положительное или отрицательное значение усиления.

На Рис[. 11-12](#page-223-0) на стр. 212 показана настройка DAC с активированным усилением DAC-кривой. Точность измерения амплитуды эхо-сигнала обеспечивается тем, что сигнал доводится до уровня 80 % от высоты экрана.

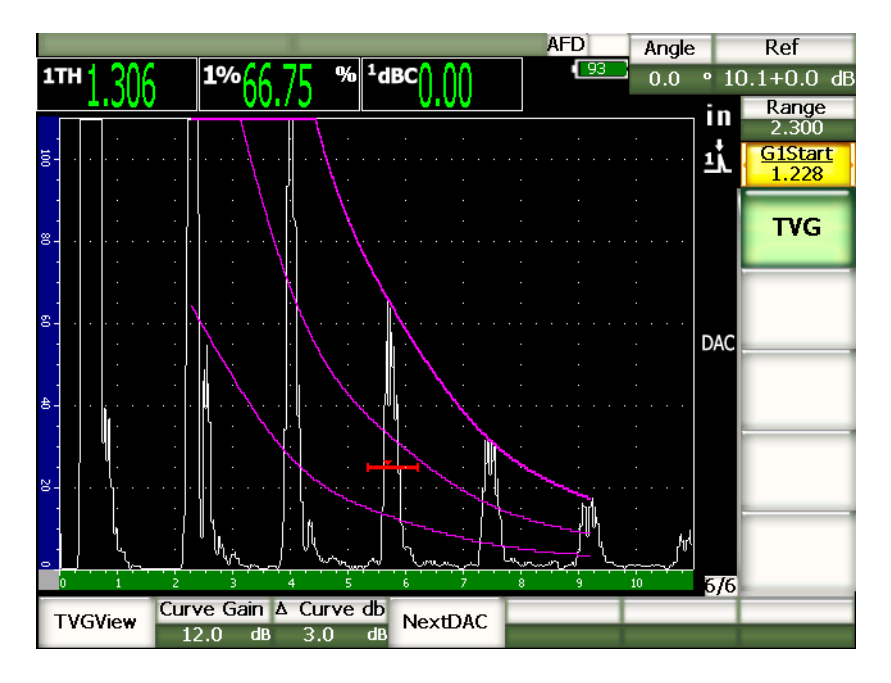

**Рис. 11-12 DAC с настроенным усилением кривой**

## <span id="page-223-0"></span>**11.2.4.3 Введение поправки на усиление**

Поправка на усиление – это параметр настройки опорного усиления во время калибровки. Он активируется в том случае, когда существуют различия в качестве поверхности калибровочного блока и объекта контроля. Недостаточный контакт преобразователя и объекта контроля из-за некачественной поверхности последнего могут привести к потере сигнала после калибровки DAC-кривой, что, в свою очередь, может привести к неверному сравнению отражателей в исследуемом изделии с DAC-кривой. EPOCH™ 1000 может компенсировать это различие путём введения поправки на усиление к базовому усилению после настройки DAC-кривой.

### **Чтобы ввести поправку на усиление, выполните следующее:**

- 1. В меню **1/5** выберите **Basic**.
- 2. Нажмите **[GAIN]**.
- 3. Чтобы довести усиление при сканировании до нужного уровня, используйте курсорные клавиши **[ВВЕРХ]** и **[ВНИЗ]** или ручку прокрутки.

4. После появления нужного коэффициента усиления в меню **1/5 > Basic**  выберите **Add**, чтобы увеличить базовое усиление и ввести поправку на усиление.

## **11.2.5 DAC-кривая типа JIS**

Данный режим предназначен для того, чтобы проводимые исследования удовлетворяли техническим требованиям JIS Z3060 (Japanese Industrial Standard – Японский промышленный стандарт). Настройка DAC-кривой типа JIS идентична стандартной настройке DAC/ ВРЧ. Тем не менее, различия с другими режимами DAC/ВРЧ существуют:

- В режиме ВРЧ видно только основную DAC-кривую
- Любая из 6 кривых может использоваться для активации сигнализации. Можно также задать логику сигнального режима (положительная или отрицательная). Активируйте режим JIS DAC и затем в меню **6/6 > TVG**  нажмите **Next DAC**, чтобы выбрать кривую, которая будет использоваться в качестве порога сигнализации. Выбранная кривая отобразится в виде жирной линии. После выбора кривой можно активировать сигнализацию, которая может быть положительной или отрицательной.

## **11.2.6 Пользовательские кривые DAC**

Функция DAC/ВРЧ в EPOCH™ 1000 позволяет создавать до 6 дополнительных пользовательских кривых на уровне от –24 дБ до +24 дБ. Данная опция применяется как для единичных определений размеров дефектов, так и для совершенствования процедур проведения контроля. Построение кривой может осуществляться как прямыми линиями, так и мультисегментной плавной кривой, в сответствии с используемыми стандартами.

### **Для активации и настройки пользовательских кривых выполните следующее:**

- 1. Откройте страницу настройки **DAC/TVG** в меню **4/6 > Sizing Options > DAC/TVG**.
- 2. Чтобы выбрать режим пользовательских кривых **DAC (Custom**), используйте курсорные клавиши **[ВПРАВО]** и **[ВЛЕВО]**, ручку прокрутки или кнопки параметров.
- 3. Выберите тип кривой **Curve Type** изогнутая (**polynomial**) или прямая (**straight-line**).
- 4. Укажите количество кривых (**No Of Curves**), которые будут использоваться в дополнение к основной кривой (например, если указать **6** кривых, то на экране будут отображаться 7).
- 5. Для каждой сигнальной кривой введите значение в дБ про отношению к основной кривой (**Curve***<n>* **dB**).
- 6. Нажмите **[ВЫХОД]**, чтобы вернуться на основной экран и начать создание точек DAC.

| DAC/TVG |              |            |    |  |
|---------|--------------|------------|----|--|
|         |              |            |    |  |
|         |              |            |    |  |
|         | DAC/TVG Type | Custom     |    |  |
|         | Ref Correct  | Off        |    |  |
|         | Curve Type   | Polynomial |    |  |
|         | No Of Curves | $\bullet$  |    |  |
|         | Curve1 dB    | 24         | dB |  |
|         | Curve2 dB    | 12         | dB |  |
|         | Curve3 dB    | -3         | dB |  |
|         | Curve4 dB    | $-6$       | dB |  |
|         | Curve5 dB    | $-14$      | dB |  |
|         | Curve6 dB    | $-24$      | dB |  |
|         |              |            |    |  |
|         |              |            |    |  |
|         |              |            |    |  |
|         |              |            |    |  |
|         |              |            |    |  |
|         |              |            |    |  |

**Рис. 11-13 Настройка пользовательской кривой DAC**

Настройка пользовательских кривых и работа с ними идентичны настройке и работе с ASME и ASME III, описанным ранее. На Рис[. 11-14](#page-226-0) на стр. 215 изображена пользовательская кривая DAC.

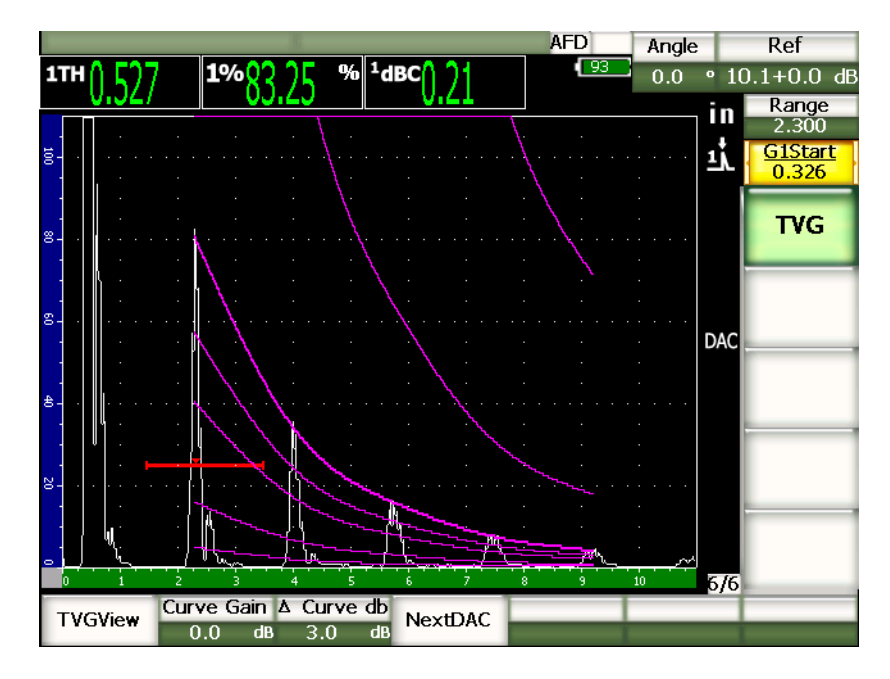

**Рис. 11-14 Пользовательская кривая DAC**

<span id="page-226-0"></span>После создания точек и построения пользовательской DAC-кривой можно переключаться между кривыми DAC и ВРЧ, регулировать диапазон, задержку, смещение нуля и угол наклона, а также добавлять необходимый коэффициент усиления при сканировании, или вводить поправку на усиление. При просмотре в режиме ВРЧ любой пользовательской DAC-кривой на экране отображаются как основная DAC-кривая, так и построенные пользователем кривые. Функция пользовательских кривых также позволяет производить коррекцию опорного усиления.

## **11.2.7 20 %** – **80 % DAC**

Данный режим DAC/ВРЧ включает в себя комбинацию DAC-кривой и методики ВРЧ. Большинство технических стандартов определения размеров дефекта с помощью DAC-кривой не допускают эхо-сигналов от дефекта с амплитудой менее чем на 20 % от высоты экрана. Ранее к сигналам менее 20 % от высоты экрана добавлялся коэффициент усиления. Этот коэффициент записывался отдельно и использовался для вычисления размера дефекта.

Функция **20 %** – **80 % DAC** использует возможности ВРЧ для создания DAC-кривой в границах между 20 % и 80 %. Любой эхо-сигнал высотой менее 20 % от высоты экрана автоматически усиливается на 12 дБ. Создаётся новый отрезок кривой на уровне 80 % от высоты экрана. Экран делится на участки коэффициента усиления DAC (12 дБ). Значение усиления DAC определяется попавшим в строб эхо-сигналом.

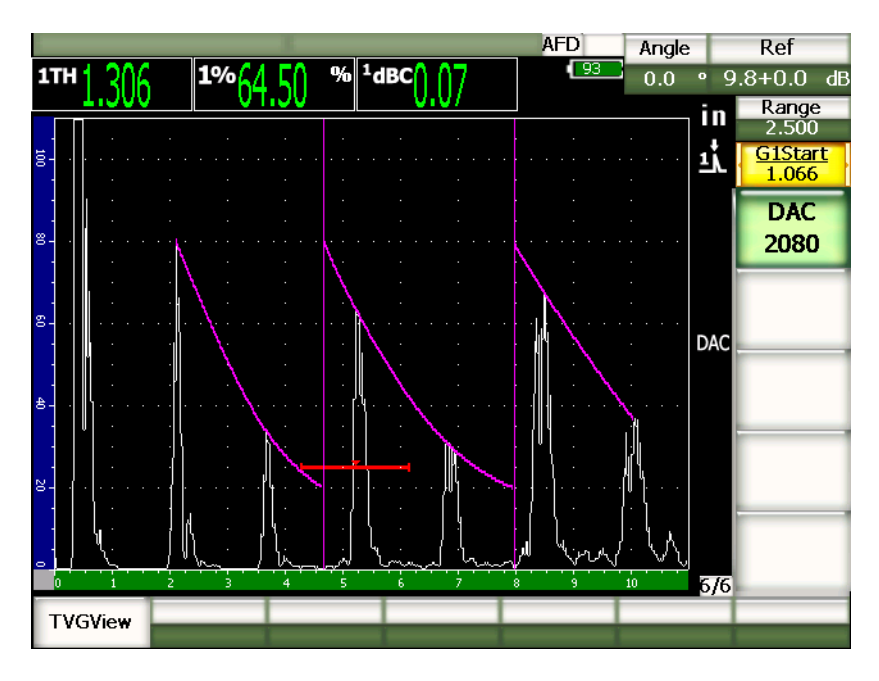

**Рис. 11-15 Функция 20 %** – **80 % DAC**

Процедура настройки для **DAC 20 %** – **80 %** идентична процедуре настройки ASME и ASME III, описанной ранее. Единственное различие в том, что нельзя использовать функцию **AUTO-80 %** во время настройки. Прибор автоматически компенсирует падение амплитуды, если эхо-сигнал опускается ниже 20 % от высоты экрана.

После завершения построения кривой **DAC 20 %** – **80 %** можно переключаться между кривыми DAC и ВРЧ, регулировать диапазон, задержку, смещение нуля и угол наклона, а также добавлять необходимый коэффициент усиления при сканировании или вводить поправку на усиление. Функция **DAC 20 %** – **80 %**  также позволяет производить коррекцию опорного усиления.

## **11.2.8 Таблица ВРЧ**

Таблицы ВРЧ в EPOCH™ 1000 предназначены для ручной настройки ВРЧ, включая коэффициент усиления и добавление или удаление точки ВРЧ. В этом режиме нельзя переключаться между кривыми DAC и ВРЧ, поскольку он ориентирован исключительно на ВРЧ. Функция таблиц ВРЧ в EPOCH 1000 отображает изменение коэффициента усиления в виде линий в пределах выводимого на экране диапазона, что позволяет проследить связь между показаниями прибора и любыми изменениями усиления, внесёнными во время настройки таблицы ВРЧ. Функцию таблиц ВРЧ в EPOCH 1000 можно использовать для решения ряда задач, которые описываются ниже.

## **Иммерсионный контроль**

Одна из основных областей применения таблиц ВРЧ – иммерсионный контроль. Стандартную кривую ВРЧ можно построить с использованием калибровочного блока перед проведением иммерсионного контроля для помощи в определении размеров дефекта. Однако во время самого иммерсионного контроля бывает, что эхо-сигнал границы раздела сред имеет очень высокую амплитуду, что может значительно усложнить задачу для прибора при приповерхностном контроле. Для того, чтобы нейтрализовать этот эффект, с помощью таблицы ВРЧ коэффициент усиления настраивается вручную в выводимом на экране диапазоне вокруг интерфейсного эхо-сигнала. Благодаря этому другие околоповерхностные эхо-сигналы становятся более различимыми.

## **ПРИМЕЧАНИЕ**

Таблица ВРЧ в EPOCH 1000 может использоваться на максимальной ЧЗИ (6000 Гц) вместе с интерфейсным стробом. Благодаря этому EPOCH 1000 может считаться настоящим дефектоскопом для иммерсионного контроля.

## **Ручная настройка ВРЧ**

Часто требуется провести дефектоскопию изделия с помощью кривой ВРЧ для получения характеристик обнаруженных дефектов, однако подобные изделия могут быть слишком большими или слишком дорогостоящими, что затрудняет создание калибровочного блока соответствующих размеров и состава. Благодаря таблице ВРЧ можно вручную добавлять точки на кривой ВРЧ и изменять

нарастание коэффициента усиления в выводимом на экране интервале диапазона развёртки для создания точной кривой ВРЧ без калибровочного блока (обычно это делается с помощью АРД-диаграммы для конкретного материала и конкретного преобразователя).

#### **Материалы с высокой степенью затухания звука**

Во многих материалах с высокой степенью затухания звука (например, композиты) требуется высокий коэффициент усиления для того, чтобы ультразвук достиг донной поверхности. Высокий уровень коэффициента усиления может привести к появлению сильных шумов и к невозможности обнаружения потенциальных дефектов, расположенных близко к поверхности изделия. Таблица ВРЧ может использоваться для изменения коэффициента усиления при прохождении волны в контролируемом изделии, что позволяет получать чистые эхо-сигналы от донной поверхности и приемлемые результаты приповерхностного контроля. Можно установить начальный уровень усиления, а также нарастание коэффициента усиления от поверхности ввода луча до донной поверхности.

## **11.2.8.1 Настройка таблицы ВРЧ**

Таблица ВРЧ используется для построения кривой ВРЧ с помощью калибровочного блока, а также для определения размеров дефектов без создания точек ВРЧ. Данная операция идентична настройке DAC, описанной ранее в этой главе. В подменю **6/6 > TVG Setup** доступны следующие функции:

**Add** (Добавить)

Добавить точку ВРЧ.

**Delete** (Удалить)

Удалить только те точки ВРЧ, которые находятся в диапазоне строба. Данная функция используется для исправления ошибок в процессе настройки.

**Erase** (Очистить)

Удалить всю настройку ВРЧ и начать сначала.

### **11.2.8.2 Пользовательская настройка таблицы ВРЧ**

В подменю **6/6 > TVG Table** доступны следующие функции:

### **TVGTable On**

Включить отображение таблицы ВРЧ для просмотра или редактирования.

## **TVGTable Off**

Выключить отображение таблицы ВРЧ, чтобы освободить место на экране.

**Edit** (Редактировать)

Редактировать таблицу ВРЧ.

**Add** (Добавить)

Добавить строку в конце таблицы ВРЧ для новой точки.

**Insert** (Вставить)

Вставить строку перед выделенной строкой

**Delete** (Удалить)

Удалить выделенную строку из таблицы ВРЧ.

### **Erase** (Очистить)

Удалить все точки из таблицы ВРЧ.

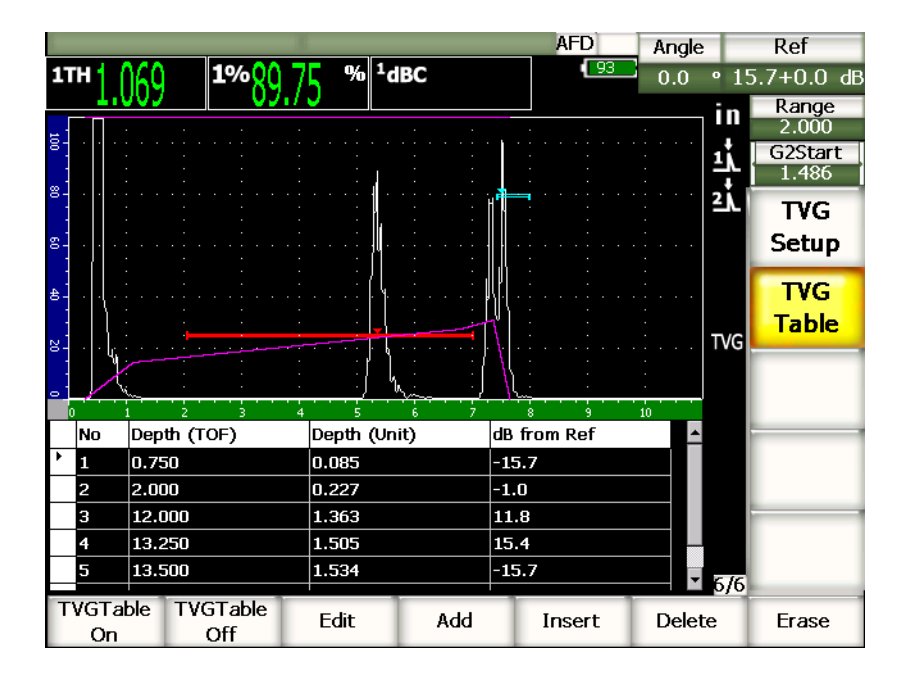

**Рис. 11-16 Таблица ВРЧ**

## **11.2.8.3 Построение кривой ВРЧ при помощи таблицы ВРЧ**

В таблице ВРЧ отображается вся информация о переменном усилении, которое применяется к сигналу на всём диапазоне прибора. В каждой строке таблицы ВРЧ даны координаты и усиление каждой точки на экране. EPOCH 1000 использует эти точки для построения кривой изменения усиления на экране.

Таблица ВРЧ состоит из 4 колонок:

**No** (Номер)

Порядковый номер точек. Максимальное количество точек – 50.

**Depth (TOF)** (Глубина, время пролёта)

Глубина в микросекундах до того места, где происходит изменение коэффициента усиления.

**Depth (Unit)** (Глубина в метрической или английской системе мер)

Глубина в единицах выбранной системы мер (мм, дюймы) до того места, где происходит изменение коэффициента усиления.

#### **dB from Ref**

Значение усиления в месте, где происходит изменение коэффициента усиления, по отношению к базовому (опорному) усилению.

#### **Чтобы построить кривую ВРЧ при помощи таблицы ВРЧ, выполните следующее:**

- 1. Нажмите **TVGTable On**, чтобы отобразить таблицу ВРЧ.
- 2. Нажмите **Edit**, чтобы перейти к редактированию точек в таблице.
- <span id="page-231-0"></span>3. Нажмите **Add**, чтобы добавить новую точку.
- 4. При помощи клавиш **[ВПРАВО]** и **[ВЛЕВО]** выберите колонку **Depth** (TOF или units) и введите значение глубины для данной точки ручкой прокрутки.
- <span id="page-231-1"></span>5. При помощи клавиш **[ВПРАВО]** и **[ВЛЕВО]** выберите колонку **dB from Ref** и ручкой прокрутки введите значение усиления для данной точки по отношению к базовому усилению.
- 6. Повторите шаги с [3](#page-231-0) по [5,](#page-231-1) чтобы добавить дополнительные точки.

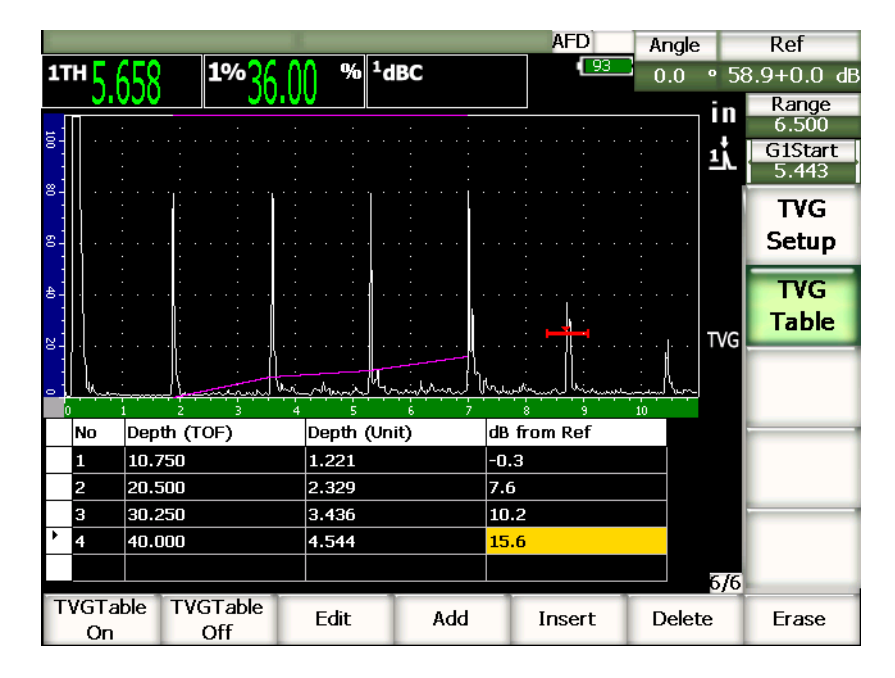

**Рис. 11-17 Процесс редактирования таблицы ВРЧ**

- 7. Для перехода к редактированию существующих строк страницы используйте клавиши **[ВВЕРХ]** и **[ВНИЗ]**.
- 8. По окончании редактирования таблицы нажмите **TVGTable Off**, чтобы закрыть таблицу и перейти к основному экрану.

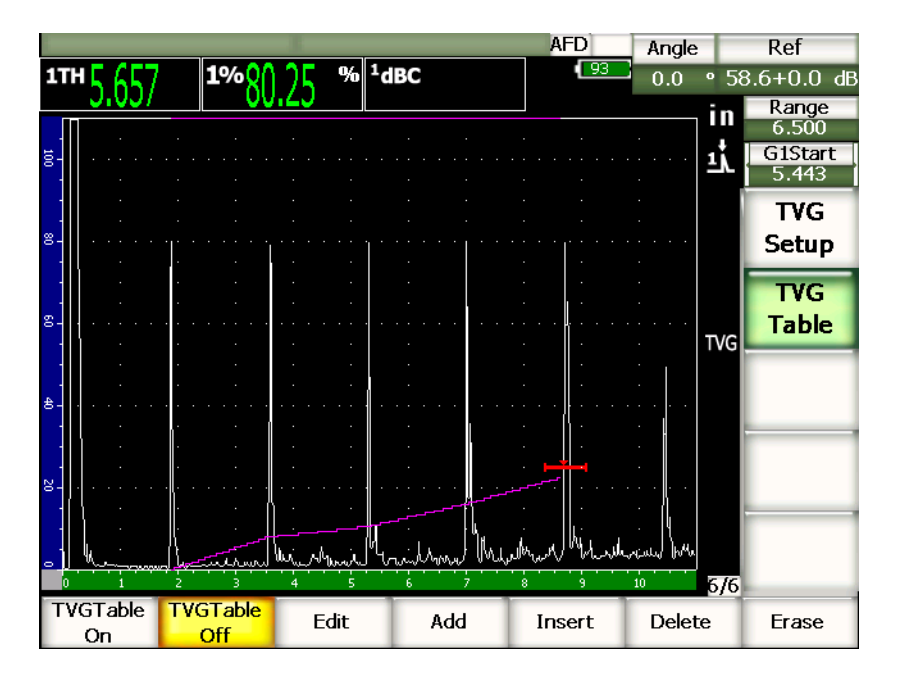

**Рис. 11-18 A-скан с таблицей ВРЧ (отображение таблицы отключено)**

# **11.3 АРД-диаграммы**

Встроенная опция АРД-диаграмм в EPOCH™ 1000 позволяет осуществлять полную настройку АРД-диаграмм непосредственно с прибора. Метод АРД-диаграмм позволяет определять размер дефекта на основании АРД-диаграммы для конкретного преобразователя, материала и размера дефекта. Для построения АРД-диаграммы потребуется всего один контрольный отражатель. Этот способ значительно отличается от DAC или ВРЧ, в которых для определения размеров дефекта в материале требуются образцы отражателей на различных глубинах изделия.

Для оперативной настройки АРД-диаграмм Olympus составил библиотеку преобразователей, которая находится в памяти прибора. Эта библиотека содержит полную спецификацию традиционных преобразователей Atlas Series European, а также несколько других часто используемых преобразователей. Библиотека содержит 5 разделов:

- 1. **Straight Beam** Прямые контактные преобразователи с защищённой поверхностью.
- 2. **Angle Beam** Наклонные преобразователи.
- 3. **Dual** Раздельно-совмещённые преобразователи
- 4. **Custom Straight** Пользовательские прямые контактные
- 5. **Custom Angle** Пользовательские наклонные

Данные, необходимые для построения АРД-диаграмм, содержатся в памяти прибора для каждого преобразователя. При использовании датчика, которого нет в библиотеке, можно внести его параметры в интерфейсную программу GageView™ Pro и затем загрузить их в EPOCH 1000. Загруженные таким образом датчики сохраняются в разделах пользовательских преобразователей.

Встроенная опция АРД-диаграмм позволяет сократить время на настройку прибора и легко определить размер дефекта. Данная программная опция отвечает требованиям EN 583-2:2001. Для корректной работы с АРД-диаграммами необходимо заранее ознакомиться с данной спецификацией, а также с другими используемыми стандартами. Поскольку кривые, используемые для определения размеров дефектов, рассчитываются на базе множества переменных, для получения точных результатов требуется правильная настройка прибора.

## **11.3.1 Включение и настройка АРД-диаграммы**

Перед включением АРД-диаграмм прибор необходимо откалибровать в соответствии с используемым материалом. Затем необходимо активировать эту опцию на странице настройки **DGS/AVG** (см. Рис[. 11-19](#page-235-0) на стр. 224), которая находится в меню **4/5 > Sizing Option > DGS/AVG**.

| DGS/AVG |      |                    |                |       |  |
|---------|------|--------------------|----------------|-------|--|
|         |      |                    |                |       |  |
|         |      |                    |                |       |  |
|         |      | DGS/AVG            | On             |       |  |
|         |      | Probe Type         | Straight Beam  |       |  |
|         |      | Probe Name         | <b>CN4R-10</b> |       |  |
|         |      | Reflector Type     | Backwall       |       |  |
|         |      |                    |                |       |  |
|         |      |                    |                |       |  |
|         |      | DeltaVt            | 0.0            | dB    |  |
|         |      | Reg. Level         | 0.125          | in    |  |
|         |      | Warning Level      | $-6.0$         | dB    |  |
|         |      | AcvSpecimen        | 0.0            | dB/in |  |
|         |      | <b>AcvCalBlock</b> | 0.0            | dB/in |  |
|         |      |                    |                |       |  |
|         |      |                    |                |       |  |
|         |      |                    |                |       |  |
|         |      |                    |                |       |  |
| First   | Last | Find               |                |       |  |

**Рис. 11-19 Страница настройки DGS/AVG**

<span id="page-235-0"></span>На этой странице необходимо указать используемый датчик и настроить АРД-диаграмму. Доступные параметры на этой странице:

### **DGS/AVG**

Включение/выключение АРД-диаграмм

### **Probe Type**

Выбор типа датчика (прямой, наклонный, раздельно-совмещённый или пользовательский)

### **Probe Name**

Выбор модели датчика.

### **Reflector Type**

Выбор типа отражателя.

- Для раздельно-совмещённых и прямых преобразователей имеются следующие отражатели:
	- Back wall (Донная поверхность)
- Side-drilled hole (Боковое сверление)
- Для наклонных преобразователей имеются следующие отражатели:
	- K1-IIW block arc (Блок K1-IIW с дуговым отражателем)
	- K2-DSC block (Блок K2-DSC)
	- Side-drilled hole (Боковое сверление)
	- Flat-bottom hole (Плоскодонное отверстие)

#### **Reflector Dia.** (Диаметр отражателя)

Используется только при контроле наклонным преобразователем. Здесь указывается значение диаметра контрольного отражателя (плоскодонное отверстие или боковое сверление).Это значение необходимо для правильного размещения АРД-диаграммы.

### **Delta Vk**

Используется только при контроле наклонным преобразователем для блоков K1-IIW или K2-DSC. Данное корректировочное значение приведено в АРД-диаграмме выбранного преобразователя.

#### **Delta Vt**

Это значение поправки на усиление используется для компенсации разницы амплитуд, возникающей в результате различий качества поверхности калибровочного блока и исследуемого изделия. Норма EN 583-2: 2001 содержит методики расчёта поправки на усиление.

### **Reg. Level**

Высота главной АРД-диаграммы. Кривая представляет собой амплитуду эхо-сигнала от плоскодонного отверстия с эквивалентным диаметром, соответствующим порогу выявляемого дефекта для различной глубины залегания. Обычно она (амплитуда) эквивалентна критическому размеру дефекта.

#### **Warning Level**

Положение второй "сигнальной" кривой АРД-диаграммы по отношению к главной кривой АРД-диаграммы. Если это значение установлено на ноль, сигнальная кривая не отображается.

#### **AcvSpecimen**

Значение затухания для объекта контроля, выраженное в дБ/м. В некоторых случаях необходимо рассчитать относительное затухание в объекте контроля и ввести здесь полученное значение.

## **AcvCalBlock**

Значение затухания для калибровочного блока, выраженное в дБ/м. В некоторых случаях необходимо рассчитать относительное затухание в калибровочном блоке и ввести здесь полученное значение.

#### **X Value**

Используется только при контроле наклонным преобразователем. Это длина призмы от точки выхода луча (ТВЛ) до передней части призмы. Данное значение необходимо для вычитания длины призмы из результата измерения по поверхности.

## **ПРИМЕЧАНИЕ**

Опытные операторы обычно знают, когда использовать значения **AcvSpecimen** и **AcvCalBlock**. Эти значения влияют на форму кривой АРД и, следовательно, на точность определения размера дефекта. Рекомендуемый метод определения относительного затухания описывается далее в этом руководстве.

По завершении настройки нажмите **[ВЫХОД]**, чтобы закрыть страницу настройки и вернуться к основному экрану.

#### **Для завершения построения АРД-диаграммы выполните следующее:**

- 1. Поместите преобразователь на калибровочный образец и перемещайте его по поверхности образца, чтобы получить эхо-сигнал от контрольного отражателя.
- 2. Нажмите **[GATE]**, чтобы поместить строб на эхо-сигнал.
- 3. Нажмите **[2ND F]**, **[GATE] (AUTO XX%)**, чтобы довести сигнал от контрольного отражателя до 80 % от высоты экрана.
- 4. Нажмите **[2ND F]**, **[GAIN] (REF dB)**, чтобы зафиксировать сигнал от контрольного отражателя и построить АРД-диаграмму.

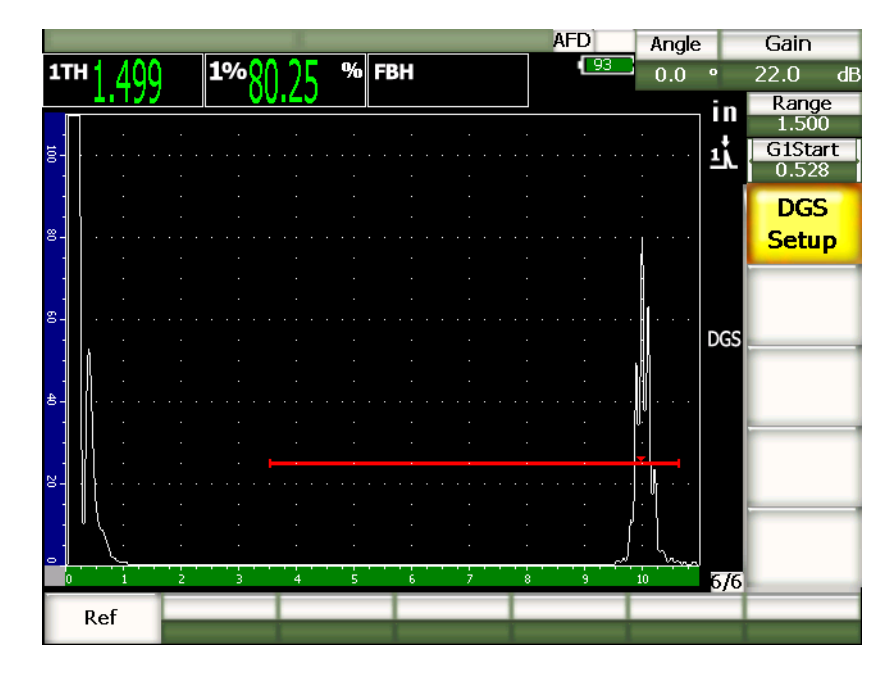

**Рис. 11-20 Сигнал от контрольного отражателя перед фиксацией**

После фиксации контрольного отражателя EPOCH 1000 рассчитает АРД-диаграмму и построит её на правильном уровне на экране.

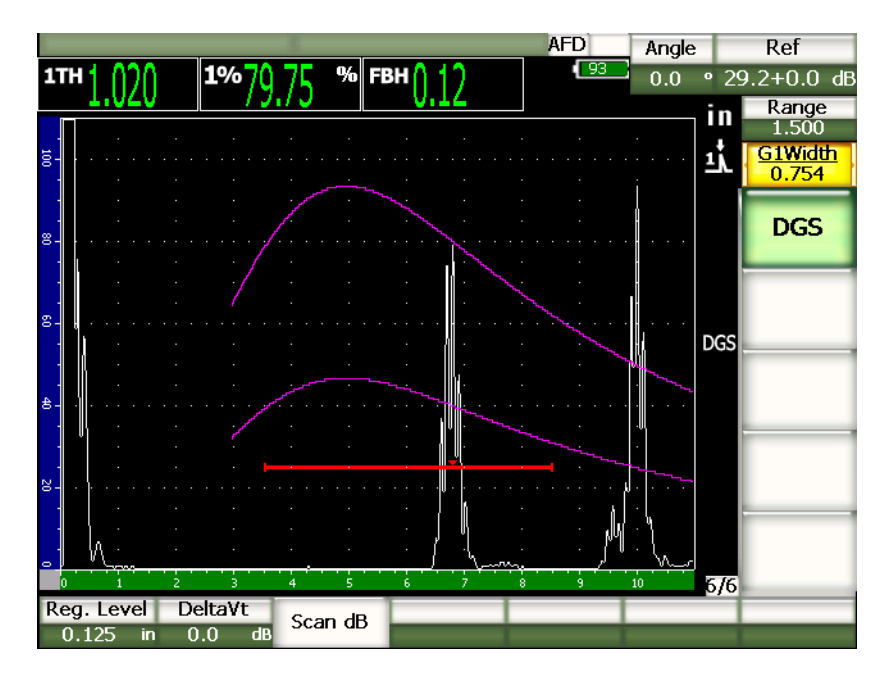

**Рис. 11-21 АРД-диаграммы**

## **11.3.2 Настройка кривых**

После построения АРД-диаграммы её можно редактировать в процессе контроля. В частности, можно регулировать усиление и параметры контрольного отражателя. Регулирование усиления позволяет получать более чёткие результаты сканирования и поводить измерение дефектов согласно нормам.

## **11.3.3 Введение поправки на усиление**

Поправка на усиление – это параметр настройки опорного усиления во время калибровки. Он активируется в том случае, когда существуют различия в качестве поверхности калибровочного блока и объекта контроля. Недостаточный контакт преобразователя и объекта контроля из-за плохого качества поверхности последнего могут привести к потере сигнала после калибровки АРД-диаграммы, что, в свою очередь, может привести к неверному сравнению отражателей в исследуемом изделии с АРД-диаграммой. Поправку на усиление можно вводить при начальной настройке АРД-диаграммы

(значение **DeltaVt**), но обычно необходимость в ней видна только по окончании настройки. После построения АРД-диаграммы вводится поправка к калиброванному базовому усилению, чтобы компенсировать эту разницу.

#### **Чтобы ввести поправку на усиление, выполните следующее:**

В меню **7/7 > DGS** выберите параметр **DeltaVt**.

## **ПРИМЕЧАНИЕ**

При введении поправки на усиление кривая должна остаться на той же высоте, несмотря на то, что высота эхо-сигнала изменится.

## **11.3.4 Усиление кривой АРД-диаграммы**

Общий уровень усиления АРД-диаграммы можно повышать или понижать по отношению к опорному усилению. Большинство стандартов не допускает эхосигналов от отражателя менее чем на 20 % от высоты экрана. Следовательно, для того, чтобы проводить контроль на определённой глубине или с определённой длиной пути ультразвука, необходимо повысить коэффициент усиления как А-скана, так и АРД-диаграммы. В EPOCH 1000 это осуществляется при помощи функции регулировки усиления АРД-диаграммы.

#### **Чтобы настроить усиление кривой АРД-диаграммы, выполните следующее:**

- 1. Нажмите **[GAIN]**.
- 2. Для регулировки значения используйте курсорные клавиши **[ВВЕРХ]** и **[ВНИЗ]** или ручку прокрутки. Разница в усилении будет добавляться или вычитаться из базового усиления.

### **ПРИМЕЧАНИЕ**

При регулировке усиления кривой АРД-диаграммы регулируется высота как эхо-сигнала, так и самой кривой.

На Рис[. 11-22](#page-241-0) на стр. 230 показана настройка АРД-диаграммы с активированным усилением. Точность измерения амплитуды эхо-сигнала обеспечивается тем, что сигнал доводится до уровня 80 % от высоты экрана.

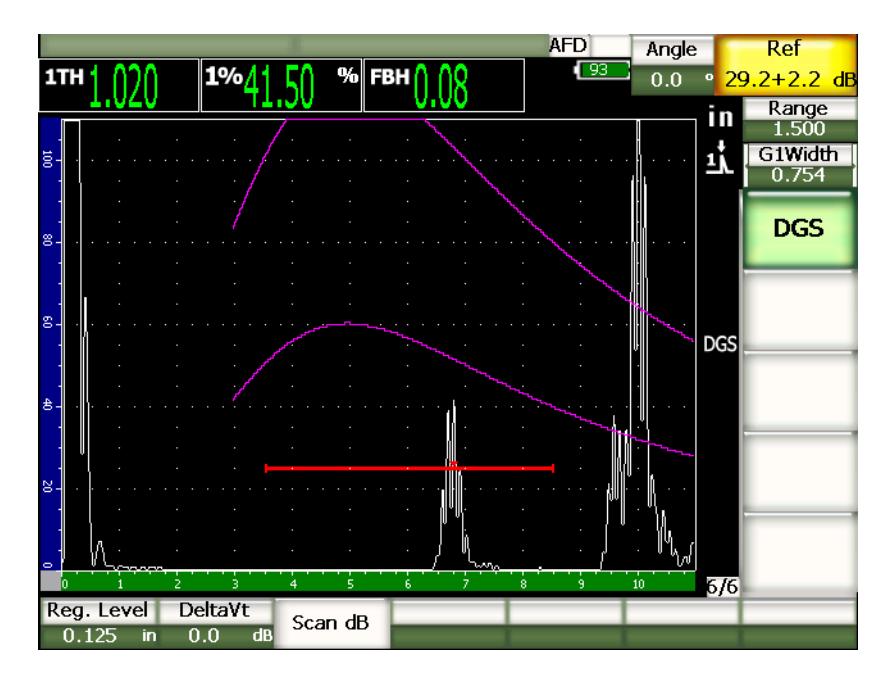

**Рис. 11-22 Отрегулированное усиление кривой АРД-диаграммы**

## <span id="page-241-0"></span>**11.3.5 Настройка порога выявляемости**

Порог выявляемости АРД-диаграммы определяет высоту главной кривой, т.е. амплитуду эхо-сигнала от плоскодонного отверстия с эквивалентным диаметром, соответствующим порогу выявляемого дефекта для различной глубины залегания. Обычно она (амплитуда) эквивалентна критическому размеру дефекта. В EPOCH 1000 есть возможность настроить порог выявляемости в процессе контроля.

## **ПРИМЕЧАНИЕ**

Настройка высоты кривой возможна по той причине, что АРД-диаграммы рассчитываются на основании сигнала от контрольного отражателя и некоторых математических параметров датчика. Благодаря этому EPOCH 1000 строит кривую затухания звука (в стали) для отражателя

конкретного размера без построения отдельных точек, как в случае с DAC/ВРЧ. Это одно из основных достоинств измерения размеров дефектов при помощи АРД-диаграмм по сравнению с DAC/ВРЧ.

#### **Чтобы отрегулировать порог выявляемости, выполните следующее:**

В меню **7/7 > DGS** выберите параметр **Reg. Level**.

## **11.3.6 Измерение относительного затухания**

Существует несколько методов измерения затухания ультразвука в материале. Часто процедура используется для измерения абсолютного затухания в материале. Для этого обычно нужна специальная настройка для иммерсионных исследований и многочисленные измерения, на которые уходит много времени. Для определения размера дефекта методом АРД в некоторых случаях необходимо вычислять относительное затухание в объекте контроля или калибровочном блоке. В данном разделе описан один признанный самым простым и эффективным метод определения относительного затухания. Однако существуют и другие методы, из которых надо выбрать наиболее подходящий способ определения значений **AcvSpecimen** и **AcvCalBlock**, исходя из условий конкретного исследования и технических требований.

#### **Измерения:**

**∆ Vg** = разница коэффициентов усиления между двумя последовательными эхосигналами, отражёнными от донной поверхности (d и 2d)

**∆ Ve** = Из АРД-диаграммы. Разница коэффициентов усиления на кривой донного сигнала от d до 2d.

**Расчёт:**

**∆ Vs** = **∆ Vg** – **∆ Ve** [мм]

Коэффициент затухания звука α = **∆ Vs** / 2d \* 1000 [дБ/м]

# **11.4 ПО для контроля согласно нормам AWS D1.1/D1.5**

Программная опция AWS D1.1 предназначена для проведения контроля в соответствии с Нормами структурной инспекции сварных швов, разработанными Американским обществом специалистов по сварке (American Welding Society) D1.1 (или D1.5). Эти нормы содержат методики классификации несплошностей в сварном шве с помощью ультразвука. Согласно этим нормам, при создании расчётных значений для отражателей, обнаруженных в процессе контроля, используется следующая формула:

 $A - B - C = D$ 

где:

A = Сигнал от дефекта (дБ)

B = Опорный сигнал (дБ)

C = Коэффициент затухания: 2 \* (путь ультразвука в дюймах – 1″) (дБ)

D = Рейтинг D (дБ)

Для классификации несплошностей согласно нормам AWS D1.1 необходимо использовать рейтинг D, который рассчитывается на основе значений A, B и C из таблицы критериев приёмки и отбраковки, составленной AWS. В процессе проведения контроля необходимо составить отчёт AWS со всеми вышеприведёнными значениями, а также с информацией о преобразователе, размерах и координатах несплошности. В отчёт также надо включить общую оценку несплошности.

Подробная информация об оборудовании, методике, анализе и требованиях классификации для данного вида контроля приводится в сборнике норм AWS D1.1 (AWS D1.1 Code Book).

## **11.4.1 Общая информация о ПО**

Компания Olympus разработала программную опцию AWS D1.1 с целью упростить задачу дефектоскопистам и снизить временные затраты на контроль. EPOCH™ 1000 автоматически выполняет нужные расчёты и сохраняет данные контроля в регистраторе данных для создания отчётов.

EPOCH 1000 может также передавать данные контроля в интерфейсную программу GageView™ Pro для упрощения создания отчётов. В данной программе можно просматривать параметры прибора, кривую от отражателя, данные по пути ультразвука и местонахождении для отражателя, а также все значения для формулы AWS D1.1.

## **11.4.2 Включение опции**

Перед использованием функции AWS D1.1 в EPOCH™ 1000 необходимо провести калибровку прибора для работы с конкретным преобразователем и в конкретных условиях контроля. Дополнительная информация по калибровке наклонных преобразователей приводится в разделе про калибровку или в документации Американского общества специалистов по сварке.

#### **Чтобы включить функцию AWS, выполните следующее:**

В меню **4/6 > Sizing Option > AWS D1.1** выберите **On**.

После активации опции необходимо определить значение опорного сигнала (**REF B**) для начала контроля. Оно представляет из себя коэффициент усиления, необходимый для выведения уровня сигнала от контрольного отражателя на 80 % от высоты экрана. При использовании наклонного преобразователя контрольным отражателем может быть боковое сверление калибровочного блока. Но подходят и другие контрольные отражатели при условии, что они отвечают требованиям AWS для данного вида контроля.

#### **Чтобы определить значение опорного сигнала, выполните следующее:**

- 1. Нажмите **[GATE]**, чтобы поместить строб на сигнал от контрольного отражателя.
- 2. Нажмите **[2ND F]**, **[GATE] (AUTO XX%)**, чтобы довести эхо-сигнал до 80 % от высоты экрана.
- 3. В меню **6/6 > AWS** выберите **Ref B**, чтобы сохранить сигнал в стробе в качестве опорного сигнала (**Ref B**).

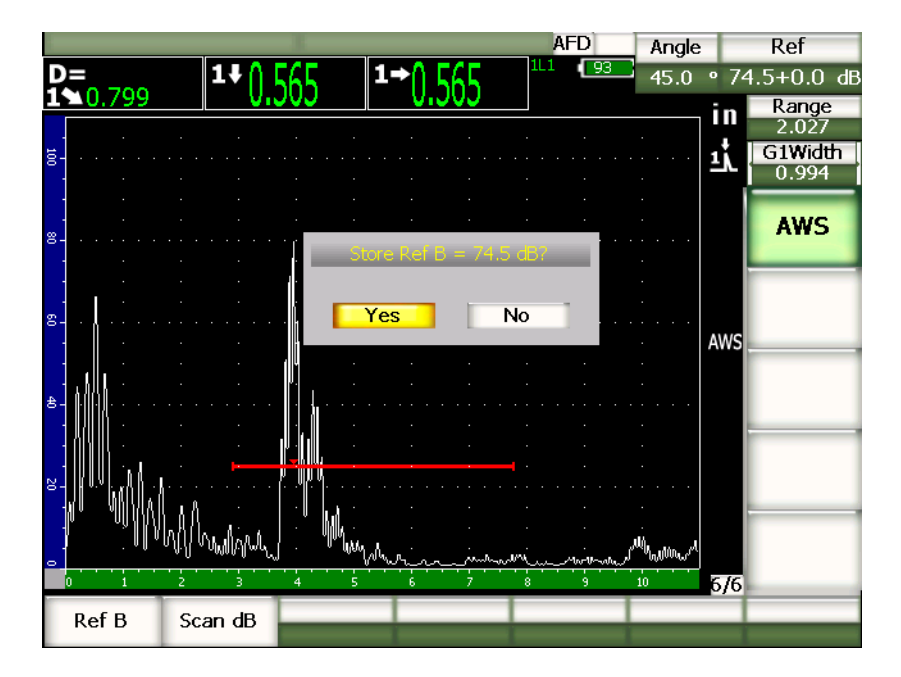

**Рис. 11-23 Сохранение опорного сигнала**

После сохранения опорного сигнала (**Ref B**), на экране прибора отображается динамический рейтинг D для любого сигнала в стробе. Динамический рейтинг D, который используется вместе с таблицей критериев приёмки и отбраковки, составленной AWS, можно увидеть на экране, если включить отображение этого показания в одном из полей показаний. Процедура выбора показаний для отображения в полях показаний на экране описывается в разделе [3.3.3](#page-81-0) на стр. 70.

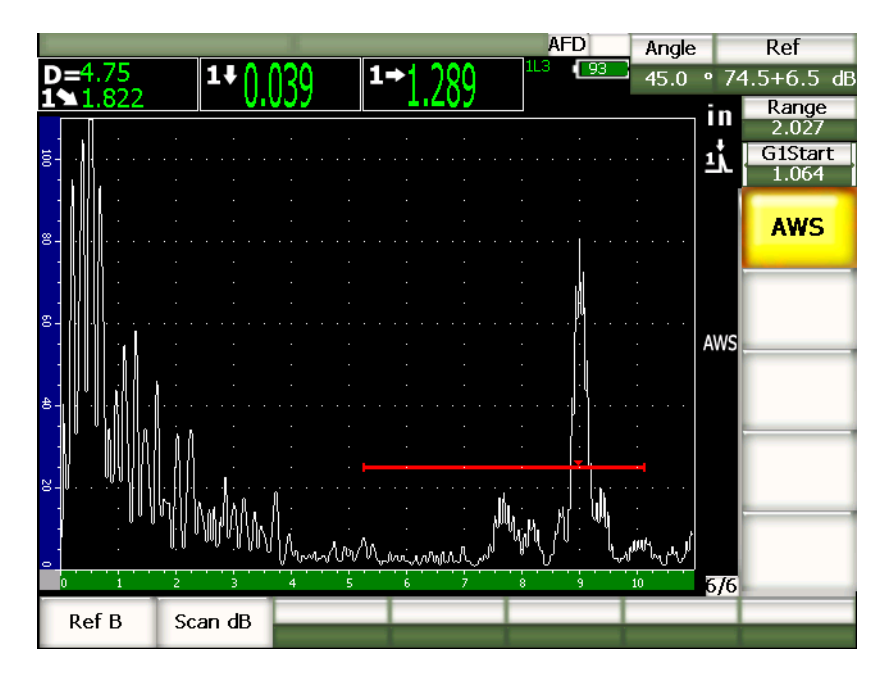

**Рис. 11-24 Динамическая функция AWS с рейтингом D**

## **11.4.3 Усиление при сканировании**

Нормы AWS предусматривают добавление определённого коэффициента усиления к опорному сигналу (**REF B**) (дБ). Это позволяет находить дефекты в объекте контроля, которые могут быть меньшими по размеру или с более глубоким залеганием в объекте контроля, чем контрольный дефект.

### **Чтобы добавить усиление при сканировании, выполните следующее:**

- 1. Нажмите клавишу **[GAIN]**.
- 2. В меню **6/6 > AWS** выберите **Scan dB**, чтобы включить или выключить усиление при сканировании.

## **ПРИМЕЧАНИЕ**

Для того, чтобы на экране отображался рейтинг D, максимум сигнала в стробе должен находиться на высоте ниже 110 % от высоты экрана. Часто достаточно просто отключить усиление при сканировании, чтобы эхосигнал оказался на нужном уровне. Но иногда может потребоваться дополнительная настройка усиления.

## **11.4.4 Расчёт значений A и C**

Если максимум эхо-сигнала в стробе не выходит за верхнюю границу экрана, EPOCH™ 1000 автоматически отобразит значения A и C, необходимые для расчёта рейтинга D. При расчёте значения A EPOCH 1000 автоматически вычисляет необходимое значение в децибелах, чтобы привести уровень сигнала к 80 % от высоты экрана. При расчёте значения C EPOCH 1000 использует данные пути ультразвука для получения коэффициента затухания.

## **ПРИМЕЧАНИЕ**

Для обеспечения точности расчёта необходимо ввести правильное значение толщины объекта контроля.

При нажатии **[SAVE]** данные об отражателе будут сохранены в регистраторе данных. Подробно о регистраторе данных говорится в разделе 10 на стр[. 177.](#page-188-0)

В нижней части идентификатора при активированной опции AWS D1.1 будут отображаться значения A, B, C и D. Эти данные можно просмотреть в окне содержимого файла.

## **ПРИМЕЧАНИЕ**

При использовании программной опции AWS D1.1 в EPOCH 1000 необходимо принимать во внимание условия контроля, которые могут повлиять на рейтинг D. Также важно правильно интерпретировать показания эхо-сигналов, записанные в отчёте, и соответствующие им рейтинги D.

# **11.5 Интерфейсный строб**

EPOCH™ 1000 предлагает дополнительную функцию – интерфейсный строб. Он используется преимущественно в иммерсионном контроле, когда расстояние по воде между датчиком и поверхностью объекта контроля непрерывно меняется. Интерфейсный строб так можно использоваться для контроля на производственной линии, где контролирумые объекты проходят мимо датчика на постоянном расстоянии от него, либо наоборот – датчик движется вдоль объекта контроля. Если на поверхности объекта имеются неровности, то расстояние по воде будет меняться. Интерфейсный строб отслеживает положение эхо-сигнала от границы раздела сред и вносит поправку на его отклонения. Интерфейсный строб также широко используется с преобразователями с водой.

## **11.5.1 Включение интерфейсного строба**

При активации интерфейсного строба становится доступным подменю **2/6 > IF Gate**. Состояние, положение и сигнализации интерфейсного строба настраиваются так же, как и в случае со стандартными стробами (см. раздел 6 [на](#page-120-0) стр[. 109](#page-120-0)).

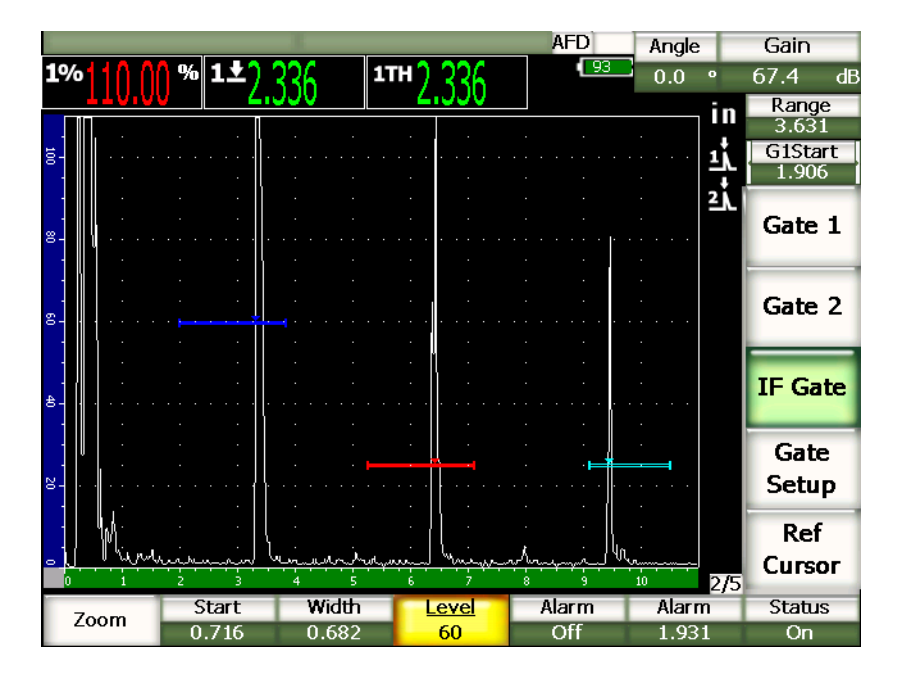

**Рис. 11-25 Интерфейсный строб и подменю IF Gate**

## **11.5.2 Измерения в стробе и сигнализации**

Интерфейсный строб не используется для стандартных измерений, как стробы 1 и 2. Он только измеряет толщину для сигнала в стробе.

Однако на стробе можно настроить сигнализации. Чаще всего используется отрицательный порог сигнализации в тех случаях, когда сигнал становится очень слабым. Информация о настройке сигнализаций приводится в разделе [6](#page-120-0)  на стр[. 109](#page-120-0).

# **11.6 Плавающий строб**

EPOCH™ 1000 имеет функцию плавающего строба. Эта дополнительная функция отслеживает сигнал на указанном уровне ниже максимума сигнала (от –1 дБ до –14 дБ с шагом 1 дБ). Функция плавающего строба помогает добиться более точных результатов измерения толщины особенно в режиме измерения по фронту сигнала. В режиме измерения по фронту сигнала плавающий строб

отслеживает эхо-сигнал с самой большой амплитудой, но делает измерение только на фронте сигнала в том месте, где он пересекает строб. Если высота сигнала меняется, то динамически меняется и показание в стробе.

## **11.6.1 Включение плавающего строба**

Плавающий строб включается на странице **FGate** в меню **3/6 > General Option > Floating Gate**. На странице настройки доступны следующие параметры:

### **G1 Float**

Включение/выключение функции плавающего строба для строба 1.

### **Level**

Уровень (в дБ) ниже максимума сигнала в стробе. На этом уровне строб 1 производит слежение.

### **G2 Float**

Включение/выключение функции плавающего строба для строба 2.

### **Level**

Уровень (в дБ) ниже максимума сигнала в стробе. На этом уровне строб 2 производит слежение.

### **IF Float**

Включение/выключение функции плавающего строба для интерфейсного строба.

## **Level**

Уровень (в дБ) ниже максимума сигнала в стробе. На этом уровне интерфейсный строб производит слежение.

| FGate |    |                      |       |    |  |
|-------|----|----------------------|-------|----|--|
|       |    |                      |       |    |  |
|       |    |                      |       |    |  |
|       |    |                      |       |    |  |
|       |    |                      |       |    |  |
|       |    |                      |       |    |  |
|       |    | G1 Float             | On    |    |  |
|       |    | Level                | $-6$  | dB |  |
|       |    | G <sub>2</sub> Float | On    |    |  |
|       |    | Level                | $-14$ | dB |  |
|       |    | IF Float             | Off   |    |  |
|       |    | Level                | -6    | dB |  |
|       |    |                      |       |    |  |
|       |    |                      |       |    |  |
|       |    |                      |       |    |  |
|       |    |                      |       |    |  |
|       |    |                      |       |    |  |
|       |    |                      |       |    |  |
| Off   | On |                      |       |    |  |
|       |    |                      |       |    |  |

**Рис. 11-26 Страница настройки плавающего строба**

По окончании настройки плавающего строба нажмите **[ВЫХОД]**, чтобы вернуться на основной экран.

## **11.6.2 Плавающий строб на уровне** –**6 дБ**

В данном режиме выбранный строб находится на 6 дБ ниже максимума сигнала, т.е. на высоте 50 % от максимальной высоты эхо-сигнала. На следующем изображении показан строб 1 с функцией плавающего строба на уровне –6 дБ. Строб находится точно посередине сигнала, максимум которого доходит до 80 % экрана.
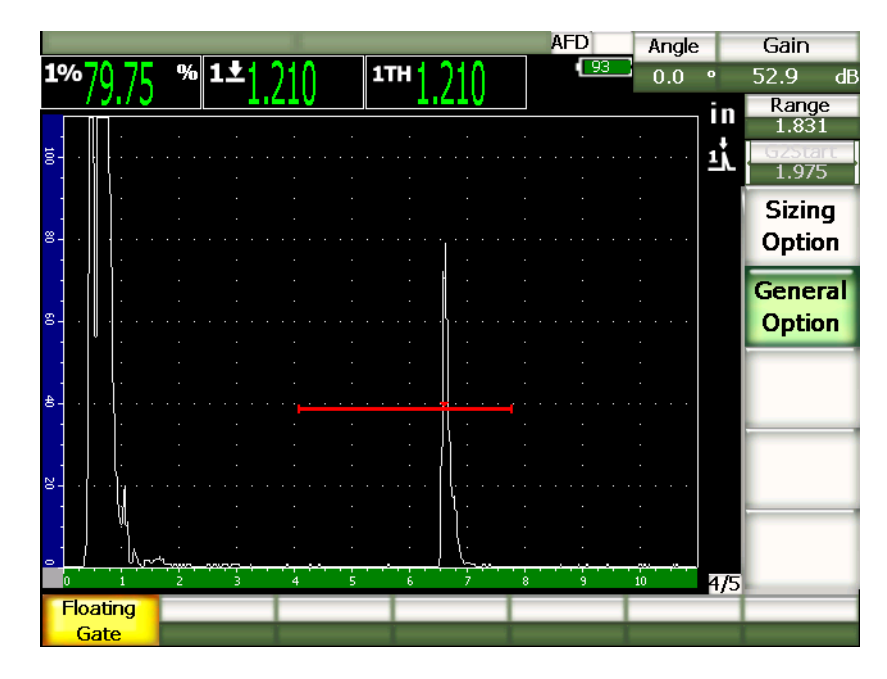

**Рис. 11-27 Сигнал в стробе с функцией плавающего строба на уровне –6 дБ**

# **11.6.3 Плавающий строб на уровне** –**14 дБ**

В данном режиме выбранный строб находится на 14 дБ ниже максимума сигнала, т.е. на высоте 20 % от максимальной высоты эхо-сигнала. На следующем изображении показан строб 1 с функцией плавающего строба на уровне –14 дБ. Строб находится точно посередине сигнала, максимум которого доходит до 80 %экрана.

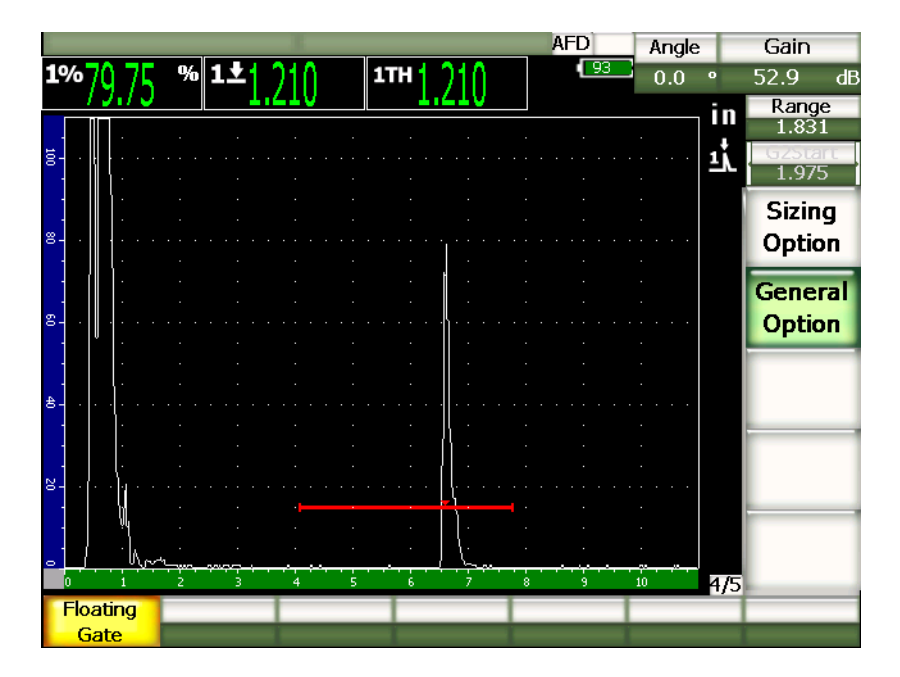

**Рис. 11-28 Сигнал в стробе с функцией плавающего строба на уровне –14 дБ**

**ПРИМЕЧАНИЕ** 

В режиме радиочастоты (**RF**) плавающий строб недоступен. Также его нельзя включить или отключить при стоп-кадре.

# **11.6.4 Сигнализации строба**

На плавающем стробе можно настроить сигнализации. Для контроля изменения толщины материала наиболее часто используется сигнализация минимальной глубины. Строб должен работать в режиме детектирования по фронту сигнала.

# <span id="page-254-1"></span>**12. Настройка датчика и параметров фазированной решётки**

В этой главе даются процедуры настройки датчика с фазированными решётками в EPOCH™ 1000. Глава содержит следующие разделы:

- [Автоматическое](#page-254-0) распознавание датчика
- Страница настройки параметров [фазированной](#page-255-0) решётки
- Страница [настройки](#page-259-0) датчика

## <span id="page-254-0"></span>**12.1 Автоматическое распознавание датчика**

EPOCH™ 1000 оснащён системой распознавания датчиков с фазированной решёткой Olympus. При подключении датчика прибор издаёт звуковой сигнал и открывает страницу настройки **Beam**.

### **ПРИМЕЧАНИЕ**

Если к EPOCH 1000 подключить датчик с фазированной решёткой, когда прибор работает в режиме УЗК, на экране появится диалоговое окно с предложением переключить в режим фазированных решёток или остаться в режиме УЗК. Если в этом случае выбрать фазированные решётки, то прибор переменит режим и откроет страницу настройки**Beam** (см. раздел [12.2](#page-255-0) на стр[. 244](#page-255-0)).

Настройки датчика берутся прибором из самого датчика. Если датчик не опознан автоматически, его данные можно ввести вручную (см. раздел [12.3](#page-259-0) на стр[. 248](#page-259-0)).

# <span id="page-255-0"></span>**12.2 Страница настройки параметров фазированной решётки**

На странице настройки **Beam** (см. Рис[. 12-1](#page-255-1) на стр. 244) осуществляется настройка параметров датчика и призмы. Настройку необходимо провести до калибровки и начала контроля. Страница настройки **Beam** открывается автоматически при подсоединении датчика с фазированной решёткой к прибору. Её также можно открыть в меню **1/5 > PA Probe > Beam**.

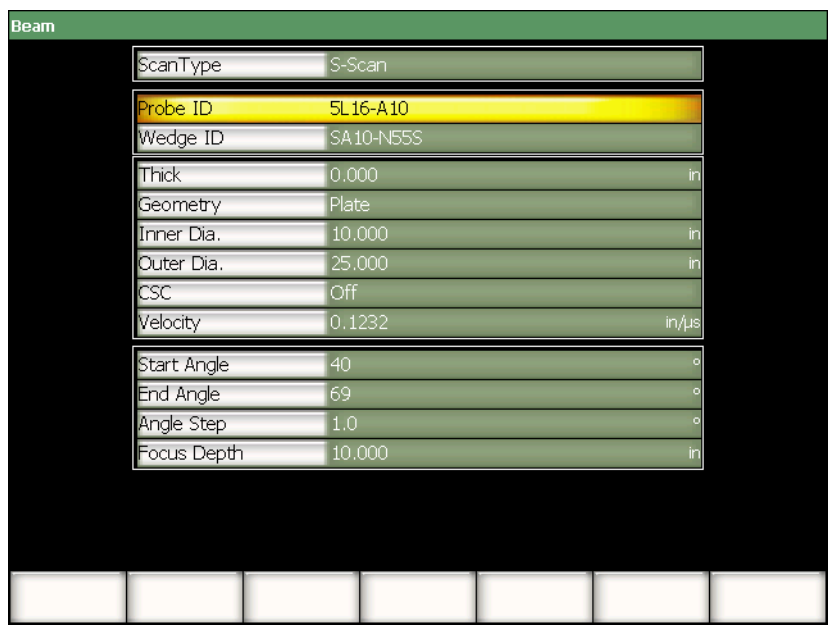

<span id="page-255-1"></span>**Рис. 12-1 Страница настройки параметров фазированной решётки (Beam)**

В режиме фазированных решёток EPOCH 1000 строит S-скан со связанными А-сканами. Для построения S-скана данные амплитуды берутся из всего диапазона УЗ-пути нескольких А-сканов. А-сканы снимаются через равные промежутки между двумя фиксированными углами. Например, обычно для построения S-скана используются A-сканы, полученные под углами между 40° и 70° через промежутки 1°. Если путь ультразвука составляет 4″ (100 мм), то на S-скане будут представлены все отражения в объекте контроля между 40° и 70° и в пределах 4″ (100 мм) (в пределах пути ультразвука преобразователя).

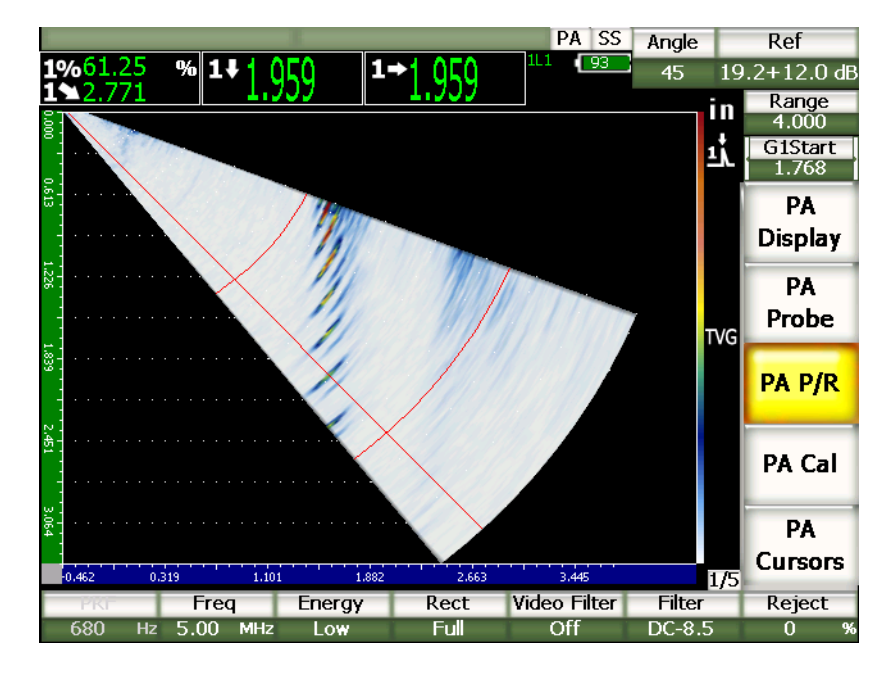

**Рис. 12-2 S-скан 40°–70° с путём ультразвука 4″ (100 мм)**

Страница настройки параметров фазированной решётки (**Beam**) поделена на 3 зоны. Параметры, сгруппированные в этих зонах необходимо настроить до начала калибровки.

# **12.2.1 Выбор датчика и призмы**

Первая группа параметров страницы настройки **Beam** включает **Probe ID** и **Wedge ID**. Это самые важные параметры.

#### **Probe ID**

Датчик с фазированной решёткой, подключенный к прибору. В большинстве случаев модель датчика автоматически появляется в этом поле при подключении датчика Olympus.

#### **Wedge ID**

Призма датчика. Параметр **Wedge ID** определяет значения в большинстве оставшихся полей страницы **Beam**, поскольку они зависят от выбранной призмы.

EPOCH 1000 распознаёт 6 стандартных датчиков с фазированными решётками. Они были созданы в соответствии со спецификациями и частотами традиционных ультразвуковых преобразователей, которые используются в ручном контроле. Когда выбран один из этих 6 датчиков, то в поле **Wedge ID** отображаются призмы, которые совместимы именно с этим датчиком. Благодаря этому призма выбирается намного быстрее из списка доступных призм.

При подключении к прибору нестандартного датчика в списке **Wedge ID** отображаются все имеющиеся призмы. Если используемые датчик или призма отсутствуют в списке, их можно настроить на странице **Edit Probe**. Подробную информацию вы найдёте в разделе [12.3](#page-259-0) на стр. 248.

## **12.2.2 Материал и форма объекта контроля**

Во второй группе параметров на странице настройки **Beam** указываются материал и форма объекта контроля. Если в списках **Probe ID** и **Wedge ID** выбрать стандартный датчик и призму, то значения параметров данной группы выставляются по умолчанию. Впоследствии их можно изменять для нужд контроля. Параметры данной группы:

#### **Thick**

Толщина объекта контроля. При контроле наклонным датчиком значение параметра **Thick** используется для измерения глубины до дефекта и отображения индикаторов отрезков пути и сетки.

#### **Geometry**

Форма объекта контроля. Доступные значение: **Plate** (плоский), **Cylinder** (цилиндр) и **Tube** (труба).

#### **Inner Dia.**

Внутренний диаметр. Данное значение используется, когда применяется коррекция криволинейной поверхности при контроле кольцевых сварных швов на внутренних поверхностях труб или других искривлённых поверхностях.

#### **Outer Dia.**

Внешний диаметр. Данное значение используется когда применяется коррекция криволинейной поверхности при контроле кольцевых сварных швов на внешних поверхностях труб или других искривлённых поверхностях.

**CSC**

Коррекция криволинейной поверхности. Данная функция вносит поправку на результаты измерения горизонтального расстояния при контроле кольцевых сварных швов или других искривлённых поверхностей.

#### **Velocity**

Стандартное значение скорости звука в материале объекта контроля. Для стандартных датчика и призмы значение скорости звука указывается по умолчанию для стали (продольная или поперечная волна в зависимости от типа призмы).

### **ПРИМЕЧАНИЕ**

Стандартные призмы созданы для контроля объектов из углеродистой стали 1018. При контроле объектов из других материалов угол ввода луча призмы может быть иным. Более подробную информацию можно получить у представителя Olympus.

# **12.2.3 Законы фокусировки и разрешение датчика**

В третьей группе параметров страницы настройки **Beam** приводятся параметры законов фокусировки, которые рассчитываются для конкретной комбинации датчика и призмы. Законы фокусировки определяют угол охвата и разрешение датчика с фазированной решёткой. Если в списках **Probe ID** и **Wedge ID** выбрать стандартные датчик и призму, то значения параметров данной группы выставляются по умолчанию. Параметры данной группы:

#### **Start Angle**

Начальный угол S-скана. Т.е. начальный угол сканирования для датчика с фазированной решёткой. Обычно это значение  $40^{\circ}$ для контроля наклонным датчиком и –30° – для контроля прямым датчиком.

#### **End Angle**

Конечный угол S-скана. Т.е. конечный угол сканирования для датчика с фазированной решёткой. Обычно это значение 70° для контроля наклонным датчиком и +30° – для контроля прямым датчиком.

#### **Angle Step**

Данный параметр определяет разрешение S-скана, т.е. шаг сканирования между начальным и конечным углом для построения S-скана. Доступные значения: 0,5°, 1° и 2°.

#### **Focus Depth**

Глубина фокуса. Рекомендуемые значения: **Max** или **Unfocused**. Настройка фокусировки позволяет оптимизировать качество сигнала преобразователя на определённой глубине.

На одну настройку датчика EPOCH 1000 создаёт максимум 60 законов фокусировки. Во избежание ошибок настройки законов фокусировки используйте следующую формулу:

 $\frac{\text{EndAngle} - \text{StartAngle}}{\text{AngleStep}} \leq 60$ 

По окончании настройки нажмите **[ВЫХОД]**, чтобы подтвердить введённую информацию и вернуться на главный экран.

#### **ПРИМЕЧАНИЕ**

По окончании настройки параметров фазированной решётки (**Beam**) прибору необходимо пересоздать законы фокусировки с учётом всех внесённых изменений. Обычно этот процесс занимает меньше 15 секунд.

# <span id="page-259-0"></span>**12.3 Страница настройки датчика**

EPOCH™ 1000 совместим с любыми датчиками и призмами в любой комбинации. Если подключаемый датчик с фазированной решёткой или призма отсутствуют в списках на странице настройки **Beam**, можно ввести информацию о них вручную. Сделать это необходимо до калибровки и контроля.

Пользовательская информация по датчикам и призмам вводится на странице настройки **Edit Probe** в меню **1/5 > PA Probe > Probe**.

| <b>Edit Probe</b> |                     |           |            |
|-------------------|---------------------|-----------|------------|
|                   | Probe ID            | 5L16-A10  |            |
|                   | requency            | 5         | MHz        |
|                   | ement Quantity      | 16        |            |
|                   | itch.               | 0.0236    | in         |
|                   | lement width        | 0.3937    | in         |
|                   |                     |           |            |
|                   | Wedge ID            | SA10-N55S |            |
|                   |                     |           |            |
|                   | reage Angle         | 36.1      |            |
|                   | Jedge Velocity      | 0.0917    | $in/\mu s$ |
|                   | usei. X             | $-0.8012$ | in         |
|                   | mset n              | 0.0000    | in         |
|                   | irst Liement Height | 0.2732    | in         |
|                   |                     |           |            |
|                   |                     |           |            |
|                   |                     |           |            |
|                   |                     |           |            |

**Рис. 12-3 Страница настройки датчика**

# **13. Настройка генератора и приёмника (ФР)**

В этой главе даются процедуры настройки генератора/приёмника EPOCH™ 1000 для работы в режиме фазированных решёток. Глава содержит следующие разделы:

- Настройка с [автоматическим](#page-262-0) распознаванием датчика
- Настройка [генератора](#page-262-1)
- Настройка [приёмника](#page-264-0)

## <span id="page-262-0"></span>**13.1 Настройка с автоматическим распознаванием датчика**

EPOCH™ 1000 оснащён системой распознавания датчиков с фазированной решёткой Olympus. После подключения и настройки стандартного датчика с фазированной решёткой Olympus прибор автоматически настраивает генератор и приёмник на работу с данным датчиком. Значения можно отредактировать в подменю **1/5 > PA P/R**.

Если датчик не распознался автоматически, то настройку генератора и приёмника можно провести вручную.

# <span id="page-262-1"></span>**13.2 Настройка генератора**

Параметры настройки генератора EPOCH™ 1000 находятся в подменю **1/5 > PA P/R**. Доступные параметры:

- Частота повторения [зондирующего](#page-263-0) импульса (ЧЗИ)
- Частота генератора ([Длительность](#page-263-1) импульса)
- [Напряжение](#page-264-1) генератора

## <span id="page-263-0"></span>**13.2.1 Частота повторения зондирующего импульса (ЧЗИ)**

Частота повторения зондирующего импульса (ЧЗИ) – это количество импульсов, испускаемых преобразователем в единицу времени. ЧЗИ обычно настраивается в зависимости от выбранного режима измерения или исходя из размеров объекта контроля. Для изделий с большой длиной пути ультразвука необходимо понизить ЧЗИ во избежание появления паразитных эхо-сигналов. В случаях, когда требуется высокая скорость перемещения датчика, часто необходимо повысить ЧЗИ, чтобы обнаружить все мелкие дефекты на пути датчика.

В EPOCH 1000 значение ЧЗИ определяется автоматически в зависимости от датчика. Посмотреть значение ЧЗИ можно в меню **1/5 > PA P/R > PRF**.

**ПРИМЕЧАНИЕ** 

В режиме фазированных решёток максимальная ЧЗИ составляет 1360 Гц.

## <span id="page-263-1"></span>**13.2.2 Частота генератора (Длительность импульса)**

Параметр частоты генератора определяет длительность импульса в преобразователе с фазированной решёткой. Данная функция позволяет регулировать форму и длительность каждого импульса для получения оптимальных результатов с любым преобразователем. Обычно лучшие результаты достигаются настройкой частоты генератора как можно ближе к центральной частоте используемого преобразователя.

EPOCH™ 1000 определяет значение частоты генератора в соответствии с частотой датчика, выбранного на странице **Beam**.

#### **Чтобы настроить частоту генератора вручную, выполните следующее:**

- 1. В меню **1/5 > PA P/R** выберите параметр **Freq**.
- 2. Чтобы настроить значение частоты (**Freq**), используйте курсорные клавиши **[ВВЕРХ]** и **[ВНИЗ]** или ручку прокрутки. При настройке данного параметра нет различий между шагом прироста для грубой и тонкой настройки.

## <span id="page-264-1"></span>**13.2.3 Напряжение генератора**

В EPOCH™ 1000 генератор имеет два значения напряжения:

- **Low**: 40 В
- **High**: 80 В

Оно настраивается параметром **Energy**.

### **ПРИМЕЧАНИЕ**

Чтобы увеличить время работы аккумулятора и срок службы преобразователя, рекомендуется использовать низкое напряжение генератора, когда это возможно.

# <span id="page-264-0"></span>**13.3 Настройка приёмника**

Ручная настройка приёмника EPOCH™ 1000осуществляется в меню **1/5 > PA P/R**. Параметры настройки приёмника:

- [Детектирование](#page-264-2) А-скана.
- [Фильтрация](#page-265-0) видео
- Цифровые фильтры [приёмника](#page-267-0)

# <span id="page-264-2"></span>**13.3.1 Детектирование А-скана.**

EPOCH™ 1000 работает в 4 режимах детектирования:

- **Full** (полное)
- **Half +** (положительная полуволна)
- **Half –** (отрицательная полуволна)
- **RF** (недетектированный)

Режим радиочастоты (**RF**) недоступен при работе с такими программными функциями, как DAC или запоминание максимума сигнала (**Peak Memory**).

#### **Чтобы выбрать режим детектирования, выполните следующее:**

- 1. Нажмите **Rect**.
- 2. Чтобы выбрать режим детектирования (**Rect**), используйте курсорные клавиши **[ВВЕРХ]** и **[ВНИЗ]** или ручку прокрутки.

### **ПРИМЕЧАНИЕ**

В режиме **RF** палитра S-скана меняется для отображения положительных и отрицательных значений амплитуды.

### <span id="page-265-0"></span>**13.3.2 Фильтрация видео**

В режиме фазированных решёток в EPOCH™ 1000 позволяет осуществлять видео-фильтрацию. Фильтрация видео использует математический алгоритм для сглаживания формы каждого А-скана. Это, в свою очередь, приводит к построению S-скана с более плавными цветовыми переходами, что упрощает его интерпретацию.

### **ПРИМЕЧАНИЕ**

Видео-фильтрация используется в контроле фазированной решёткой для получения более чистого изображения S-скана. Однако сглаживание изображения может привести к тому, что мелкие сигналы будут менее видимыми на экране. Поэтому рекомендуется не применять видеофильтрацию там, где параметры потенциальных дефектов должны определяться по детализированному А-скану.

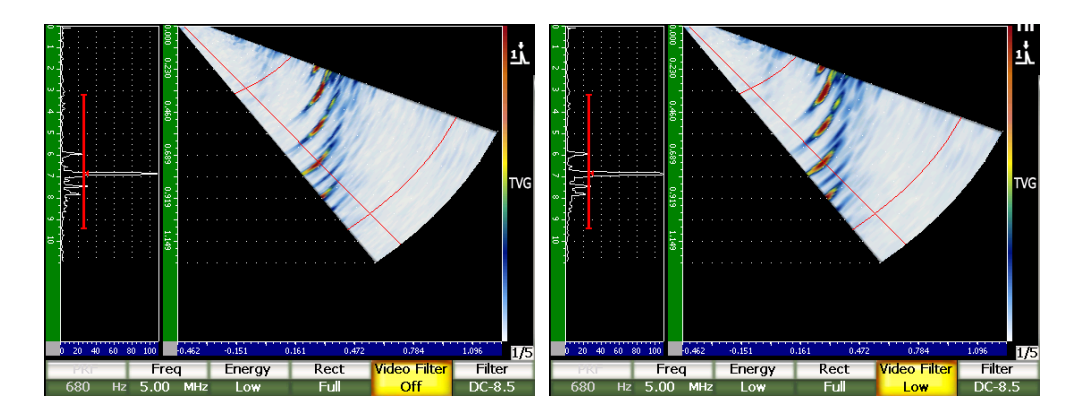

**Рис. 13-1 Комбинированные экраны А-скана и S-скана без видеофильтрации (слева) и с фильтрацией (справа)**

EPOCH 1000 имеет 3 значения фильтрации видео:

#### **Off**

К А-скану и S-скану фильтрация не применяется.

#### **Low**

К А-скану и S-скану применяется минимальная фильтрация.

#### **High**

К А-скану и S-скану применяется максимальная фильтрация.

#### **Чтобы применить или отключить видео-фильтрацию, выполните следующее:**

- 1. В меню **1/5 >PA P/R** выберите **Video Filter**.
- 2. Чтобы выбрать нужное значение, используйте курсорные клавиши **[ВВЕРХ]** и **[ВНИЗ]** или ручку прокрутки.

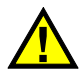

# **BAXHO**

Фильтрация видео может исказить показания. Поэтому всегда применяйте фильтрацию до калибровки прибора.

## <span id="page-267-0"></span>**13.3.3 Цифровые фильтры приёмника**

EPOCH™ 1000 обладает общей полосой пропускания 26,5 МГц, –3 дБ. Широкополосные и узкополосные фильтры имеют несколько настроек. Они предназначены для улучшения соотношения сигнал-шум путём фильтрации нежелательных высоко- и/или низкочастотных шумов, выходящих за пределы диапазона рабочей частоты.

EPOCH 1000 настраивает фильтрацию автоматически в соответствии с частотой датчика, выбранного на странице **Beam**.

#### **Чтобы настроить фильтры вручную, выполните следующее:**

- 1. В меню **1/5 >PA P/R** выберите **Filter**.
- 2. Чтобы выбрать нужный фильтр, используйте курсорные клавиши **[ВВЕРХ]** и **[ВНИЗ]** или ручку прокрутки.

В режиме фазированных решёток доступны все 37 фильтров EPOCH 1000. Подробное описание всех фильтров даётся в разделе 4 на [стр](#page-100-0). 89. При ручной настройке доступны определённые группы фильтров в зависимости от подключенного датчика. Фильтры группируются в соответствии с центральной частотой подключенного преобразователя.

# **14. Параметры изображений, полученных в режиме фазированных решёток**

В данном разделе описываются параметры изображений, полученных в режиме фазированных решёток в EPOCH™ 1000. Глава содержит следующие разделы:

- Области [просмотра](#page-268-0)
- Маркер закона [фокусировки](#page-270-0) (угла)
- Оптимальное [приближение](#page-273-0)
- Сетки и [шкалы](#page-275-0) А-скана и S-скана
- [Запоминание](#page-277-0) максимумов эхо-сигналов
- Сравнение с [сохранённым](#page-277-1) А-сканом
- [Стоп](#page-278-0)-кадр
- Виды [координатной](#page-278-1) сетки и наложения

# <span id="page-268-0"></span>**14.1 Области просмотра**

В режиме фазированных решёток EPOCH™ 1000 отображает данные в виде 4 схем, которые выбираются в меню **1/5 > PA Display > Screen**:

#### **A/S Vert**

На экране отображаются А-скан и S-скан. А-скан расположен вертикально в левой части экрана.

#### **Sscan**

На экране отображается только S-скан.

#### **Ascan**

На экране отображается только А-скан (стандартная схема отображения в режиме традиционного УКЗ)

#### **A/S Horz**

На экране отображаются А-скан и S-скан. А-скан расположен горизонтально в верхней части экрана над S-сканом.

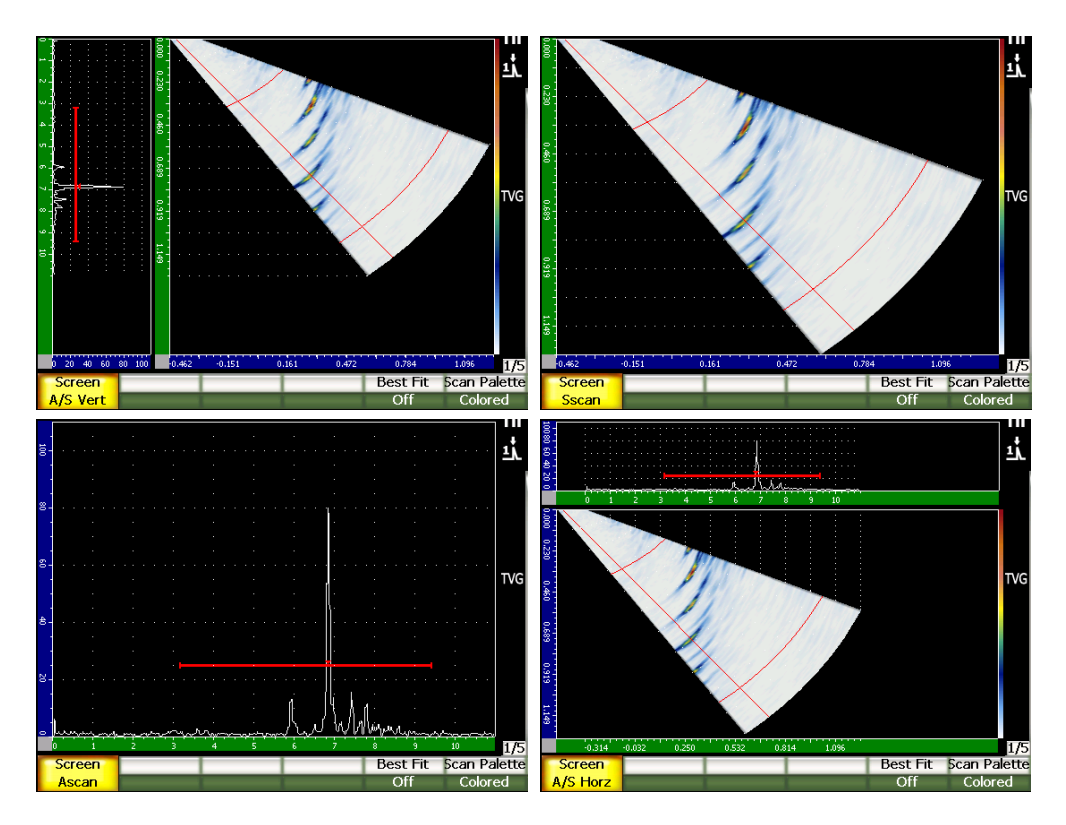

**Рис. 14-1 Схемы отображения данных.**

### **ПРИМЕЧАНИЕ**

На экране EPOCH 1000 А-сканы отображаются только в режиме пути ультразвука, S-скан – в режиме фактической глубины. Это значит, что в схеме отображения **A/S Vert** сигналы А-скана расположены не на том же уровне, что и сигналы S-скана. Дополнительную информацию вы найдёте в разделе 14.8 на стр[. 267](#page-278-1).

# <span id="page-270-0"></span>**14.2 Маркер закона фокусировки (угла)**

S-скан оснащён специальным маркером закона фокусировки (угла), который указывает на текущий А-скан. Текущий А-скан – это то изображение А-скана, которое отображается на экране **A/S Vert**, **A/S Horz** и **Ascan**. В режиме фазированных решёток из А-скана берутся результаты измерений.

Настройка А-скана – это стандартная функция в режиме фазированных решёток. Поэтому к ней есть прямой доступ в клавиатуры прибора.

#### **Чтобы настроить маркер закона фокусировки (угла), выполните следующее:**

- 1. Нажмите **[ANGLE]**.
- 2. Чтобы изменить значение угла, используйте курсорные клавиши **[ВВЕРХ]** и **[ВНИЗ]** или ручку прокрутки.

Также можно отрегулировать закон фокусировки (угол) в меню **1/5 > PA Display > Angle**.

По окончании настройки маркера закона фокусировки (угла) на S-скане появляется красная линия. Она соответствует А-скану, который отображается на экране в данный момент. Значение угла отображается в поле **Angle** в верхней части экрана.

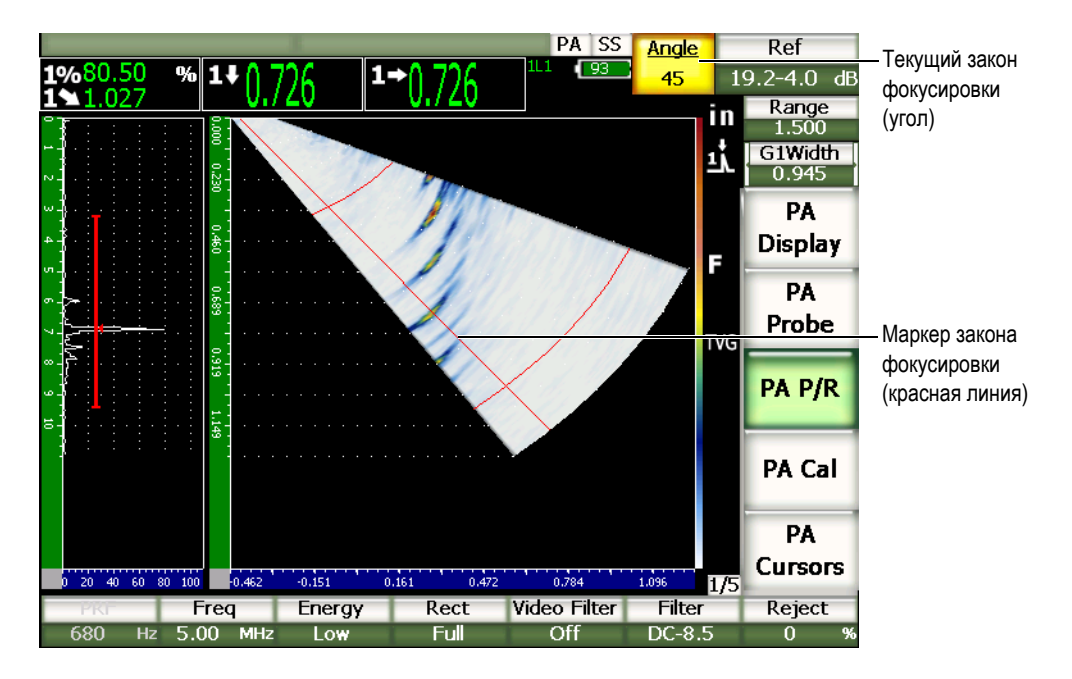

**Рис. 14-2 A-скан и S-скан с маркером закона фокусировки**

# **14.2.1 Палитры S-скана**

В режиме фазированных решёток EPOCH™ 1000 может отображать S-скан в 2 цветовых схемах.

С их помощью определяется изменение амплитуды на S-скане. К изображению применяется цветной градиент, цвета которого соответствуют изменению амплитуды сигнала от 0 % до 110 % высоты экрана. Например:

- Красный = 110 %
- Жёлтый = 50 %
- Белый = 0 %

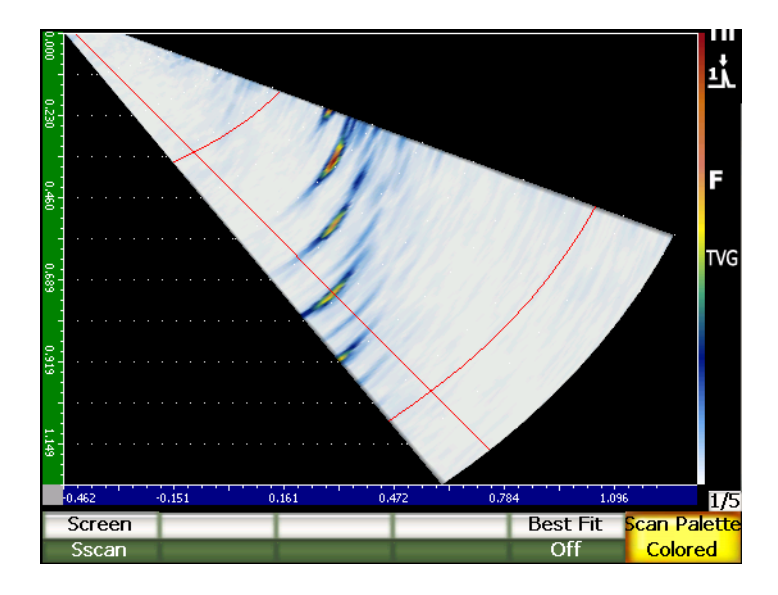

**Рис. 14-3 S-скан с цветовой палитрой**

В режиме фазированных решёток следующие цветовые палитры используются для представления S-скана:

#### **Colored**

Палитра по умолчанию. Полноцветная палитра от белого (нет сигнала) до красного (насыщенный сигнал) цвета.

#### **Grey Scale**

Палитра в серых тонах от чёрного (нет сигнала) до белого (насыщенный сигнал) цвета.

Палитра S-скана настраивается в меню **1/5 > PA Display > Scan Palette**.

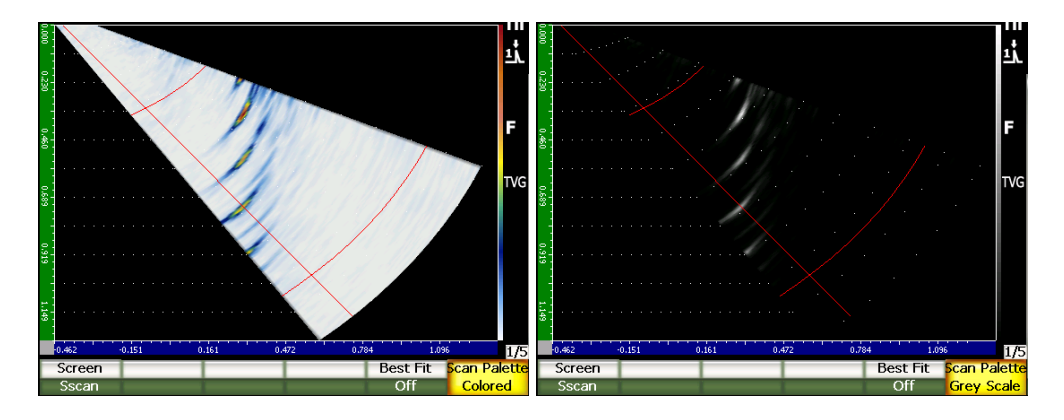

**Рис. 14-4 Цветная палитра и палитра в серых тонах**

# <span id="page-273-0"></span>**14.3 Оптимальное приближение**

На изображении S-скана, полученном при контроле фазированной решёткой, изображён весь диапазон УЗ-пути (**[RANGE]**), для каждого угла в законе фокусировки. S-скан представляет из себя масштабированное изображение сектора сканирования внутри объекта контроля.

Например, закон фокусировки 70° на S-скане изображён под углом 70° от вертикали. Таким образом S-скан представляет собой поперечное сечение объекта контроля.

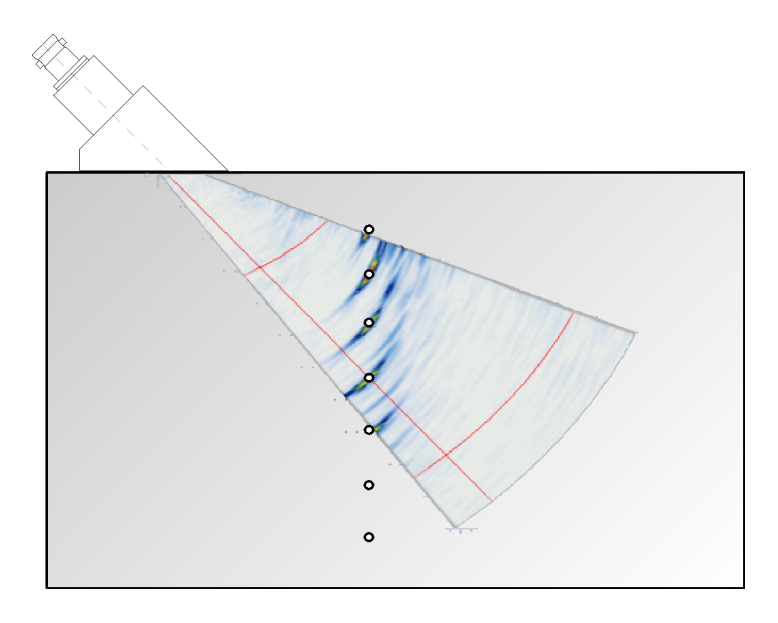

**Рис. 14-5 S-скан и дефекты в объекте контроля**

Из-за подобного масштабирования изображения при контроле под углом 70° и выше при построении S-скана используется ограниченная часть экрана. На стандартном S-скане 40° – 70° почти 30 % экрана остаётся пустым.

В EPOCH™ 1000 функция оптимального приближения вращает S-скан, с тем чтобы он занимал максимально возможное пространство на экране.

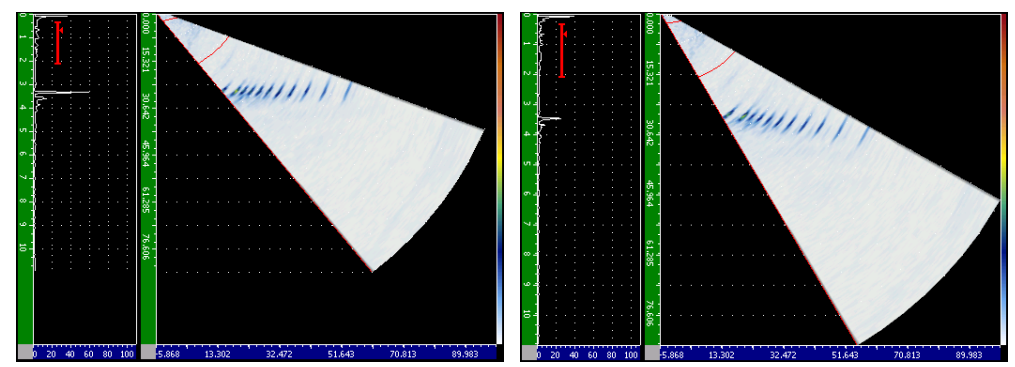

Функция оптимального приближения отключена Функция оптимального приближения включена

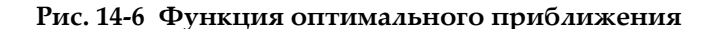

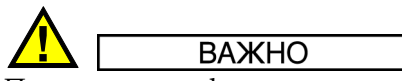

При активации функции оптимального приближения S-скан не искажается. Он лишь помещается на экране максимально оптимальным образом. Стоит отметить, что в этом случае горизонтальная и вертикальная шкалы не соответствуют масштабу изображения.

#### **ПРИМЕЧАНИЕ**

При активации стоп-кадра функция оптимального приближения автоматически выключается.

# <span id="page-275-0"></span>**14.4 Сетки и шкалы А-скана и S-скана**

У изображений А-скана и S-скана имеются свои шкалы.

# **14.4.1 Координатная сетка А-скана**

Координатная сетка А-скана в режиме фазированной решётки – та же, что и в режиме традиционного УЗК. Она настраивается на странице **A-Scan** в меню **3/5 > Display Setup > A-Scan Setup**. Типы координатной сетки:

#### **Сетка по оси Y**

Высота амплитуды 100 % или 110 %.

#### **Сетка по оси X**

Стандартная на 10 делений, путь ультразвука, отрезки УЗ пути или без сетки

## **14.4.2 Шкала S-скана**

Для S-скана имеются 2 шкалы.

#### **По вертикали**

Глубина в выбранных единицах (мм, дюймы или мкс).

#### **По горизонтали**

Горизонтальное расстояние в выбранных единицах (мм, дюймы или мкс).

### **ПРИМЕЧАНИЕ**

При контроле наклонным датчиком горизонтальная линейка ведёт отсчёт от передней части призмы, а не от точки ввода луча. Благодаря этому обеспечивается устойчивость результатов вне зависимости от закона фокусировки.

# **14.4.3 Отсечка**

Функция **1/5 > Pa P/R > Reject** устраняет низкоуровневые сигналы с экрана. Она линейна и настраивается от 0 % до 80 % высоты экрана. Увеличение уровня отсечки не влияет на амплитуду сигналов выше этого уровня.

#### **ПРИМЕЧАНИЕ**

Функция отсечки может применяться в режиме радиочастоты.

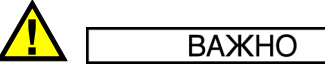

Уровень отсечки отображается на экране А-скана в виде горизонтальной линии (или в виде двух линий в режиме радиочастоты). На экране S-скана невозможно отобразить отсечку.

### <span id="page-277-0"></span>**14.5 Запоминание максимумов эхо-сигналов**

Функция запоминания максимума эхо-сигнала в EPOCH™ 1000 в режиме фазированных решёток применяется только к выбранному А-скану (текущий закон фокусировки).

Более подробно функция запоминания максимума сигнала описывается в разделе 5.2 на стр[. 102](#page-113-0).

# <span id="page-277-1"></span>**14.6 Сравнение с сохранённым А-сканом**

Функция сравнения с сохранённым сигналом в EPOCH™ 1000 в режиме фазированных решёток применяется только к выбранному А-скану (текущий закон фокусировки).

Более подробно функция сравнения с сохранённым сигналом описывается в разделе 5.3 на стр[. 104](#page-115-0).

# <span id="page-278-0"></span>**14.7 Стоп-кадр**

Функция стоп-кадра в режиме фазированных решёток работает точно так же, как и в режиме традиционного УЗК. Более подробно функция стоп-кадра описывается в разделе 5 на стр[. 101](#page-112-0).

В режиме фазированных решёток при активации стоп-кадра можно использовать маркер закона фокусировки (угла) для выбора любого А-скана из S-скана. В режиме стоп-кадра доступны необработанные данные каждого А-скана. Благодаря этому в режиме стоп-кадра к любому А-скану из S-скана можно применять целый ряд функций. Например:

• Области просмотра

Переход между схемами экрана в меню **1/5 > PA Display > Screen**.

- Перемещение строба
- Коэффициент усиления
- Диапазон и задержка
- Регистратор данных
- Печать

При активации стоп-кадра нельзя переходить к следующим параметрам или изменять их:

- Смещение нуля
- Диапазон (нельзя увеличить)
- Настройки генератора/приёмника (кроме усиления)

Чтобы отключить стоп-кадр и вернуться к нормальной работе, снова нажмите **[FREEZE]**.

# <span id="page-278-1"></span>**14.8 Виды координатной сетки и наложения**

В режиме фазированных решёток EPOCH™ 1000 поддерживает дополнительные функции наложения для расширения возможностей стандартных координатных сеток, описанных в разделе 5.5 на стр[. 105.](#page-116-0) Благодаря этим функциям анализ и интерпретация S-скана заметно упрощаются. Также чётче прослеживается связь S-скана с А-сканом. Дополнительные функции наложения активируются на странице **Display** в меню **3/5 > Display Setup > Image Overlay**.

| <b>Display</b> |                    |     |  |  |
|----------------|--------------------|-----|--|--|
|                |                    |     |  |  |
|                |                    |     |  |  |
|                |                    |     |  |  |
|                | Leg Indicator      | On  |  |  |
|                | Sector Grid        | On  |  |  |
|                | Ascan Grid         | On  |  |  |
|                | Probe Front Cursor |     |  |  |
|                |                    | Off |  |  |
|                |                    |     |  |  |
|                |                    |     |  |  |
|                |                    |     |  |  |
|                |                    |     |  |  |
|                |                    |     |  |  |
|                |                    |     |  |  |
|                |                    |     |  |  |
|                |                    |     |  |  |
| Off            | On                 |     |  |  |

**Рис. 14-7 Страница настройки Display**

### **14.8.1 Маркер передней части датчика**

Маркер передней части датчика использует технические характеристики датчика и призмы, заданные при начальной настройке фазированных решёток (см. раздел 12 на стр[. 243](#page-254-1)), для определения положения по горизонтали передней поверхности призмы. На S-скане положение призмы обозначается в виде вертикальной белой линии.

#### **Чтобы включить отображение маркера передней части датчика, выполните следующее:**

- 1. Откройте страницу настройки **Display** в меню **3/5 > Display Setup > Image Overlay**.
- 2. Включите отображение маркера передней части датчика (**Probe Front Cursor = On**).

На S-скане появится белая линия (см. Рис[. 14-8](#page-280-0) на стр. 269).

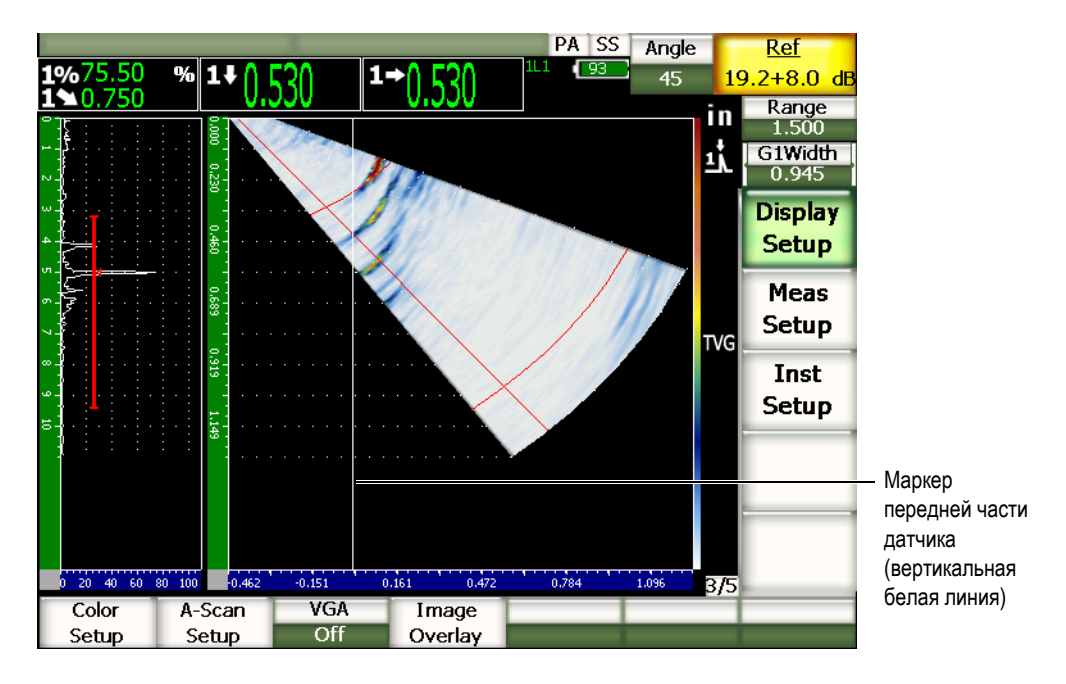

**Рис. 14-8 S-скан с маркером передней части датчика**

# <span id="page-280-0"></span>**14.8.2 Индикаторы отрезков пути**

Если на странице **Beam** задана толщина изделия, (см. раздел 12 на стр[. 243\)](#page-254-1), то на экране отображаются одна или несколько горизонтальных линий (зависит от общего диапазона сканирования) для её визуальной идентификации на S-скане. Эти линии соответствуют толщине изделия по вертикальной оси на S-скане.

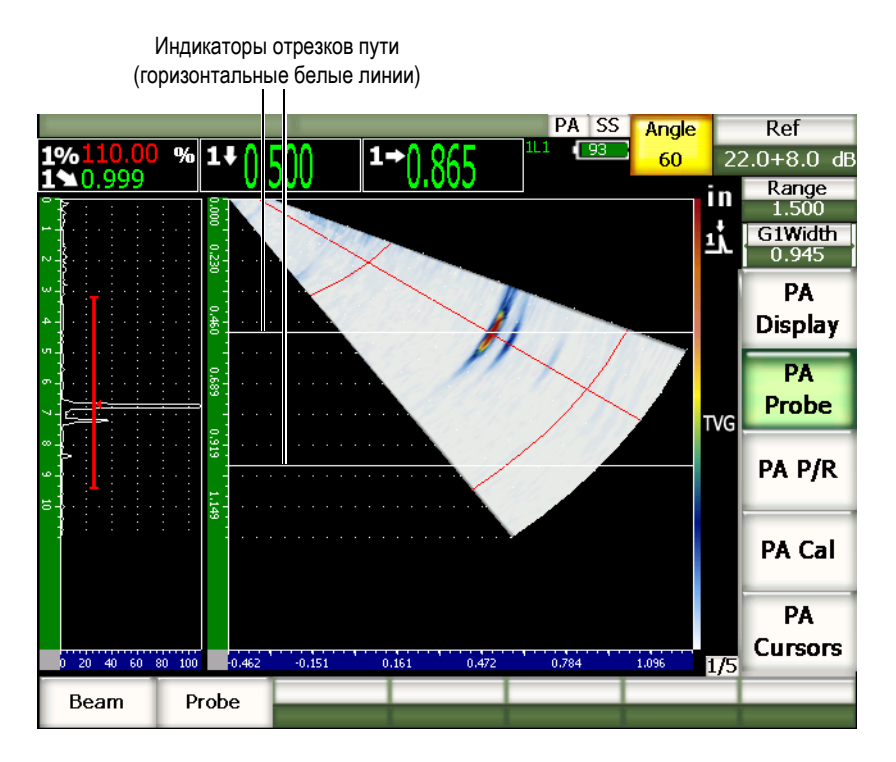

**Рис. 14-9 S-скан с индикаторами отрезков пути**

### **14.8.3 Режимы отображения координатной сетки**

На странице настройки **Display** сетка для А-скана и S-скана включается отдельно.

#### **Чтобы включить/выключить отображение сетки, выполните следующее:**

- 1. Откройте страницу настройки **Display** в меню **3/5 > Display Setup > Image Overlay**.
- 2. Для включения сетки S-скана выберите **Sector Grid = On**, для включения сетки А-скана выберите **Ascan Grid = On**.

Эти координатные сетки соответствуют сеткам по оси Х, описанным в разделе [5](#page-112-0)  на стр[. 101](#page-112-0). Виды координатных сеток: **Off** (без сетки), **Standard** (Стандартная), **Sound Path** (Путь ультразвука), **Leg** (Отрезок УЗ пути), **100 %** и **110 %**. Чтобы выбрать вид сетки, откройте страницу настройки **A-scan Setup** в меню **3/5 > Display Setup > A-Scan Setup**.

На экранах **A/S Vert** и **A/S Horz** координатная сетка по оси Х А-скана совмещена с сеткой S-скана.

Например, если на экране А-скана **A/S Vert** отображается сетка типа **Standard** по оси Х, то деления от 0 до 10 совмещены с делениями сетки S-скана. Это позволяет устанавливать визуальную связь сигнала, который находится, например, на делении 3, с соответствующим сигналом на S-скане, который тоже находится на делении 3.

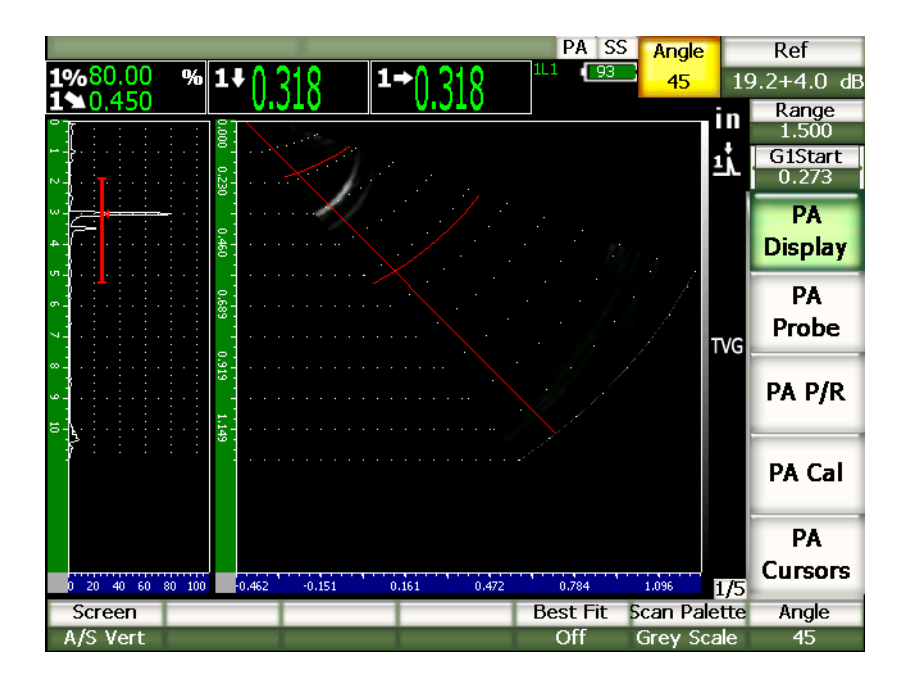

<span id="page-282-0"></span>**Рис. 14-10 A-скан и S-скан в серых тонах с явно видимым сигналом от дефекта**

### **ПРИМЕЧАНИЕ**

На экране А-скана отображается путь ультразвука. Поэтому сигналы А-скана не совпадают по горизонтали с сигналами на S-скане. Вследствие этого координатная сетка S-скана должна быть изогнутой, чтобы следовать пути ультразвука (см. Рис[. 14-10](#page-282-0) на стр. 271).

# **15. Стробы (в режиме фазированной решётки)**

В этой главе описываются принципы работы стробов в режиме фазированной решётки. Глава содержит следующие разделы:

- Общая [информация](#page-284-0)
- [Стробы](#page-284-1) S-скана

# <span id="page-284-0"></span>**15.1 Общая информация**

Строб 1, 2 и интерфейсный строб в режиме фазированных решёток работают точно так же, как и в режиме традиционного УЗК. Подробно работа стробов описана в разделе 6 на стр[. 109.](#page-120-0)

# <span id="page-284-1"></span>**15.2 Стробы S-скана**

В EPOCH™ 1000 стробы отображаются как на А-скане, так и на S-скане. Стробы А-скана в режиме фазированных решёток выглядят точно так же, как и в режиме традиционного УЗК.

На S-скане стробы выглядят как две цветные линии. Все стробы S-скана – это стробы пути ультразвука. Это значит, что значения начала и конца строба выражаются в миллиметрах, дюймах или микросекундах по отношению к пути ультразвука на отображаемом диапазоне.

### **ПРИМЕЧАНИЕ**

Другие приборы с фазированными решётками могут отображать на S-скане стробы фактической глубины в виде прямых горизонтальных линий. Начальное и конечное положение строба в этом случае соответствует не пути ультразвука, а глубине в объекте контроля. Стробы фактической глубины и пути ультразвука совпадают только при законе фокусировки 0°.

Поскольку стробы представлены в в виде значений пути ультразвука, они отображаются на S-скане в виде изогнутых линий. Начало строба – первая изогнутая линия, конец строба – вторая изогнутая линия. Обе линии проходят через все законы фокусировки. Значение конца строба задаётся параметром **Gate Width**.

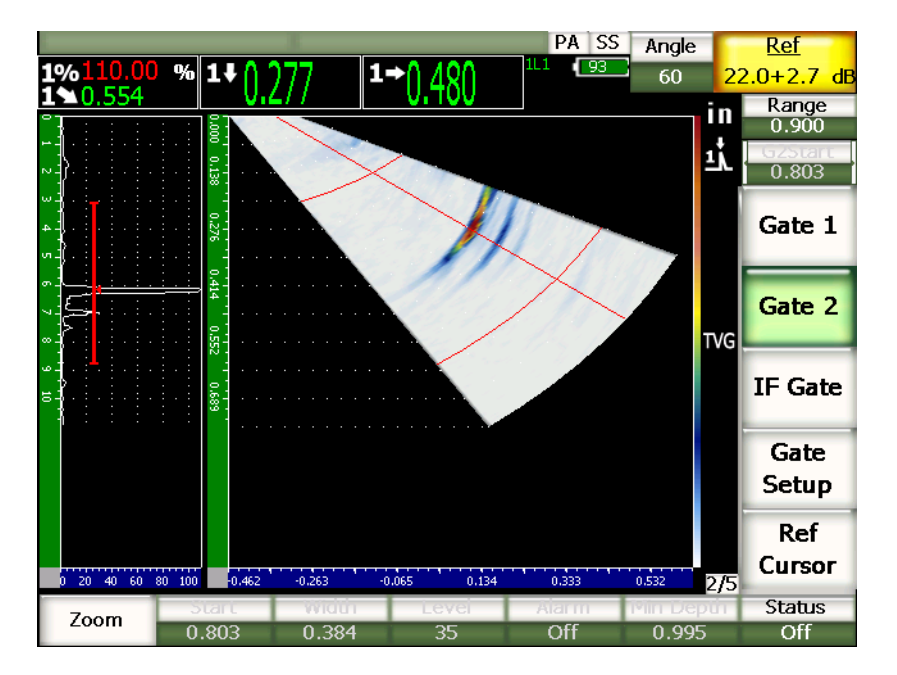

**Рис. 15-1 Стробы на экранах A-скана и S-скана**

# **16. Измерительные маркеры (в режиме фазированных решёток)**

В этой главе описываются функции измерительных маркеров EPOCH™ 1000 Глава содержит следующие разделы:

- [Маркеры](#page-286-0) X и Y
- [Состояние](#page-286-1) маркеров
- [Перемещение](#page-287-0) маркеров
- [Измерения](#page-288-0) при помощи маркеров

# <span id="page-286-0"></span>**16.1 Маркеры X и Y**

В EPOCH™ 1000 в режиме фазированных решёток имеются два набора измерительных маркеров. Они доступны только в режиме стоп-кадра.

Измерительные маркеры применяются к S-скану для установки визуальных опорных точек и для измерения элементов изображения. Группа маркеров Х (Х1, Х2) служит для измерений в горизонтальной плоскости, а группа маркеров Y (Y1, Y2) – для измерений в вертикальной плоскости. Поскольку на S-скане дефекты представлены в масштабе, маркеры позволяют точно определять размеры таких дефектов, как трещины и расслоение.

# <span id="page-286-1"></span>**16.2 Состояние маркеров**

#### **Чтобы включить отображение измерительных маркеров, выполните следующее:**

- 1. Нажмите **[FREEZE]**, чтобы включить режим стоп-кадра.
- 2. В меню **1/5 > PA Cursors** выберите **Cursor X = On** и/или **Cursor Y = On**.

# <span id="page-287-0"></span>**16.3 Перемещение маркеров**

В каждой группе маркеров есть два измерительных маркера. Благодаря этому можно производить измерения между маркерами по горизонтали и по вертикали.

**Чтобы переместить измерительные маркеры, выполните следующее:**

- 1. Нажмите **[FREEZE]**, чтобы включить режим стоп-кадра.
- 2. В меню **1/5 > PA Cursors** выберите **Cursor X = On** или **Cursor Y = On**.
- 3. В меню **1/5 > PA Cursors** выберите параметр **Cursor X1**, **Cursor X2**, **Cursor Y1** или **Cursor Y2**, чтобы отредактировать значение параметра.

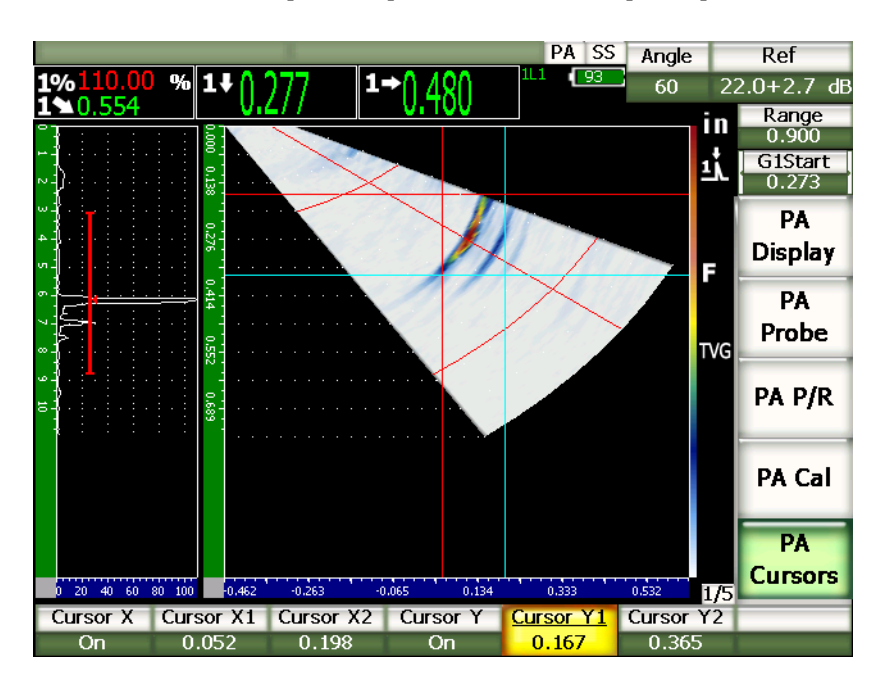

**Рис. 16-1 S-скан и маркеры**

Измерительные маркеры могут находиться только в видимой части экрана. **Маркер X2** не может стоять слева от **маркера X1**, а **маркер Y2** не может стоять выше **маркера Y1**.
# **16.4 Измерения при помощи маркеров**

В EPOCH™ 1000 можно проводить 4 типа измерений. Тип измерения выбирается на странице настройки **Reading Setup** в меню **3/5 > Meas Setup > Reading Setup**. Типы измерений:

### **X2** – **X1**

Расстояние между маркерами Х.

**Y2** – **Y1**

Расстояние между маркерами Y.

# **CursorX1, CursorY1 Intersect Amplitude**

Амплитуда сигнала на пересечении маркеров X1 и Y1.

### **CursorsX1, CursorY1 Intersect Depth**

Толщина/время пролёта на пересечении маркеров X1 и Y1.

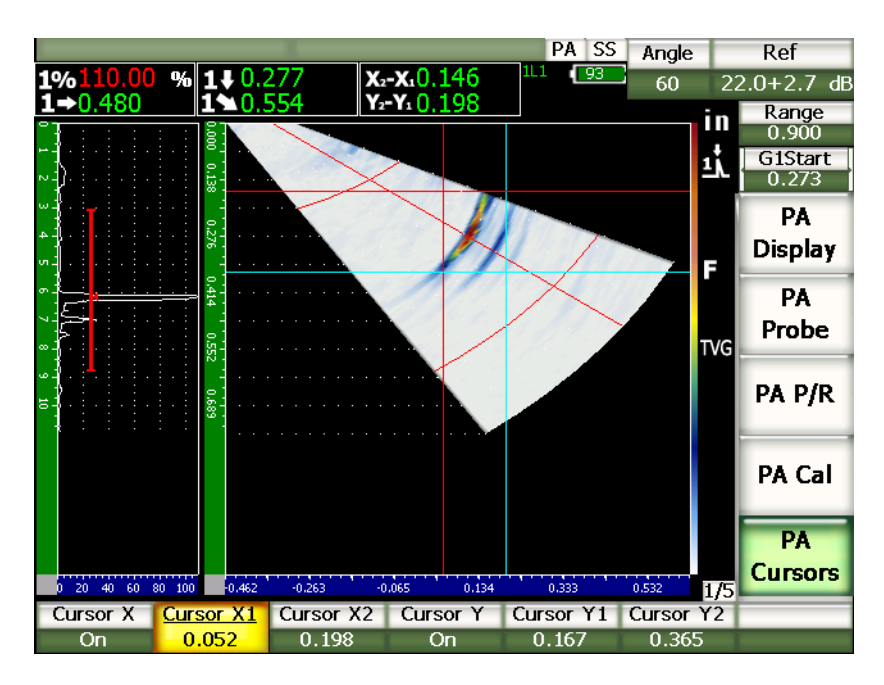

**Рис. 16-2 Маркеры на S-скане и результаты измерений**

# **17. Калибровка EPOCH 1000 (в режиме фазированных решёток)**

В этой главе описываются процедуры калибровки EPOCH 1000 в режиме фазированных решёток. Калибровка в режиме фазированных решёток – это процесс настройки прибора на работу с конкретным материалом, с конкретным преобразователем и в конкретных температурных условиях для всех законов фокусировки. Во время калибровки настраивается скорость звука в материале, задержка в призме и чувствительность прибора. В EPOCH 1000 есть усовершенствованная функция автокалибровки, призванная максимально ускорить и упростить процедуру калибровки. В следующем разделе описывается процедура калибровки каждого из этих параметров для контроля прямым или наклонным датчиком (0 градусов). Глава содержит следующие разделы:

- [Начало](#page-290-0) работы
- Виды [калибровки](#page-291-0)
- Калибровка с [преобразователем](#page-293-0) на 0 градусов
- Калибровка с наклонным [преобразователем](#page-305-0)
- Настройка строба при [калибровке](#page-319-0)
- Включение и [выключение](#page-321-0) калибровки
- Коррекция [криволинейной](#page-322-0) поверхности

# <span id="page-290-0"></span>**17.1 Начало работы**

Если функционирование EPOCH 1000 ещё не изучено, рекомендуеся ознакомиться с прибором и провести процедуру настройки до его калибровки.

В режиме фазированных решёток большинство настроек производится на странице настройки **Beam** в меню **1/5 > PA Probe > Beam**. Благодаря функции автоматического распознавания датчика или при ручном вводе его характеристик основные параметры датчика, призмы и типа контроля задаются автоматически. Дополнительная информация о параметрах, содержащихся на странице настройки **Beam**, даётся в разделе 12.2 на стр[. 244](#page-255-0).

### **Чтобы произвести настройку EPOCH 1000 в режиме ФР до калибровки, выполните следующее:**

- 1. На странице настройки **Beam** введите параметры датчика, призмы, объекта контроля, законов фокусировки и другие необходимые параметры.
- 2. Нажмите **[GAIN]**, чтобы выбрать значение усиления для калибровки и отрегулируйте значение при помощи курсорных клавиш **[ВВЕРХ]** и **[ВНИЗ]** или при помощи ручки прокрутки. Если значение усиления для калибровки неизвестно, установите его на 12 дБ. В случае необходимости его можно будет изменить во время калибровки.
- 3. В параметре **Range** настройте значение диапазона на основе диапазона звукового пути в калибровочном образце.

### **COBET**

Всегда используйте самый крутой угол, чтобы выбрать максимальный диапазон калибровки. В этом случае во время калибровки будет обеспечено максимальное покрытие зоны контроля.

# <span id="page-291-0"></span>**17.2 Виды калибровки**

В EPOCH™ 1000 необходимо выполнить 3 вида калибровки, чтобы добиться максимальной точности в измерениях расстояния и амплитуды на всех законах фокусировки сектора сканирования. Далее приводится описание всех трёх видов калибровки.

# **17.2.1 Скорость звука**

При калибровке скорости звука калибруется скорость распространения ультразвука в материале. Этот тип калибровки проводится только с отражателем с известным путём ультразвука (обычно это дуговой отражатель или донная поверхность калибровочного образца).

# **17.2.2 Задержка в призме**

При калибровке задержки в призме настраивается значение задержки между испусканием зондирующего импульса и входом луча в объект. В режиме традиционного УЗК этот параметр называется **смещение нуля**.

В режиме фазированных решёток этот параметр более сложный для оценки, чем в режиме традиционного УЗК. В большинстве случаев контроля фазированными решётками каждый закон фокусировки имеет свою задержку в призме. Это связано с тем, что каждый закон фокусировки входит в призму под своим углом и в своей точке ввода. Соответственно, расстояние, проходимое лучом в призме до входа в объект контроля, разное для каждого закона фокусировки. В режиме фазированных решёток прибор рассчитывает задержку в призме для каждого закона фокусировки. При изменении текущего закона фокусировки прибор динамически применяет соответствующую задержку в призме ко всем показаниям.

EPOCH 1000 производит расчёт задержки в призме для всех законов фокусировки за один этап калибровки. Благодаря этой особенности за одну калибровку можно получить точные показания пути ультразвука, глубины и/или горизонтального расстояния для всех углов.

# **17.2.3 Чувствительность (усиление)**

Во время калибровки чувствительности производится коррекция изменения чувствительности системы к конкретному отражателю для всех законов фокусировки. Эта калибровка связана с четвёртым этапом калибровки для контроля наклонным преобразователем в традиционном УЗК, где чувствительность системы калибруется на конкретный отражатель, и определяется опорное усиление. Калибровка чувствительности определяет опорное усиление для каждого закона фокусировки в секторе сканирования. Чувствительность прибора к конкретному отражателю варьируется в зависимости от пути ультразвука и задержки в призме. Луч под большим углом должен пройти большее расстояние в материале объекта контроля, прежде чем достигнуть отражатель. Более длинный путь ультразвука в материале влечёт за собой большее рассеяние луча и затухание звука, что приводит к тому, что эхосигнал от отражателя имеет более низкую амплитуду.

В EPOCH 1000 за один этап калибровки определяется амплитуда эхо-сигнала от отражателя для всех законов фокусировки в секторе сканирования, и применяется индивидуальное усиление для каждого закона фокусировки для стабилизации амплитуды от конкретного отражателя.

# **17.2.3.1 Калибровка чувствительности (усиления) по одному отражателю**

Калибровка чувствительности (усиления) может быть выполнена по одному отражателю. Это стабилизирует амплитуду эхо-сигналов от дефектов, расположенных на пути ультразвука/глубине отражателя, используемого при калибровке, или рядом с данным путём ультразвука/глубиной.

### **17.2.3.2 Калибровка чувствительности (усиления) в нескольких точках**

Калибровка чувствительности (усиления) может быть выполнена в нескольких точках. Это стабилизирует сигнал от конкретного отражателя по всему пути ультразвука/глубине вместо одной точки.

Функция калибровки чувствительности в нескольких точках создаёт настройку ВРЧ для всех законов фокусировки в калиброванной зоне. Благодаря этому упрощается сканирование и отображение потенциальных дефектов во всём диапазоне контроля.

# <span id="page-293-0"></span>**17.3 Калибровка с преобразователем на 0 градусов**

Для калибровки понадобится преобразователь Olympus 5L16-A10P с частотой 5,0 МГц и 16 элементами, а также призма SA10P-0L на 0 градусов. Для калибровки также понадобится контрольный образец с двумя известными толщинами и из материала, который планируется использовать при контроле. В идеале одна толщина должна быть меньше, а другая больше толщины контролируемого изделия.

В данной процедуре калибровки использовался стандартный 5-ступенчатый контрольный образец Olympus 2214E (см.Рис[. 9-31](#page-186-0) на стр. 175).

### **ПРИМЕЧАНИЕ**

Если в качестве единиц измерения в EPOCH™ 1000 используются миллиметры, процесс калибровки будет точно таким же, но значения будут указываться в миллиметрах, а не в дюймах.

### **Чтобы провести калибровку с преобразователем на 0 градусов, выполните следующее:**

- 1. Выполните действия подготовительной процедуры, описанной в разделе 17.1 на стр[. 279](#page-290-0).
- 2. Выберите призму SA10P-0L на странице настройки **Beam** в меню **1/5 > PA Probe > Beam**.
- 3. Убедитесь, что **Start Angle** (первый угол) составляет –30° и **End Angle** (последний угол) составляет +30°.

# **17.3.1 Калибровка скорости звука преобразователем на 0 градусов**

#### **Чтобы провести калибровку скорости звука с преобразователем на 0 градусов, выполните следующее:**

- 1. Нажмите **[RANGE]** и введите подходящее для калибровки значение диапазона. В этом примере оно составляет 1,00″ (25,4 мм).
- 2. В меню **1/5 > PA CAL > CAL Mode** выберите **Velocity**.
- 3. Нажмите **[ANGLE]** и введите значение закона фокусировки (угла) 0°.
- 4. Поместите преобразователь на ступень 0,200″ (5 мм) калибровочного образца.
- 5. Нажмите **[GATE]** и поместите строб 1 на донный эхо-сигнал от ступени  $0,200''$  (5 мм).
- 6. Настройте усиление так, чтобы амплитуда сигнала была на уровне приблизительно 80 % от высоты экрана.

Показание отобразится крупным шрифтом над изображением.

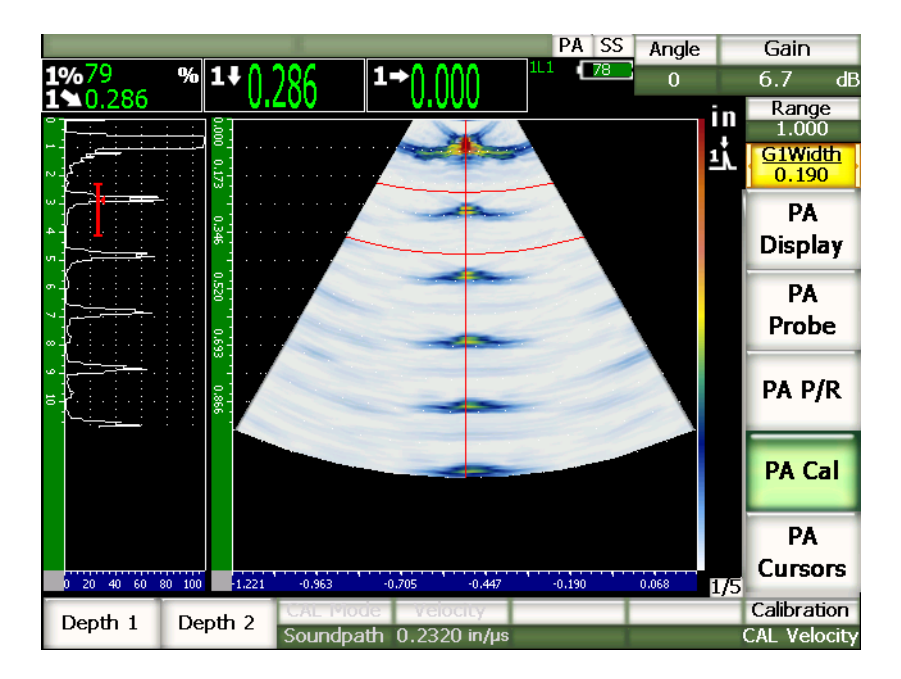

**Рис. 17-1 Сигнал в стробе**

7. Как только в этом поле появилось устойчивое значение, нажмите **1/5 > PA CAL > Depth 1**.

Изображение на экране зафиксируется, и появится всплывающее окно **Enter Value for Thin Standard** (Введите значение для тонкой ступени).

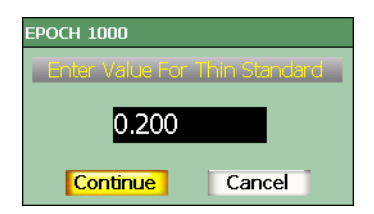

#### **Рис. 17-2 Диалоговое окно Enter Value for Thin Standard**

8. Введите известное значение толщины для сигнала в стробе (в нашем примере это 0,200″) и затем нажмите **Continue**, чтобы перейти к следующему этапу калибровки.

# **ПРИМЕЧАНИЕ**

Если по какой-либо причине необходимо выйти из калибровки, выделите при помощи клавиш **[ВПРАВО]** и **[ВЛЕВО]** кнопку **Cancel** и нажмите **[ОК]**.

- 9. Поместите преобразователь на ступень 0,500″ калибровочного образца.
- 10. Нажмите **[GATE]** и поместите строб 1 вокруг донного эхо-сигнала от калибровочного образца.
- 11. Настройте усиление так, чтобы амплитуда сигнала была на уровне приблизительно 80 % от высоты экрана.

PA SS Angle Gain 1%80  $\Omega$  $2.8$ ďE  $\blacksquare 0.577$  $\frac{\text{Range}}{1.000}$ in E. **G1Start** 0.466 PA **Display** PA Probe PA P/R **CAL PA Cal** PA **Cursors** 20 40 60 80 100  $-0.963$  $-0.447$  $-0.190$  $0.068$ 1/5 Calibration Depth 2 Depth 1 **CAL Velocity** 

Показание отобразится крупным шрифтом над изображением.

**Рис. 17-3 Второй сигнал в стробе**

12. Как только в этом поле появилось устойчивое значение, нажмите **1/5 > PA CAL > Depth 2**.

Изображение на экране зафиксируется, и появится всплывающее окно **Enter Value for Thick Standard** (Введите значение для толстой ступени).

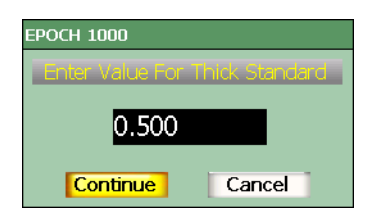

**Рис. 17-4 Диалоговое окно Enter Value for Thick Standard**

13. Введите известное значение толщины для сигнала в стробе (в нашем примере это 0,500″) и затем нажмите **Continue**, чтобы завершить калибровку.

# **17.3.2 Калибровка задержки в призме с преобразователем на 0 градусов**

Задержка в призме калибруется с использованием таких отражателей, как боковое сверление или донная поверхность. В следующем примере используется донная поверхность калибровочного образца IIW.

### **Чтобы провести калибровку задержки в призме с преобразователем на 0 градусов, выполните следующее:**

1. Нажмите **[RANGE]** и введите подходящее для калибровки значение диапазона.

В этом примере оно составляет 10″ (254 мм).

- 2. В меню **1/5 > PA CAL > CAL Mode** выберите **CAL Zero**.
- 3. Нажмите **[ANGLE]** и введите значение закона фокусировки (угла) 0°.
- 4. Поместите преобразователь на боковую поверхность калибровочного образца.
- 5. Нажмите **[GATE]** и поместите строб 1 вокруг первого донного эхо-сигнала от калибровочного образца.
- 6. Настройте усиление так, чтобы амплитуда сигнала была на уровне приблизительно 80 % от высоты экрана.

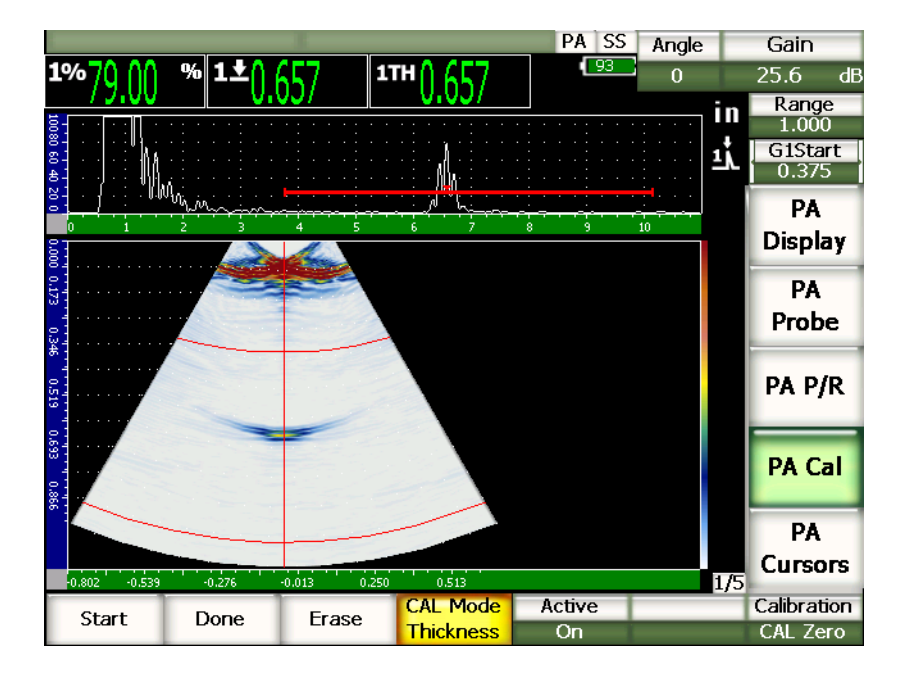

**Рис. 17-5 Сигнал в стробе**

7. В меню **1/5 > PA CAL** нажмите **Start**, чтобы начать процесс калибровки. Изображение на экране зафиксируется, и появится всплывающее окно **Enter Value for Zero Cal**.

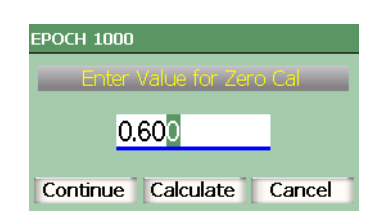

**Рис. 17-6 Диалоговое окно Enter Value for Zero Cal**

8. Введите известное значение толщины для сигнала в стробе (в нашем примере это 0,600″) и затем нажмите **Continue**, чтобы перейти к следующему этапу калибровки.

В вехней части экрана изображение А-скана сменится кривой толщины (жёлтая линия) для сигнала в стробе для всех законов фокусировки (см. Рис[. 17-7](#page-299-0) на стр. 288). В идеале линия толщины должна быть прямой, что указывает на то, что для каждого закона фокусировки результаты измерений одного и того же отражателя одинаковы. Пунктирная линия в центре этого экрана обозначает заданное пользователем известное значение толщины. В данном примере неоткалиброванная линия должна выглядеть, как линия на Рис[. 17-7](#page-299-0) на стр. 288.

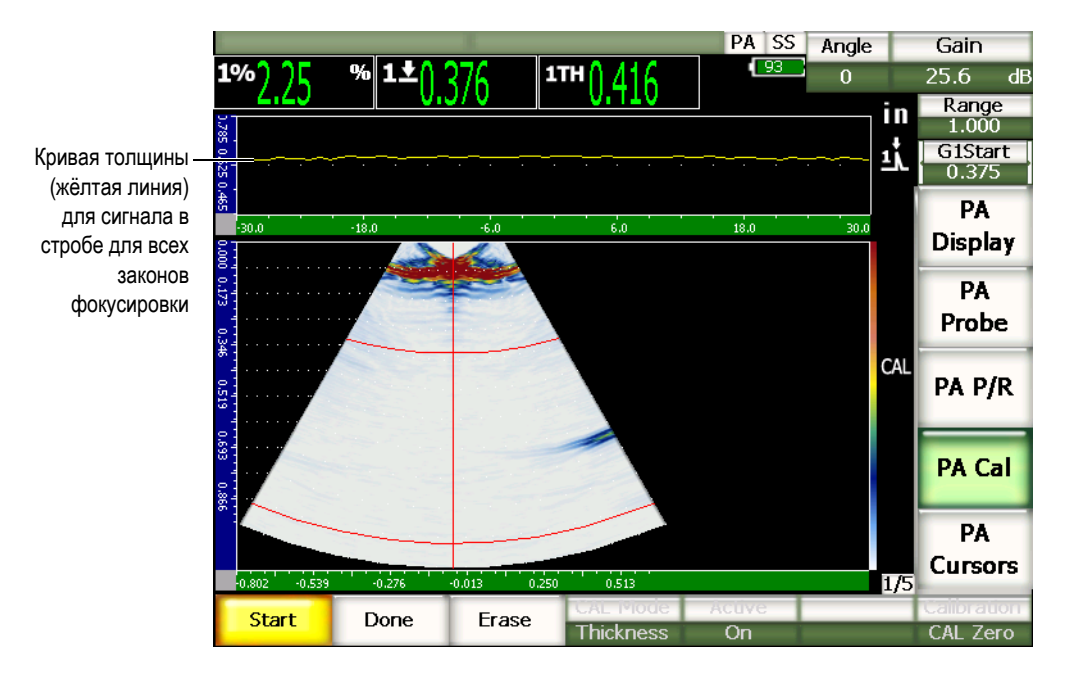

<span id="page-299-0"></span>**Рис. 17-7 Калибровка задержки в призме и показание толщины в верхней части экрана**

9. При необходимости перемещайте датчик по калибровочному образцу, чтобы получить некалиброванное показание толщины для всех законов фокусировки.

#### **COBET**

Чтобы получить как можно более точную кривую, датчик надо двигать медленно. Во избежание смещения датчика используйте направляющую линейку, когда это возможно. Проведите датчик над отражателем несколько раз.

10. В меню **1/5 > PA Cal** выберите **Erase**, чтобы удалить текущую кривую задержки в призме и построить новую кривую.

### **ПРИМЕЧАНИЕ**

Если жёлтая кривая задержки в призме выходит за границы экрана, понизьте значение усиления и постройте кривую заново.

11. В меню **1/5 > PA Cal** выберите **Done**, чтобы принять построенную линию и рассчитать задержку в призме.

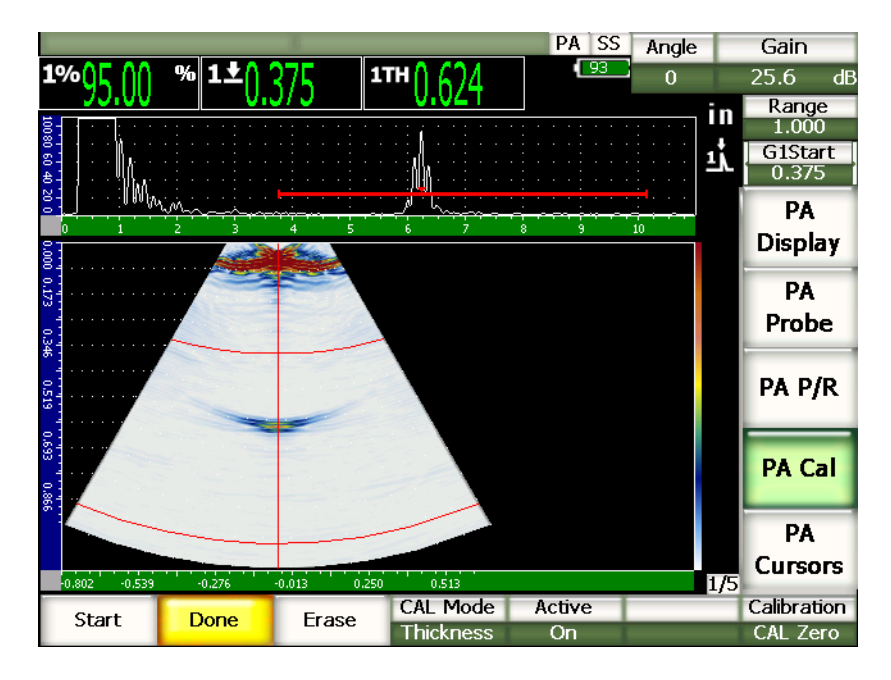

**Рис. 17-8 Завершённая калибровка задержки в призме**

# **ПРИМЕЧАНИЕ**

При использовании бокового сверления в качестве отражателя при калибровке задержки в призме необходимо передвигать датчик по отражателю, чтобы получить значение толщины для всех законов фокусировки.

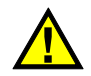

**BAXHO** 

Сигнал задержки в призме для всех законов фокусировки должен находиться в стробе. Если во время калибровки этот сигнал покидает строб хотя бы для одного закона фокусировки, прибор не сможет правильно рассчитать задержку в призме для этого закона (этих законов).

# **17.3.3 Калибровка чувствительности (усиления) с преобразователем на 0 градусов**

Чувствительность (усиление) калибруется с использованием таких отражателей, как боковое сверление или донная поверхность. В следующем примере используется маленькое боковое сверление блока IIW.

### **Чтобы провести калибровку чувствительности с преобразователем на 0 градусов, выполните следующее:**

- 1. Нажмите **[RANGE]** и введите подходящее для калибровки значение диапазона. В этом примере оно составляет 2″ (50 мм).
- 2. В меню **1/5 > PA CAL > CAL Mode** выберите **PA CAL**.
- 3. Нажмите **[ANGLE]** и введите значение закона фокусировки (угла) 0°.
- 4. Поместите преобразователь на блок IIW над боковым сверлением.
- 5. Нажмите **[GATE]** и поместите строб 1 вокруг первого эхо-сигнала от бокового сверления.
- 6. Настройте усиление так, чтобы амплитуда сигнала была на уровне приблизительно 80 % от высоты экрана.

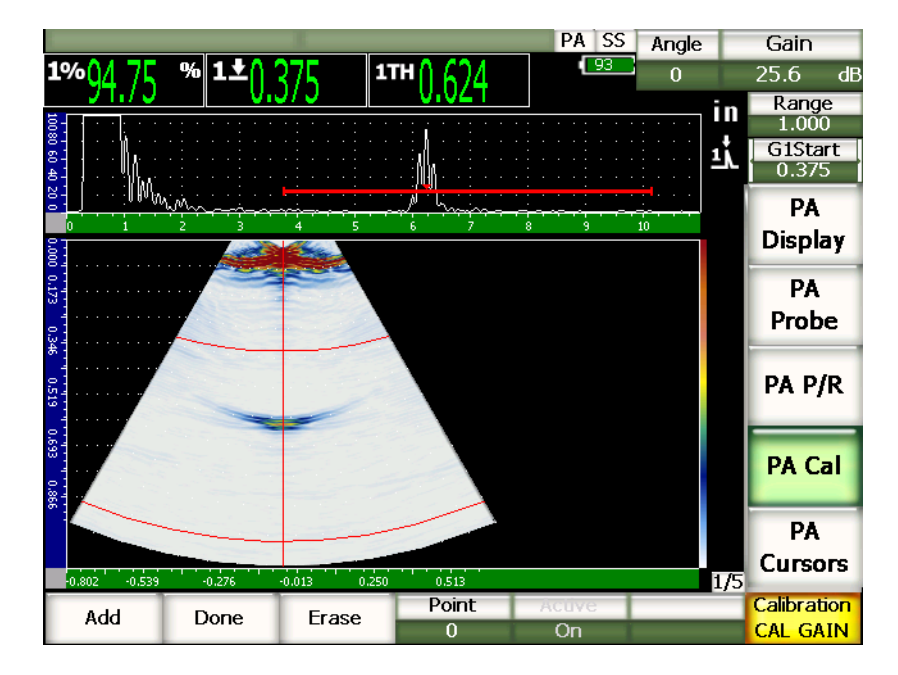

**Рис. 17-9 Сигнал в стробе**

7. В меню **1/5 > PA CAL** нажмите **Add**, чтобы начать процесс калибровки. В верхней части экрана изображение А-скана сменится кривой амплитуды (жёлтая линия) для сигнала в стробе для всех законов фокусировки (см. Рис[. 17-7](#page-299-0) на стр. 288). В идеале линия толщины должна быть прямой, что указывает на то, что для каждого закона фокусировки результаты измерений одного и того же отражателя одинаковы (когда найден сигнал от отражателя). В данном примере неоткалиброванная линия должна выглядеть, как линия на Рис[. 17-10](#page-303-0) на стр. 292.

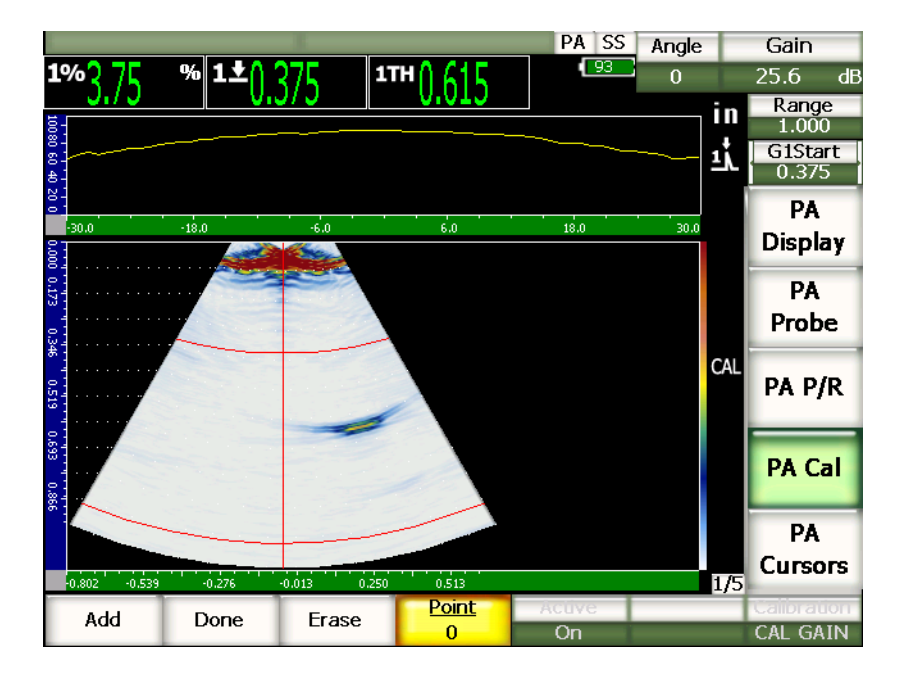

**Рис. 17-10 Калибровка чувствительности**

<span id="page-303-0"></span>8. Перемещайте датчик по калибровочному образцу над боковым сверлением, чтобы получить некалиброванное показание амплитуды для всех законов фокусировки.

#### **COBET**

Чтобы получить как можно более точную кривую, датчик надо двигать медленно. Во избежание смещения датчика используйте направляющую линейку, когда это возможно. Проводите датчик над отражателем несколько раз.

9. В меню **1/5 > PA Cal** выберите **Erase**, чтобы удалить текущую кривую усиления и построить новую кривую.

# **ПРИМЕЧАНИЕ**

Если жёлтая кривая усиления выходит за границы экрана, понизьте значение усиления и постройте кривую заново.

10. В меню **1/5 > PA Cal** выберите **Done**, чтобы принять построенную линию и рассчитать чувствительность.

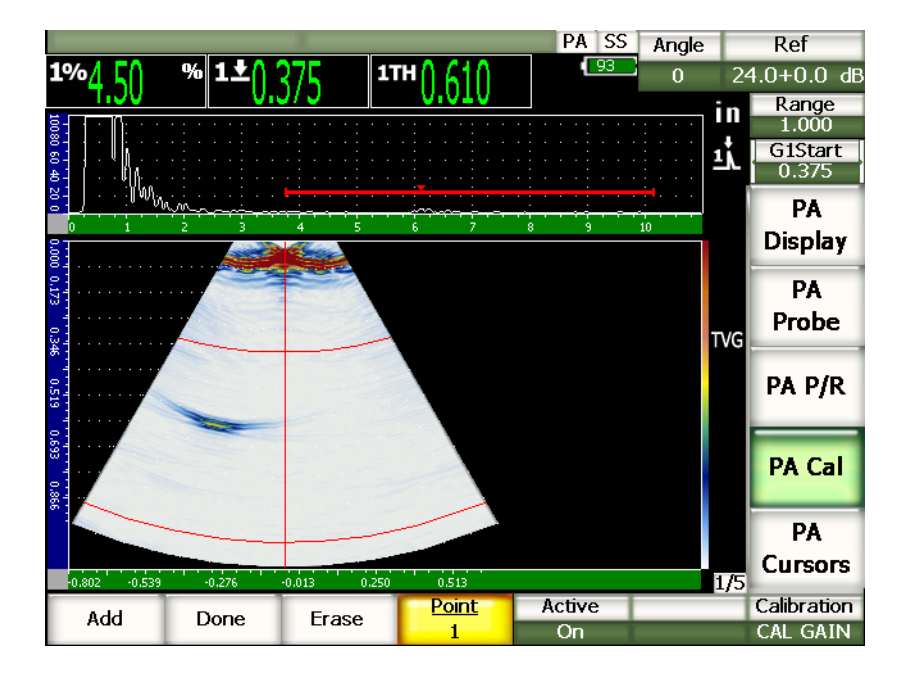

**Рис. 17-11 Завершённая калибровка усиления**

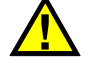

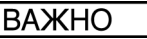

Сигнал чувствительности для всех законов фокусировки должен находиться в стробе. Если во время калибровки этот сигнал покидает строб хотя бы для одного закона фокусировки, прибор не сможет правильно рассчитать чувствительность для этого закона (этих законов).

# **ПРИМЕЧАНИЕ**

При необходимости калибровку чувствительности можно выполнить до калибровки задержки в призме. В некоторых случаях стабилизация амплитуды от конкретного отражателя позволяет получать более точные результаты измерения толщины при калибровке задержки в призме. Однако в первую очередь всегда необходимо делать калибровку скорости звука в материале.

# <span id="page-305-0"></span>**17.4 Калибровка с наклонным преобразователем**

В процедуре данного раздела использовался калибровочный образец Olympus IIW Type I TB7541-1 из углеродистой стали.

#### **Для калибровки с помощью наклонного преобразователя выполните следующее:**

- 1. Выполните действия подготовительной процедуры, описанной в разделе 17.1 на стр[. 279](#page-290-0).
- 2. Откройте страницу настройки **Beam** в меню **1/5 > PA Probe > Beam**.
- 3. В поле **Wedge ID** выберите призму **SA10P-N55S**.
- 4. Убедитесь, что **Start Angle** (первый угол) составляет 40° и **End Angle** (последний угол) составляет 70°.

# **17.4.1 Калибровка скорости звука наклонным преобразователем**

#### **Чтобы провести калибровку скорости звука наклонным преобразователем, выполните следующее:**

1. Нажмите **[RANGE]** и введите подходящее для калибровки значение диапазона. В этом примере оно составляет 10″ (250 мм).

- 2. В меню **1/5 > PA Cal > Calibration** выберите **CAL Velocity**.
- 3. Нажмите **[ANGLE]** и введите значение закона фокусировки (угла) 45°.
- 4. Поместите преобразователь на отметку "0" на калибровочном блоке.

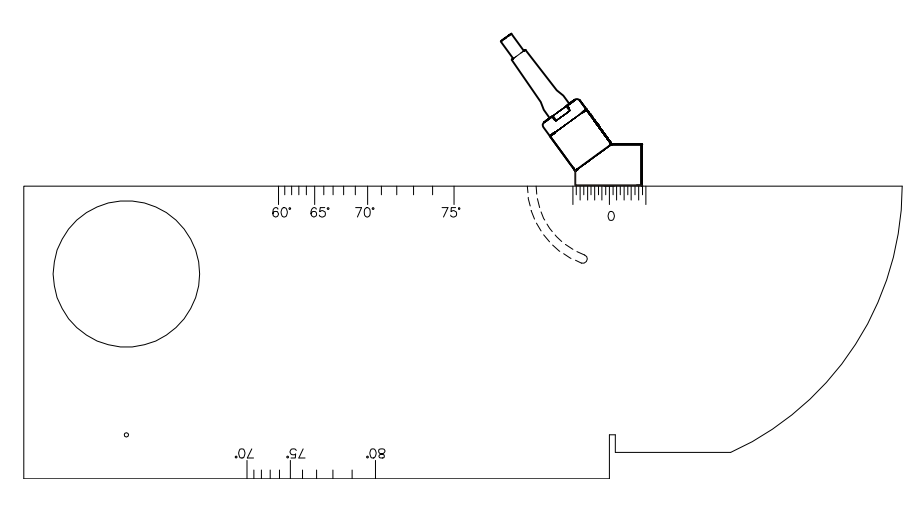

**Рис. 17-12 Блок IIW с датчиком**

- 5. Передвигайте преобразователь по поверхности блока вперёд и назад, пока сигнал не достигнет своего максимума. Эхо-сигналы не должны превышать 100 % от высоты экрана При необходимости понизьте значение усиления.
- 6. Нажмите **[GATE]** и поместите строб 1 вокруг первого донного эхо-сигнала.

### **COBET**

Для удобства можно использовать А-скан для настройки начала и ширины строба, чтобы первый донный эхо-сигнал попадал в строб.

- 7. Нажмите клавишу **[GATE]** и поместите строб 1 таким образом, чтобы первый эхо-сигнал от дуги на блоке пересекал порог строба. Отражение должно быть около 4″ (100 мм).
- 8. Настройте усиление так, чтобы амплитуда сигнала была на уровне приблизительно 80 % от высоты экрана.

Показание отобразится крупным шрифтом, как показано на Рис[. 17-13](#page-307-0) на стр[. 296](#page-307-0).

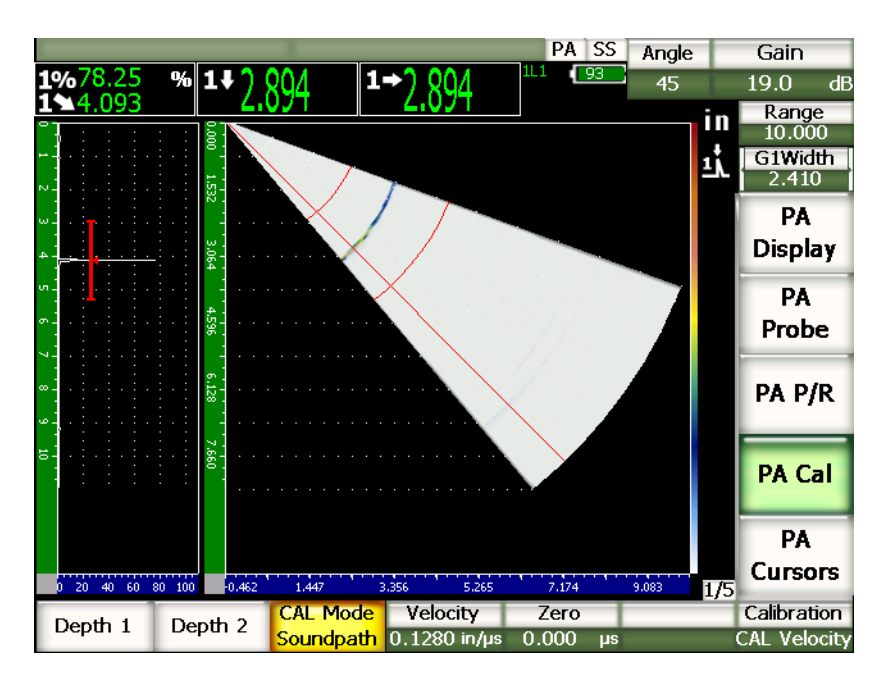

**Рис. 17-13 Сигнал калибровки в стробе**

<span id="page-307-0"></span>9. Как только в этом поле появилось устойчивое значение, нажмите **1/5 > PA CAL > Depth 1**.

Изображение на экране зафиксируется, и появится всплывающее окно **Enter Value for Thin Standard** (Введите значение для тонкой ступени).

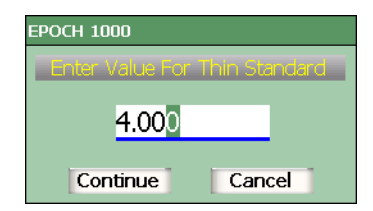

#### **Рис. 17-14 Диалоговое окно Enter Value for Thin Standard**

10. Введите известное значение толщины для сигнала в стробе (в нашем примере это 4″) и затем нажмите **Continue**, чтобы перейти к следующему этапу калибровки.

### **ПРИМЕЧАНИЕ**

Если по какой-либо причине необходимо выйти из калибровки, выделите при помощи клавиш **[ВПРАВО]** и **[ВЛЕВО]** кнопку **Cancel** и нажмите **[ОК]**.

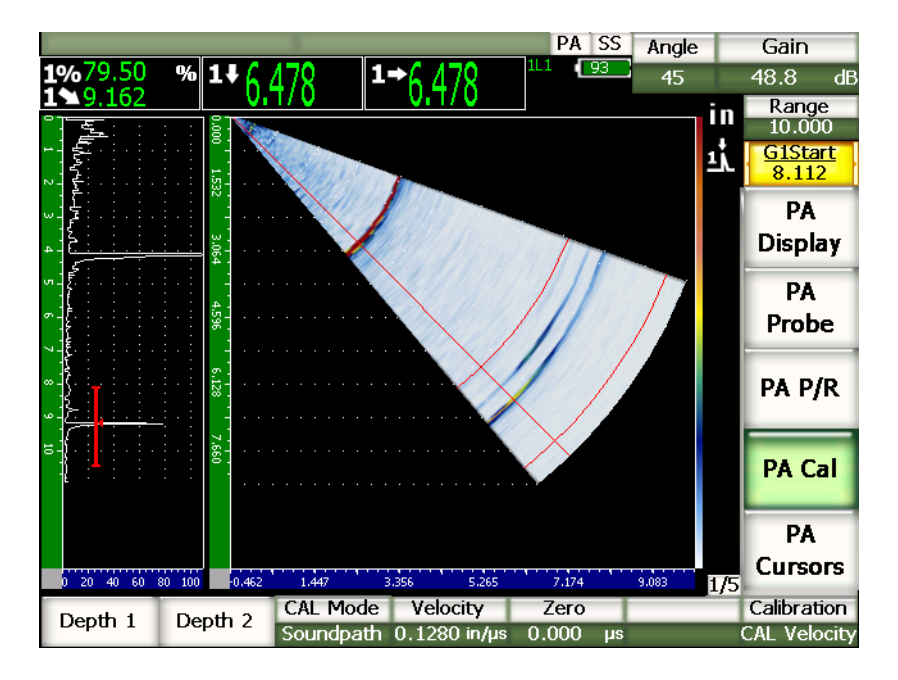

**Рис. 17-15 Второй эхо-сигнал в стробе**

- 11. Убедитесь, что преобразователь находится над отметкой 0.
- 12. Нажмите клавишу **[GATE]** и поместите строб 1 таким образом, чтобы второй эхо-сигнал от дуги на блоке пересекал порог строба. Отражение должно быть около 9″ (225 мм).
- 13. Настройте усиление так, чтобы амплитуда сигнала была на уровне приблизительно 80 % от высоты экрана.

Показание отобразится крупным шрифтом над изображением.

14. Как только в этом поле появилось устойчивое значение, нажмите **1/5 > PA CAL > Depth 2**.

Изображение на экране зафиксируется, и появится всплывающее окно **Enter Value for Thick Standard** (Введите значение для толстой ступени).

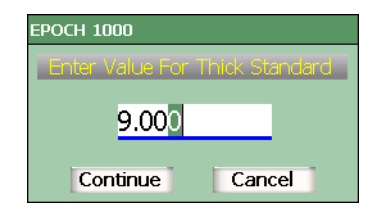

#### **Рис. 17-16 Диалоговое окно Enter Value for Thick Standard**

15. Введите известное значение толщины для сигнала в стробе (в нашем примере это 9,000″) и затем нажмите **Calculate**, чтобы завершить калибровку.

# **17.4.2 Калибровка задержки в призме наклонным преобразователем**

Задержка в призме калибруется с использованием таких отражателей, как боковое сверление или донная поверхность. В следующем примере используется первый донный эхо-сигнал от дугового отражателя калибровочного образца IIW.

#### **Чтобы провести калибровку задержки в призме наклонным преобразователем, выполните следующее:**

1. Нажмите **[RANGE]** и введите подходящее для калибровки значение диапазона.

В этом примере оно составляет 6″ (150 мм).

- 2. В меню **1/5 > PA Cal > Calibration** выберите **CAL Zero**.
- 3. В меню **1/5 > PA Cal > CAL Mode** выберите **Soundpath**.

### **ПРИМЕЧАНИЕ**

Калибровка задержки в призме производится с использованием отражателя, который находится на известной глубине (например боковое сверление). Чтобы использовать этот отражатель, в меню **1/5 > PA Cal > CAL Mode** выберите **Depth** и следуйте дальнейшим указаниям, используя известное значение глубины в качестве значения задержки в призме.

4. Нажмите **[ANGLE]** и введите значение закона фокусировки (угла) 45°.

5. Поместите преобразователь на отметку "0" на калибровочном блоке.

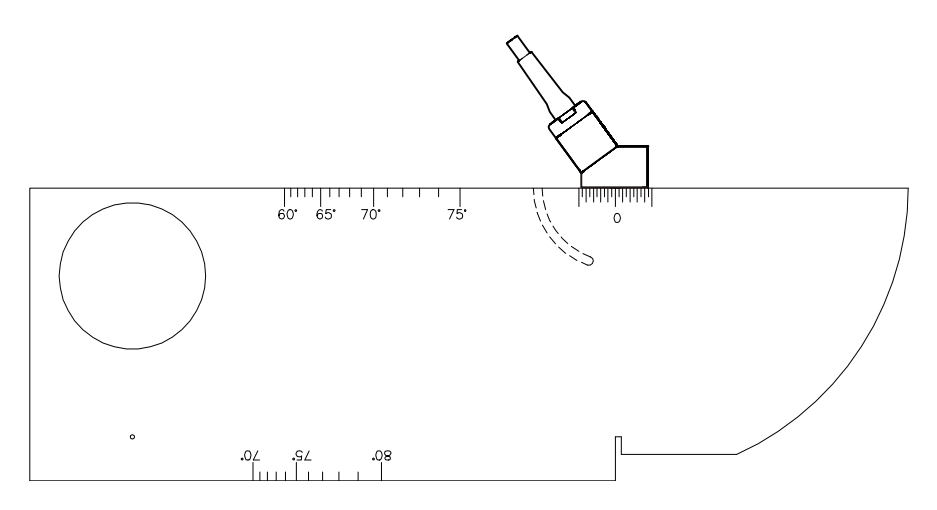

**Рис. 17-17 Преобразователь на отметке 0 калибровочного образца IIW**

- 6. Нажмите клавишу **[GATE]** и поместите строб 1 таким образом, чтобы первый эхо-сигнал от дуги на блоке пересекал порог строба. Отражение должно быть около 4″ (100 мм).
- 7. Настройте усиление так, чтобы амплитуда сигнала была на уровне приблизительно 80 % от высоты экрана.

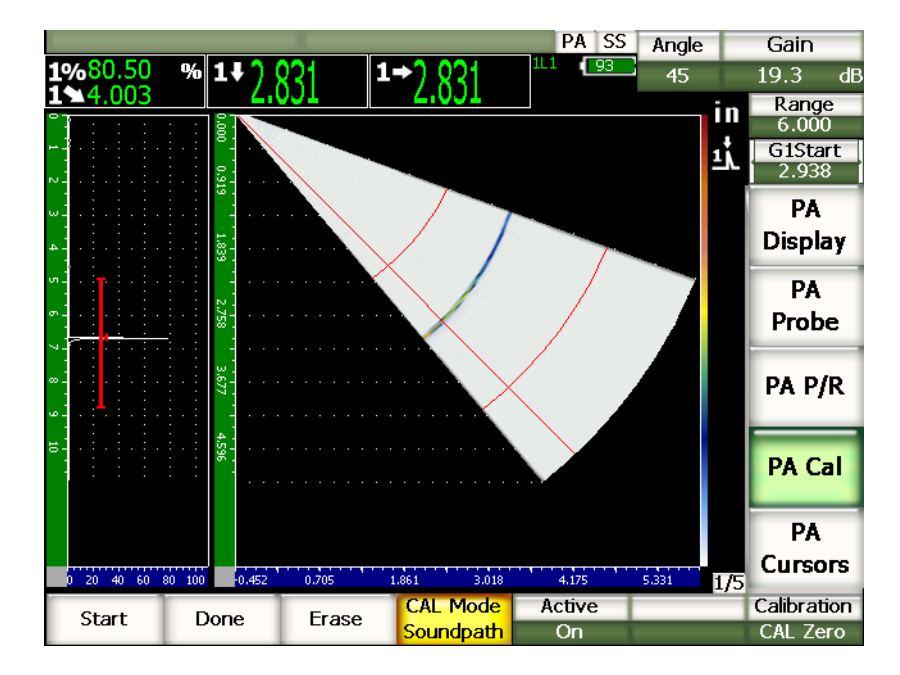

**Рис. 17-18 Первый эхо-сигнал**

8. В меню **1/5 > PA CAL** нажмите **Start**, чтобы начать процесс калибровки. Изображение на экране зафиксируется, и появится всплывающее окно **Enter Value for Zero Cal**.

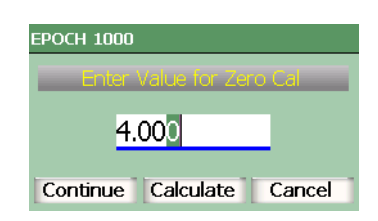

**Рис. 17-19 Диалоговое окно Enter Value for Zero Cal**

9. Введите известное значение толщины для сигнала в стробе (в нашем примере это 4,000″) и затем нажмите **Continue**, чтобы перейти к следующему этапу калибровки.

В левой части экрана изображение А-скана сменится кривой толщины (жёлтая линия) для сигнала в стробе для всех законов фокусировки. В идеале линия толщины должна быть прямой, что указывает на то, что для каждого закона фокусировки результаты измерений одного и того же отражателя одинаковы. Пунктирная линия в центре этого экрана обозначает заданное пользователем известное значение толщины. В данном примере неоткалиброванная линия должна выглядеть, как линия на Рис[. 17-20](#page-313-0) на стр[. 302](#page-313-0).

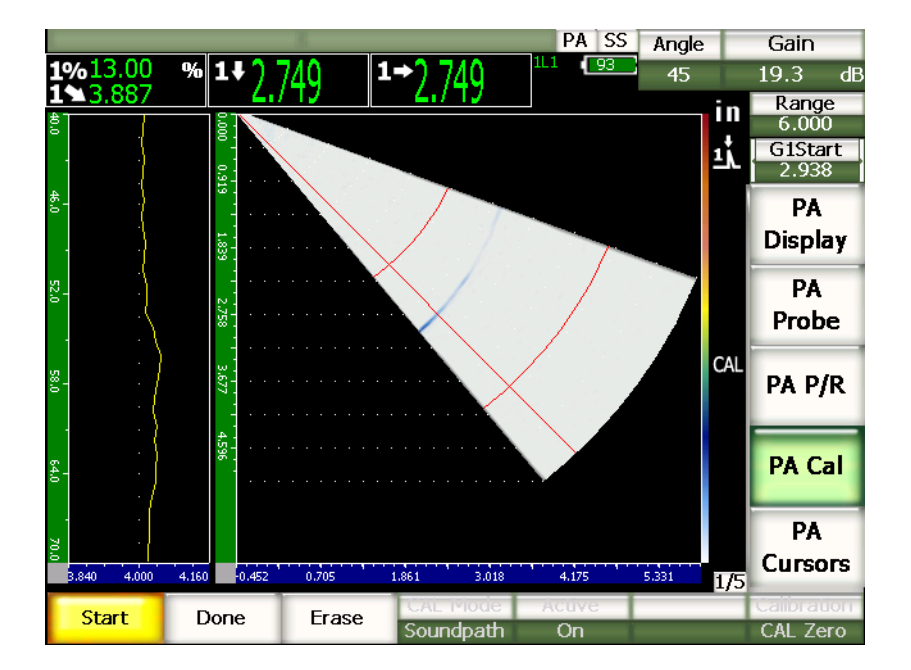

**Рис. 17-20 Калибровка задержки в призме**

<span id="page-313-0"></span>10. Перемещайте датчик по калибровочному образцу, чтобы получить некалиброванное показание толщины для всех законов фокусировки.

#### **COBET**

Чтобы получить как можно более точную кривую, датчик надо двигать медленно. Во избежание смещения датчика используйте направляющую линейку, когда это возможно. Проведите датчик над отражателем несколько раз.

11. В меню **1/5 > PA Cal** выберите **Erase**, чтобы удалить текущую кривую задержки в призме и построить новую кривую.

### **ПРИМЕЧАНИЕ**

Если жёлтая кривая задержки в призме выходит за границы экрана, понизьте значение усиления и постройте кривую заново.

12. В меню **1/5 > PA Cal** выберите **Done**, чтобы принять построенную линию и рассчитать задержку в призме.

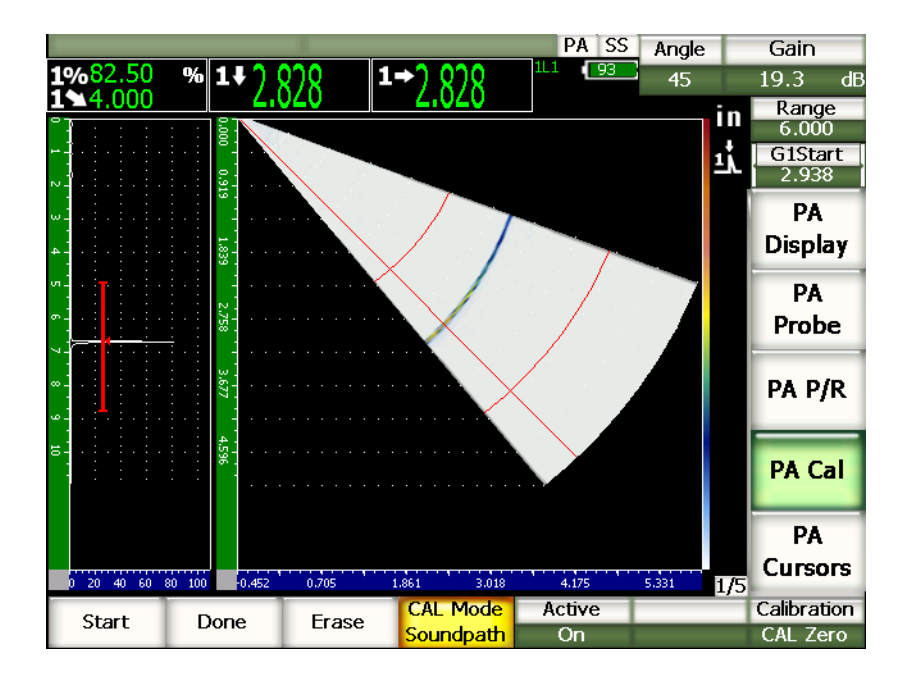

**Рис. 17-21 Завершённая калибровка задержки в призме**

### **ПРИМЕЧАНИЕ**

При использовании бокового сверления в качестве отражателя при калибровке задержки в призме необходимо передвигать датчик по отражателю, чтобы получить значение толщины для всех законов фокусировки.

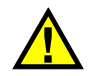

**BAXHO** 

Сигнал задержки в призме для всех законов фокусировки должен находиться в стробе. Если во время калибровки этот сигнал покидает строб хотя бы для одного закона фокусировки, прибор не сможет правильно рассчитать задержку в призме для этого закона (этих законов).

# **17.4.3 Калибровка чувствительности (усиления) наклонным преобразователем**

Чувствительность (усиление) калибруется с использованием таких отражателей, как боковое сверление или донная поверхность. В следующем примере используется маленькое боковое сверление блока IIW.

#### **Чтобы провести калибровку чувствительности наклонным преобразователем, выполните следующее:**

- 1. Нажмите **[RANGE]** и введите подходящее для калибровки значение диапазона. В этом примере оно составляет 2″ (50 мм).
- 2. В меню **1/5 > PA Cal > Calibration** выберите **CAL Gain**.
- 3. Нажмите **[ANGLE]** и введите значение закона фокусировки (угла) 45°.
- 4. Поместите преобразователь на блок IIW над боковым сверлением.
- 5. Нажмите **[GATE]** и поместите строб 1 вокруг первого эхо-сигнала от бокового сверления.
- 6. Настройте усиление так, чтобы амплитуда сигнала была на уровне приблизительно 80 % от высоты экрана.

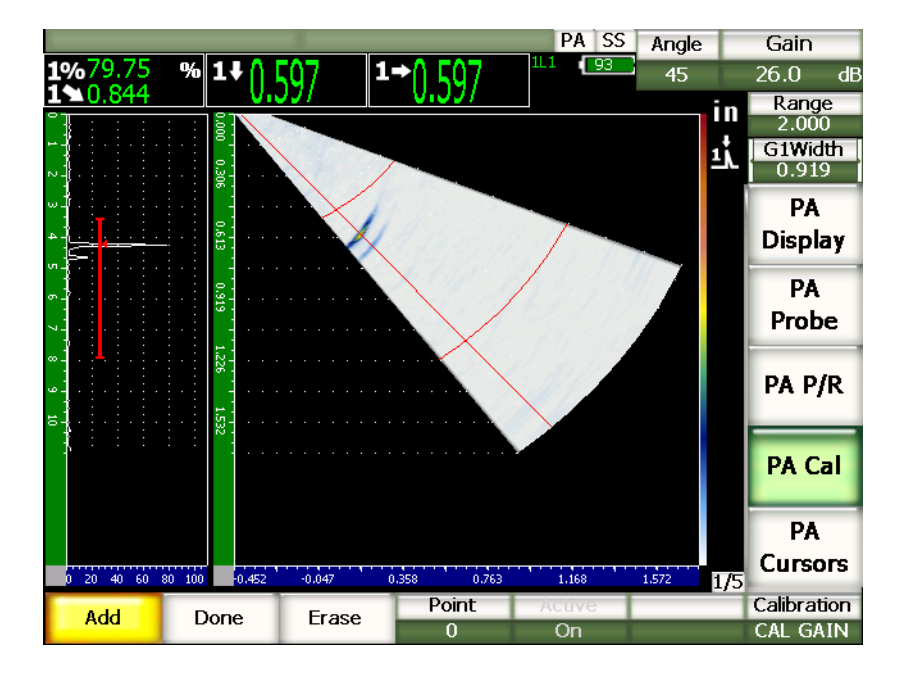

**Рис. 17-22 Эхо-сигнал в стробе**

7. В меню **1/5 > PA CAL** нажмите **Add**, чтобы начать процесс калибровки. В левой части экрана изображение А-скана сменится кривой амплитуды (жёлтая линия) для сигнала в стробе для всех законов фокусировки. В идеале линия амплитуды должна быть прямой, что указывает на то, что для каждого закона фокусировки результаты измерений амплитуды одного и того же отражателя одинаковы (когда найден сигнал от отражателя). В данном примере неоткалиброванная линия должна выглядеть, как линия на

Рис[. 17-23](#page-317-0) на стр. 306.

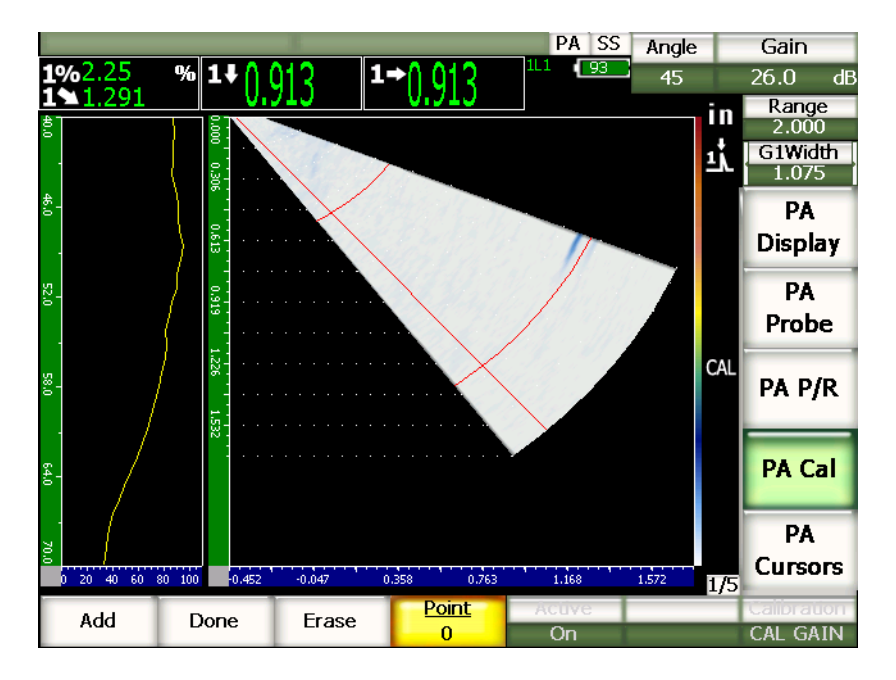

**Рис. 17-23 Калибровка усиления**

<span id="page-317-0"></span>8. Перемещайте датчик по калибровочному образцу над боковым сверлением, чтобы получить некалиброванное показание амплитуды для всех законов фокусировки.

#### **COBET**

Чтобы получить как можно более точную кривую, датчик надо двигать медленно. Во избежание смещения датчика используйте направляющую линейку, когда это возможно. Проведите датчик над отражателем несколько раз.

9. В меню **1/5 > PA Cal** выберите **Erase**, чтобы удалить текущую кривую усиления и построить новую кривую.

# **ПРИМЕЧАНИЕ**

Если жёлтая кривая усиления выходит за границы экрана, понизьте значение усиления и постройте кривую заново.

10. В меню **1/5 > PA Cal** выберите **Done**, чтобы принять построенную линию и рассчитать чувствительность.

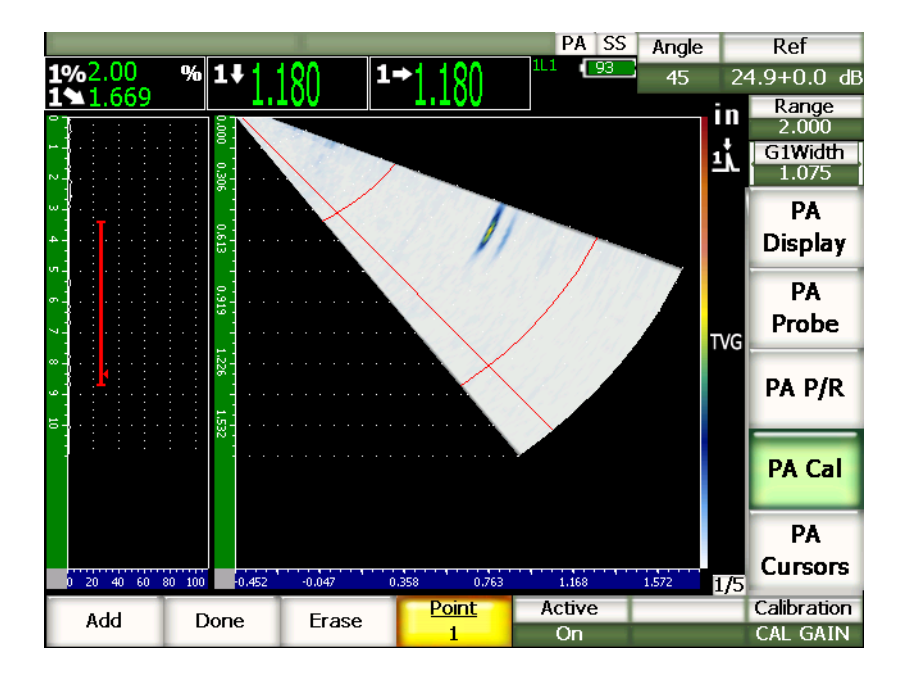

**Рис. 17-24 Завершённая калибровка усиления**

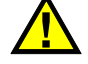

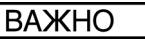

Сигнал чувствительности для всех законов фокусировки должен находиться в стробе. Если во время калибровки этот сигнал покидает строб хотя бы для одного закона фокусировки, прибор не сможет правильно рассчитать чувствительность для этого закона (этих законов).

# **COBET**

При необходимости калибровку чувствительности можно выполнить до калибровки задержки в призме. В некоторых случаях стабилизация амплитуды от конкретного отражателя позволяет получать более точные результаты измерения толщины при калибровке задержки в призме. Однако в первую очередь всегда необходимо делать калибровку скорости звука в материале.

# <span id="page-319-0"></span>**17.5 Настройка строба при калибровке**

Для процедур калибровки задержки в призме и чувствительности (усиления), описанных в предыдущих разделах, часто требуется получить значение толщины или амплитуду сигнала от одного отражателя для всех законов фокусировки. Крайне важно, чтобы во время этого процесса в строб не попадал никакой другой сигнал с большей амплитудой. Если при получении сигнала для калибровки задержки в призме или чувствительности в стробе оказывается ещё один сигнал (или сигналы), то он может повлиять на получаемые данные, вследствие чего калибровка будет неверной.

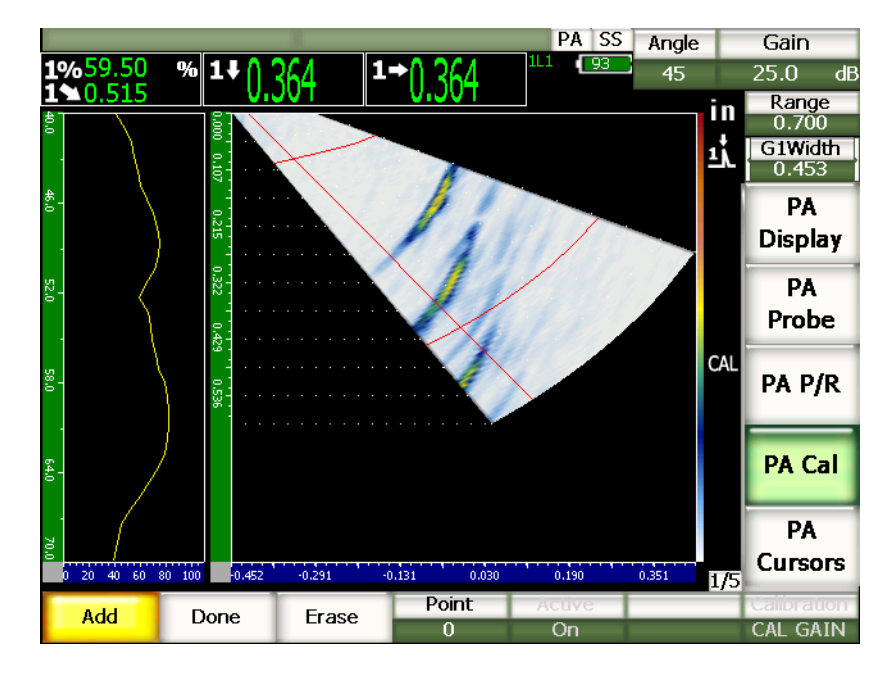

**Рис. 17-25 Широкий строб с двумя сигналами**

В EPOCH™ 1000 можно настраивать начало и/или ширину строба 1 во время получения данных для калибровки. Благодаря этому можно измерить амплитуду/значение толщины сигнала калибровки для части законов фокусировки, а затем переместить строб в другое место, чтобы получить данные амплитуды/толщины того же сигнала для оставшихся законов фокусировки.

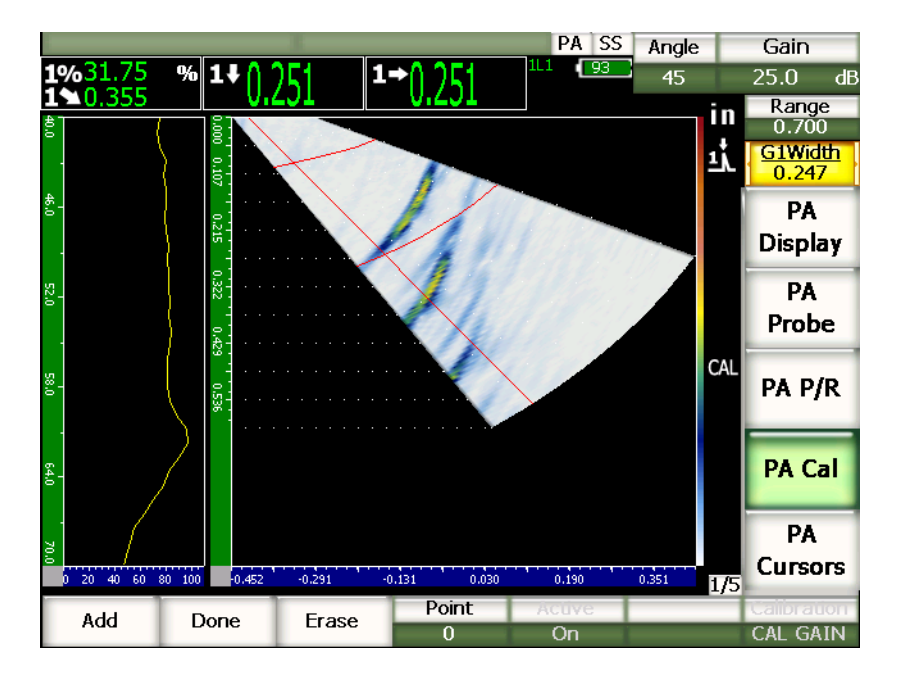

**Рис. 17-26 Строб с малой шириной для получения одного эхо-сигнала**

Меняя параметры строба во время калибровки, можно устранить влияние посторонних сигналов на сигнал в стробе и получить точные данные.

# <span id="page-321-0"></span>**17.6 Включение и выключение калибровки**

В EPOCH™ 1000 можно включать и выключать калибровки задержки в призме и чувствительности (усиления). Обе эти калибровки влияют на изображение S-скана.

Калибровка задержки в призме вносит поправку к получаемым показаниям, но из-за её применения S-скан может выглядеть немного искажённым. Несмотря на то, что задержка для всех законов фокусировки отображается правильно, стоит сравнить изображение S-скана с калибровкой и без неё.

При калибровке чувствительности (усиления) с использованием отражателей на нескольких глубинах, на экране S-скана строится 2-мерная кривая ВРЧ (для всех глубин и законов фокусировки). Эта поправка на усиление полезна в

большинстве случаев при интерпретации и измерении размеров дефектов, однако данная регулировка чувствительности не является "естественной" для дефекта.

#### **Чтобы включить/выключить калибровку, выполните следующеее:**

В меню **1/5 > PA Cal** выберите **Active**.

# <span id="page-322-0"></span>**17.7 Коррекция криволинейной поверхности**

EPOCH™ 1000 производит коррекцию горизонтального расстояния при контроле труб, цилиндров и прочих изогнутых поверхностей наклонным датчиком. Это применимо только при контроле изделий с поверхностью, изогнутой в направлении пути ультразвука преобразователя. Эта функция корректирует значение горизонтального расстояния и значение глубины до дефекта, исходя из толщины и диаметра изделия.

EPOCH 1000 вносит поправку на изогнутую поверхность для контроля внутренней и внешней поверхности труб. Дополнительную информацию об активации функции коррекции криволинейной поверхности вы найдёте в разделе 12 на стр[. 243.](#page-254-0)
# **18. Техническое обслуживание и устранение неисправностей**

# **18.1 Чистка прибора**

Для очистки прибора используйте мягкую ткань, смоченную в мыльной воде. После чистки вытрите прибор сухой тканью.

# **18.2 Проверка герметизирующих прокладок**

Герметизирующие прокладки защищают EPOCH™ 1000 от воздействий окружающей среды. Они расположены в следующих местах:

- Крышка аккумуляторного отсека
- Крышка отсека с разъёмами для связи с компьютером
- Мембрана на вентиляционном отверстии
- Прокладка между передней и задней панелями прибора, а также алюминиевая теплопоглощающая прокладка.
- Крышка отсека с ФР-разъёмами
- Разъёмы для традиционных УЗ-преобразователей

Регулярно проверяйте состояние герметизирующих прокладок, поскольку они защищают внутренние компоненты прибора от попадания грязи и жидкостей.

# **18.3 Защита экрана**

Экран EPOCH™ 1000 защищён прозрачной пластиковой плёнкой. Не рекомендуется её снимать, поскольку она защищает экран прибора от царапин. Рекомендуется отдельно приобрести запасной комплект плёнки для экрана (10 шт.) (EP1000-DP).

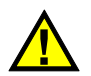

# **ВНИМАНИЕ**

Экран является неотъемлемой частью передней панели прибора. При повреждении экрана придётся заменить всю переднюю панель вместе с клавиатурой.

# **18.4 Ежегодная калибровка**

Рекомендуется ежегодно отсылать EPOCH™ 1000 в центр обслуживания Olympus на ежегодное техническое обслуживание. Оно включает калибровку, а также проверку и замену герметизирующих прокладок. Более подробную информацию можно получить у представителя Olympus.

# **18.5 Устранение неисправностей**

Проблема

На передней панели прибора работает только клавиша **[ON/OFF]**. Остальные клавиши не реагируют на нажатия.

Возможная причина

Активирована функция **All Lock**.

Решение

Чтобы разблокировать клавиши, выключите и включите прибор.

#### Проблема

Недоступны некоторые программные функции.

Возможная причина

Активирована функция **Cal Lock**.

Решение

Чтобы разблокировать клавиши, выключите и включите прибор.

#### Проблема

На экране ничего не происходит.

Возможная причина

**3/5 > Meas Setup > Trigger = External** или **Single**. В этих режимах сигнал посылается только в том случае, когда подаётся команда извне.

Решение

В меню **3/5 > Meas Setup > Trigger** выберите **Internal**. При использовании режимов **External** или **Single** убедитесь, что внешнее устройство посылает сигналы на нужной частоте.

#### Проблема

После обновления программного обеспечения прибор не включается клавишей **[ON/OFF]**.

#### Возможная причина

Процесс обновления был прерван до его окончания, или во время него произошёл сбой.

#### Решение

- 1. Извлеките из EPOCH 1000 аккумулятор и отсоедините питание от сети электротока.
- 2. Вставьте аккумулятор и включите прибор.

#### Проблема

Прибор зависает при загрузке.

Возможная причина

Данные повреждены.

Решение

Произведите аппаратную перезагрузку. Процедура подробно описана в разделе [10.7](#page-205-0) на стр. 194.

# **19. Технические характеристики**

# **19.1 Общие характеристики и условия эксплуатации**

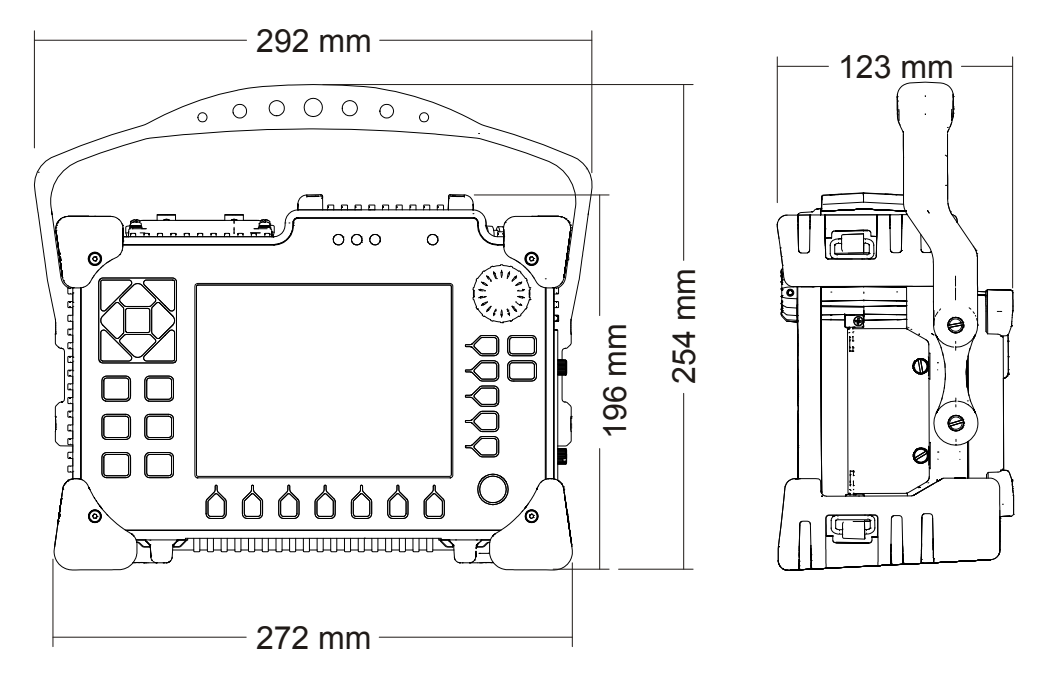

<span id="page-328-0"></span>**Рис. 19-1 Размеры EPOCH™ 1000**

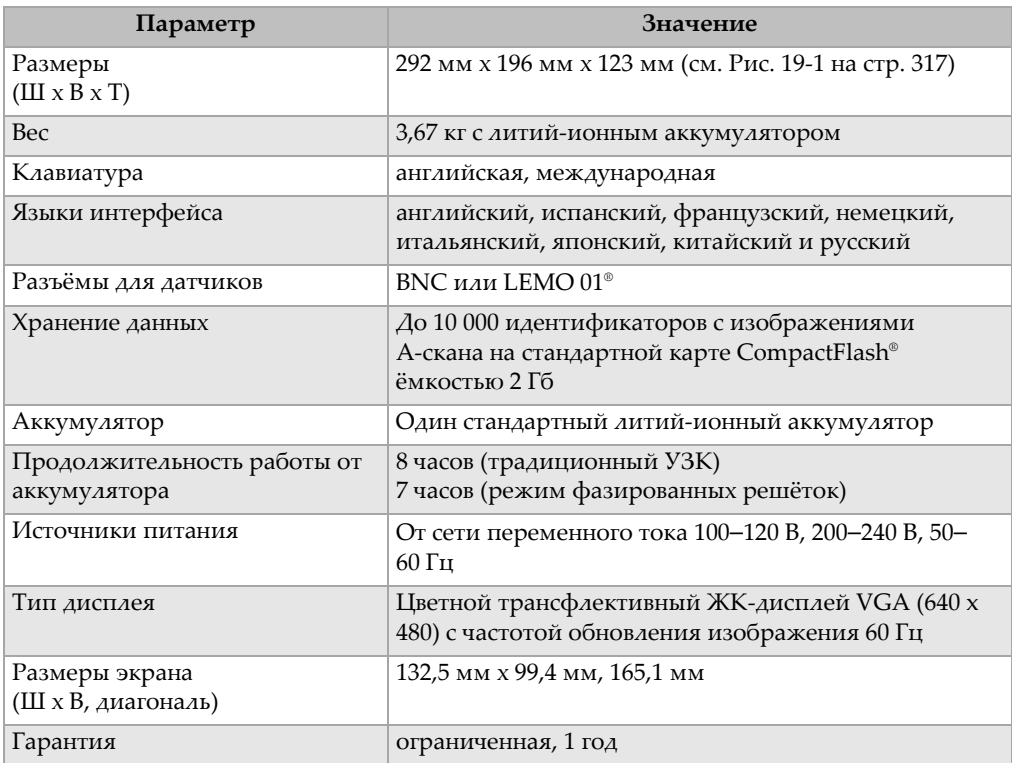

# **Таблица 23 Общие характеристики**

### **Таблица 24 Защита от воздействий окружающей среды**

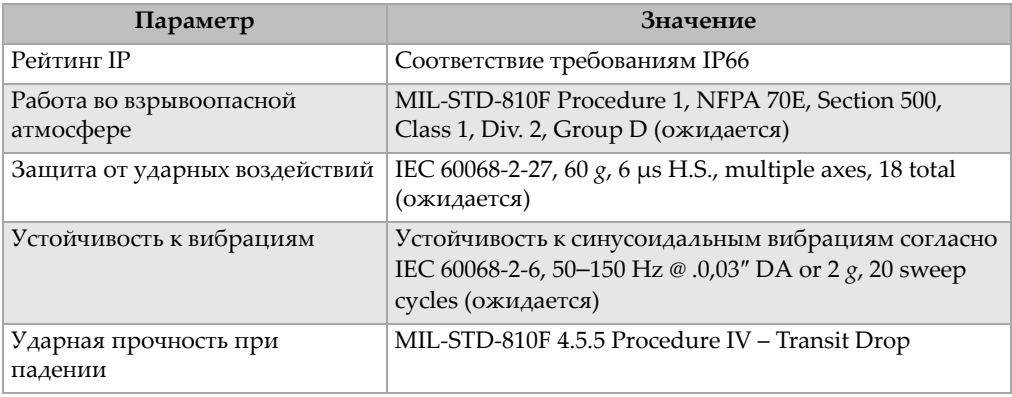

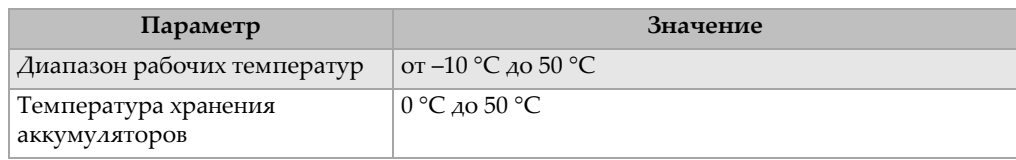

**Таблица 24 Защита от воздействий окружающей среды** *(продолжение)*

# **19.2 Технические характеристики каналов**

### **Таблица 25 Технические характеристики EPOCH 1000i с фазированными решётками**

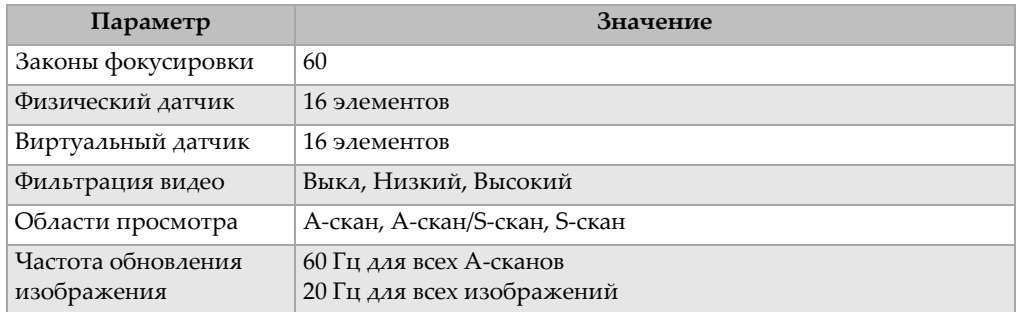

### **Таблица 26 Генератор**

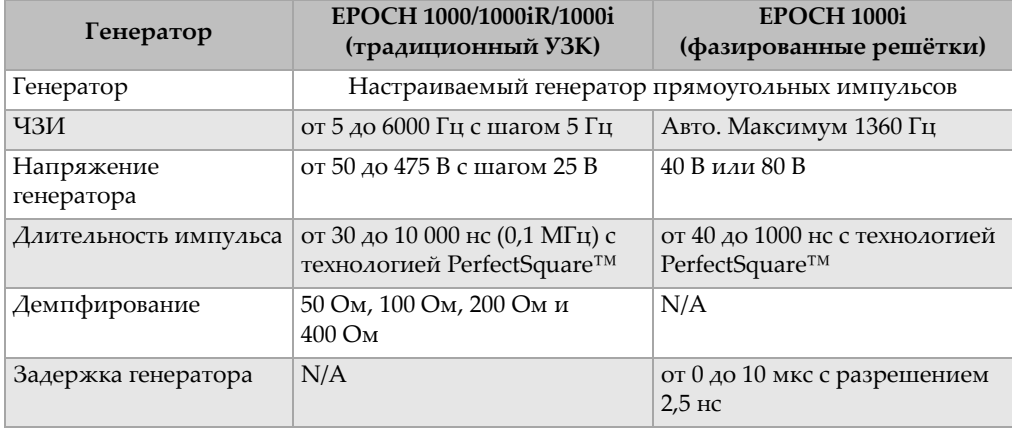

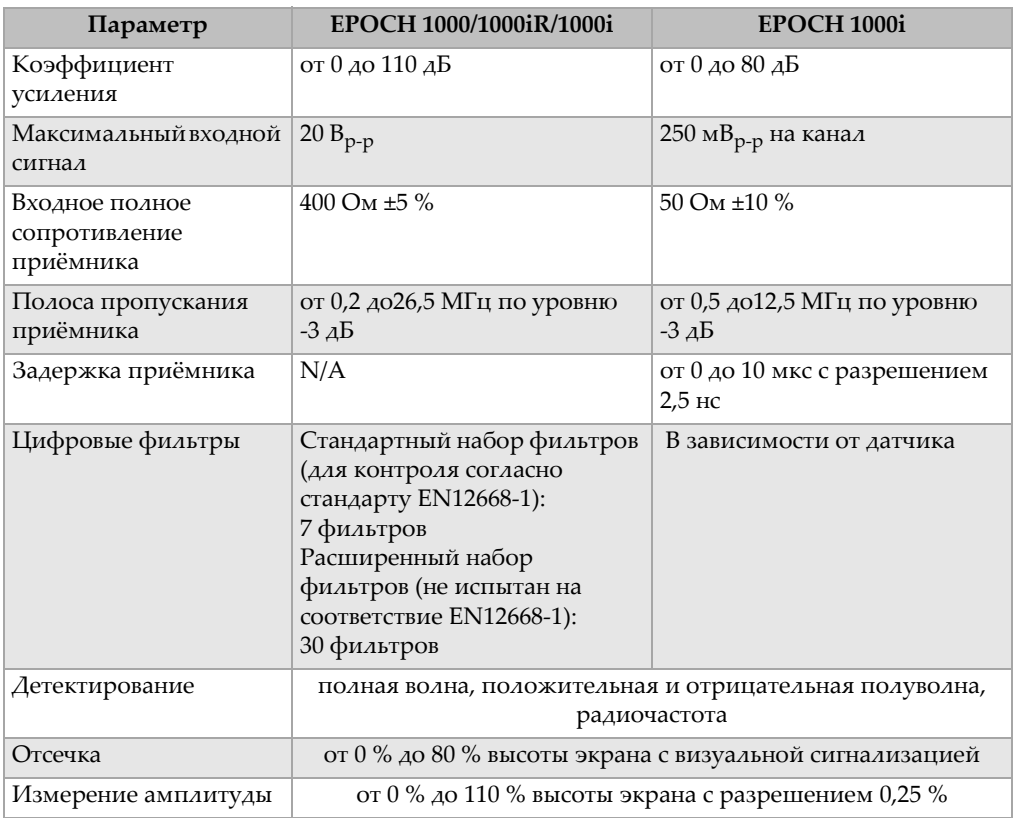

## **Таблица 27 Приёмник**

## **Таблица 28 Калибровка**

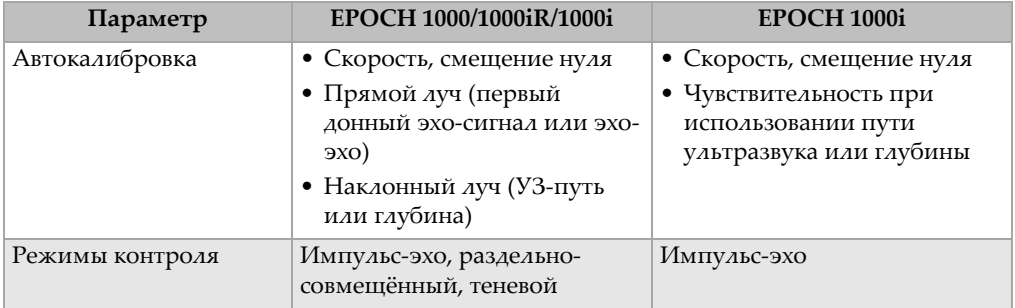

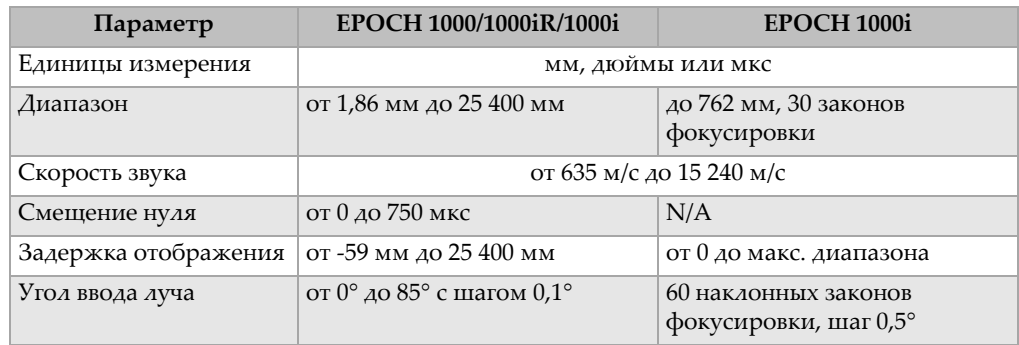

## **Таблица 28 Калибровка** *(продолжение)*

## **Таблица 29 Технические характеристики стробов**

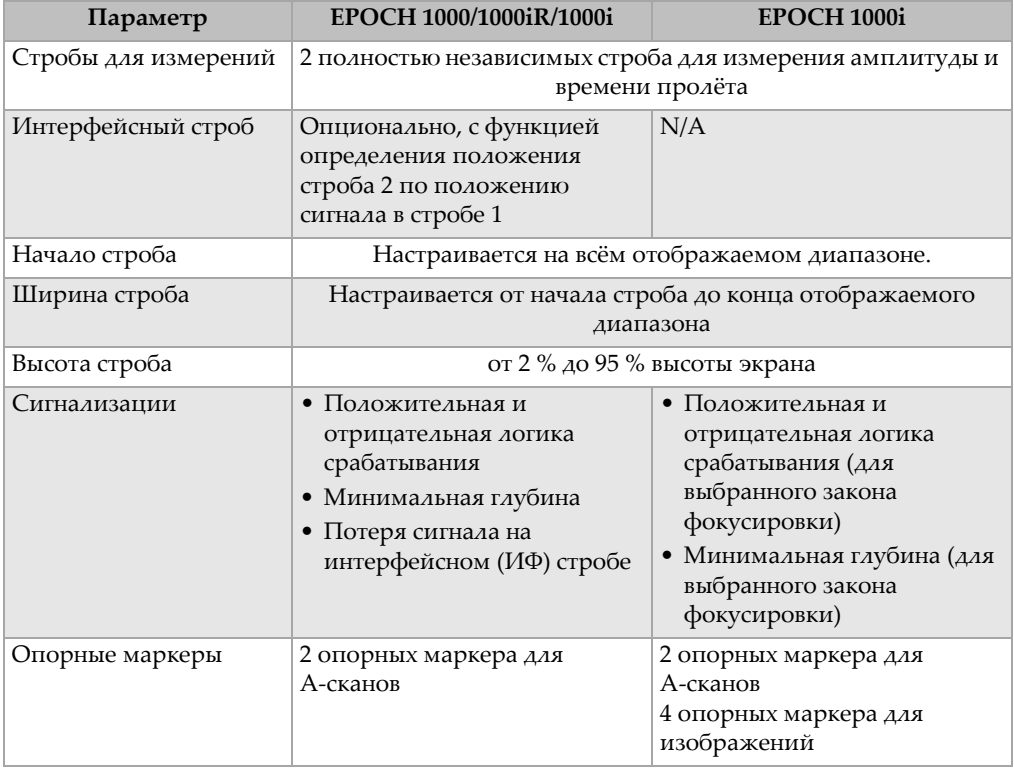

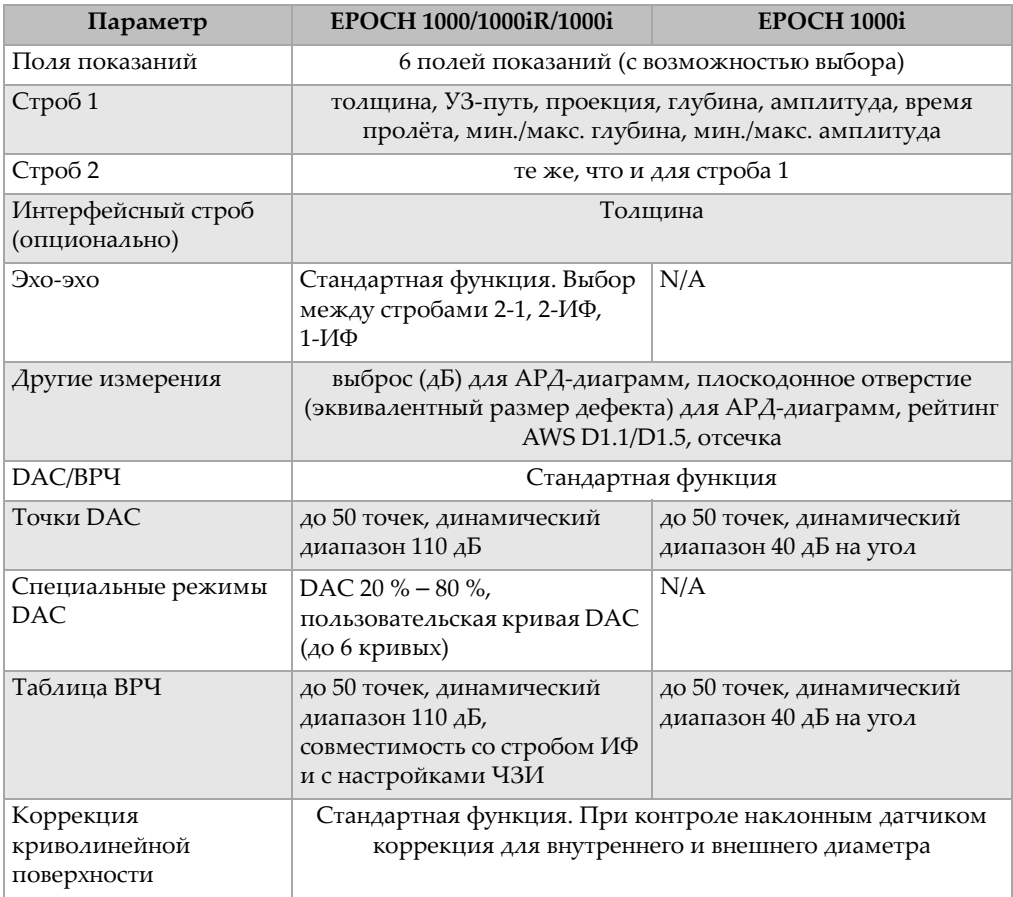

## **Таблица 30 Характеристики измерений**

# **19.3 Вход/Выход**

В таблице 31 на стр[. 323](#page-334-0) приводятся характеристики входных и выходных сигналов.

<span id="page-334-0"></span>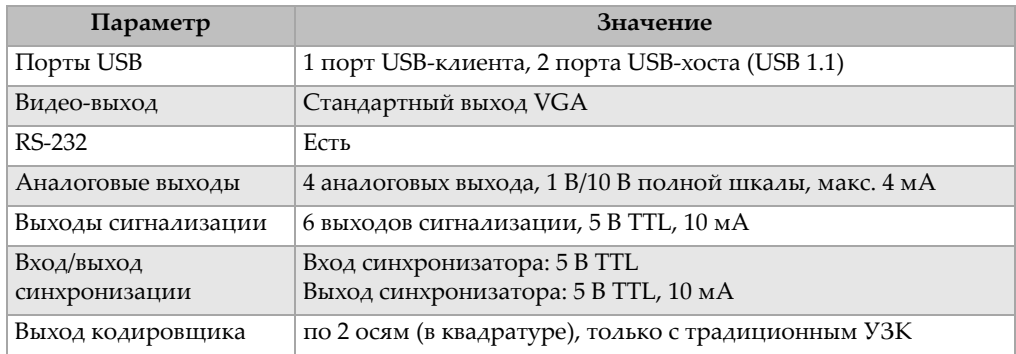

#### **Таблица 31 Вход/Выход**

В таблице 32 на стр[. 323](#page-334-1) даётся описание всех сигналов 26-контактного разъёма D-sub ALARMS. В таблице 33 на стр[. 324](#page-335-0) даётся описание всех сигналов 9-контактного разъёма D-sub ALARMS.

<span id="page-334-1"></span>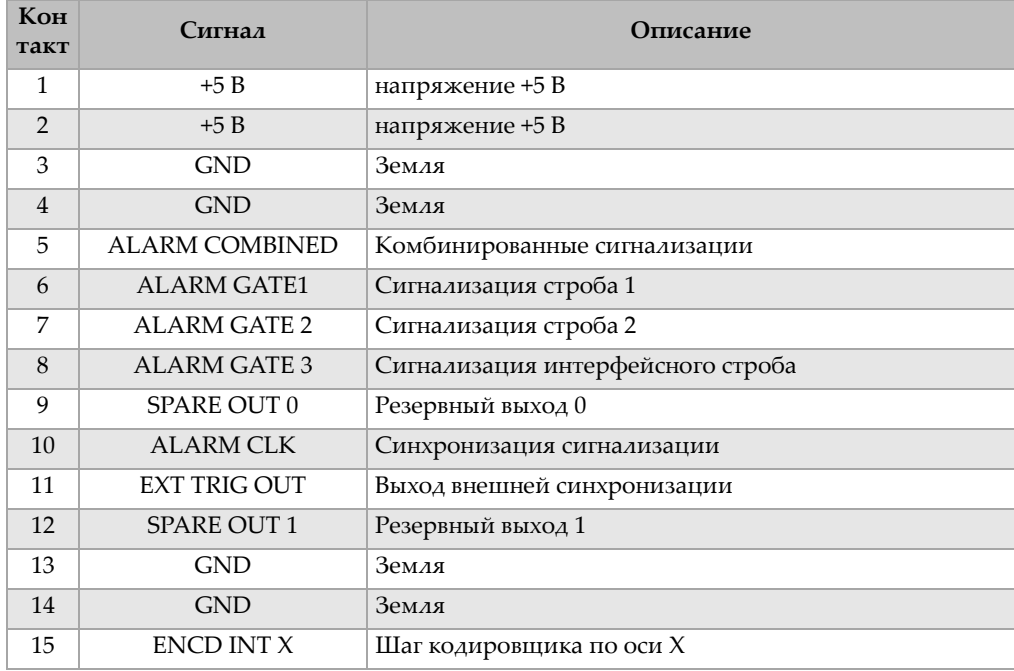

### **Таблица 32 Контакты разъёма ALARMS**

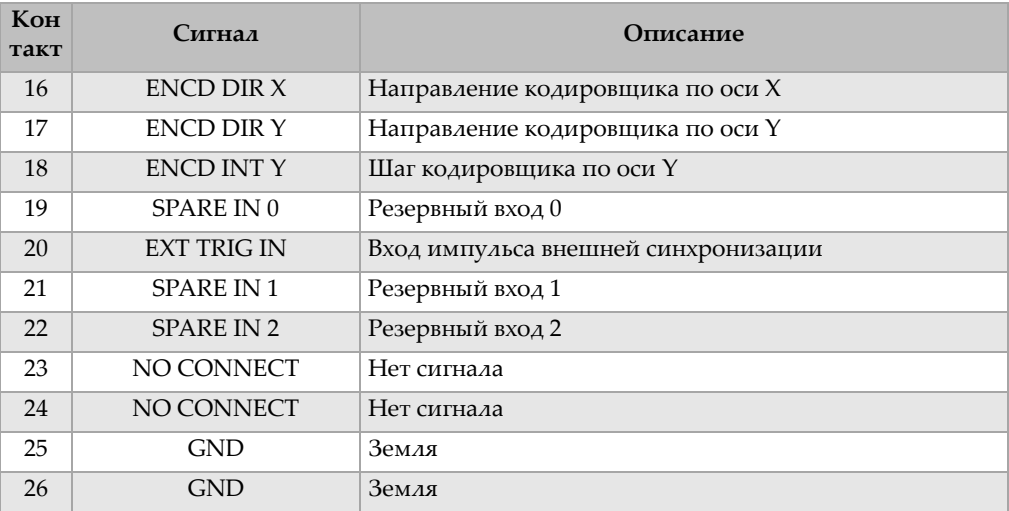

#### **Таблица 32 Контакты разъёма ALARMS** *(продолжение)*

### **Таблица 33 Контакты разъёма ANALOG OUT**

<span id="page-335-0"></span>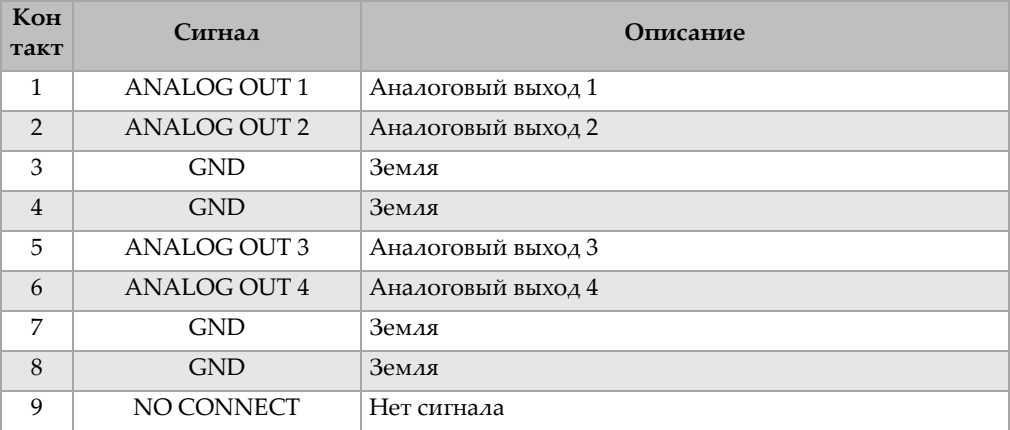

# **19.4 Технические характеристики датчиков и призм**

EPOCH™ 1000 совместим с некоторыми датчиками с фазированной решёткой, которые применяются при контроле критических объектов (см. табл. [34](#page-336-0) на стр[. 325](#page-336-0)). Среди этих датчиков представлены стандартные датчики для контроля

сварных швов, специальные датчики для контроля согласно определённым нормам, а также стандартный 64-элементный датчик (используется с оборудованием с фазированными решётками производства Olympus) для линейного сканирования.

<span id="page-336-0"></span>

| Артикул      | Предназначение/<br>Соответствие нормам                             | Частота<br>(MIu) | Количество<br>элементов | элементов<br>Шaг: | Активная<br>апертура<br>(MM) | Пассивная апертура<br>(MM) |      | Размеры<br>(MM)<br>$\lambda \times III \times B$ |      |
|--------------|--------------------------------------------------------------------|------------------|-------------------------|-------------------|------------------------------|----------------------------|------|--------------------------------------------------|------|
| 2.25L8-A10P  | Общее применение                                                   | 2,25             | 8                       | 1,2               | $9.6 \times 10$              | 10                         | 22,5 | 15,6                                             | 20,0 |
| 5L16-A10P    |                                                                    | 5,0              | 16                      | 0,6               | $9.6 \times 10$              | 10                         | 22,5 | 15,6                                             | 20,0 |
| 10L16-A10P   |                                                                    | 10,0             | 16                      | 0,6               | $9.6 \times 10$              | 10                         | 22,5 | 15,6                                             | 20,0 |
| 2.25L16-AWS1 | AWS D1.1/D1.5                                                      | 2,25             | 16                      | 0,94              | $15 \times 15$               | 16                         | 37,6 | 25,4                                             | 17,8 |
| 2L8-DGS1     | европейские стандарты,<br>цельные/совместимые с<br>АРД-диаграммами | 2,0              | 8                       | 1                 | $8 \times 9$                 | 9                          | 27,3 | 16,8                                             | 22,3 |
| 4L16-DGS1    |                                                                    | 4,0              | 16                      | 0,5               | $8 \times 9$                 | 9                          | 27,3 | 16,8                                             | 22,3 |
| 5L64-A12     | Общее применение                                                   | 5,0              | 64                      | 0,6               | $9.6 \times 10^{6}$          | 10                         | 44,6 | 22,5                                             | 20,0 |

**Таблица 34 Датчики с фазированной решёткой для EPOCH 1000i <sup>a</sup>**

a.Все датчики оснащены разъёмом типа OmniScan и поставляются с кабелем 2,5 м. По вопросам приобретения датчиков нестандартных конфигураций или кабелей иной длины обращайтесь в Olympus. b.Для 16-элементной активной группы

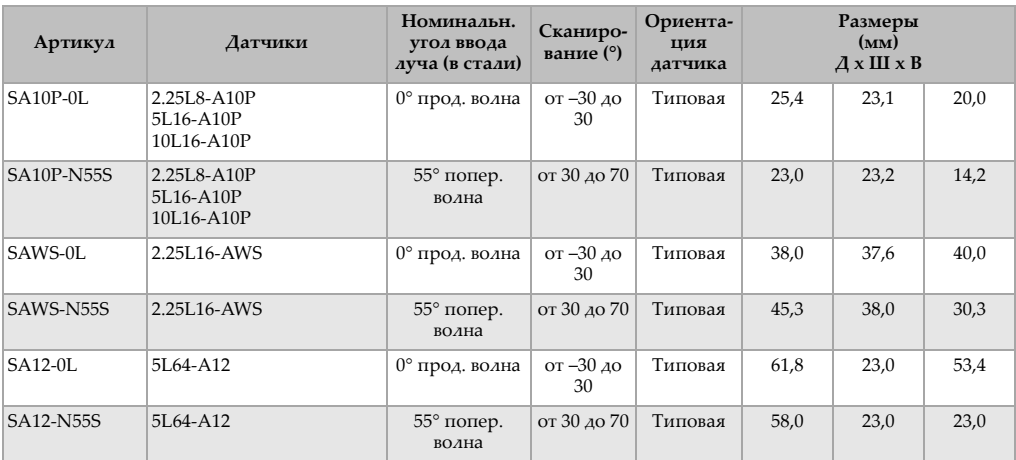

### **Таблица 35 Призмы для EPOCH 1000i**

# **Приложение A: Скорость звука в материале**

В таблице 36 на стр[. 327](#page-338-0) приводится список значений скорости распространения звука для наиболее распространённых материалов. Эти данные имеют лишь справочный характер. Реальная скорость звука в этих материалах может значительно отличаться от указанной по многим причинам, в числе которых состав, кристаллографическая ориентировка (анизотропия кристаллической структуры материала), пористость и температура. Для получения наиболее точных результатов установите скорость звука в конкретном материале, используя тестовый образец.

<span id="page-338-0"></span>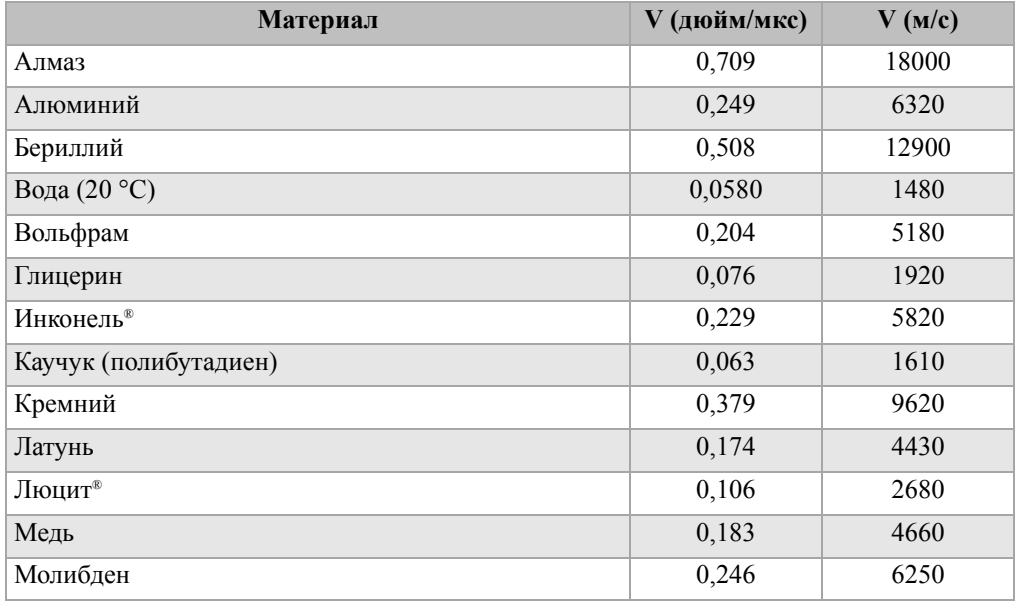

#### **Таблица 36 Скорость распространения звука в материале**

| Материал                           | V (дюйм/мкс) | V(M/c) |
|------------------------------------|--------------|--------|
| Моторное масло (SAE 20/30)         | 0,069        | 1740   |
| Нейлон (высокая скорость)          | 0,102        | 2600   |
| Никель (без примесей)              | 0,222        | 5630   |
| Оксид железа (магнетит)            | 0,232        | 5890   |
| Олово                              | 0,131        | 3320   |
| Органическое стекло (Перспекс)     | 0,107        | 2730   |
| Полиамид (низкая скорость)         | 0,087        | 2200   |
| Поливинилхлорид (ПВХ, твёрдый)     | 0,094        | 2395   |
| Полистирол                         | 0,092        | 2340   |
| Полиэтилен высокой плотности (ПВП) | 0,097        | 2460   |
| Полиэтилен низкой плотности (ПНП)  | 0,082        | 2080   |
| Свинец                             | 0,085        | 2160   |
| Силикон                            | 0,058        | 1485   |
| Сталь, 1020                        | 0,232        | 5890   |
| Сталь, 302 аустенитная нержавеющая | 0,223        | 5660   |
| Сталь, 347 аустенитная нержавеющая | 0,226        | 5740   |
| Сталь, 4340                        | 0,230        | 5850   |
| Титан, Ті 150А                     | 0,240        | 6100   |
| Цинк                               | 0,164        | 4170   |
| Цирконий                           | 0,183        | 4650   |
| Чугун (высокая скорость)           | 0,220        | 5600   |
| Чугун (низкая скорость)            | 0,138        | 3500   |

**Таблица 36 Скорость распространения звука в материале** *(продолжение)*

### **Литература**

- 1. Folds, D. "Experimental Determination of Ultrasonic Wave Velocities in Plastics, Elastomers, and Syntactic Foam as a Function of Temperature." *Naval Research and Development Laboratory*. Panama City, Florida, 1971.
- 2. Fredericks, J. R. *Ultrasonic Engineering.* New York: John Wiley & Sons, Inc., 1965.
- 3. *Handbook of Chemistry and Physics*. Cleveland, Ohio: Chemical Rubber Co., 1963.
- 4. Mason, W. P. *Physical Acoustics and the Properties of Solids*. New York: D.Van Nostrand Co., 1958.
- 5. Papadakis, E. P. Panametrics unpublished notes, 1972.

# **Приложение B: Глоссарий**

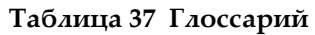

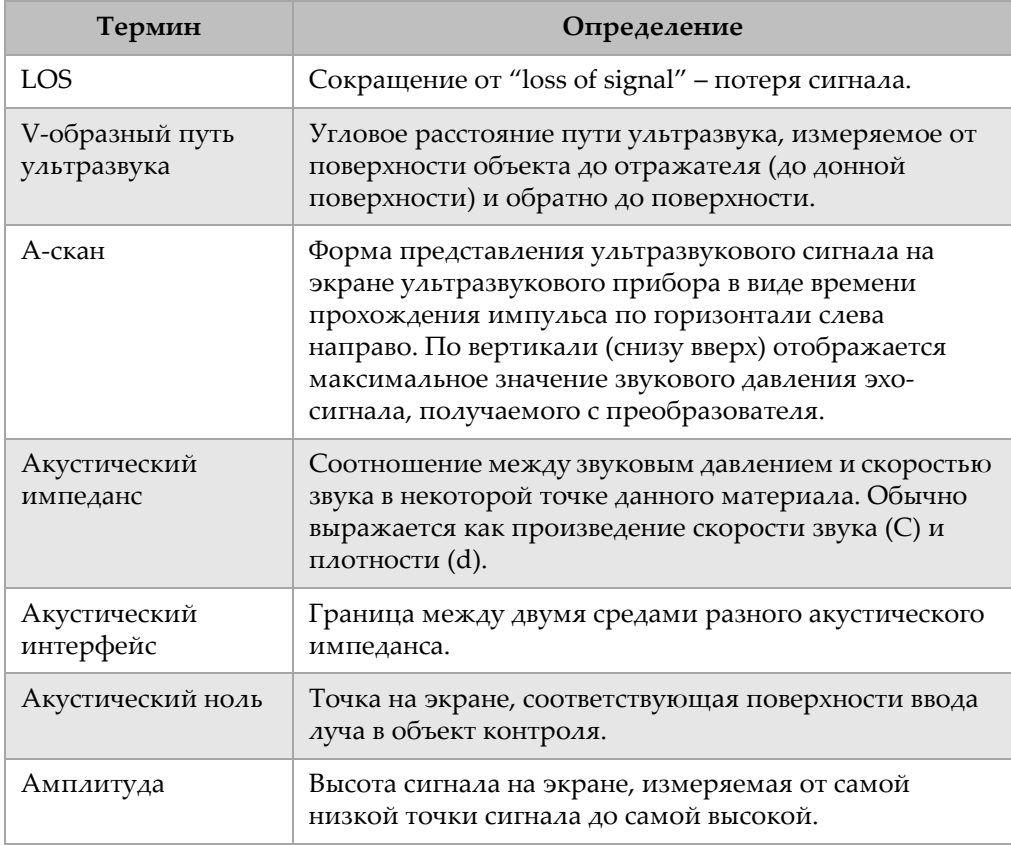

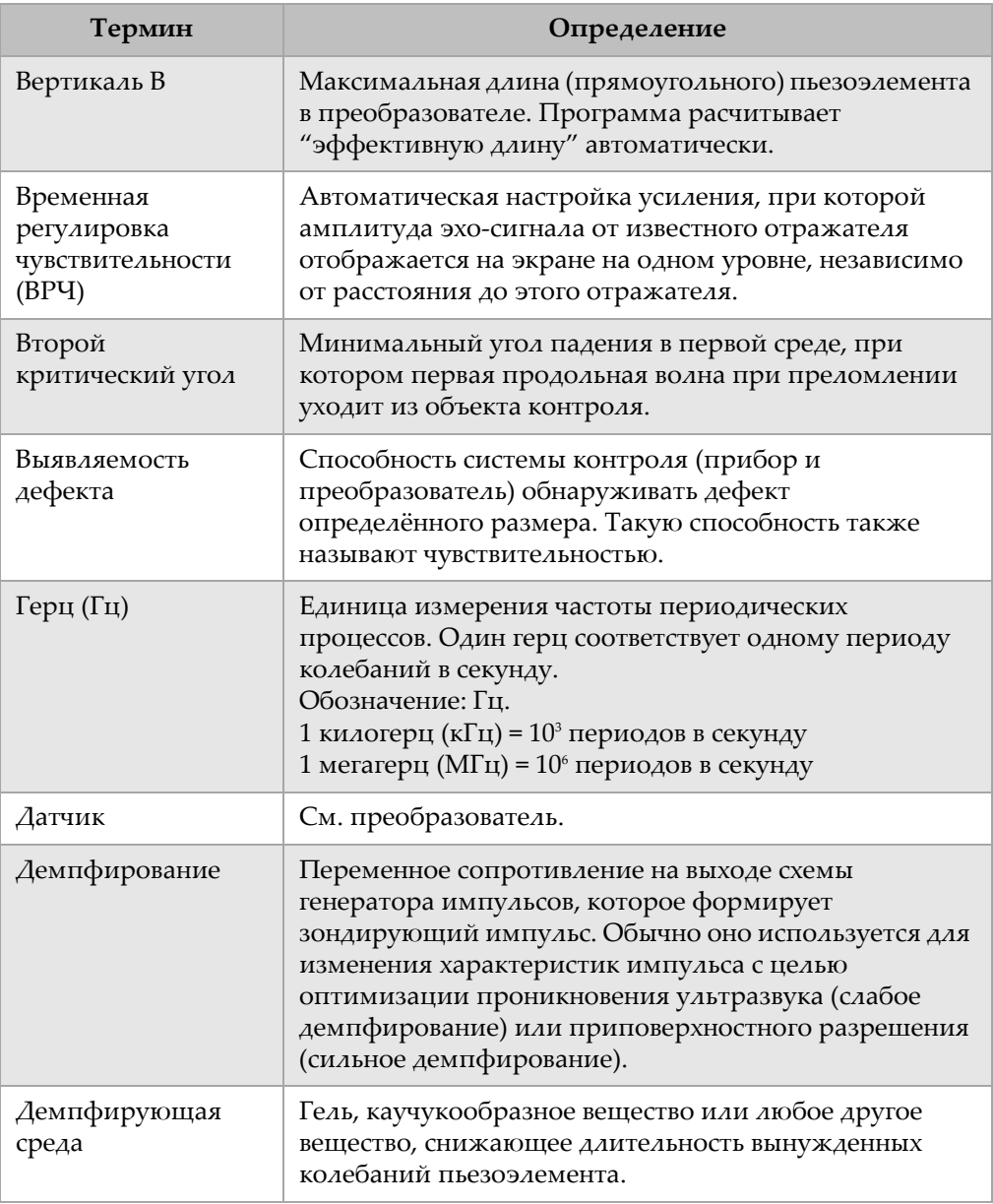

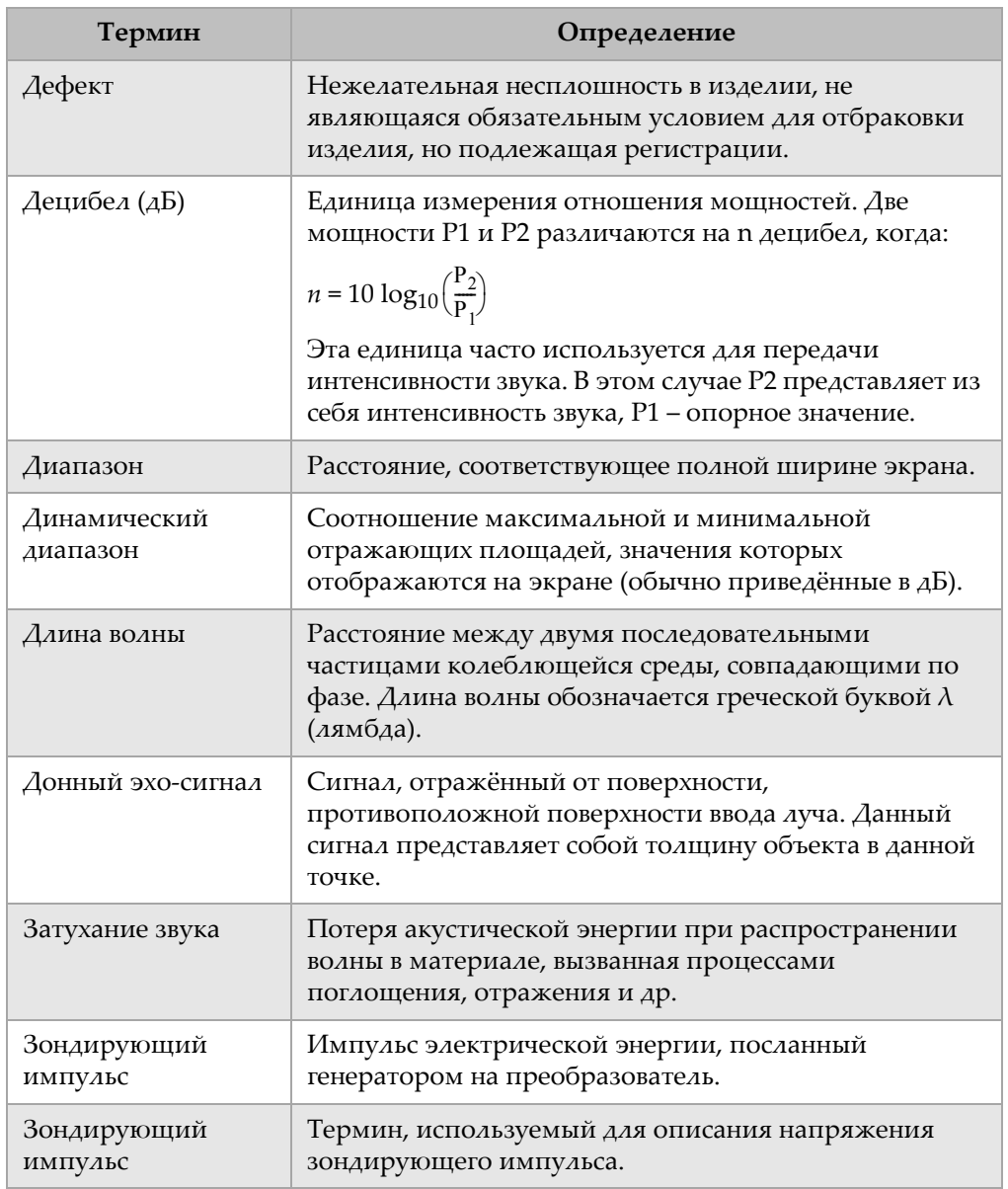

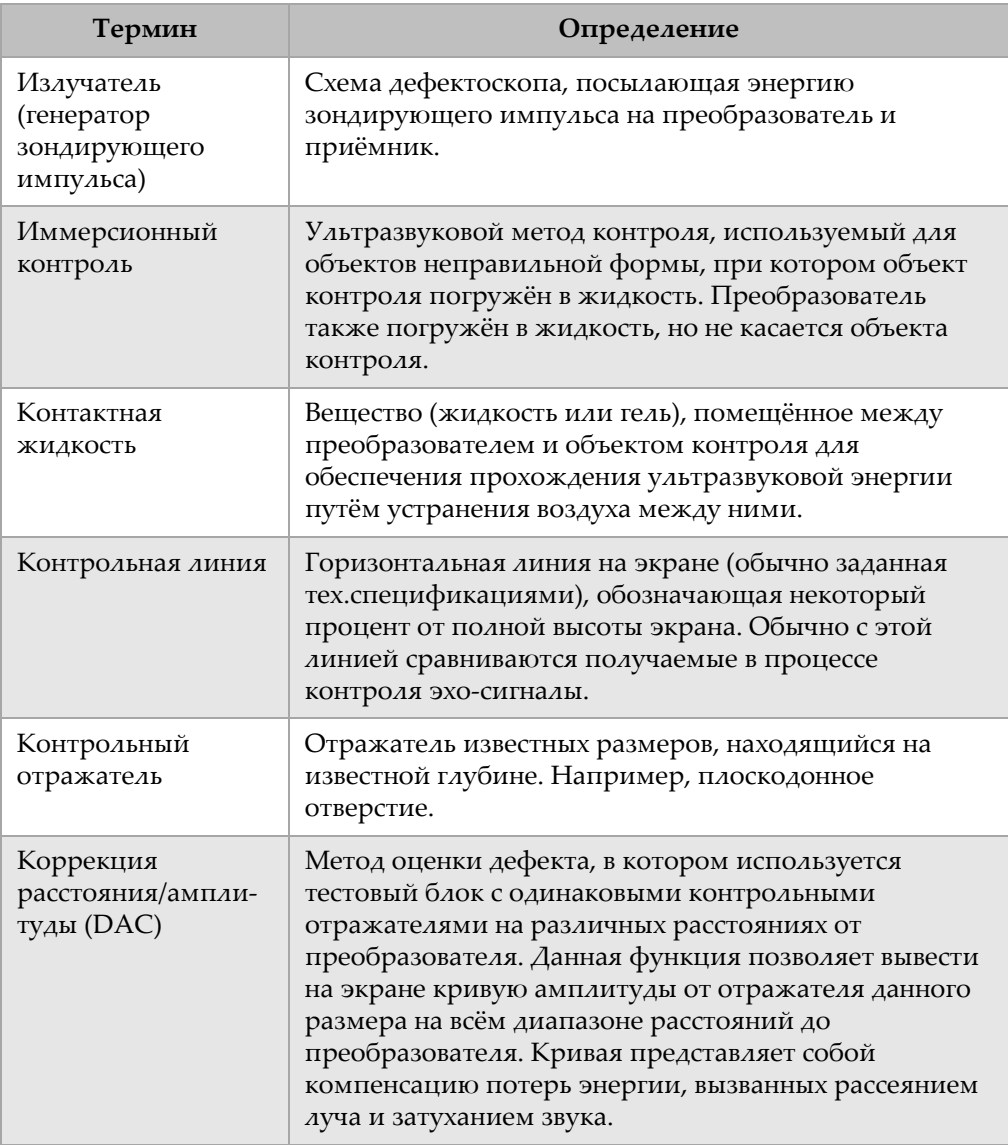

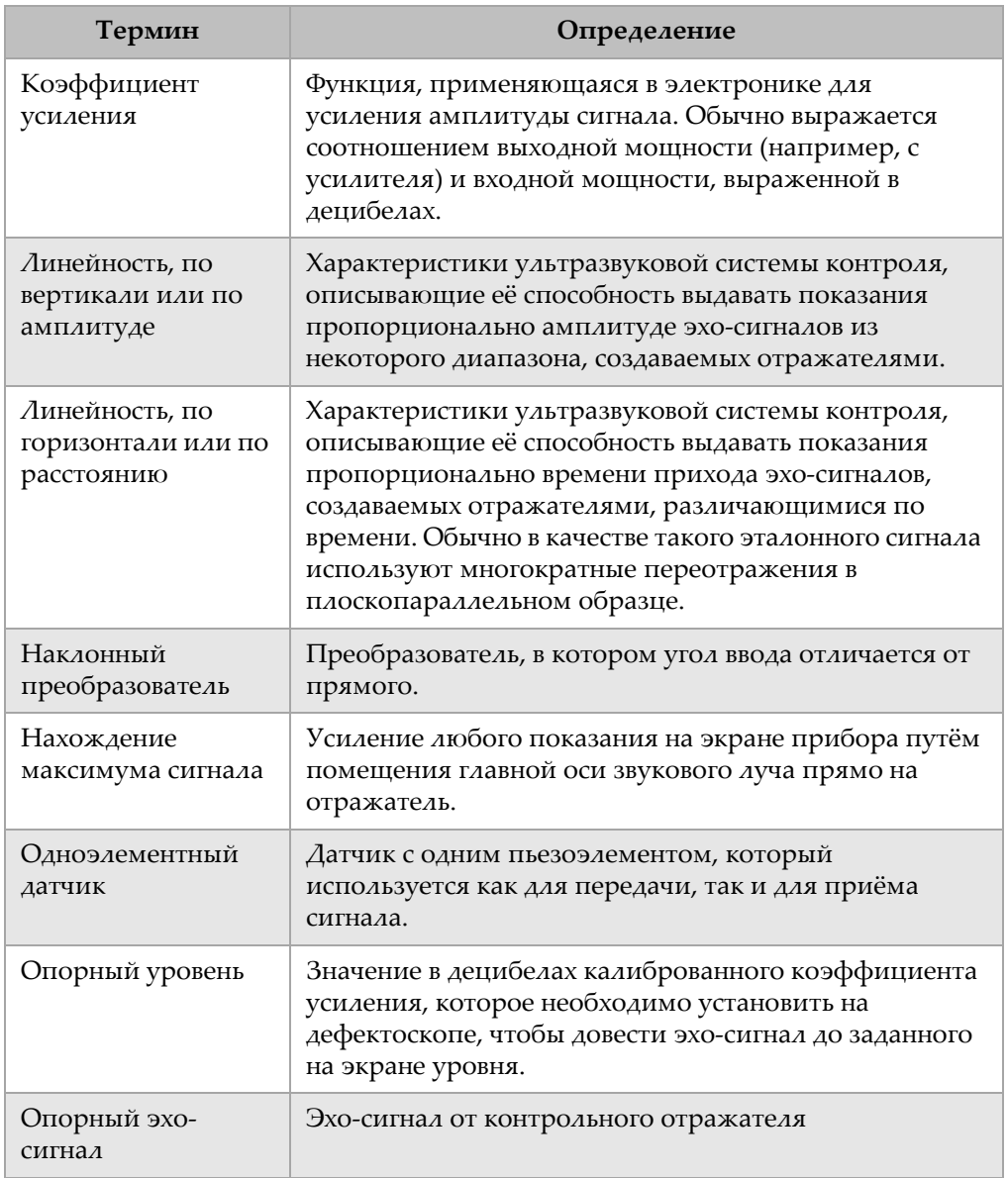

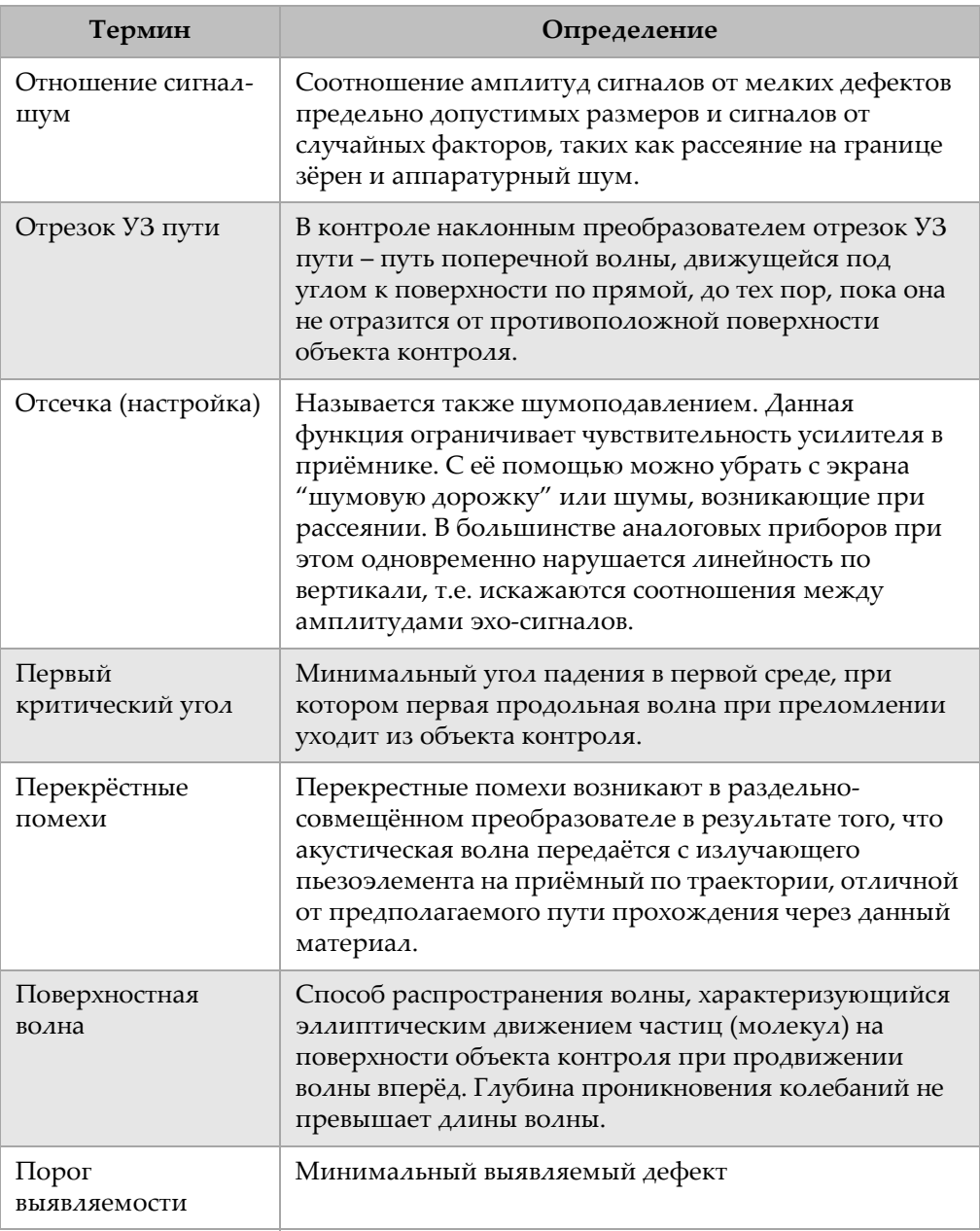

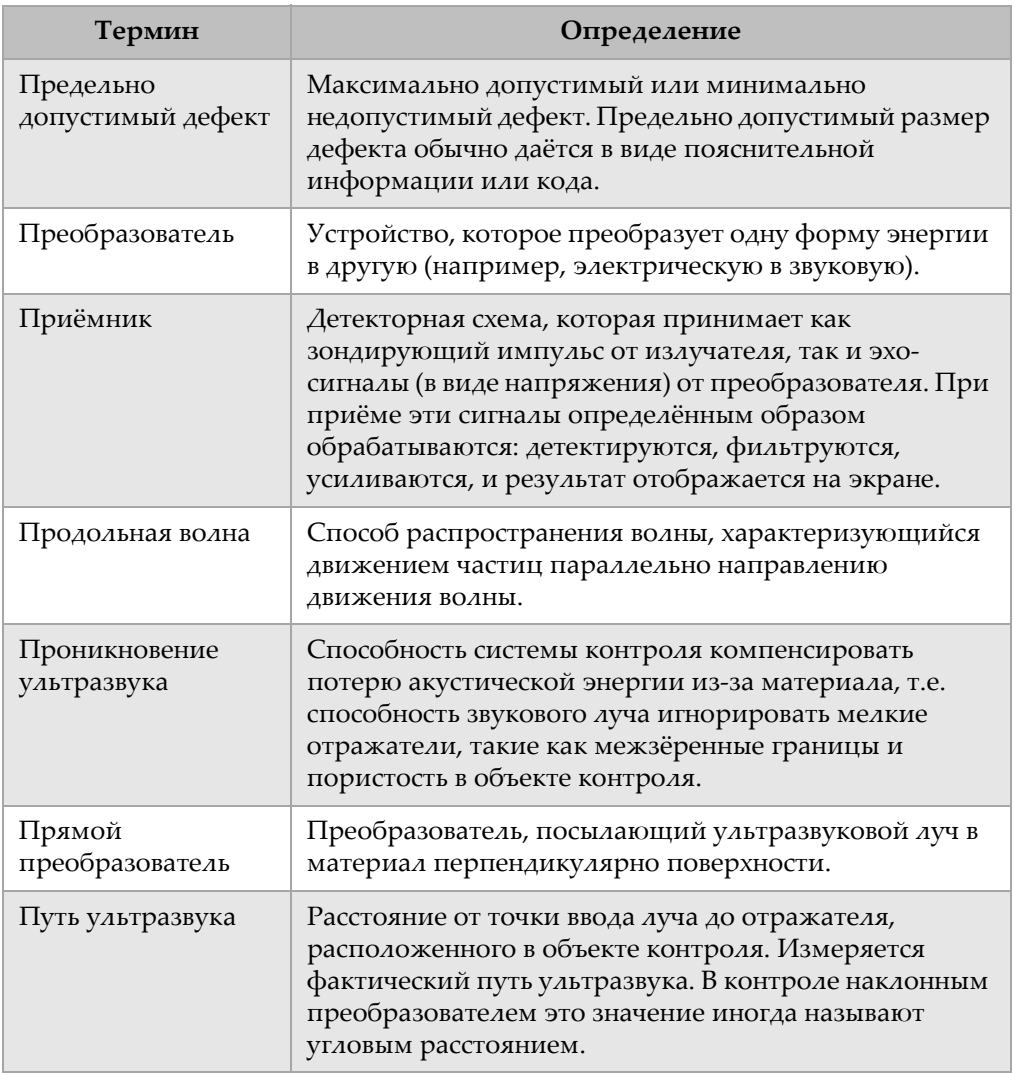

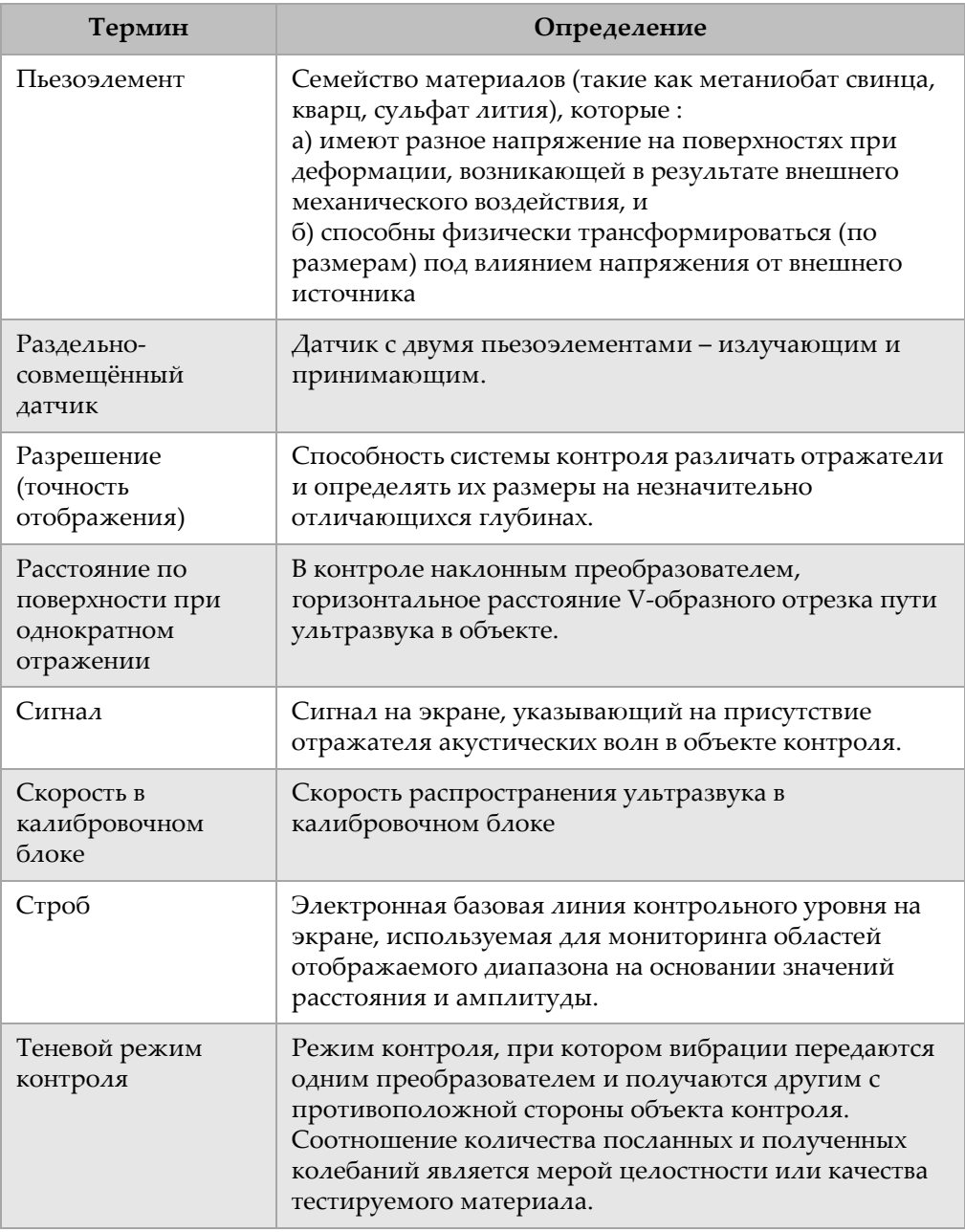

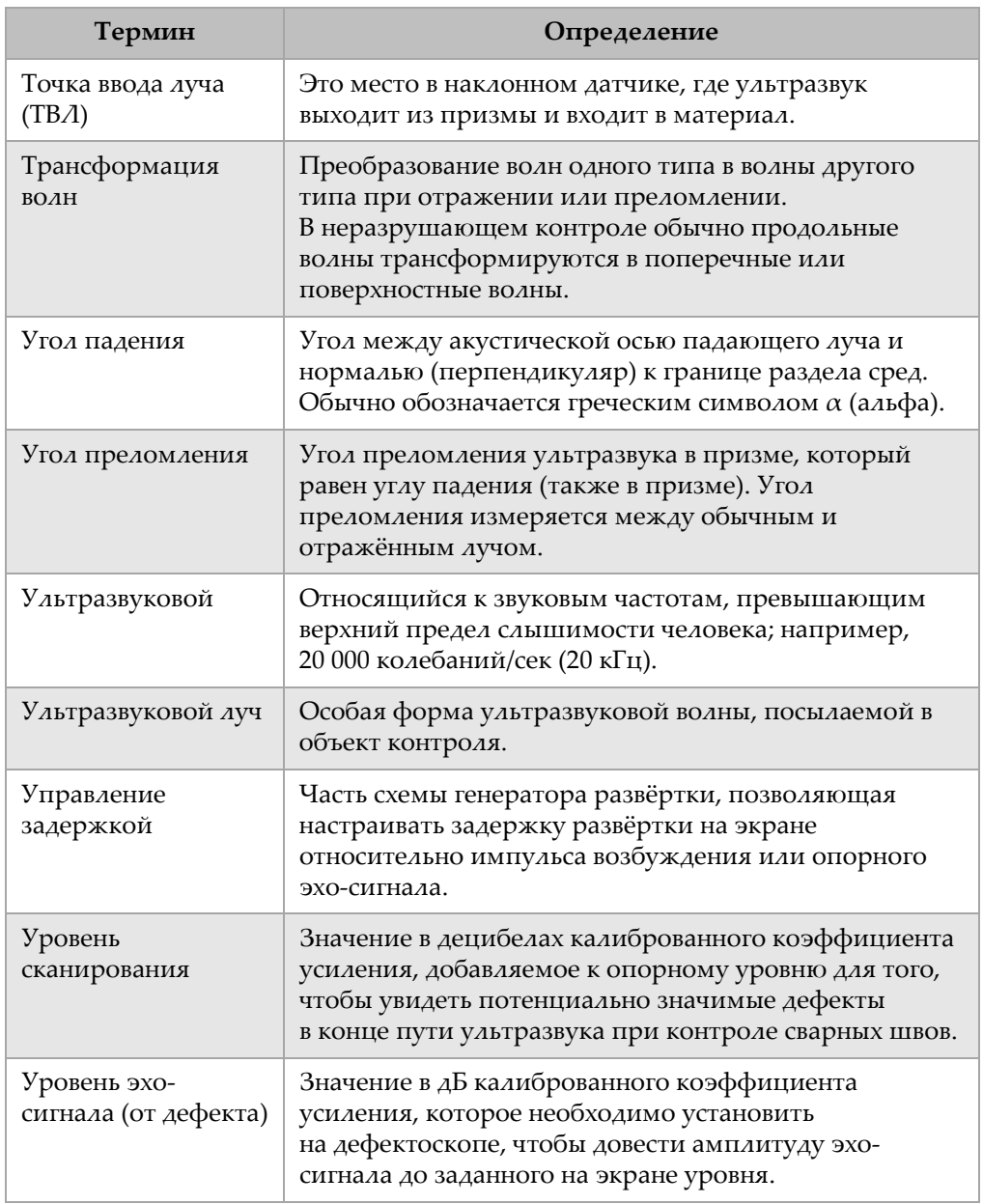

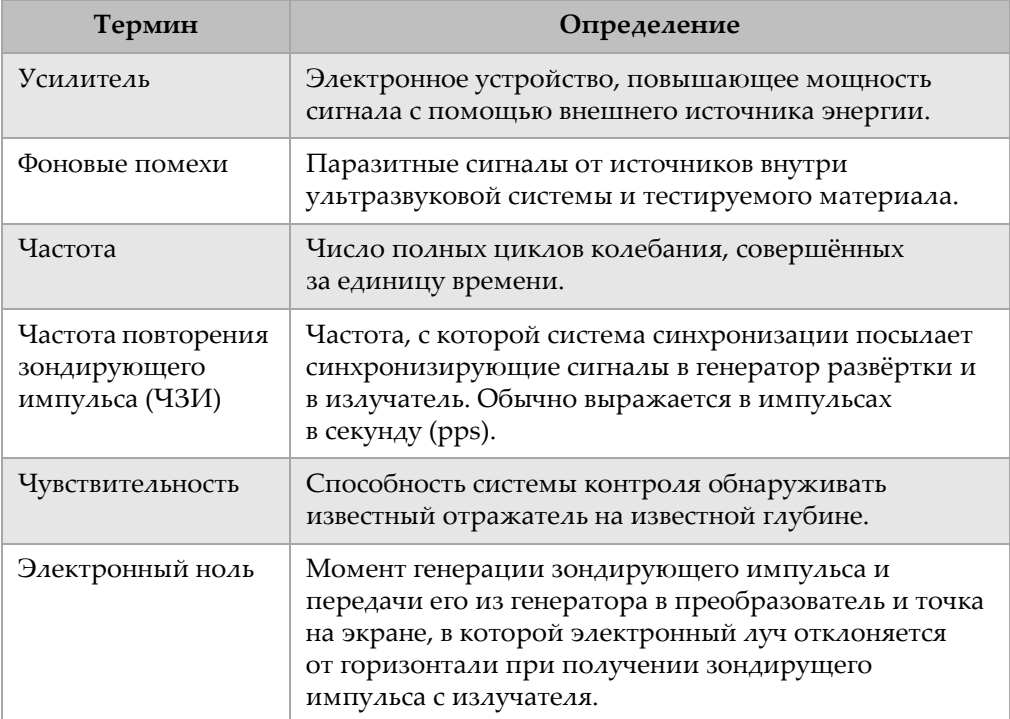

# **Приложение C: Комплектация**

#### **Таблица 38 Ультразвуковой дефектоскоп EPOCH 1000**

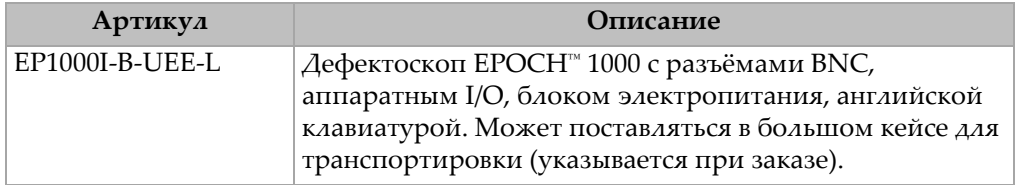

### **Таблица 39 Наименования в комплекте с EPOCH 1000 (могут быть приобретены отдельно)**

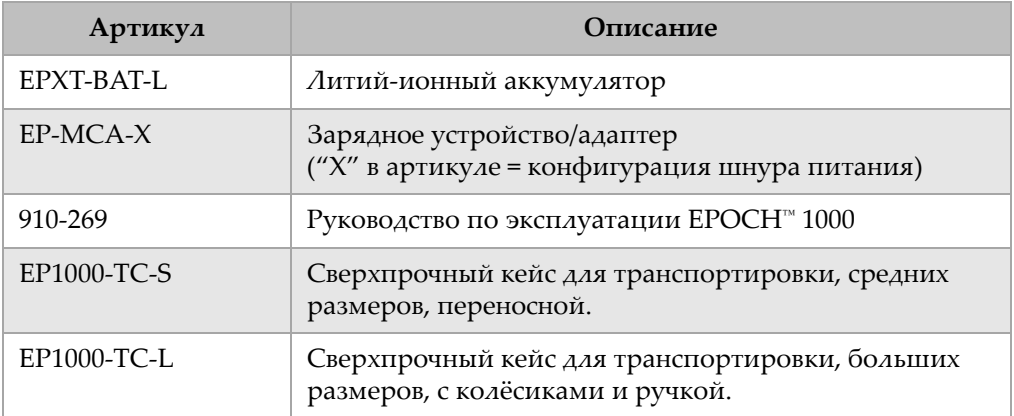

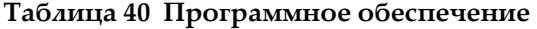

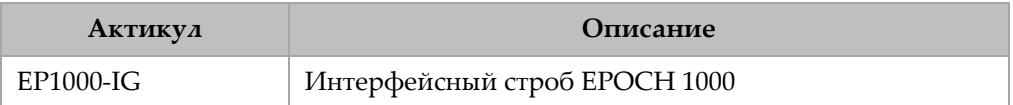

### **Таблица 41 Интерфейсная программа GageView PRO**

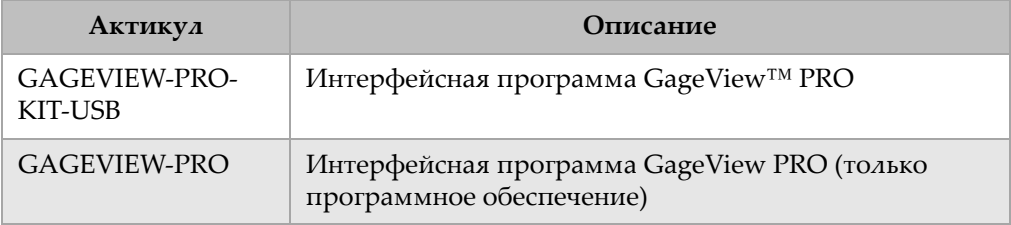

#### **Таблица 42 Дополнительные комплектующие**

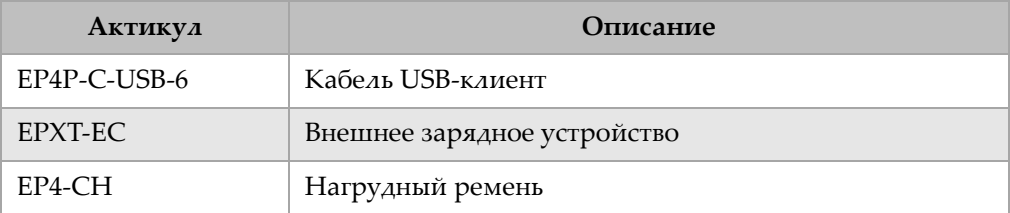

### **Таблица 43 Запасные детали**

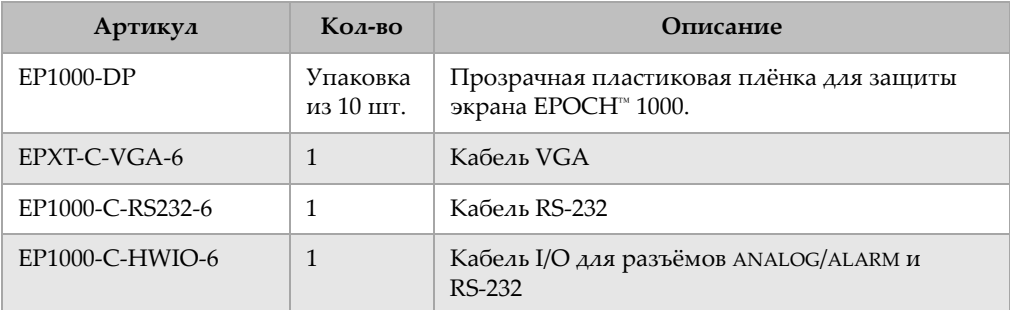

# **Список изображений**

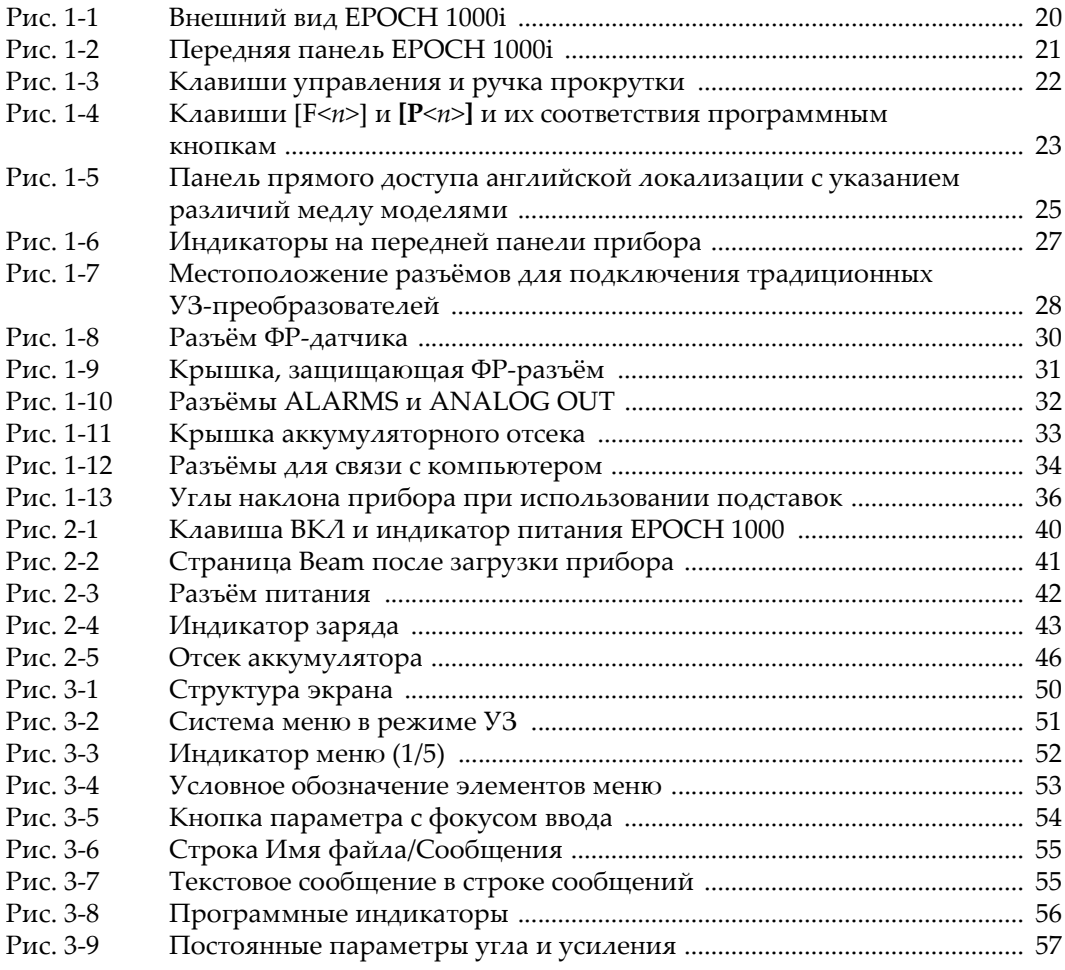

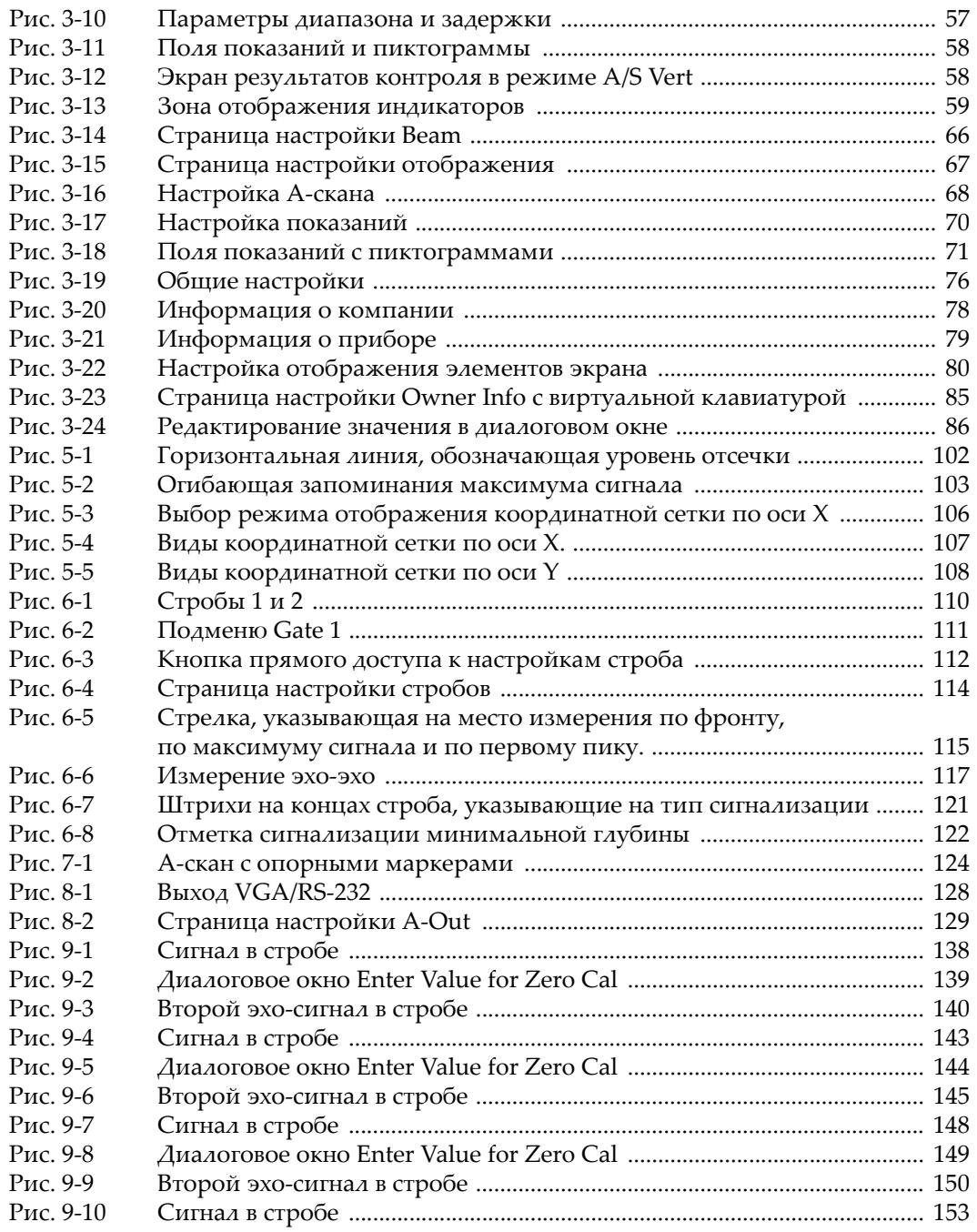

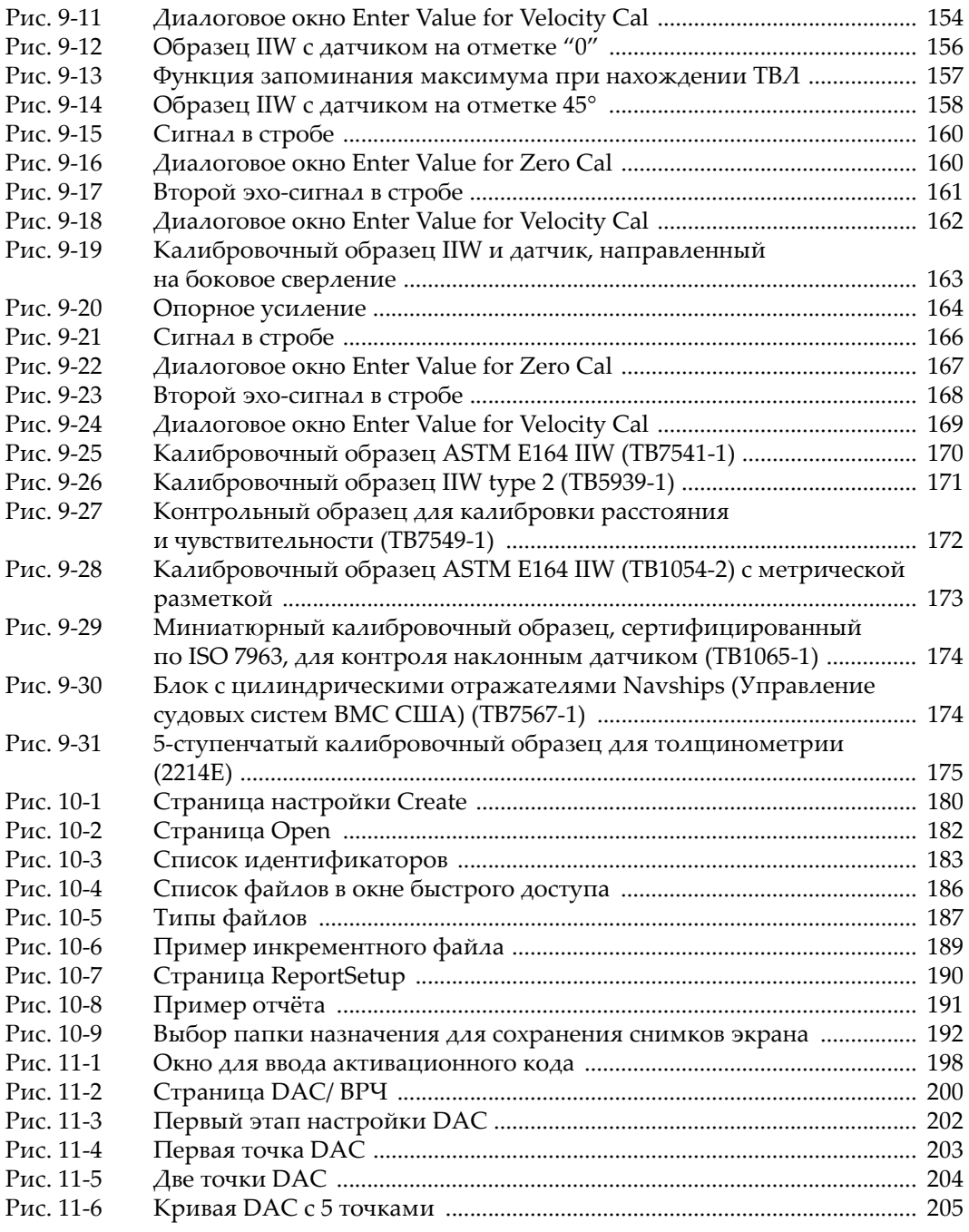

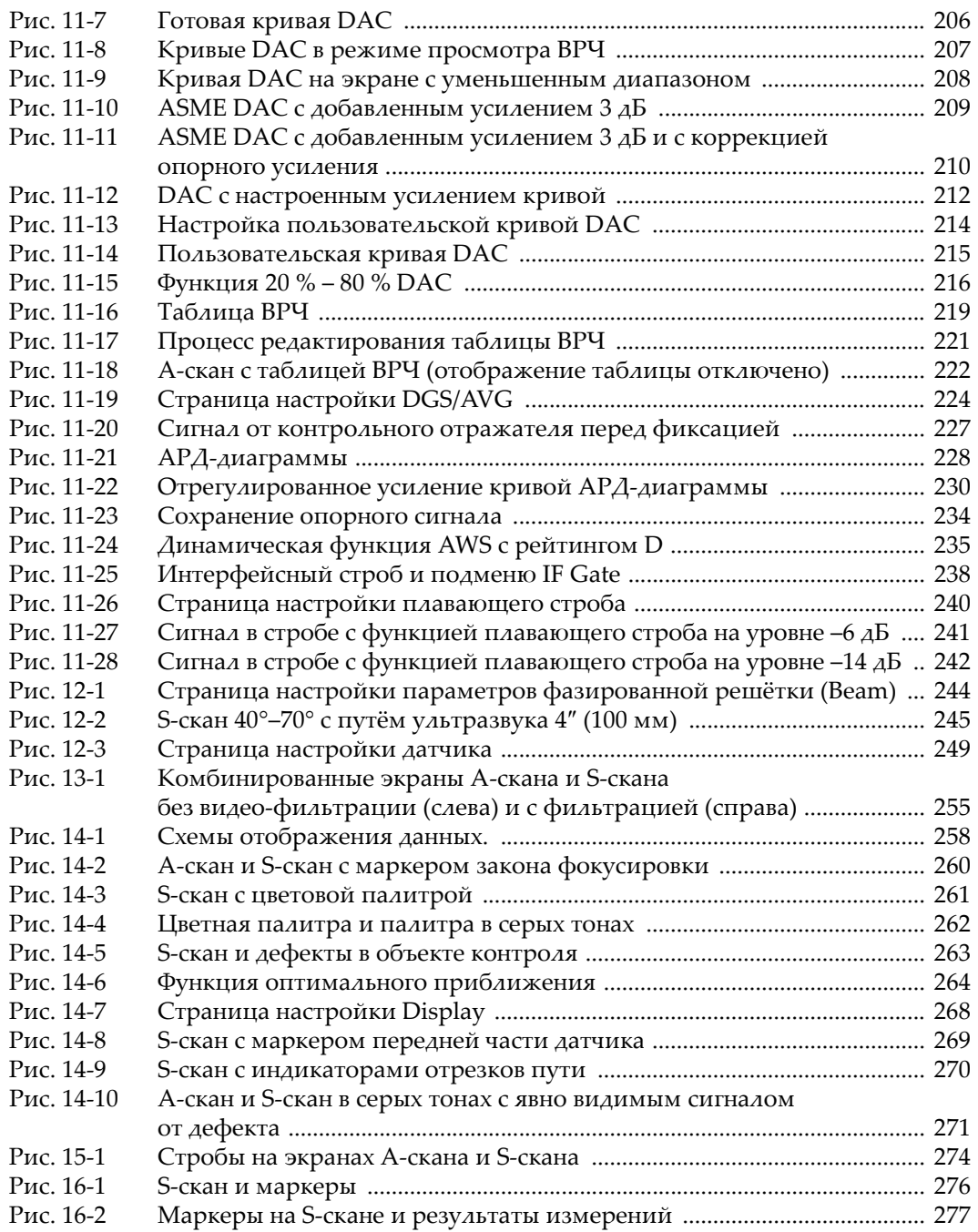

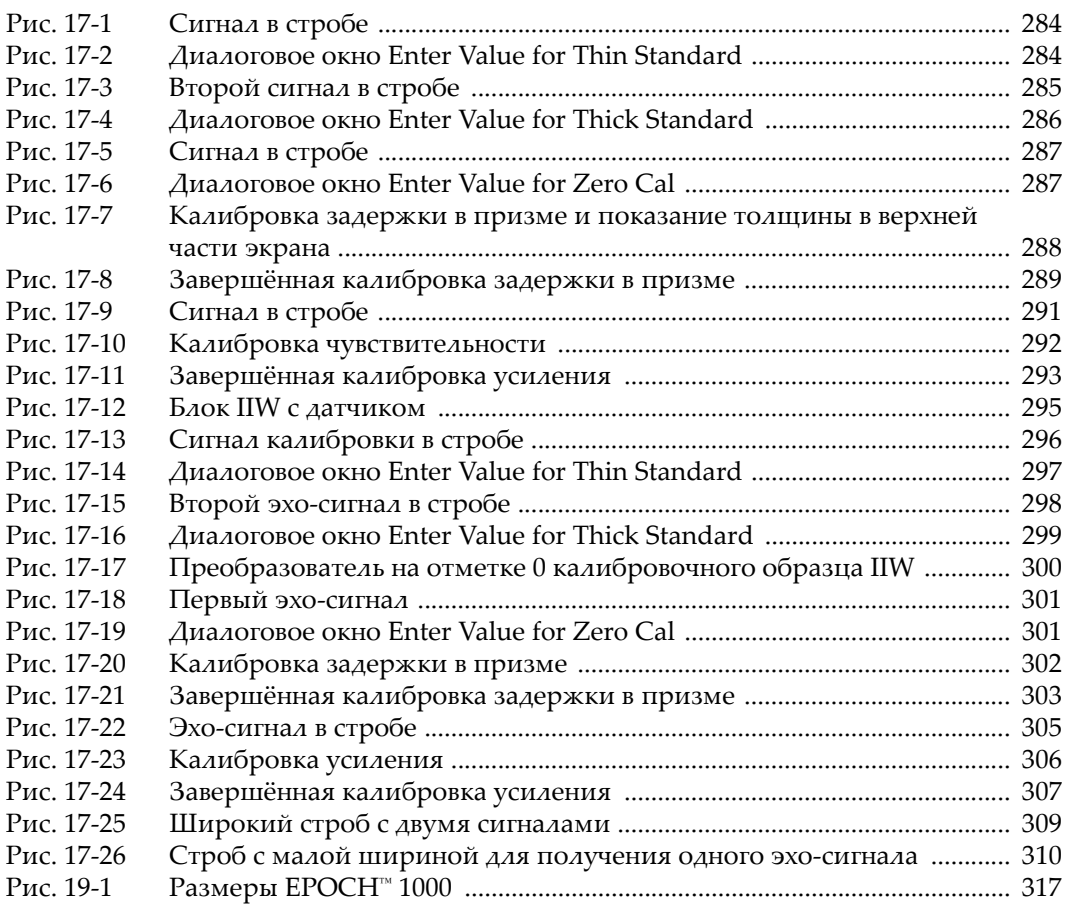
# **Список таблиц**

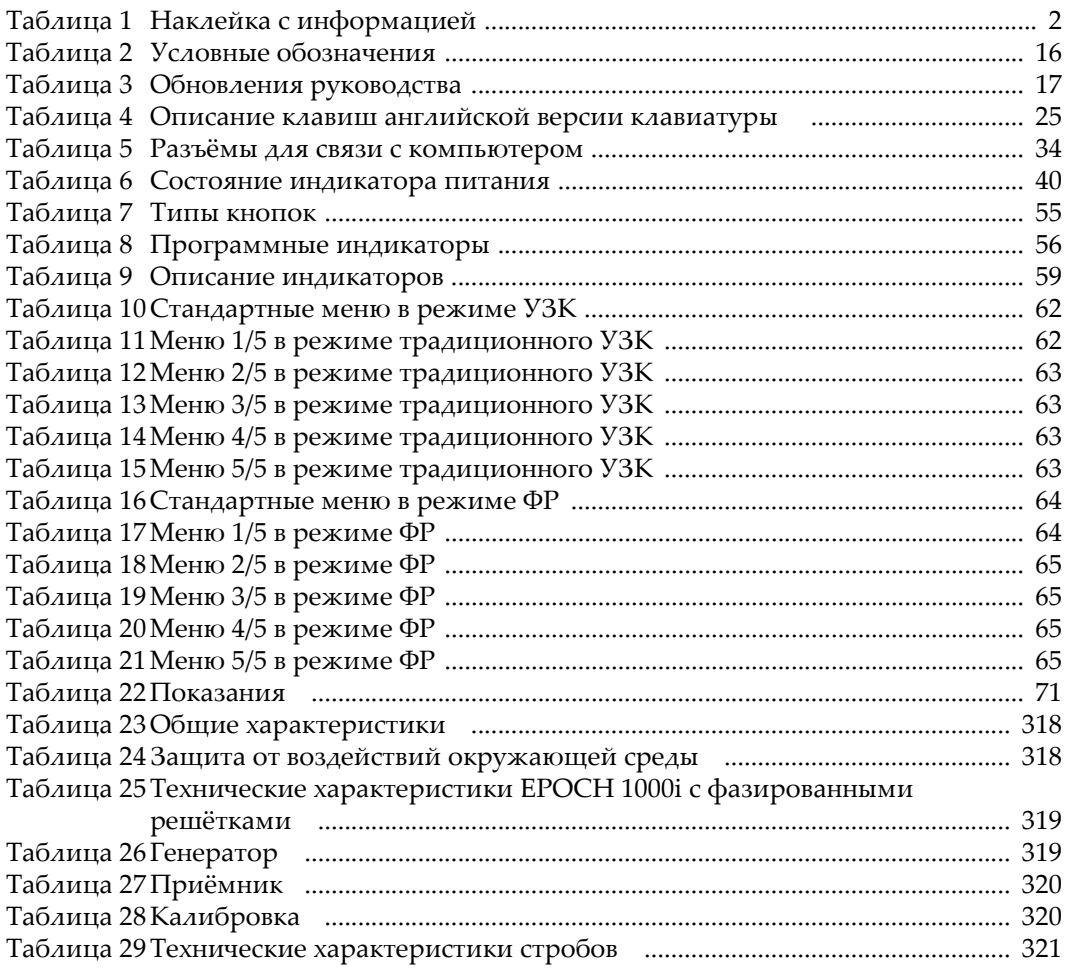

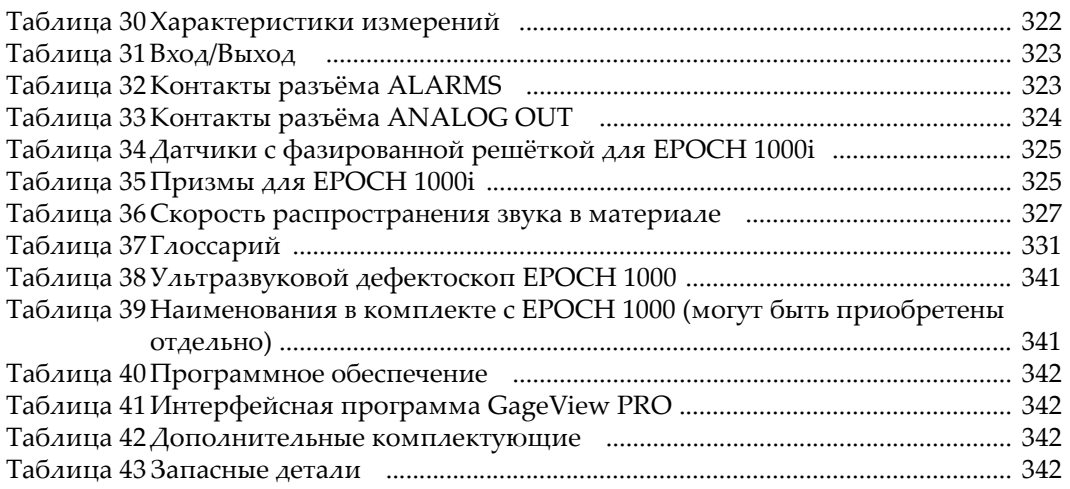

## **Указатель**

#### **Numerics**

[20 % - 80 % DAC 215](#page-226-0) 5-ступенчатый [калибровочный](#page-186-0) образец 175 **A** [AcvCalBlock,](#page-237-0) примечание 226 [AcvSpecimen,](#page-237-0) примечание 226 [ASTM E164 IIW,](#page-181-0) калибровочный образец 170 [AUTO-XX% 90](#page-101-0) AWS [AWS D1.1 232](#page-243-0) [включение](#page-244-0) 233 [программное](#page-243-1) обеспечение 232 расчёт [значений](#page-247-0) A и C 236 усиление при [сканировании](#page-246-0) 235 **C** [CompactFlash 33,](#page-44-0) [178](#page-189-0) C-Tick, [маркировка](#page-13-1) 2 **D** DAC [20 % - 80 % 215](#page-226-0) в режиме [ASME III 201](#page-212-0) на 80 % [высоты](#page-213-0) экрана 202 DAC/ ВРЧ по нормам [ASME/ASME III 201](#page-212-1) **E** EMC, [директива](#page-22-0) 11 EN12668-1 [соответствие](#page-111-0) фильтров стандарту 100 **F** FCC, соответствие нормам Федеральной комиссии связи (США) нормы [Федеральная](#page-22-1) комиссия связи (США) 11 [Fn], [клавиши](#page-32-0) 21, [23](#page-34-0)

## **G**

[GageView 87,](#page-98-0) [342](#page-353-4) схемы [показаний](#page-81-0) 70 [GATE], клавиша и [предыдущее](#page-124-0) меню 113 только для [активного](#page-124-1) строба 113 **I** i/o, [разъёмы](#page-42-0) 31 ICES-003, соответствие стандарту [оборудования](#page-22-2), создающего радиопомехи 11 IIW Type 1 V1, [калибровочный](#page-184-0) образец 173 IIW Type 2, [калибровочный](#page-182-0) образец 171 [IP66 37](#page-48-0) ISO 7963, [калибровочный](#page-185-0) образец 174 **N** NAVSHIPS, блок с [цилиндрическими](#page-185-1) отражателями 174 **O** Olympus [адрес](#page-1-0) ii **P** [PerfectSquare™ 96](#page-107-0) [Pn], клавиши [параметров](#page-32-1) 21 **R** Ref B, [определение](#page-244-1) 233 RoHS ограничения на [использование](#page-13-2) опасных материалов в производстве [электрического](#page-13-2) и электронного [оборудования](#page-13-2) 2, [10](#page-21-0) RoHS, [маркировка](#page-13-2) 2, [10](#page-21-0) [RS-232 34,](#page-45-1) [131](#page-142-0)

## **S**

S-скан [изогнутая](#page-283-0) сетка 272 [палитры](#page-271-0) 260 [шкала](#page-276-0) 265 **U** USB [клавиатура](#page-38-0) и мышь 27 порт в [аккумуляторном](#page-44-1) отсеке 33 [порты](#page-142-1) 131 USB-[клиента](#page-142-2), порт 131 USB-[хоста](#page-143-0), порт 132 **V** VGA, [выход](#page-138-0) 127 **W** WEEE, [директива](#page-13-3) 2, [10](#page-21-1) **А** автокалибровка образец с одной [толщиной](#page-152-0) 141, [146](#page-157-0) [ограничение](#page-144-0) 133 [автоматический](#page-146-0) режим выбора показаний 135 [автоматическое](#page-254-0) распознавание датчика (ФР) 243 [авторское](#page-1-1) право ii аккумулятор [вентиляционное](#page-31-0) отверстие отсека аккумулятора 20 винты на крышке [аккумуляторного](#page-44-2) отсека 33 [замена](#page-57-0) 46 зарядка в [приборе](#page-56-0) 45 модель [EPXT-BAT-L 43,](#page-54-0) [44,](#page-55-0) [46](#page-57-1) отсек [аккумулятора](#page-31-1) 20, [33](#page-44-3) [питание](#page-54-1) 43 полный цикл зарядки/[разрядки](#page-55-1) 44 порт USB в [аккумуляторном](#page-44-1) отсеке 33 [продолжительность](#page-54-2) работы 43, [94](#page-105-0) разъёмы в [аккумуляторном](#page-43-0) отсеке 32 советы по [эксплуатации](#page-56-1) 45 [состояние](#page-51-1) заряда 40 активация [коррекция](#page-211-0) опорного усиления 200 [программное](#page-209-0) обеспечение 198 [аналоговый](#page-31-2) выход 20, [31,](#page-42-1) [32,](#page-43-1) [128](#page-139-0)

[контакты](#page-335-1) разъёма 324 аппаратная [перезагрузка](#page-205-0) 194 аппаратное [обеспечение](#page-30-0) 19 версия [системы](#page-90-0) сбора данных 79 [характеристики](#page-46-0) 35 аппаратное обеспечение [дополнительные](#page-353-5) комплектующие 342 [аппаратный](#page-205-0) сброс 194 АРД-[диаграммы](#page-233-0) 222 введение поправки на усиление после [построения](#page-240-0) АРД-диаграммы 229 [включение](#page-234-0) и настройка 223 [завершение](#page-237-1) построения кривой 226 измерение [относительного](#page-242-0) затухания 231 [настройка](#page-239-0) кривых 228 [поправка](#page-239-1) на усиление 228 порог [выявляемости](#page-241-0) 230 [преимущество](#page-241-1) перед DAC/ВРЧ 230 [регулировка](#page-240-1) усиления кривой 229 [усиление](#page-240-2) кривой 229 А-скан [детектирование](#page-264-0) 253 [координатная](#page-276-1) сетка 265 [настройка](#page-79-0) 68 [шкала](#page-276-1) 265

### **Б**

безопасность меры безопасности перед началом [эксплуатации](#page-20-0) 9 [сигнальные](#page-18-0) слова 7 боковое сверление при [калибровке](#page-301-0) задержки в призме 290 быстрый доступ к файлам [калибровки](#page-197-0) 186 **В** важно

[сигнальное](#page-19-0) слово 8 важное примечание видео-[фильтры](#page-266-0) 255 оптимальное [приближение](#page-275-0) 264 сигнал в стробе для всех законов [фокусировки](#page-301-1) 290 [уровень](#page-277-0) отсечки 266 [введение](#page-24-0) 13 [ВВЕРХ], [клавиша](#page-33-0) 22 ввод текстовой [информации](#page-191-0) 180

[вентиляционное](#page-31-0) отверстие 20 версии [руководства](#page-28-1) 17 видео-[выход](#page-45-2) 34, [128](#page-139-1) видео-[фильтрация](#page-265-0) 254, [255](#page-266-0) [винты](#page-44-2) 33 [ВКЛ], [клавиша](#page-32-2) 21, [40](#page-51-2) владелец прибора, ввод [информации](#page-89-0) 78 [ВЛЕВО], [клавиша](#page-33-1) 22 [ВНИЗ], [клавиша](#page-33-2) 22 внимание [аппаратный](#page-205-1) сброс 194 [неблагоприятные](#page-43-2) условия 32, [35](#page-46-1) [повреждение](#page-48-1) экрана 37, [314](#page-325-0) рекомендуемые [комплектующие](#page-17-0) 6 [самостоятельный](#page-17-1) ремонт 6 [сигнальное](#page-19-1) слово 8 воздействия [окружающей](#page-48-2) среды 37 [восстановление](#page-204-0) заводских параметров 193 [[ВПРАВО](#page-33-3)], клавиша 22 временная регулировка [чувствительности](#page-210-0) (ВРЧ) 199 временный [коэффициент](#page-220-0) усиления 209 время [передачи](#page-106-0) в теневом режиме 95 время [пролёта](#page-129-0) 118 время, [настройка](#page-88-0) 77 [ВРЧ](#page-210-0) 199 [построение](#page-231-0) при помощи таблицы ВРЧ 220 ручная [настройка](#page-228-0) 217 [таблица](#page-228-1) ВРЧ 217 вход и выход импульса [синхронизации](#page-141-0) 130 вход/[выход](#page-138-1) 127 [разъём](#page-42-0) 31 [характеристики](#page-334-2) 323 [выброс](#page-72-0) 61 высокое [напряжение](#page-18-1), знак 7 [ВЫХОД], [клавиша](#page-33-4) 22 выходы [VGA 127](#page-138-0) [аналоговый](#page-31-2) 20, [31,](#page-42-1) [32,](#page-43-1) [128](#page-139-0) [разъём](#page-42-0) 31 **Г** [гарантия](#page-22-3) 11 генератор [напряжение](#page-104-0) 93, [253](#page-264-1)

[настройка](#page-103-0) 92 ручная [настройка](#page-262-0) 251 технические [характеристики](#page-330-2) 319 форма [импульсов](#page-107-1), настройка 96 [частота](#page-107-2) 96, [252](#page-263-0) [геометрия](#page-257-0) объекта контроля 246 [герметизирующие](#page-47-0) прокладки 36, [313](#page-324-0) [глоссарий](#page-342-1) 331 глубина стробы [фактической](#page-285-0) глубины и пути ультразвука 274 глубина-расстояние, [калибровка](#page-176-0) 165 горизонтальная линейка [передняя](#page-276-2) часть призмы 265 грубая/тонкая [настройка](#page-35-0), совет 24 **Д** дата, [настройка](#page-88-0) 77 датчик [автоматическое](#page-254-0) распознавание 243, [251](#page-262-1) выбор [датчика](#page-256-0) ФР 245 [меню](#page-259-0) 248 [поддерживаемые](#page-336-2) датчики (ФР) 325 демпфирование [настройка](#page-105-1) 94 [совет](#page-105-2) 94 [детектирование](#page-111-1) А-скана 100, [253](#page-264-0) [настройка](#page-111-2) 100 диапазон больший диапазон при [калибровке](#page-146-1) 135 [Директива](#page-21-2) RoHS (Китай) 10 директива ЕС об утилизации [электрического](#page-13-3) и электронного [оборудования](#page-13-3) 2, [10](#page-21-1) директива об [электромагнитной](#page-13-1) совместимости 2 донные эхо-[сигналы](#page-164-0) в стробе 153 дополнительное ПО [плавающий](#page-250-0) строб 239 [традиционный](#page-208-0) УЗК 197 [дополнительное](#page-353-6) программное обеспечение 342 **З**

заводские [параметры](#page-204-0) 193 задержка в призме [калибровка](#page-292-0) в режиме ФР 281

калибровка наклонным [преобразователем](#page-310-0) 299 калибровка с [преобразователем](#page-297-0) на 0 градусов 286 законы [фокусировки](#page-258-0) 247 [настройка](#page-270-0) 259 [расчёт](#page-259-1) 248 замена [аккумулятора](#page-57-0) 46 [запасные](#page-353-7) детали 342 [запоминание](#page-113-0) максимума сигнала 102, [158,](#page-169-0)  [163,](#page-174-0) [166,](#page-177-0) [266](#page-277-1) и [ТВЛ](#page-167-0) 156 режим [радиочастоты](#page-114-0) 103 зарядка [аккумуляторов](#page-56-0) в приборе 45 зарядное устройство/адаптер [EP-MCA 44](#page-55-2) затухание звука [материалы](#page-229-0) с высокой степенью затухания звука 218 защита от воздействий [окружающей](#page-48-2) среды [37,](#page-48-2) [318](#page-329-2) [защита](#page-47-1) экрана 36 звуковая [сигнализация](#page-131-0) 120 знак C-Tick ([Австралия](#page-13-1)) 2 [RoHS 2,](#page-13-2) [10](#page-21-0) [постоянный](#page-13-4) ток 2 знаки высокое [напряжение](#page-18-1) 7 [предупреждения](#page-18-2) 7 **И** измерения [просмотр](#page-127-0) 116 [характеристики](#page-333-1) 322 измерительные маркеры [включение](#page-286-0) 275 [измерительные](#page-120-0) стробы 1 и 2 109 [изображение](#page-91-0), настройка 80 изображения экрана 193 [иммерсионный](#page-228-2) контроль 217, [237](#page-248-0) импульс [синхронизации](#page-141-0) 130

нули по числу разрядов в [многоразрядных](#page-200-1) номерах 189 [интерфейсный](#page-124-2) строб 113, [198](#page-209-1) [включение](#page-248-1) 237 измерения и [сигнализации](#page-249-0) 238 [иммерсионный](#page-228-3) контроль 217 [программное](#page-248-2) обеспечение 237 [информация](#page-89-0) о владельце 78 **К** калибровка боковое сверление при [калибровке](#page-301-0) задержки в призме 290 в [режиме](#page-145-0) УЗК 134 в [режиме](#page-290-0) ФР 279 виды [калибровки](#page-291-0) в режиме ФР 280 включение и [выключение](#page-321-0) 310 глубина-[расстояние](#page-176-0) 165 ежегодное техническое [обслуживание](#page-325-1) 314 [задержка](#page-292-0) в призме 281 наклонным [преобразователем](#page-310-0) 299 с известными [отражателями](#page-310-1) 299 с [преобразователем](#page-297-0) на 0 градусов 286 [калибровочные](#page-181-1) образцы 170 настройка перед калибровкой в [режиме](#page-145-1) УЗК 134 в [режиме](#page-291-1) ФР 280 [настройка](#page-319-0) строба 308 полное покрытие при [калибровке](#page-291-2) 280 порядок [калибровки](#page-305-0) 294, [308](#page-319-1) преобразователь на 0 [градусов](#page-293-0) 282, [283](#page-294-0) [наклонный](#page-165-0) (УЗК) 154 [наклонный](#page-305-1) (ФР) 294 [прямой](#page-148-0) 137 раздельно-[совмещённый](#page-158-0) 147 с линией [задержки](#page-153-0) 142 с линией [задержки](#page-162-0) в режиме эхо-эхо 151 путь [ультразвука](#page-170-0) 159 [режимы](#page-146-2) (УЗК) 135 для наклонных [преобразователей](#page-147-0) 136 для прямых [преобразователей](#page-147-1) 136 [скорость](#page-292-1) звука 281 наклонным [преобразователем](#page-306-0) 295 [преобразователь](#page-294-1) на 0 градусов 283

[индикаторы](#page-38-1) 27, [59](#page-70-1) [отрезков](#page-280-0) пути 269 [питание](#page-38-2) 27, [40](#page-51-2) [сигнализации](#page-38-3) 27

[инкрементные](#page-199-0) файлы 188, [189](#page-200-0)

технические характеристики 320 файлы 187 чувствительность 162, 281 наклонным преобразователем 304 с преобразователем на 0 градусов 290 калибровочные образцы 170 5-ступенчатый, для толщинометрии 175 ASTM E164 IIW 170 IIW Type 1 V1 173 IIW Type 2 171 ISO 7963 174 **NAVSHIPS 174** расстояние и чувствительность 172 каналы технические характеристики 319 карта CompactFlash 33, 178 клавиатура **USB 27** локализации 25 описание клавиш 25 клавини [Fn] 21, 23  $[Ph] 21, 23$ [BBEPX]  $22$ [BK $\Lambda$ ] 21, 40 [ $BAEBO$ ] 22 [BHJ43] 22 [BПPABO] 22 [ВЫХОД] 22  $[OK]$  22 описание клавиш 25 отсутствие реакции на нажатие 314 панель прямого доступа 21, 24 параметров 23 управления 22 компания, ввод информации 78 комплектация 341 комплектующие, 342 комплектующие, рекомендуемые совместимость рекомендуемые комплектующие 6 компьютер разъёмы для связи с компьютером 20 координатная сетка 105 100 или 110 % от высоты экрана 108 виды 267, 270

изогнутая сетка на S-скане 272 отрезки УЗ-пути 107 путь ультразвука 107 сетка А-скана 265 стандартный вид 107 корректировка амплитуда-расстояние (DAC) 199 коррекция криволинейной поверхности 169, 311 коррекция опорного усиления, точность 210 кривая усиления 211 криволинейная поверхность, коррекция 169 крышка аккумуляторного отсека 33 Л. линейка А-скана 265 горизонтальная 265 линия задержки калибровка 142 калибровка в режиме эхо-эхо 151 М маркеры А и В 123 закона фокусировки 259 измерения 125, 277 измерительные, включение 275 калибровка в режиме ФР 275 настройка положения 124 опорные 123, 124 передняя часть датчика 268 перемещение 276 состояние 124 угла, настройка 259 масштаб увеличение 119 материал объекта контроля 246 материалы с высокой степенью затухания звука 218 мембрана на вентиляционном отверстии 20 аккумуляторный отсек 33 меню, структура 61 минимальная глубина сигнализация 121, 122 модели прибора 14 мышь, USB 27

### н

наклейка на приборе важная информация 2 наклейка с информацией местоположение 1 наклонный преобразователь горизонтальная линейка 265 калибровка (УЗК) 154 калибровка (ФР) 294 режимы калибровки 136 наложение индикатор отрезка пути 269 координатная сетка 267, 270 маркер передней части датчика 268 напряжение генератора 253 настройка группы фильтров 97 демпфирование 94 детектирование 100 напряжение генератора 93 параметры 23 перед калибровкой 134 режим контроля 95 усиление 89 усиление при сканировании 91 фильтры 98 форма импульсов 96 частота генератора 96 ЧЗИ 92 ЧЗИ, ручная 93 чувствительность 89 настройки системы 76 нахождение точки ввода луча (ТВЛ) 155 неисправности, устранение 195 нелинейность при измереним толщины раздельно-совмещённым преобразователем 146 нормы соответствие директиве об электромагнитной совместимости 2 нормы по безопасности знаки 7 0

области просмотра 257 обозначение постоянного тока 2 общие настройки 76

[ОК], клавиша 22 опасно использование по назначению 5 сигнальное слово 7 удар током 29 электрический ток 4 описание прибора 13 опорное усиление 91 опорные маркеры 123, 124 опорный сигнал, определение 233 оптимальное приближение 262, 264 осторожно сигнальное слово 7 отклонения результатов, примечание 96 открытие файла 181 отображение координатная сетка 105 настройка 67 области просмотра 257 отрезки УЗ-пути сетка 107 отрицательное значение измерение маркер-строб 126 отсеки аккумулятор 20, 33 видео-выход 34, 128 порты USB 34 разъёмы для связи с компьютером 20, 33 разъёмы для ФР-преобразователей 20, 30 отсечка 265, 266 режим радиочастоты 101 отслеживание строба, динамическое 116 отчёт настройка 190 печать 190 ошибка активный идентификатор 184 Л палитра S-скана 260 детектирования радиочастоты 254 панели

передняя 20, 21 прямого доступа 21, 24 параметры

клавиши [Pn] 23, 21 настройка 23 первый донный эхо-сигнал 143 в стробе, совет 296 передача/приём, разъём УЗпреобразователя 28 передняя панель 20, 21 перезагрузка, аппаратная 194 переменный ток питание 42 разъём 20 перенасыщенность первого сигнала 153 печать отчёта 190 питание от сети переменного тока 42 плавающий строб 198, 239, 241  $-6$   $\Delta$ **b** 240 в режиме радиочастоты 242 включение 239 сигнализации 242 подсоединение ФР-преобразователя 30 подставка 20, 35 задняя 36 нижняя 36 показания 71 настройка 70 пользовательские кривые DAC 213 поправка на усиление 212, 229 порог выявляемости 230, 231 пороговая сигнализация 120, 121 порты **USB 131** USB-клиента 34 USB-хоста 34 последовательный 131 порядок калибровки 294, 308 последовательный порт 131 построение кривой ВРЧ при помощи таблицы ВРЧ 220 предназначение прибора использование по назначению 5 предупреждающий знак 7 предупреждения аккумулятор EPXT-BAT-L 43, 44, 46 высокое напряжение 7 зарядное устройство/адаптер ЕР-МСА 44 меры безопасности 9

электричество 9 предупреждения, знак 7 преобразователь на 0 градусов, калибровка 283 раздельно-совмещённый 147 с фазированными решётками, подсоединение 30 приёмник настройка 97 ручная настройка 253 технические характеристики 320 призма выбор 245 передняя часть призмы и горизонтальная линейка 265 поддерживаемые призмы (ФР) 325 примечание AcvSpecimen и AcvCalBlock 226 AUTO-XX% 90 EN12668-1, соответствие стандарту 100 PerfectSquare™ 96 автокалибровка 133 и образец с одной толщиной 146 автоматическое переключение режима 243 аккумулятор и срок службы преобразователя 253 активный идентификатор 184 боковое сверление при калибровке задержки в призме 290 время передачи в теневом режиме 95 выход из калибровки 139 горизонтальная линейка и передняя часть призмы 265 донные эхо-сигналы в стробе 153 задержка в призме кривая за границами экрана 289 запоминание максимума сигнала и радиочастота 103 изогнутая сетка S-скана 272 иммерсионный контроль с интерфейсным стробом 217 интерпретация рейтинга D 237 калибровка задержки в призме с известными отражателями 299 клавиша [GATE] для активного строба 113

клавиша [GATE] и предыдущее меню 113 коррекция опорного усиления 210 максимальная ЧЗИ 252 метрические единицы 137 нули по числу разрядов в многоразрядных номерах 189 области просмотра 259 оптимальное приближение 264 отклонения результатов 96 открытие файла перед сохранением данных 181 отрицательное значение, маркер-строб 126 отсечка и режим радиочастоты 101 палитра детектирования радиочастоты 254 первый донный эхо-сигнал 143 плавающий строб и режим радиочастоты 242 полный цикл зарядки/разрядки аккумулятора 44 получение значения толщины для всех законов фокусировки 304 поправка на усиление 229 порядок калибровки 294 преимущество АРД-диаграмм 230 радиочастота, недоступность 100 раздельно-совмещённый преобразователь и нелинейность при измерении толщины 146 рассеивание луча 162 расчёт законов фокусировки 248 рейтинг D 236 сбор данных "за один приём" 93 сигнал в стробе 116 сигнальное слово 8 снимки экрана 193 стандартные призмы и материал объекта контроля 247 стробы фактической глубины и пути ультразвука 274 схемы отображения 259 тонкие образцы и частота преобразователя 138 точность значений А и С 236

увеличение продолжительности работы аккумулятора 94 усиление грубая настройка 91 кривая АРД-диаграммы 229 кривая за пределами экрана 293, 307 устранение неисправностей 195 файлы калибровки 186 фильтрация видео 254 чувствительность 110 дБ 89 проблемы устранение, примечание 195 программное обеспечение 49, 342 AWS D1.1 232 активация 198 активированные опции 197 версия 79 интерфейсный строб 237 серийный номер 79 функции 197 прокладки, герметизирующие 36 просмотр измерений 116 прямой преобразователь калибровка 137 режимы калибровки 136 путь ультразвука вид сетки 107 калибровка 159 P радиочастота 253 и плавающий строб 242

недоступность режима 100 палитра детектирования 254 раздельно-совмещённый преобразователь 147 размеры 317 разрешение датчика 247 разъём BNC 4 разъём LEMO 01 4 разъёмы BNC 20, 28  $i$ o 31 **LEMO 01 28** RS-232 34 USB-клиента 34

USB-[хоста](#page-45-4) 34 [аккумуляторный](#page-43-0) отсек 32 [аналоговый](#page-31-2) выход 20, [31,](#page-42-1) [32](#page-43-1) видео-[выход](#page-45-2) 34, [128](#page-139-1) вход/[выход](#page-42-0) 31 для связи с [компьютером](#page-31-3) 20, [33](#page-44-5) контакты [аналогового](#page-335-1) выхода 324 контакты разъёма [ALARMS 323](#page-334-3) [переменный](#page-31-6) ток 20 [преобразователь](#page-40-1) с фазированными [решётками](#page-40-1) 29, [30](#page-41-2) [сигнализации](#page-31-9) 20, [31,](#page-42-1) [32](#page-43-3) УЗ-[преобразователь](#page-15-1) 4, [28](#page-39-2) [фазированные](#page-31-4) решётки 20, [30](#page-41-0) [рассеивание](#page-173-1) луча 162 расстояние и чувствительность [калибровочный](#page-183-0) образец 172 [расширенный](#page-109-1) набор фильтров 98 [регистратор](#page-188-0) данных 177 [ёмкость](#page-189-1) 178 [меню](#page-189-2) 178 режим [измерения](#page-71-0) по фронту сигнала 60 режим контроля, [настройка](#page-106-1) 95 [рейтинг](#page-247-1) D 236 [интерпретация](#page-248-3) 237 [ремонт](#page-17-3) 6 [руководство](#page-26-0) 15 [авторское](#page-1-1) право ii [версия](#page-1-2) ii дата [публикации](#page-1-2) ii номер [документа](#page-1-3) ii Руководство по [эксплуатации](#page-16-2) 5 ручка [прокрутки](#page-32-5) 21, [22](#page-33-7) ручка, [съёмная](#page-31-10) 20, [35](#page-46-3) ручная [настройка](#page-228-0) ВРЧ 217 **С** сброс [параметров](#page-204-0) 193 сброс, [аппаратный](#page-205-0) 194 [серийный](#page-14-0) номер, формат 3 сетка 100 или 110 % от [высоты](#page-119-0) экрана 108 А-[скана](#page-276-1) 265 [изогнутая](#page-283-0) сетка на S-скане 272 [отрезки](#page-118-0) УЗ-пути 107 путь [ультразвука](#page-118-1) 107

режим [отображения](#page-116-0) 105 [стандартный](#page-118-2) вид 107 [сигнал](#page-127-2) в стробе 116 сигнализация [звук](#page-131-0) 120 [индикаторы](#page-38-3) 27 контакты разъёма [ALARMS 323](#page-334-3) [минимальная](#page-132-0) глубина 121 минимальной глубины на [одиночном](#page-132-2) стробе 121 с динамическим [отслеживанием](#page-133-1) строба 122 [пороговая](#page-131-1) 120, [121](#page-132-1) [разъём](#page-31-9) 20, [31,](#page-42-1) [32](#page-43-3) [стробы](#page-131-2) 120 сигнализация [минимальной](#page-133-0) глубины 122 [динамическое](#page-133-1) отслеживание строба 122 [одиночный](#page-132-2) строб 121 сигнальные слова [важно](#page-19-0) 8 [внимание](#page-19-1) 8 [опасно](#page-18-4) 7 [осторожно](#page-18-5) 7 [примечание](#page-19-2) 8 [совет](#page-19-3) 8 символы директива ЕС об утилизации [электрического](#page-13-3) и электронного оборудования 2 синхронизация вход и выход импульса [синхронизации](#page-141-0) 130 скорость звука [калибровка](#page-292-1) в режиме ФР 281 калибровка наклонным [преобразователем](#page-306-0) 295 калибровка [преобразователем](#page-294-1) на 0 градусов 283 скорость [распространения](#page-338-1) звука в материале 327 снимки экрана 193 совет [автокалибровка](#page-152-0) и образец с одной толщиной 141 [автоматический](#page-146-0) режим выбора показаний 135 больший [диапазон](#page-146-1) 135

грубая/тонкая настройка 24 демпфирование 94 запоминание максимума сигнала 158 и ТВЛ 156 кривая DAC на 80 % высоты экрана 202 первый донный эхо-сигнал в стробе 296 перенасыщенность первого сигнала 153 полное покрытие при калибровке 280 порядок калибровки 308 сигнальное слово 8 точная кривая 289 увеличение диапазона 205 создание файлов 179 сообщение об ошибке активный идентификатор 184 соответствие директиве об электромагнитной совместимости 11 соответствие нормам директива об электромагнитной совместимости 11 соответствие стандарту оборудования, создающего радиопомехи (Канада) 11 сохранение данных 184 специальные фильтры 100 сравнение с сохранённым А-сканом 104, 266 срок службы аккумулятора 253 преобразователя 253 сталь углеродистая и стандартные призмы 247 стандартные призмы и материал объекта контроля 247 стандартный вид координатной сетки 107 стандартный набор фильтров 98 стоп-кадр 104, 267 стробы динамическое отслеживание строба 116 измерительные стробы 1 и 2 109 интерфейсный 113, 198 настройка при калибровке 308 плавающий 198 режим фазированных решёток 273 режимы измерения 114 сигнал в стробе для всех законов фокусировки 290 сигнализации 120

технические характеристики 321 традиционный УЗК 109 фактической глубины и пути ультразвука 274 структура меню 61 т таблица ВРЧ 217 настройка 218 пользовательская настройка 218 построение кривой ВРЧ 220 ТВЛ (точка ввода луча) 155 текстовая информация, ввод 180 теневой режим, время передачи 95 техническая поддержка 12 технические характеристики 318 тонкая/грубая настройка, совет 24 тонкие образцы и частота преобразователя 138 торговые знаки іі точка ввода луча 155 и запоминание максимума сигнала 156 точность значений А и С 236 y увеличение масштаба 119 углеродистая сталь и стандартные призмы 247 угол ввода луча 157 удар током, опасно 29 У3К структура меню 62 управление специальные функции А-скана 101 управление данными GageView Pro 87 усиление АРД-диаграммы 229 введение поправки на усиление 212 после построения АРД-диаграммы 229 грубая настройка 91 кривая усиления 211 настройка 89, 208, 211 опорное 91 при сканировании 91, 208, 209, 235 условные обозначения 16 устранение неисправностей 314

утилизация электрического и электронного оборудования 10 Φ фазированные решётки автоматическое переключение режима 243 калибровка 279 максимальная ЧЗИ 252 меню 63, 244 настройка до калибровки 280 отсек разъёмов 20, 30 подсоединение преобразователя 30 разъём преобразователя 29, 30 файлы быстрый доступ 185 инкрементные 188, 189 калибровка 187 открыть 181 содержимое файлов 185 создание 179 сохранение данных 184 типы 187 фактическая глубина стробы фактической глубины и пути ультразвука 274 Федеральная комиссия связи (США), соответствие нормам 11 фильтрация видео 255 фильтры видео 254 группы, настройка 97 настройка 98 расширенный набор 98 соответствие стандарту EN12668-1 100 специальные 100 стандартный набор 98 цифровые 256 цифровые фильтры приёмника 97 фокусировки, законы 247 форма объекта контроля 246 фронт сигнала пересечение строба сигналом 114 режим измерения по фронту сигнала 60 функциональные клавиши 21, 23

Ц цветовая схема S-скан 260 цифровые фильтры 256 цифровые фильтры приёмника 97 ч частота повторения зондирующего импульса (ЧЗИ) 92 часы, настройка 77 ЧЗИ (частота повторения зондирующего импульса) 252 настройка 92 ручная настройка 93 чистка 313 чувствительность калибровка 162 калибровка в нескольких точках 282 калибровка в режиме ФР 281 калибровка наклонным преобразователем 304 калибровка по одному отражателю 282 калибровка с преобразователем на 0 градусов 290 настройка 89 Ш шкала 264 S-скана 265 Э экран защита 36, 314 индикаторы 59 отсутствие сигнала на экране 315 повреждение 37, 314

электрический ток, предупреждение 4 элементы экрана 80 эхо-сигналы увеличение диапазона 205 эхо-эхо, режим калибровка с преобразователем с линией задержки 151

элементы экрана в ФР, настройка 80

отслеживание строба 116

структура 50

## **Ваши комментарии**

Olympus постоянно улучшает документацию к своим продуктам. Заполните эту анкету и перешлите её нам с вашими комментариями:

Olympus в отдел технической документации (Attention: NDT Marketing Dept., Technical Publications) Факс: +1-781-419-3980 info@OlympusNDT.com

Данная анкета составлена Обществом технической документации (Society for Technical Communication) и фигурирует в "Контрольном листе редактора" в пособии *Technical Writing*, 7 изд.

**Название**: Руководство по эксплуатации EPOCH™ 1000

**Номер документа**: 910-269-RU, Вер. A, Июнь 2009

### **Оценка качества документации**

Пожалуйста, отметьте насколько вы согласны или не согласны со следующими высказываниями:

**1 - Не согласен ... 5 - Полностью согласен**

### **Предназначение данного руководства**

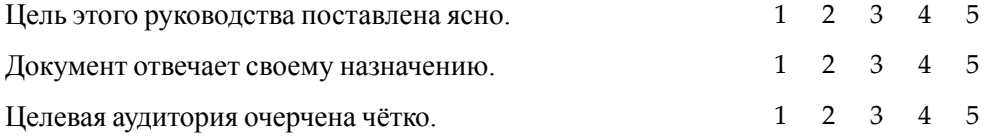

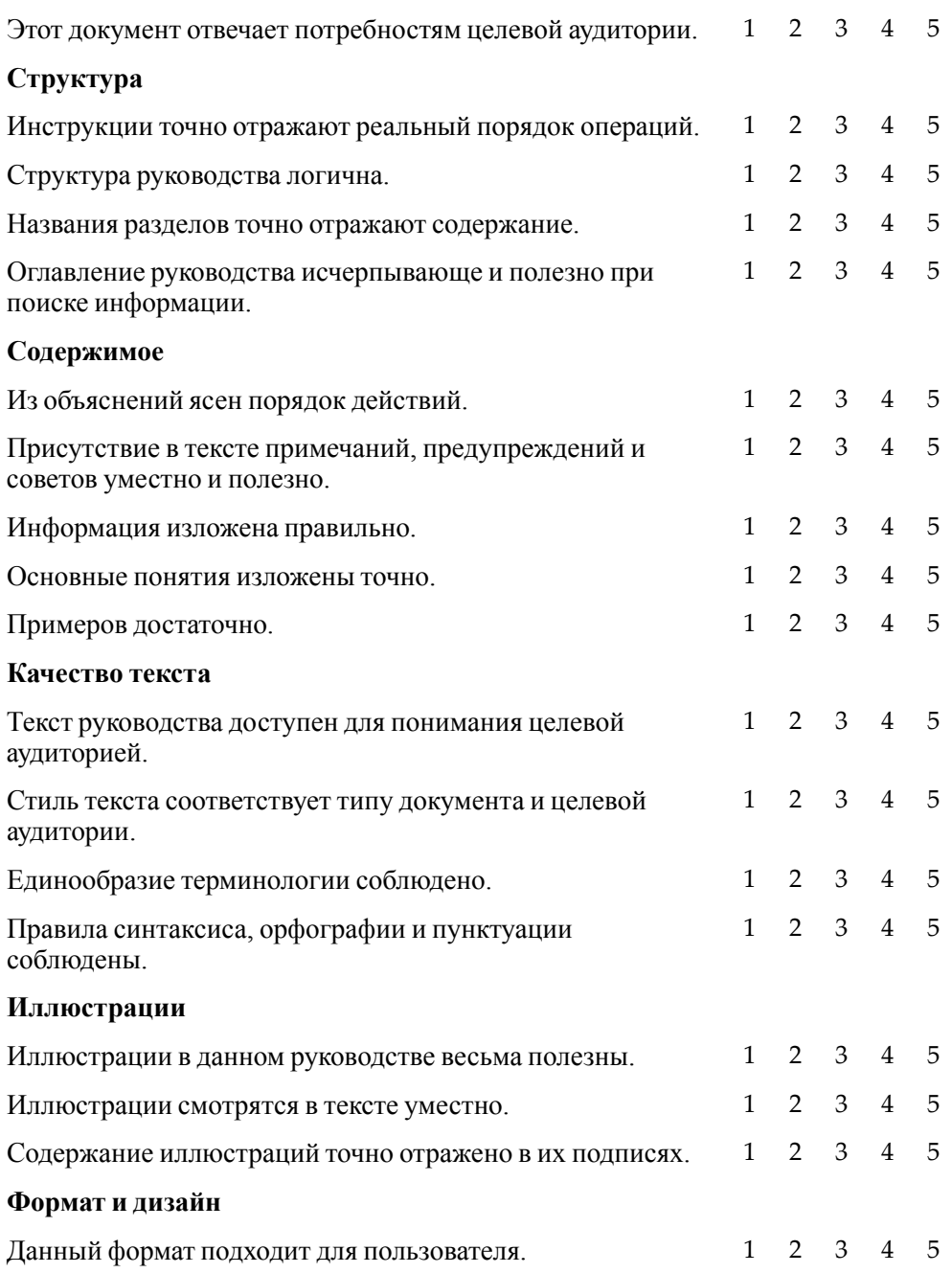

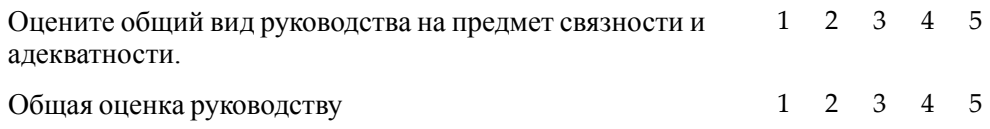

### **Дополнительные комментарии**

Какие темы и разделы необходимо включить в следующую версию руководства?

## **Ошибки в руководстве**

Стр # Описание ошибки

## **Кооординаты**

Имя:

Компания:

Адрес:

Телефон/Факс:

E-Mail: